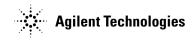

# Agilent Technologies E5500A/B Phase Noise Measurement System

User's Guide

Part number: E5500-90004 Printed in USA June 2000 Supersedes September 1999

Revision A.01.05

### Notice

The information contained in this document is subject to change without notice.

Agilent Technologies makes no warranty of any kind with regard to this material, including, but not limited to, the implied warranties of merchantability and fitness for a particular purpose. Agilent Technologies shall not be liable for errors contained herein or for incidental or consequential damages in connection with the furnishing, performance, or use of this material.

Agilent Technologies assumes no responsibility for the use or reliability of its software on equipment that is not furnished by Agilent Technologies.

This document contains proprietary information which is protected by copyright. All rights are reserved. No part of this document may be photocopied, reproduced, or translated to another language without prior written consent of Agilent Technologies Company.

#### **U.S.** Government Restricted Rights

The Software and documentation are provided with "Restricted Rights". Use, duplication or disclosure by the U.S. Government is subject to the restrictions set forth in subparagraph (c)(1)(ii) of the Rights in Technical Data and Computer Software clauses in DFARS 252.227-7013 or as set forth in subparagraph (c)(1) and (2) of the Commercial Computer Software - Restricted Rights clauses at 48 CFR 52.227-19, as applicable. The Contractor for the Software is Agilent Technologies Company, 3000 Hanover Street, Palo Alto, California 94304.

#### Trademarks

Windows NT 4.0<sup>TM</sup> is a U.S trademarks of Microsoft Corp.

Pentium<sup>™</sup> is a U.S. trademark of Intel Corporation

© Copyright Agilent Technologies Company 1997, 1998, 1999, 2000

Agilent Technologies Company Santa Rosa Systems Division 1400 Fountaingrove Parkway Santa Rosa, CA 95403-1799, U.S.A.

ii Agilent Technologies E5500 Phase Noise Measurement System

### Software License Terms

The following terms govern your use of the enclosed software programs ("Software") unless you have a separate written agreement with Agilent Technologies.

#### License Grant

Agilent Technologies grants you a license to Use one copy of the version of the Software identified in your documentation on any one product. "Use" means storing, loading, installing, executing or displaying the Software. You may not modify the Software or disable any licensing or control features of the Software. Additional coppies of the software may be used for the sole purpose of viewing previously measured data.

#### Ownership

The Software is owned and copyrighted by Agilent Technologies or its third party licensors. Your license confers no title or ownership in the Software and should not be construed as a sale of any rights in the Software. Agilent Technologies' third party licensors may protect their rights in the event of any violation of these terms.

#### **Copies and Adaptations**

You may only make copies or adaptations of the Software for archival purposes or when copying or adaptation is an essential step in the authorized

#### Use of the Software

You must reproduce all copyright notices in the original Software on all authorized copies or adaptations. You may not copy the Software onto any bulletin board or similar system.

#### No Disassembly or Decryption

You may not disassemble, decompile or decrypt the Software unless Agilent Technologies' prior written consent is obtained. In some jurisdictions, Agilent Technologies' consent may not be required for disassembly or decompilation. Upon request, you will provide Agilent Technologies with reasonably detailed information regarding any disassembly or decompilation.

#### Transfer

Your license will automatically terminate upon any transfer of the Software. Upon transfer, you must deliver all copies of the Software and related documentation to the transferee. The transferee must accept these License Terms as a condition to the transfer.

#### **Third Party Software**

Software may include third party software. Those third parties may protect their rights in the event of any violation of these License Terms.

#### Termination

Agilent Technologies may terminate your license upon notice forfailure to comply with any of these License Terms. Upon termination, you must immediately destroy the Software, together with all copies, adaptations and merged portions in any form.

#### **Export Requirements**

You may not export or re-export the Software or any copy or adaptation in violation of any applicable laws or regulations.

### What You'll Find in This Manual...

- Chapter 1, "Getting Started with the Agilent Technologies E5500 Phase Noise Measurement System"
- Chapter 2, "Welcome to the HP E5500 Phase Noise Measurement System Series of Solutions"
- Chapter 3, "Your First Measurement"
- Chapter 4, "Phase Noise Basics"
- Chapter 5, "Expanding Your Measurement Experience"
- Chapter 6, "Absolute Measurement Fundamentals"
- Chapter 7, "Absolute Measurement Examples"
- Chapter 8, "Residual Measurement Fundamentals"
- Chapter 9, "Residual Measurement Examples"
- Chapter 10, "FM Discriminator Fundamentals"
- Chapter 11, "FM Discriminator Measurement Examples"
- Chapter 12, "AM Noise Measurement Fundamentals"
- Chapter 13, "AM Noise Measurement Examples"
- Chapter 14, "Baseband Noise Measurement Examples"
- Chapter 15, "Evaluating Your Measurement Results"
- Chapter 16, "Advanced Software Features"
- Chapter 17, "Error Messages and System Troubleshooting"
- Chapter 18, "Reference Graphs and Tables"
- Chapter 19, "Connect Diagrams"
- Chapter 20, "System Specifications"
- Chapter 21, "Phase Noise Customer Support"
- Appendix A, "Connector Care and Preventive Maintenance"

# Limited Warranty

| Software                     | Agilent Technologies warrants that the software will perform substantially                                                                                                    |
|------------------------------|----------------------------------------------------------------------------------------------------|
|                              | in accordance with the written materials for a period of one (1) year from the date of receipt.                                                                                                    |
|                              | Agilent Technologies does not warrant that the operation of the software will<br>be uninterrupted or error free. In the event that this software product fails to<br>execute its programming instructions during the warranty period, the<br>customer's remedy shall be to return the media to Agilent Technologies for<br>replacement. Should Agilent Technologies be unable to replace the media<br>within a reasonable amount of time, Customer's alternate remedy shall be a<br>refund of the purchase price upon return of all copies of the software.                                                   |
| Media                        | Agilent Technologies warrants the media upon which this product is<br>recorded to be free from defects in materials and workmanship under normal<br>use for a period of one (1) year from the date of purchase. In the event any<br>media prove to be defective during the warranty period, Customer's remedy<br>shall be to return the media to Agilent Technologies for replacement. Should<br>Agilent Technologies be unable to replace the media within a reasonable<br>amount of time, Customer's alternate remedy shall be a refund of the<br>purchase price upon return of the product and all copies. |
| Notice of Warranty<br>Claims | Customer shall notify Agilent Technologies in writing of any warranty claim<br>not later than thirty (30) days after the expiration of the warranty period.                                                                                                    |
| Limitation of<br>Warranty    | Agilent Technologies makes no other express warranty, whether written or oral, with respect to this product.                                                                                                    |
| ·                            | Any implied warranty of merchantability or fitness is limited to one (1) year duration of this written warranty.                                                                                                    |
|                              | This warranty gives specific legal rights, and Customer may also have rights which vary which vary from state to state, or province to province.                                                                                                    |
| Exclusive Remedies           | The remedies provided above are Customer's sole and exclusive remedies.<br>In no event shall Agilent Technologies be liable for any direct, indirect, special, incidental, or consequential damages (including lost profit) whether based on warranty, contract, tort, or any other legal theory.                                                                                                    |
| Assistance                   | For assistance, call your local Agilent Technologies Sales and Service<br>Office (refer to "Service and Support" on page -vii).                                                                                                    |

vi Agilent Technologies E5500 Phase Noise Measurement System

### **Service and Support**

Any adjustment, maintenance, or repair of this product must be performed by qualified personnel. Contact your customer engineer through your local Agilent Technologies Service Center. You can find a list of Agilent Technologies Service Centers on the web at http://www.agilent.com/find/tmdir.

If you do not have access to the Internet, one of these Agilent Technologies centers can direct you to your nearest Agilent Technologies representative:

| United States: | Agilent Technologies Company                   |
|----------------|------------------------------------------------|
| onnou olalog.  | Test and Measurement Call Center               |
|                | PO Box 4026                                    |
|                | Englewood, CO 80155-4026                       |
|                | (800) 452 4844 (toll-free in US)               |
| Canada:        | Agilent Technologies Canada Ltd.               |
|                | 5150 Spectrum Way                              |
|                | Mississauga, Ontario L4W 5G1                   |
|                | (905) 206 4725                                 |
| Europe:        | Agilent Technologies European Marketing Centre |
|                | Postbox 999                                    |
|                | 1180 AZ Amstelveen<br>The Netherlands          |
|                | (31 20) 547 9900                               |
|                | · · ·                                          |
| Japan:         | Yokogawa-Agilent Technologies Ltd.             |
|                | Measurement Assistance Center                  |
|                | 9-1, Takakura-Cho, Hachioji-Shi                |
|                | Tokyo 192, Japan<br>(81) 426 56 7832           |
|                | (81) 426 56 7840 (FAX)                         |
| Latin America: | Agilent Technologies Latin American Region     |
|                | Headquarters                                   |
|                | 5200 Blue Lagoon Drive, 9th Floor              |
|                | Miami, Florida 33126, U.S.A.                   |
|                | (305) 267 4245                                 |
|                | (305) 267 4288 (FAX)                           |
| Australia/New  | Agilent Technologies Australia Ltd.            |
| Zealand:       | 31-41 Joseph Street                            |
|                | Blackburn, Victoria 3130                       |
|                | Australia                                      |
|                | 1 800 629 485 (toll-free)                      |
| Asia-Pacific:  | Agilent Technologies Asia Pacific Ltd.         |
|                | 17-21/F Shell Tower, Times Square              |
|                | 1 Matheson Street, Causeway Bay                |
|                | Hong Kong                                      |
|                | (852) 2599 7777<br>(852) 2506 0285 (EAX)       |
|                | (852) 2506 9285 (FAX)                          |

|    | Noticei<br>Software License Termsii                                                             |
|----|-------------------------------------------------------------------------------------------------|
|    | What You'll Find in This Manual                                                                 |
|    | Limited Warranty                                                                                |
|    | Software                                                                                        |
|    | Media                                                                                           |
|    | Notice of Warranty Claims v                                                                     |
|    | Limitation of Warranty v                                                                        |
|    | Exclusive Remedies                                                                              |
|    | Assistance                                                                                      |
|    | Service and Support vi                                                                          |
| 1. | Getting Started with the Agilent Technologies E5500 Phase Noise<br>Measurement System           |
|    | What You'll Find in This Chapter 1-1                                                            |
|    | Introduction                                                                                    |
|    | Training Guidelines1-3                                                                          |
| 2. | Welcome to the Agilent Technologies E5500 Phase Noise Measurement<br>System Series of Solutions |
|    | What You'll Find in This Chapter 2-1                                                            |
|    | Introducing the Graphical User Interface                                                        |
|    | System Requirements                                                                             |
| 3. | Your First Measurement                                                                          |
|    | What You'll Find in This Chapter                                                                |
|    | Designed to Meet Your Needs                                                                     |
|    | As You Begin                                                                                    |
|    | As You Progress                                                                                 |
|    | E5500 Operation; A Guided Tour                                                                  |
|    | Required Equipment                                                                              |
|    | How to Begin                                                                                    |
|    | Starting the Measurement Software                                                               |
|    | Making a Measurement                                                                            |
|    | Beginning the Measurement                                                                       |
|    | Making the Measurement                                                                          |
|    | Sweep-Segments                                                                                  |
|    | Congratulations                                                                                 |
|    | To Learn More                                                                                   |
| 4. | Phase Noise Basics                                                                              |
|    | What You'll Find in This Chapter                                                                |
|    | What is Phase Noise?                                                                            |
| 5. | Expanding Your Measurement Experience                                                           |
|    | What You'll Find in This Chapter                                                                |
|    | Starting the Measurement Software                                                               |
|    | Using the Asset Manager to Add a Source                                                         |
|    |                                                                                                 |

| Using the Server Hardware Connections to Specify the Source                                                                                                    | 5-8                                                |
|----------------------------------------------------------------------------------------------------|----------------------------------------------------|
| Testing the Agilent/HP 8663A Internal/External 10 MHz                                                                                                    | . 5-10                                             |
| Defining the Measurement                                                                                                    | . 5-11                                             |
| Selecting a Reference Source                                                                                                    | . 5-13                                             |
| Selecting Loop Suppression Verification                                                                                                    | . 5-14                                             |
| Setup Considerations for the Agilent/HP 8663A                                                                                                    |                                                    |
| 10 MHz Measurement                                                                                                    | . 5-14                                             |
| Beginning the Measurement                                                                                                    | . 5-16                                             |
| Sweep-Segments                                                                                                    | . 5-28                                             |
| Checking the Beatnote                                                                                                    | . 5-28                                             |
| Making the Measurement                                                                                                    | . 5-29                                             |
| Testing the Agilent/HP 8644B Internal/External 10 MHz                                                                                                    | . 5-33                                             |
| Defining the Measurement                                                                                                    | . 5-34                                             |
| Selecting a Reference Source                                                                                                    | . 5-36                                             |
| Selecting Loop Suppression Verification                                                                                                    | . 5-37                                             |
| Setup Considerations for the Agilent/HP 8663A                                                                                                    |                                                    |
| 10 MHz Measurement                                                                                                    | . 5-37                                             |
| Beginning the Measurement                                                                                                    | . 5-39                                             |
| Sweep-Segments                                                                                                    | . 5-51                                             |
| Checking the Beatnote                                                                                                    | . 5-51                                             |
| Making the Measurement                                                                                                    | . 5-52                                             |
| Viewing Markers                                                                                                    | . 5-56                                             |
| Omitting Spurs                                                                                                    | . 5-57                                             |
| Displaying the Parameter Summary                                                                                                    | . 5-59                                             |
| Exporting Measurement Results                                                                                                    | . 5-60                                             |
| Exporting Trace Data                                                                                                    | . 5-61                                             |
| Exporting Spur Data                                                                                                    | . 5-62                                             |
| Exporting X-Y Data                                                                                                    | . 5-63                                             |
| Absolute Measurement Fundamentals                                                                                                    |                                                    |
| What You'll Find in This Chapter                                                                                                    | 6-1                                                |
| The Phase Lock Loop Technique                                                                                                    | 6-2                                                |
| Understanding the Phase-Lock Loop Technique                                                                                                    | 6-3                                                |
| The Phase Lock Loop Circuit                                                                                                    | 6-3                                                |
| What Sets the Measurement Noise Floor?                                                                                                    | 6-6                                                |
| The System Noise Floor                                                                                                    | 6-6                                                |
| The Noise Level of the Reference Source                                                                                                    | 6-7                                                |
| Selecting a Reference                                                                                                    | 6-8                                                |
|                                                                                                    |                                                    |
| Using a Similar Device                                                                                                    |                                                    |
| Using a Similar Device<br>Using a Signal Generator                                                                                                    | 6-8                                                |
|                                                                                                    | 6-8<br>6-9                                         |
| Using a Signal Generator                                                                                                    | 6-8<br>6-9<br>6-9                                  |
| Using a Signal Generator                                                                                                    | 6-8<br>6-9<br>6-9<br>.6-11                         |
| Using a Signal Generator<br>Tuning Requirements<br>Estimating the Tuning Constant                                                                              | 6-8<br>6-9<br>6-9<br>. 6-11<br>. 6-12              |
| Using a Signal Generator<br>Tuning Requirements<br>Estimating the Tuning Constant<br>Tracking Frequency Drift<br>Evaluating Beatnote Drift<br>Changing the PTR | 6-8<br>6-9<br>. 6-11<br>. 6-12<br>. 6-12<br>. 6-14 |
| Using a Signal Generator<br>Tuning Requirements<br>Estimating the Tuning Constant<br>Tracking Frequency Drift<br>Evaluating Beatnote Drift                     | 6-8<br>6-9<br>. 6-11<br>. 6-12<br>. 6-12<br>. 6-14 |

6.

| Adding Isolation                                              | 6-16 |
|---------------------------------------------------------------|------|
| Increasing the PLL Bandwidth                                  | 6-16 |
| Inserting a Device                                            | 6-18 |
| An Attenuator                                                 | 6-18 |
| An Amplifier                                                  | 6-18 |
| Evaluating Noise Above the Small Angle Line                   | 6-20 |
| Determining the Phase Lock Loop Bandwidth                     | 6-20 |
| Absolute Measurement Examples                                 |      |
| What You'll Find in This Chapter                              | 7-1  |
| Stable RF Oscillator                                          | 7-2  |
| Required Equipment                                            | 7-2  |
| Defining the Measurement                                      | 7-3  |
| Selecting a Reference Source                                  | 7-5  |
| Selecting Loop Suppression Verification                       | 7-6  |
| Setup Considerations for the Stable RF Oscillator Measurement | 7-6  |
| Beginning the Measurement                                     | 7-8  |
| Checking the Beatnote                                         | 7-19 |
| Making the Measurement                                        | 7-20 |
| Free-Running RF Oscillator                                    | 7-24 |
| Required Equipment                                            | 7-24 |
| Defining the Measurement                                      | 7-25 |
| Selecting a Reference Source                                  |      |
| Selecting Loop Suppression Verification                       |      |
| Setup Considerations for the Free-Running RF                  |      |
| Oscillator Measurement                                        | 7-28 |
| Beginning the Measurement                                     | 7-31 |
| Checking the Beatnote                                         | 7-42 |
| Making the Measurement                                        | 7-44 |
| RF Synthesizer using DCFM                                     | 7-48 |
| Required Equipment                                            | 7-48 |
| Defining the Measurement                                      | 7-49 |
| Selecting a Reference Source                                  | 7-51 |
| Selecting Loop Suppression Verification                       | 7-52 |
| Setup Considerations for the RF Synthesizer using             |      |
| DCFM Measurement                                              | 7-52 |
| Beginning the Measurement                                     | 7-55 |
| Checking the Beatnote                                         | 7-66 |
| Making the Measurement                                        | 7-68 |
| RF Synthesizer using EFC                                      | 7-72 |
| Required Equipment                                            | 7-72 |
| Defining the Measurement                                      |      |
| Selecting a Reference Source                                  | 7-75 |
| Selecting Loop Suppression Verification                       | 7-76 |
| Selecting a Reference Source                                  | 7-77 |
| Setup Considerations for the RF Synthesizer using             |      |
| EFC Measurement                                               | 7-77 |
|                                                               |      |

7.

|     | Beginning the Measurement                                       | . 7-80 |
|-----|-----------------------------------------------------------------|--------|
|     | Checking the Beatnote                                           | . 7-91 |
|     | Making the Measurement                                          | . 7-93 |
|     | Microwave Source                                                |        |
|     | Required Equipment                                              |        |
|     | Defining the Measurement                                        |        |
|     | Selecting a Reference Source                                    |        |
|     | Selecting Loop Suppression Verification                         |        |
|     | Setup Considerations for the Microwave Source Measurement       |        |
|     | Beginning the Measurement                                       |        |
|     | Checking the Beatnote                                           |        |
|     | Making the Measurement                                          |        |
| 0   |                                                                 | 7-112  |
| 8.  | Residual Measurement Fundamentals                               |        |
|     | What You'll Find in This Chapter                                |        |
|     | What is Residual Noise?                                         |        |
|     | The Noise Mechanisms                                            |        |
|     | Basic Assumptions Regarding Residual Phase Noise Measurements . | 8-4    |
|     | Frequency Translation Devices                                   | 8-4    |
|     | Calibrating the Measurement                                     | 8-6    |
|     | Calibration and Measurement Guidelines                          | 8-6    |
|     | The Calibration Options                                         | 8-9    |
|     | User Entry of Phase Detector Constant                           | 8-9    |
|     | Measured +/- DC Peak Voltage                                    | . 8-13 |
|     | Measured Beatnote                                               | . 8-16 |
|     | Procedure                                                       | . 8-17 |
|     | Synthesized Residual Measurement using Beatnote Cal             | . 8-19 |
|     | Procedure                                                       |        |
|     | Double-Sided Spur                                               | . 8-21 |
|     | Single-Sided Spur                                               |        |
|     | Measurement Difficulties                                        |        |
|     | System Connections                                              |        |
| 0   | •                                                               |        |
| 9.  | Residual Measurement Examples                                   |        |
|     | What You'll Find in This Chapter                                |        |
|     | Amplifier Measurement Example                                   |        |
|     | Required Equipment                                              |        |
|     | Defining the Measurement                                        |        |
|     | Setup Considerations                                            |        |
|     | Beginning the Measurement                                       |        |
|     | Making the Measurement                                          | . 9-10 |
|     | When the Measurement is Complete                                | . 9-13 |
| 10. | FM Discriminator Fundamentals                                   |        |
|     | What You'll Find in This Chapter                                | . 10-1 |
|     | The Frequency Discriminator Method                              |        |
|     | Basic Theory                                                    |        |
|     | The Discriminator Transfer Response                             |        |
|     | *                                                               |        |

| 11. | FM Discriminator Measurement Examples                            |        |
|-----|------------------------------------------------------------------|--------|
|     | What You'll Find in This Chapter                                 | . 11-1 |
|     | Introduction                                                     | . 11-2 |
|     | FM Discriminator Measurement using Double-Sided Spur Calibration | ı 11-3 |
|     | Required Equipment                                               | . 11-3 |
|     | Determining the Discriminator                                    |        |
|     | (Delay Line) Length                                              | . 11-4 |
|     | Defining the Measurement                                         | . 11-5 |
|     | Setup Considerations                                             | . 11-9 |
|     | Beginning the Measurement                                        | 11-10  |
|     | Making the Measurement                                           |        |
|     | When the Measurement is Complete                                 | 11-15  |
|     | Discriminator Measurement using FM Rate                          |        |
|     | and Deviation Calibration                                        |        |
|     | Required Equipment                                               | 11-18  |
|     | Determining the Discriminator (Delay Line) Length                |        |
|     | Defining the Measurement                                         |        |
|     | Setup Considerations                                             |        |
|     | Beginning the Measurement                                        |        |
|     | Making the Measurement                                           |        |
|     | When the Measurement is Complete                                 | 11-30  |
| 12. | AM Noise Measurement Fundamentals                                |        |
|     | What You'll Find in This Chapter                                 | . 12-1 |
|     | AM-Noise Measurement Theory of Operation                         | . 12-2 |
|     | Basic Noise Measurement                                          | . 12-2 |
|     | Phase Noise Measurement                                          | . 12-2 |
|     | Amplitude Noise Measurement                                      | . 12-3 |
|     | AM Noise Measurement Block Diagrams                              | . 12-3 |
|     | AM Detector                                                      | . 12-4 |
|     | Calibration and Measurement General Guidelines                   | . 12-6 |
|     | Method 1:                                                        |        |
|     | User Entry of Phase Detector Constant                            | . 12-8 |
|     | Method 1, example 1                                              | . 12-8 |
|     | Method 1, Example 2                                              | 12-10  |
|     | Method 2: Double-Sided Spur                                      | 12-12  |
|     | Method 2, Example 1                                              |        |
|     | Method 2, Example 2                                              | 12-14  |
|     | Method 3: Single-Sided-Spur                                      | 12-17  |
| 13. | AM Noise Measurement Examples                                    |        |
|     | What You'll Find in This Chapter                                 | . 13-1 |
|     | AM Noise using an Agilent/HP 70420A Option 001                   | . 13-2 |
|     | Defining the Measurement                                         | . 13-3 |
|     | Beginning the Measurement                                        |        |
|     | Making the Measurement                                           |        |
|     | When the Measurement is Complete                                 |        |
|     | *                                                                |        |

| 14. | Baseband Noise Measurement Examples                                         |
|-----|-----------------------------------------------------------------------------|
|     | What You'll Find in This Chapter 14-1                                       |
|     | Baseband Noise using a Test Set Measurement Example 14-2                    |
|     | Defining the Measurement 14-2                                               |
|     | Beginning the Measurement 14-3                                              |
|     | Making the Measurement 14-4                                                 |
|     | Baseband Noise without using a Test Set Measurement Example 14-6            |
|     | Defining the Measurement 14-6                                               |
|     | Beginning the Measurement 14-7                                              |
|     | Making the Measurement 14-7                                                 |
| 15. | Evaluating Your Measurement Results                                         |
|     | What You'll Find in This Chapter 15-1                                       |
|     | Evaluating the Results                                                      |
|     | Looking For Obvious Problems                                                |
|     | Comparing Against Expected Data 15-3                                        |
|     | Gathering More Data                                                         |
|     | Repeating the Measurement                                                   |
|     | Doing More Research                                                         |
|     | Outputting the Results                                                      |
|     | Using a Printer                                                             |
|     | Graph of Results                                                            |
|     | Marker                                                                      |
|     | Omit Spurs 15-10                                                            |
|     | Parameter Summary 15-12                                                     |
|     | Problem Solving                                                             |
|     | Discontinuity in the Graph 15-14                                            |
|     | Higher Noise Level 15-15                                                    |
|     | Spurs on the Graph 15-20                                                    |
|     | Small Angle Line 15-22                                                      |
| 16. | Advanced Software Features                                                  |
|     | What You'll Find in This Chapter 16-1                                       |
|     | Introduction 16-2                                                           |
|     | Phase Lock Loop Suppression 16-3                                            |
|     | PLL Suppression Parameters 16-3                                             |
|     | Ignore Out Of Lock Mode 16-6                                                |
|     | PLL Suppression Verification Process                                        |
|     | PLL Suppression Information 16-8                                            |
|     | PLL Gain Change16-12                                                        |
|     | Maximum Error 16-12                                                         |
|     | Accuracy Degradation 16-12                                                  |
|     | Supporting an Embedded VXI PC: 16-12                                        |
|     | Blanking Frequency and Amplitude Information on the Phase Noise Graph 16-13 |
|     | Security Level Procedure                                                    |
|     |                                                                             |

| 17. | Error Messages and System Troubleshooting                                   |         |
|-----|-----------------------------------------------------------------------------|---------|
|     | What You'll Find in This Chapter                                            | 17-1    |
| 18. | Reference Graphs and Tables                                                 |         |
|     | Graphs and Tables You'll Find in This Chapter                               | 18-1    |
|     | Graphs                                                                      |         |
|     | Tables                                                                      |         |
|     | Approximate System Phase Noise Floor vs. R Port Signal Level                | 18-2    |
|     | Phase Noise Floor and Region of Validity                                    |         |
|     | Phase Noise Level of Various Agilent/HP Sources                             |         |
|     | Increase in Measured Noise as Ref Source Approaches UUT Noise .             | 18-5    |
|     | Approximate Sensitivity of Delay Line Discriminator                         | 18-6    |
|     | AM Calibration                                                              | 18-7    |
|     | Voltage Controlled Source Tuning Requirements                               | 18-8    |
|     | Tune Range of VCO vs. Center Voltage                                        | 18-9    |
|     | Peak Tuning Range Required Due to Noise Level                               | . 18-10 |
|     | Phase Lock Loop Bandwidth vs. Peak Tuning Range                             |         |
|     | Noise Floor Limits Due to Peak Tuning Range                                 |         |
|     | Tuning Characteristics of Various VCO Source Options                        |         |
|     | Agilent/HP 8643A Frequency Limits                                           |         |
|     | Agilent/HP 8643A Mode Keys                                                  |         |
|     | How to Access Special Functions                                             |         |
|     | Description of Special Functions 120 and 125                                |         |
|     | Agilent/HP 8644B Frequency Limits                                           |         |
|     | Agilent/HP 8644B Mode Keys                                                  |         |
|     | How to Access Special Functions                                             |         |
|     | Description of Special Function 120                                         |         |
|     | Agilent/HP 8664A Frequency Limits                                           |         |
|     | Agilent/HP 8664A Mode Keys                                                  |         |
|     | How to Access Special Functions                                             |         |
|     | Description of Special Functions 120                                        |         |
|     | Agilent/HP 8665A Frequency Limits                                           |         |
|     | Agilent/HP 8665A Mode Keys                                                  |         |
|     | How to Access Special FunctionsDescription of Special Functions 120 and 124 |         |
|     | Agilent/HP 8665B Frequency Limits                                           |         |
|     | Agilent/HP 8665B Mode Keys                                                  |         |
|     | How to Access Special Functions                                             |         |
|     | Description of Special Functions 120 and 124                                |         |
| 19. | Connect Diagrams                                                            |         |
|     | Connect Diagrams You'll Find in This Chapter                                | 19_1    |
|     | E5501A Standard Connect Diagram                                             |         |
|     | E5501A Opt. 001 Connect Diagram                                             |         |
|     | E5501A Opt. 201, 430, 440 Connect Diagram                                   |         |
|     | E5501A Opt. 201 Connect Diagram                                             |         |
|     | E5502A Standard Connect Diagram                                             |         |
|     |                                                                             |         |

|     | E5502A Opt. 001 Connect Diagram               | 19-7         |
|-----|-----------------------------------------------|--------------|
|     | E5502A Opt. 201 Connect Diagram               | 19-8         |
|     | E5503A Standard Connect Diagram               | 19-9         |
|     | E5503A Opt. 001 Connect Diagram               | 19-10        |
|     | E5503A Opt. 201 Connect Diagram               | 19-11        |
|     | E5504A Standard Connect Diagram               | 19-12        |
|     | E5504A Opt. 001 Connect Diagram               | 19-13        |
|     | E5504A Opt. 201 Connect Diagram               | 19-14        |
|     | E5501B Standard Connect Diagram               | 19-15        |
|     | E5501B Opt. 001 Connect Diagram               | 19-16        |
|     | E5501B Opt. 201 Connect Diagram               | 19-17        |
|     | E5502B Standard Connect Diagram               | 19-18        |
|     | E5502B Opt. 001 Connect Diagram               | 19-19        |
|     | E5502B Opt. 201 Connect Diagram               | 19-20        |
|     | E5503B Standard Connect Diagram               | 19-21        |
|     |                                               | 19-22        |
|     |                                               | 19-23        |
|     | E5504B Standard Connect Diagram               | 19-24        |
|     | E5504B Opt. 001 Connect Diagram               |              |
|     | E5504B Opt. 201 Connect Diagram               |              |
| 20. | System Specifications                         |              |
| 20. |                                               | <b>0</b> 0 1 |
|     | What You'll Find in This Chapter              |              |
|     | Specifications                                |              |
|     | Reliable Accuracy                             |              |
|     | Measurement Qualifications                    |              |
|     | Tuning                                        | 20-2         |
| 21. | Phase Noise Customer Support                  |              |
|     | What You'll Find in This Chapter              | 21-1         |
|     | Software and Documentation Updates            | 21-2         |
|     | Contacting Customer Support                   | 21-3         |
| 22. | Connector Care and                            |              |
|     | Preventive Maintenance                        |              |
|     | What You'll Find in This Appendix             | . A-1        |
|     | Using, Inspecting, and Cleaning RF Connectors | . A-2        |
|     | Repeatability                                 |              |
|     | RF Cable and Connector Care                   |              |
|     | Proper Connector Torque                       | . A-3        |
|     | Connector Wear and Damage                     |              |
|     | SMA Connector Precautions                     |              |
|     | Cleaning Procedure                            |              |
|     | Removing and Reinstalling Instruments         |              |
|     | General Procedures and Techniques             |              |
|     | GPIB Connectors                               |              |
|     | Precision 2.4 mm and 3.5 mm Connectors        |              |
|     | Bent Semirigid Cables                         |              |
|     |                                               | /            |

| Other Multipin Connectors             | . A-9 |
|---------------------------------------|-------|
| MMS Module Removal and Reinstallation | A-11  |
| Touch-Up Paint                        | A-12  |

# Getting Started with the Agilent Technologies E5500 Phase Noise Measurement System

### What You'll Find in This Chapter...

- Introduction, page 1-2
- Training Guidelines, page 1-3

### Introduction

The table on the right-hand page (**Training Guidelines**, page 1-3) will help you first learn about, then use the E5500 phase noise measurement system. The following three areas are covered in this manual:

- Leaning about the E5500 phase noise measurement system
- Learning about phase noise basics and measurement fundamentals.
- Using the phase noise measurement system to make specific phase noise measurements.

 NOTE
 Installation information for your system is provided in the E5500

 Installation Guide.
 Installation Guide.

NOTE

For application assistance, contact you local Agilent Technologies sales representative.

# **Training Guidelines**

| Learning about the E5500 Phase<br>Noise System                                             | Learning about Phase Noise<br>Basics and Measurement<br>Fundamentals | Using the E5500 to Make Specific<br>Phase Noise Measurements |
|--------------------------------------------------------------------------------------------|----------------------------------------------------------------------|--------------------------------------------------------------|
| Chapter 2, "Welcome to the<br>E5500 Phase Noise Measurement<br>System Series of Solutions" |                                                                      |                                                              |
| Chapter 3, "Your First Measurement"                                                        |                                                                      |                                                              |
|                                                                                            | Chapter 4, "Phase Noise Basics"                                      |                                                              |
| Chapter 5, "Expanding Your<br>Measurement Experience"                                      |                                                                      |                                                              |
|                                                                                            | Chapter 6, "Absolute Measurement<br>Fundamentals"                    | Chapter 7, "Absolute Measurement Examples"                   |
|                                                                                            | Chapter 8, "Residual Measurement<br>Fundamentals"                    | Chapter 9, "Residual Measurement Examples"                   |
|                                                                                            | Chapter 10, "FM Discriminator<br>Fundamentals"                       | Chapter 11, "FM Discriminator<br>Measurement Examples"       |
|                                                                                            | Chapter 12, "AM Noise Measurement<br>Fundamentals"                   | Chapter 13, "AM Noise Measurement<br>Examples"               |
|                                                                                            |                                                                      | Chapter 14, "Baseband Noise<br>Measurement Examples"         |
|                                                                                            |                                                                      | Chapter 15, "Evaluating Your<br>Measurement Results"         |
|                                                                                            |                                                                      | Chapter 16, "Advanced Software<br>Features"                  |
|                                                                                            |                                                                      | Chapter 17, "Error Messages and<br>System Troubleshooting"   |
|                                                                                            |                                                                      | Chapter 18, "Reference Graphs and Tables"                    |

#### Table 1-1Training Guidelines

# Welcome to the Agilent Technologies E5500 Phase Noise Measurement System Series of Solutions

### What You'll Find in This Chapter...

- Introducing the Graphical User Interface, page 2-2
- System Requirements, page 2-4

### **Introducing the Graphical User Interface**

The graphical user interface gives the user instant access to all measurement functions making it easy to configure a system and define or initiate measurements. The most frequently used functions are displayed as icons on a toolbar, allowing quick and easy access to the measurement information.

The forms-based graphical interaction helps you define your measurement quickly and easily. Each form tab is labeled with its content, preventing you from getting lost in the define process.

Three default segment tables are provided. To obtain a quick look at your data, select the "fast" quality level. If more frequency resolution to separate spurious signals is important, the 'normal' and "high resolution" quality levels are available. If you need to customize the offset range beyond the defaults provided, tailor the measurement segment tables to meet your needs and save them as a "custom" selection.

You can place up to nine markers on the data trace, that can be plotted with the measured data.

Other features include:

- Plotting data without spurs
- Tabular listing of spurs
- Plotting in alternate bandwidths
- Parameter summary
- Color printouts to any supported color printer

# Welcome to the Agilent Technologies E5500 Phase Noise Measurement System Series of Solutions

| Ø Confidence Test using HP 8663A Int vs Ext                                   | 10 MHz - HP E5500 Phase Noise Measurement Subsystem 📮 🗖 🗙             |  |  |  |
|-------------------------------------------------------------------------------|-----------------------------------------------------------------------|--|--|--|
| <u>File E</u> dit <u>V</u> iew <u>D</u> efine <u>M</u> easure <u>A</u> nalyze | <u>S</u> ystem <u>H</u> elp                                           |  |  |  |
|                                                                               |                                                                       |  |  |  |
| Confidence Test                                                               | Confidence Test using HP 8663A Int vs Ext 10 MHz                      |  |  |  |
| 0 HP E5500 Carrier: 10E+6 Hz                                                  | 27 Jul 1997 17:18:44 - 17:20:55                                       |  |  |  |
| -10                                                                           |                                                                       |  |  |  |
| -20                                                                           | HP E5500 ? 🗙                                                          |  |  |  |
| -40<br>-50                                                                    | Type and Range Sources Cal Block Diagram Test Set Downconverter Graph |  |  |  |
| -60A                                                                          | Measurement Type Absolute Phase Noise (using a phase locked loop)     |  |  |  |
| -70                                                                           | Couple Graph Type to Measurement Type                                 |  |  |  |
| -90                                                                           | Offset Frequency Range                                                |  |  |  |
| -110                                                                          | Start Offset 10 Hz Stop Offset 2E+6 Hz                                |  |  |  |
| -120                                                                          |                                                                       |  |  |  |
| -140                                                                          | FFT Analyzer Minimum Number of Averages 4                             |  |  |  |
| -150                                                                          | FFT Quality Define Custom Segment Table                               |  |  |  |
|                                                                               | © Normal ● East ○ High Resolution ○ Custom FFI                        |  |  |  |
| 10 100 1<br>L(f)                                                              | Swept Quality                                                         |  |  |  |
| A new measurement has been loaded into the serve                              | © Normal                                                              |  |  |  |
|                                                                               |                                                                       |  |  |  |
|                                                                               |                                                                       |  |  |  |
|                                                                               | Preset                                                                |  |  |  |
|                                                                               |                                                                       |  |  |  |
|                                                                               | Close Help                                                            |  |  |  |
|                                                                               | Liose Help                                                            |  |  |  |

### **System Requirements**

In case you want a quick review of the system requirements, we have listed them here.

The minimum system requirements for the phase noise measurement software are:

- Pentium® microprocessor (100 MHz or higher recommended)
- 32 megabytes (MB) of memory (RAM)
- 1 gigabyte (GB) hard disk
- Super Video Graphics Array (SVGA)
- 2 additional 16-bit ISA slots available for the phase noise system hardware.
  - o 1 for PC-Digitizer or VXI/MXI Interface
  - o 1 for GPIB Interface Card
- Windows NT 4.0 ®
- Windows NT 4.0 Service Pack 3
- Agilent/HP 82341C GPIB Interface Card

# What You'll Find in This Chapter...

- E5500 Operation; A Guided Tour, page 3-3
- Starting the Measurement Software, page 3-4
- Making a Measurement, page 3-5

# **Designed to Meet Your Needs**

|                 | The Agilent E5500 phase noise measurement system is a high performance<br>measurement tool that enables you to fully evaluate the noise characteristics<br>of your electronic instruments and components with unprecedented speed<br>and ease. The phase noise measurement system provides you with the<br>flexibility needed to meet today's broad range of noise measurement<br>requirements. |
|-----------------|----------------------------------------------------------------------------------------------------|
|                 | In order to use the phase noise system effectively, it is important that you have a good understanding of the noise measurement you are making. This manual is designed to help you gain that understanding and quickly progress from a beginning user of the phase noise system to a proficient user of the system's basic measurement capabilities.                                           |
| NOTE            | If you have just received your system, or need help with connecting the<br>hardware or loading software, refer to Installation Guide now. Once you<br>have completed the installation procedures presented in Installation Guide,<br>return to the following page to begin learning how to make noise<br>measurements with the system.                                                          |
| As You Begin    | The "E5500 Operation; A Guided Tour" contains a step-by-step procedure<br>for completing a phase noise measurement. This measurement<br>demonstration introduces system operating fundamentals for whatever type<br>of device you plan to measure.                                                                                                    |
|                 | Once you are familiar with the information in this chapter, you will be ready<br>to start Chapter 5, "Expanding Your Measurement Experience". After you<br>have completed "Expanding Your Measurement Experience", you will want<br>to refer to Chapter 15, "Evaluating Your Measurement Results" for help in<br>analyzing and verifying your test results.                                     |
| As You Progress | As you become familiar with the operation of the phase noise system you will need to refer to this guide less often. There may, however, be times when you encounter problems while running your measurements. Problem solving suggestions have been provided at the back of chapter 3 to help you deal with conditions that can prevent the system from completing its measurement.            |

# E5500 Operation; A Guided Tour

|                           | This measurement demonstration will introduce you to the system's operation by guiding you through an actual phase noise measurement.                                                                                                    |
|---------------------------|----------------------------------------------------------------------------------------------------|
|                           | You will be measuring the phase noise of the Agilent/HP 70420A test set's internal noise source. (The measurement made in this demonstration is the same measurement that is made to verify the system's operation.)                     |
|                           | As you step through the measurement procedures, you will soon discover<br>that the phase noise measurement system offers enormous flexibility for<br>measuring the noise characteristics of your signal sources and two-port<br>devices. |
| <b>Required Equipment</b> | The equipment shipped with this system is all that is required to complete<br>this demonstration. (Refer to the E5500 Installation Guide if you need<br>information about setting up the hardware or installing the software.)           |
| How to Begin              | Follow the set up procedures beginning on the next page. The phase noise measurement system will display a setup diagram that shows you the correct front panel cable connections to make for this measurement.                          |

### **Starting the Measurement Software**

- 1. Place the E5500 phase noise measurement software disk in the disc holder and insert in the CD-ROM drive.
- 2. Click the **Start** button, point to **Programs**, point to **Agilent Measurement Systems**, point to **E5500 Phase Noise**, and then click **Measurement Client**.

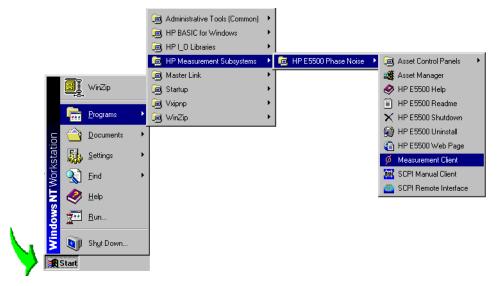

3. The following phase noise measurement subsystem dialog box appears. Your dialog box may look slightly different.

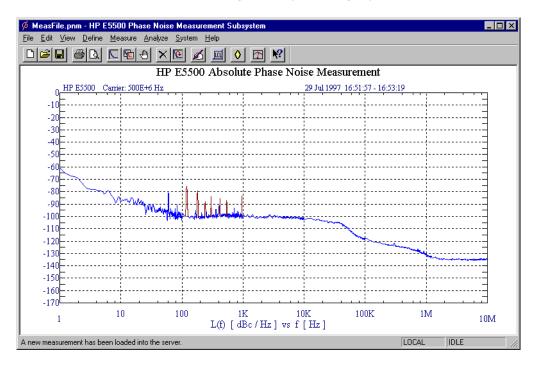

### Making a Measurement

This first measurement is a confidence test that functionally checks the Agilent/HP 70420A test set's filters and low-noise amplifiers using the test set's internal noise source. The phase detectors are not tested. This confidence test also confirms that the test set, PC, and analyzers are communicating with each other.

1. From the **File menu**, choose **Open**.

| <u>F</u> ile          | <u>E</u> dit    | ⊻iew   | <u>D</u> efine | <u>M</u> easu |
|-----------------------|-----------------|--------|----------------|---------------|
| <u>N</u> e            | w               |        | Cti            | I+N           |
| <u>0</u> p            | en              |        | Cti            | 1+0           |
| <u>S</u> a            | ve              |        | Ctr            | l+S           |
| Sa                    | ive <u>A</u> s. |        |                |               |
| <u>E</u> x            | port R          | esults |                | •             |
| <u>P</u> ri           | nt              |        | Ctr            | l+P           |
| Pri                   | nt Pre <u>s</u> | view   |                |               |
| P <u>r</u> i          | nt Seti         | ир     |                |               |
| Se                    | n <u>d</u>      |        |                |               |
| 1 Confidence.pnm      |                 |        |                |               |
| 2 FreeRF.pnm          |                 |        |                |               |
| <u>3</u> MicroSRC.pnm |                 |        |                |               |
| 4 Residual.pnm        |                 |        |                |               |
| 5 RFSynth_EFC.pnm     |                 |        |                |               |
| <u>6</u> Noise_1.pnm  |                 |        |                |               |
| <u>Z</u> N            | Voise_          | 2.pnm  |                |               |
| <u>8</u> 1            | Voise_          | 3.pnm  |                |               |
| E <u>x</u>            | it              |        |                |               |

- 2. If necessary, choose the drive or directory where the file you want is stored.
- 3. In the File Name box, choose Confidence.pnm.

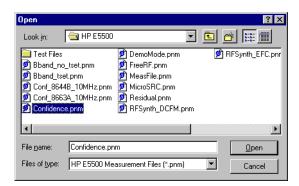

#### Your First Measurement Making a Measurement

4. Click the **Open** button.

The appropriate measurement definition parameters for this example have been pre-stored in this file. Table 3-1 on page 3-10 lists the parameter data that has been entered for the Agilent/HP 70420A confidence test example.

- 5. To view the parameter data in the software,
  - a. From the **Define** menu, choose **Measurement**; then choose the Sources tab from the Define Measurement window. The parameter data is entered using the tabbed windows. Select various tabs to see the type of information entered behind each tab.

| 🖉 Confidence.pnm - HP E5500 Phase                |                                                                       |
|--------------------------------------------------|-----------------------------------------------------------------------|
| <u>File Edit View Define M</u> easure Analy      | vze <u>S</u> ystem <u>H</u> elp                                       |
| ▲ Measurement<br>Limit Lines                     |                                                                       |
| <u>F</u> FT Segment Table<br>Swept Segment Table | HP E5500                                                              |
|                                                  | Type and Range Sources Cal Block Diagram Test Set Downconverter Graph |
|                                                  | Absolute Phase Noise (using a phase locked loop)                      |
|                                                  | Carrier Source Frequency 12E+9 Hz Power 10 dBm                        |
|                                                  | Carrier Source Output is connected to:                                |
|                                                  | Detector Input                                                        |
|                                                  | Frequency 1E+9 Hz                                                     |
|                                                  | Reference Source                                                      |
|                                                  | Frequency TE+9 Hz Power 16 dBm                                        |
|                                                  | VC0 Tuning Parameters                                                 |
|                                                  | Nominal Tune Constant 40E+3 Hz / Volt Center Voltage 0 Volts          |
|                                                  | Tune Range +/- 10 Volts Input Resistance 1E+6 Ohms                    |
|                                                  | Maximum Allowed Deviation from Center Voltage 1 Volta                 |
|                                                  |                                                                       |
|                                                  | Close Help                                                            |

6. Click the **Close** button.

### Beginning the Measurement

1. From the Measurement menu, choose New Measurement.

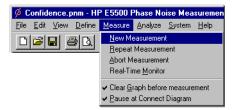

2. When the **Do you want to Perform a New Calibration and Measurement** dialog box appears, click **Yes**.

| HP E5500 × |                                            |  |
|------------|--------------------------------------------|--|
| ⚠          | Perform a New Calibration and Measurement? |  |
|            | Cancel                                     |  |

3. When the **Connect Diagram** dialog box appears, connect the 50  $\Omega$  termination, provided with your system, to the Agilent/HP 70420A test set's noise input connector. Refer to "Connect Diagram Example" on page 3-8 for more information about the correct placement of the 50  $\Omega$  termination.

| HP E5500 Instrument Connections<br>Verify Connections<br>Aug 05, 1997 18:22:38                         |                                   |
|----------------------------------------------------------------------------------------------------|-----------------------------------|
|                                                                                                    | 50 Ω<br>termination<br>goes here. |
| hardware: For a more accurate drawing, select the correct test set and downconverter from this list.   |                                   |
| EFT Analyzer Swept Analyzer Lest Set Downconverter Phase Shifter                                       |                                   |
| Carrier Source Residual Source Calibration Source Frequency Counter                                    |                                   |
| Tuning Voltage       Center     0       Wolts     Range +/-       2     Volts       Continue     Abort |                                   |

Figure 3-1 Setup Diagram Displayed During the Confidence Test.

#### Your First Measurement Making a Measurement

### Connect Diagram Example

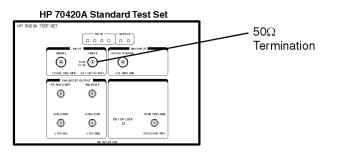

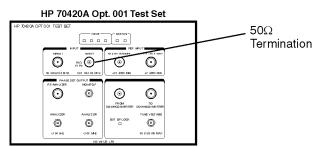

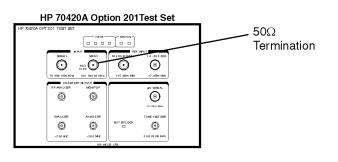

confid.cdr

### Making the Measurement

1. Press the **Continue** key. Because you selected New Measurement to begin this measurement, the system starts by running the routines required to calibrate the current measurement setup.

Figure 3-2 shows a typical baseband phase noise plot for an Agilent/HP 70420A phase noise test set.

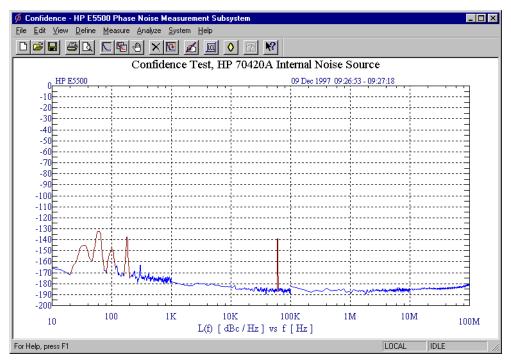

Figure 3-2 Typical Phase Noise Curve for an Agilent/HP 70420A Confidence Test

| Sweep-Segments  | When the system begins measuring noise, it places the noise graph on its display. As you watch the graph, you will see the system plot its measurement results in frequency segments.                                                                                                    |  |
|-----------------|----------------------------------------------------------------------------------------------------|--|
|                 | The system measures the noise level across its frequency offset range by<br>averaging the noise within smaller frequency segments. This technique<br>enables the system to optimize measurement speed while providing you with<br>the measurement resolution needed for most test applications.                                                                                           |  |
| Congratulations | You have completed a phase noise measurement. You will find that this measurement of the Agilent/HP 70420A test set's internal noise source provides a convenient way to verify that the system hardware and software are properly configured for making noise measurements. If your graph looks like that in Figure 3-2, you now have confidence that your system is operating normally. |  |
| To Learn More   | Now continue with this demonstration by turning to Chapter 5, "Expanding Your Measurement Experience" to learn more about performing phase noise measurements.                                                                                                    |  |

#### Your First Measurement Making a Measurement

| Step | Parameters                                        | Data                                                                              |  |
|------|---------------------------------------------------|-----------------------------------------------------------------------------------|--|
| 1    | Type and Range Tab                                |                                                                                   |  |
|      | Measurement Type                                  | <ul> <li>Baseband Noise (using a test set)</li> </ul>                             |  |
|      | Start Frequency                                   | • 10 Hz                                                                           |  |
|      | Stop Frequency                                    | • 100 E + 6 Hz <sup>1</sup>                                                       |  |
|      | Minimum Number of Averages                        | • 4                                                                               |  |
|      | FFT Quality                                       | Fast                                                                              |  |
|      | Swept Quality                                     | • Fast                                                                            |  |
| 2    | Cal Tab                                           |                                                                                   |  |
|      | <ul> <li>Gain preceding noise input</li> </ul>    | • 0 dB                                                                            |  |
| 3    | Block Diagram Tab                                 |                                                                                   |  |
|      | Noise Source                                      | Test Set Noise Input                                                              |  |
| 4    | Test Set Tab                                      |                                                                                   |  |
|      | Input Attenuation                                 | • 0 dB                                                                            |  |
|      | LNA Low Pass Filter                               | <ul> <li>20 MHz (Auto checked)</li> </ul>                                         |  |
|      | LNA Gain                                          | Auto Gain (Minimum Auto Gain - 14 dB)                                             |  |
|      | DC Block                                          | Not checked                                                                       |  |
|      | <ul> <li>PLL Integrator Attenuation</li> </ul>    | • 0 dBm                                                                           |  |
| 5    | Graph Tab                                         |                                                                                   |  |
|      | • Title                                           | <ul> <li>Confidence Test, Agilent/HP 70420A<br/>Internal Noise Source.</li> </ul> |  |
|      | Graph Type                                        | <ul> <li>Base band noise (dBv/Hz)</li> </ul>                                      |  |
|      | X Scale Minimum                                   | • 10 Hz                                                                           |  |
|      | X Scale Maximum                                   | • 100 E + 6 Hz                                                                    |  |
|      | Y Scale Minimum                                   | • 0 dBv/Hz                                                                        |  |
|      | Y Scale Maximum                                   | • - 200 dBv/Hz                                                                    |  |
|      | <ul> <li>Normalize trace data to a:</li> </ul>    | <ul> <li>1 Hz bandwidth</li> </ul>                                                |  |
|      | <ul> <li>Scale trace data to a new</li> </ul>     |                                                                                   |  |
|      | carrier frequency of:                             | <ul> <li>1 times the current carrier frequency</li> </ul>                         |  |
|      | <ul> <li>Shift trace data DOWN by:</li> </ul>     | • 0 dB                                                                            |  |
|      | <ul> <li>Trace Smoothing Amount</li> </ul>        | • 0                                                                               |  |
|      | <ul> <li>Power present at input of DUT</li> </ul> | • 0 dB                                                                            |  |

 Table 3-1
 Parameter Data for the Agilent/HP 70420A Confidence Test Example

1. The Stop Frequency depends on the analyzers configured in your phase noise system.

# What You'll Find in This Chapter

• What is Phase Noise?, page 4-2

### What is Phase Noise?

Frequency stability can be defined as the degree to which an oscillating source produces the same frequency throughout a specified period of time. Every RF and microwave source exhibits some amount of frequency instability. This stability can be broken down into two components:

- long-term stability
- short-term stability.

Long term stability describes the frequency variations that occur over long time periods, expressed in parts per million per hour, day, month, or year.

Short term stability contains all elements causing frequency changes about the nominal frequency of less than a few seconds duration. The chapter deals with short-term stability.

Mathematically, an ideal sinewave can be described by

 $V(t) = V_O \sin 2\pi f_O t$ 

Where  $V_O$  = nominal amplitude,

 $V_O \sin 2\pi f_O t$  = linearly growing phase component,

and  $f_{O}$  = nominal frequency

But an actual signal is better modeled by

 $V(t) = |Vo + \varepsilon(t)| \sin |2\pi f_0 t + \Delta \phi(t)|$ 

Where  $\mathcal{E}(t)$  = amplitude fluctuations,

and  $\Delta \phi(t)$  = randomly fluctuating phase term or phase noise.

This randomly fluctuating phase term could be observed on an ideal RF analyzer (one which has no sideband noise of its own) as in Figure 4-1.

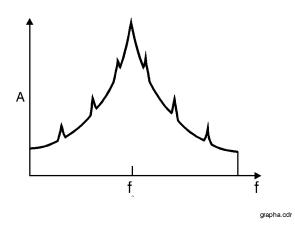

Figure 4-1 RF Sideband Spectrum

There are two types of fluctuating phase terms. The first, deterministic, are discrete signals appearing as distinct components in the spectral density plot. These signals, commonly called spurious, can be related to known phenomena in the signal source such as power line frequency, vibration frequencies, or mixer products.

The second type of phase instability is random in nature, and is commonly called phase noise. The sources of random sideband noise in an oscillator include thermal noise, shot noise, and flicker noise.

Many terms exist to quantify the characteristic randomness of phase noise. Essentially, all methods measure the frequency or phase deviation of the source under test in the frequency or time domain. Since frequency and phase are related to each other, all of these terms are also related.

One fundamental description of phase instability or phase noise is spectral density of phase fluctuations on a per-Hertz basis. The term spectral density describes the energy distribution as a continuous function, expressed in units of variance per unit bandwidth. Thus  $S_{\varphi}(f)$  (Figure 4-2 on page 4-3) may be considered as:

$$S\phi(f) = \frac{\Delta\phi^2 rms(f)}{BW \text{ used to measure } \Delta\phi rms} = \frac{rad^2}{Hz}$$

Where BW (bandwidth is negligible with respect to any changes in  $S_{\phi}$  versus the fourier frequency or offset frequency (f).

Another useful measure of noise energy is L(f), which is then directly related to  $S_{\varphi}(f)$  by a simple approximation which has generally negligible error if the modulation sidebands are such that the total phase deviation are much less than 1 radian ( $\Delta \phi_{pk} \ll$  radian).

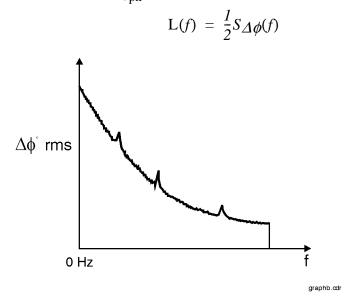

Figure 4-2 CW Signal Sidebands viewed in the frequency domain

#### Phase Noise Basics What is Phase Noise?

L(f) is an indirect measurement of noise energy easily related to the RF power spectrum observed on an RF analyzer. Figure 4-3 shows that the National Institute Science and Technology (NIST) defines L(f) as the ratio of the power (at an offset (f) Hertz away from the carrier) The phase modulation sideband is based on a per Hertz of bandwidth spectral density and or offset frequency in one phase modulation sideband, on a per Hertz of bandwidth spectral density and (f) equals the Fourier frequency or offset frequency.

 $L(f) = \frac{power \ density \ (in \ one \ phase \ modulation \ sideband)}{total \ signal \ power} = \frac{P_{ssb}}{P_s}$ 

= single sideband (SSB) phase noise to carrier ration (per Hertz)

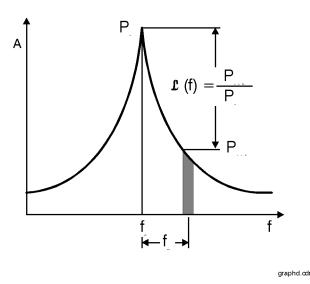

#### Figure 4-3 Deriving L(f) from a RF Analyzer Display

L(f) is usually presented logarithmically as a spectral density plot of the phase modulation sidebands in the frequency domain, expressed in dB relative to the carrier per Hz (dBc/Hz) as shown in Figure 4-4. This chapter, except where noted otherwise, will use the logarithmic form of L(f) as follows:  $S_{\Delta f}(f) = 2f^2 L(f)$ .

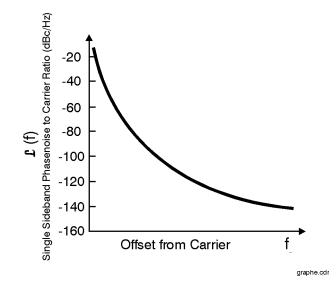

Figure 4-4 L(f) Described Logarithmically as a Function of Offset Frequency

Caution must be exercised when L(f) is calculated from the spectral density of the phase fluctuations  $S_{\phi}(f)$  because the calculation of L(f) is dependent on the small angle criterion. Figure 4-5, the measured phase noise of a free running VCO described in units of L(f) illustrates the erroneous results that can occur if the instantaneous phase modulation exceeds a small angle line. Approaching the carrier L(f) obviously increases in error as it indicates a relative level of +45 dBc/Hz at a 1 Hz offset (45 dB more noise power at a 1 Hz offset in a 1 Hz bandwidth than in the total power of the signal); which is of course invalid.

Figure 4-5 shows a 10 dB/decade line drawn over the plot, indicating a peak phase deviation of 0.2 radians integrated over any one decade of offset frequency. At approximately 0.2 radians the power in the higher order sidebands of the phase modulation is still insignificant compared to the power in the first order sideband which insures that the calculation of L(f) remains valid. Above the line the plot of L(f) becomes increasingly invalid, and  $S\phi(f)$  must be used to represent the phase noise of the signal.

Phase Noise Basics What is Phase Noise?

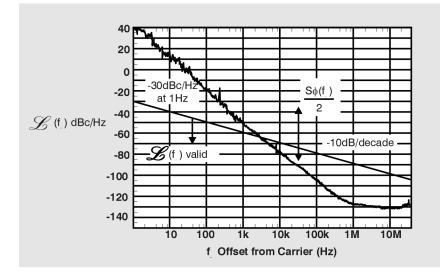

Figure 4-5 Region of Validity of L(f)

# What You'll Find in This Chapter

- Testing the Agilent/HP 8663A Internal/External 10 MHz, page 5-10 (Conf\_8663A\_10MHz.pnm)
- Testing the Agilent/HP 8644B Internal/External 10 MHz, page 5-33 (Conf\_8644B\_10MHz.pnm)
- Manual Measurement
- Viewing Markers, page 5-56
- Omitting Spurs, page 5-57
- Displaying the Parameter Summary, page 5-59

## CAUTION

To prevent damage to the Agilent/HP 70420A test set's hardware components, the input signal *must not* be applied to the signal input connector until the input attenuator has been correctly set for the desired configuration, as show in Table 5-3 on page 5-17. Apply the input signal when the **connection diagram** appears.

# Starting the Measurement Software

- 1. Make sure your computer and monitor are turned on.
- 2. Place the Agilent E5500 phase noise measurement software disk in the disc holder and insert in the CD-ROM drive.
- 3. Click the **Start** button, point to **Programs**, point to **Agilent Measurement Subsystems**, point to **E5500 Phase Noise**, and then click **Measurement Client**.

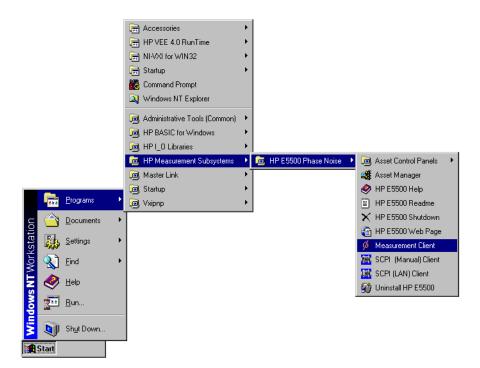

## Using the Asset Manager to Add a Source

The following procedure will configure both the Agilent/HP 70420A phase noise test set and PC-digitizer so they can be used with the E5500A phase noise measurement software to make measurements.

If you have ordered a preconfigured phase noise system from Agilent Technologies, skip this step and proceed to "Testing the Agilent/HP 8663A Internal/External 10 MHz" on page 5-10.

- 💋 HP E5500 Phase Noise System Cont Test - HP E550 surement Subsystem 🛛 🗖 🗙 <u>File Edit View D</u>efine <u>M</u>easure <u>A</u>nalyze Help Loca Asset Ma HP E5500 F et Asset Control Panels Server Hardware Connections HP E5500 11:48:10 Select Measurement Server Initiate Self Tes -100 -110 -130 -140 -150 -160 -17-18 -190 -200 100 10K 100K 1M10M 1K 10 100M Sv(f)[dBV/Hz] vs f [Hz] inch Asset Manager IDLE LOCAL
- 4. Click the System menu, then click Asset Manager.

NOTE

## **Configuring a Source**

For this example we will use invoke the Asset Manager Wizard from within the Asset Manager. This is the most common way to add assets.

- 📑 Asset Manager \_ 🗆 × <u>S</u>erver <u>A</u>sset Options <u>H</u>elp 📲 🔕 🛕 dd < M 🗝 🕤 🕅 Properties 🗘 Base Property Value Remove Cour Asset Name: ODow Check Asset Interface: Address: Model Number: 🔨 Phase Shifter Serial Number: ACM ID: 🕠 Source 🐧 Swept Analyzer ACM Filename: 👩 Test Set Library: HP-70420 Comment: 🔇 Time Base Add a new asset to the current server Local Server
- 5. Click **Asset**, and then click **Add**.

6. From the **Asset Type** pull-down list, select **Source**, then click the **Next** button.

| Choose Asset Role |                                                                                                    |
|-------------------|----------------------------------------------------------------------------------------------------|
|                   | You are now adding a new asset. Please select the role<br>you want for this asset:<br>Asset Type:<br>Counter<br>Downconverter<br>FFT Analyzer<br>Phase Shifter<br>Source<br>Swept Analyzer |
|                   | < <u>Back Next&gt; Cancel Help</u>                                                                                                    |

7. Click on the source to be added (for example, the Agilent/HP 8663 sources), then click the **Next** button.

| Choose Supporting | ACM You must select from the following list the source model number you want to use. If you do not see the model number you want to use, you will need to install a new or updated Asset Control Module. This can be done by installing an updated version of the subsystem which supports your device. IHP-8643 HP-8657A HP-8657 HP-8654 HP-8654 HP-8654 |
|-------------------|----------------------------------------------------------------------------------------------------|
|                   | < Back Next > Cancel Help                                                                                                    |

- 8. From the Interface pull-down list, select GPIB0.
- 9. In the **Address** box, type **19.** 19 is the default address for the Agilent/HP 8663A sources, including the Agilent/HP 8662A, 8663A, and 8644B.
- 10. In the Library pull-down list, select the Hewlett-Packard VISA.
- 11. Click the **Next** button.

| you will talk to the asset and the asset's address on that<br>interface:<br>Interface: GPIB0<br>Address: 19<br>Library: Hewlett Packard VISA |
|----------------------------------------------------------------------------------------------------|
|                                                                                                    |

12. In the **Model Number** box, **Agilent/HP 8663A** (Agilent/HP-8663 will appear as the default).

Expanding Your Measurement Experience Using the Asset Manager to Add a Source

13. In the **Serial Number** box, type the serial number for your source. Click the **Next** button.

| Set Model & Serial N |                                                                |
|----------------------|----------------------------------------------------------------|
|                      | You will need to enter your asset's name and serial<br>number: |
|                      | Asset Name: HP-8663                                            |
| ALC: N               | Serial Number (optional): 281943                               |
|                      | <back next=""> Cancel Help</back>                              |

14. You may type a comment in this dialog box. The comment will associate itself with the asset you have just configured. Click the **Finish** button.

| Enter A Comment | Congratulations! You have added a new asset to your<br>asset server. If you would like, you may enter an asset<br>comment for your own use.<br>Once you return to the main screen, you may also want<br>to perform an I/O check on this asset. You can do this<br>by using the check mark icon.<br>Comment |
|-----------------|----------------------------------------------------------------------------------------------------|
|                 | < <u>B</u> ack Finish Cancel Help                                                                                                    |

15. You have just used the Asset Manager to configure a source. You will use the same process to add other software controlled assets to the phase noise measurement software.

| Server Asset Options Help                                                                                                    |                                                                                                    | _ [] X                                                                                                    |
|----------------------------------------------------------------------------------------------------|----------------------------------------------------------------------------------------------------|----------------------------------------------------------------------------------------------------|
|                                                                                                    | M K?                                                                                                    |                                                                                                    |
| Baseband Source Counter Counter Counter Phase Shifter Source Phase Shifter Source Phase State PhaseState The Pases Time Base | Property<br>Asset Name:<br>Interface:<br>Address:<br>Model Number:<br>Serial Number:<br>ACM ID:<br>ACM ID:<br>ACM Filename:<br>Library:<br>Comment: | Value<br>HP-8663<br>GPIB0<br>19<br>HP-8663<br>281943<br>(D1EECES3-9CB1-11D0-80B8-00A0246D39AB)<br>C:\PROGRA~1\HPSUBS~1\HPE550~1\HP8663.exe<br>pnipvisa32.dll<br>Write a comment here. |
| For Help, press F1                                                                                                    | ,                                                                                                    | Local Server                                                                                                    |

16. click Server, and then click Exit to exit the Asset Manager.

| Server Asset Options Help<br>Connect Ctrl+C                                                                                                    |                                                                                                    |                                                                                                    | _ 🗆 X |
|----------------------------------------------------------------------------------------------------|----------------------------------------------------------------------------------------------------|----------------------------------------------------------------------------------------------------|-------|
| Quinedat       Cirr+C         Disconnect       Cirr+C         Load File       Ext         Save File       Ext         Source       Image: Cirr+C         HP-86653       Swept Analyzer         Test Set       HP-70420         Time Base       Time Base | Property<br>Asset Name:<br>Interface:<br>Address:<br>Model Number:<br>Serial Number:<br>ACM ID:<br>ACM Filename:<br>Library:<br>Comment: | Value           HP-8663           GPIB0           19           HP-8663           281943           (D1EECE83-9CB1-11D0-80B8-00A0246D39AB)           C:\PROGRA~1\HPSUBS-1\HPE550-1\HP8663.exe           pnhpvisa32.dll           Write a comment here. |       |
| Quit the application                                                                                                    |                                                                                                    | Local Server                                                                                                    |       |

17. Next proceed to "Using the Server Hardware Connections to Specify an Asset" on the next page.

# Using the Server Hardware Connections to Specify the Source

- ダ HP E5500 Phase Noise System Confidenc Test - HP E5500 Phase N rement ... 💶 🗖 🗙 <u>File Edit View D</u>efine <u>M</u>easure <u>A</u>nalyze <u>System</u> Hel Loca Asset Manager HP E5500 Phase 1 Asset Control Pane HP E1100 Initiate Self <u>T</u>est -11 -12 -14 -15 -16 -19 100 ıĸ 10K 100K Sv(f) [dBV/Hz] vs f [Hz] 1М 10M 10 100M LOCAL Edit hardware configuration on server IDLE
- 1. From the System menu, choose Server Hardware Connections.

2. From the Test Set pull-down list, select Agilent/HP 8663.

| HP E5500 Server Hardware Connections |                   | ? ×  |
|--------------------------------------|-------------------|------|
| Sources Other Hardware               |                   |      |
| Carrier Source                       | Reference Source  |      |
| Residual Source                      | Timebase          |      |
| Calibration Source                   |                   |      |
| Slave Source                         | Olave Source Port |      |
|                                      |                   |      |
| Asset Manager                        |                   |      |
|                                      | Close             | lelp |

3. A green check-mark will appear after the I/O check has been performed by the software. If a green check-mark does not appear, click the **Check I/O** button.

| HP E5500 Server Hardware Connections |                   | ? ×  |
|--------------------------------------|-------------------|------|
| Sources Other Hardware               |                   |      |
| Carrier Source                       | Reference Source  |      |
| Residual Source                      | Timebase          |      |
| Calibration Source                   |                   |      |
| Slave Source                         | Slave Source Port |      |
|                                      |                   |      |
| <u>A</u> sset Manager                |                   |      |
|                                      | Close             | Help |

- a. If a red circle with a slash appears, return to the Asset Manager (click the **Asset Manager** button) and verify that the Agilent/HP 8663A is configured correctly.
- b. Check your system hardware connections.
- c. Click the green check-mark button on the asset manager's tool bar to verify connectivity.

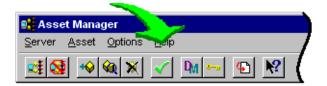

- d. Return to "Server Hardware Connections" and click the **Check I/O** button for a re-check.
- 4. Next proceed to one of the following absolute measurements using either an Agilent/HP 8663A or an Agilent/HP 8644B source:
  - Testing the Agilent/HP 8663A Internal/External 10 MHz, page 5-10
  - Testing the Agilent/HP 8644B Internal/External 10 MHz, page 5-33

# **Testing the Agilent/HP 8663A Internal/External 10 MHz**

|         | This measurement example will help you measure the absolute phase noise of an RF synthesizer.                                                                                                    |
|---------|----------------------------------------------------------------------------------------------------|
| CAUTION | To prevent damage to the Agilent/HP 70420A test set's hardware components, the input signal <i>must not</i> be applied to the signal input connector until the input attenuator has been correctly set for the desired configuration, as show in Table 5-3 on page 5-17. Apply the input signal when the Connection Diagram appears. |
|         | The following equipment is required for this example in addition to the phase noise test system and your unit-under-test (UUT).                                                                                                    |
| NOTE    | To ensure accurate measurements, you should allow the UUT and<br>measurement equipment to warm up at least one hour before making the<br>noise measurement.                                                                                                    |

| Table 5-1 | Required Equipment for the<br>Agilent/HP 8663A 10 MHz<br>Measurement |
|-----------|----------------------------------------------------------------------|
|           |                                                                      |

| Equipment        | Quantity | Comments                                                                                                    |
|------------------|----------|----------------------------------------------------------------------------------------------------|
| Agilent/HP 8663A | 1        | Refer to the "Selecting a<br>Reference" section of this chapter<br>for more information about<br>reference source requirements |
| Coax Cables      |          | And adequate adapters to connect the UUT and reference source to the test set.                                                 |

1. From the **File** menu, choose **Open**.

Defining the Measurement

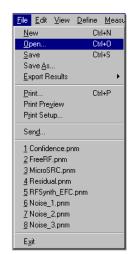

- 2. If necessary, choose the drive or directory where the file you want is stored.
- 3. In the File Name box, choose "Conf\_8663A\_10MHz.pnm".

| Open                   |                                          |                                                                                             |   |   | ?                    | × |
|------------------------|------------------------------------------|---------------------------------------------------------------------------------------------|---|---|----------------------|---|
| Look jn:               | 🚖 Test Files                             | T                                                                                           | £ | Ť | 0-0-<br>5-5-<br>0-0- |   |
|                        | 8_10MHz.pnm<br>A_10MHz.pnm<br>a.pnm<br>m | Residual.pnm     RFSynth_DCFM.pnm     RFSynth_DCFM.pnm     RFSynth_EFC.pnm     StableRF.pnm |   |   |                      |   |
| File <u>n</u> ame:     | Conf_8663A_1                             | 0MHz.pnm                                                                                    |   |   | <u>O</u> pen         |   |
| Files of <u>type</u> : | HP E5500 Me                              | asurement Files (*.pnm)                                                                     | - |   | Cancel               |   |

4. Click the **Open** button.

The appropriate measurement definition parameters for this example have been pre-stored in this file. Table 5-4, "Parameter Data for the Agilent/HP 8663A 10 MHz Measurement," on page 5-31 lists the parameter data that has been entered for this measurement example.)

Note that the source parameters entered for step 2 in Table 5-4 may not be appropriate for the reference source you are using. To change these values, refer to Table 5-2 on page 5-12, then continue with step "a". Otherwise, go to "Beginning the Measurement" on page 5-16:

#### NOTE

Expanding Your Measurement Experience Testing the Agilent/HP 8663A Internal/External 10 MHz

- a. From the **Define** menu, choose **Measurement**; then choose the **Sources** tab from the **Define Measurement** window.
- b. Enter the carrier (center) frequency of your UUT (5 MHz to 1.6 GHz). Enter the same frequency for the detector input frequency.
- c. Enter the VCO (Nominal) Tuning Constant (see Table 5-2).
- d. Enter the Tune Range of VCO (see Table 5-2).
- e. Enter the Center Voltage of VCO (see Table 5-2).
- f. Enter the Input Resistance of VCO (see Table 5-2).

|                                                                                                    | xt 10 MHz - HP E5500 Phase Noise Measureme                                                                                                    |
|----------------------------------------------------------------------------------------------------|----------------------------------------------------------------------------------------------------|
| Eile     Edit     View     Define     Measure     Analyze       Image: Security Level     Image: Security Level     Security Level |                                                                                                    |
| EFT Segment Table                                                                                                    | E5500       ? X         Type and Range Sources       Cal       Block Diagram       Test Set       Downconverter       Graph         Absolute Phase Noise (using a phase locked loop)       Absolute Phase Noise (using a phase locked loop)       Prequency       Tope and Range       Frequency       Tope and Range       Frequency       Frequency       Frequency       Frequency       Frequency       Frequency       Frequency |
| -                                                                                                    | Trom +/- U.2U to +/- IU.UU Volts,     As required by the current Center Voltage setting.      Close Help                                                                                                    |

Table 5-2Tuning Characteristics for Various Sources

| VCO Source         | Carrier<br>Freq. | Tuning Constant<br>(Hz/V) | Center<br>Voltage<br>(V) | Voltage Tuning<br>Range (± V) | Input<br>Resistance<br>(Ω) | Tuning<br>Calibration<br>Method |
|--------------------|------------------|---------------------------|--------------------------|-------------------------------|----------------------------|---------------------------------|
| Agilent/HP 8662/3A |                  |                           |                          |                               |                            |                                 |
| EFC                | υ <sub>0</sub>   | $5 E - 9 x v_0$           | 0                        | 10                            | 1E + 6                     | Measure                         |
| DCFM               | v                | FM Deviation              | 0                        | 10                            | 1 K (8662)                 | Compute                         |
|                    |                  |                           |                          |                               | 600 (8663)                 | Compute                         |
| Agilent/HP 8642A/B |                  | FM Deviation              | 0                        | 10                            | 600                        | Compute                         |

| VCO Source                                              | Carrier<br>Freq. | Tuning Constant<br>(Hz/V)      | Center<br>Voltage<br>(V) | Voltage Tuning<br>Range (± V) | Input<br>Resistance<br>(Ω) | Tuning<br>Calibration<br>Method |
|---------------------------------------------------------|------------------|--------------------------------|--------------------------|-------------------------------|----------------------------|---------------------------------|
| Agilent/HP 8644B                                        |                  | FM Deviation                   | 0                        | 10                            | 600                        | Compute                         |
| Other Signal<br>Generator<br>DCFM Calibrated for<br>±1V |                  | FM Deviation                   | 0                        | 10                            | R <sub>in</sub>            | Compute                         |
| Other User VCO<br>Source                                |                  | Estimated within a factor of 2 | −10 to<br>+10            |                               | 1 E + 6                    | Measure                         |

## Selecting a Reference Source

- 1. From the **Define** menu, choose **Measurement**; then choose the **Block Diagram** tab from the **Define Measurement** window.
- 2. From the **Reference Source** pull-down list, select **HP-8663**.

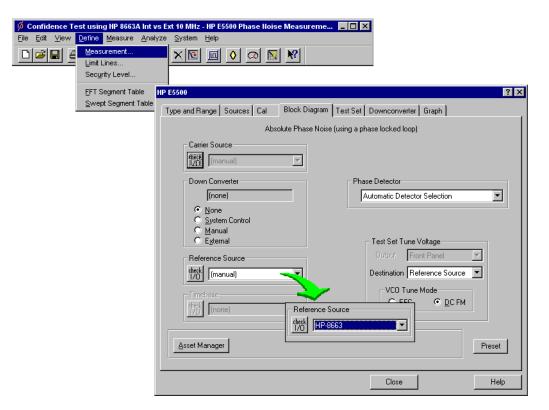

3. When you have completed these operations, click the **Close** button.

#### Expanding Your Measurement Experience Testing the Agilent/HP 8663A Internal/External 10 MHz

## Selecting Loop Suppression Verification

Ø Co Eile

- 1. From the **Define** menu, choose **Measurement;** then choose the **Cal** tab from the **Define Measurement** window.
- 2. In the **Cal** dialog box, check **Verify calculated phase locked loop supression** and **Always Show Suppression Graph**. Select **If limit is exceeded: Show Loop Suppression Graph**.

| nfidence Test using HP 8663A Int vs Ext 10 MHz - HP E5500 Phase Noise Measureme 📮 🗖 🗙                        |
|----------------------------------------------------------------------------------------------------|
| <u>ait ⊻iew <mark>Define</mark> M</u> easure <u>A</u> nalyze <u>S</u> ystem <u>H</u> elp                     |
| Imit Lines         Security Level                                                                            |
| EFT Segment Table HP E5500 ?X                                                                                |
| Swept Segment Table Type and Range Sources Cal Block Diagram Test Set Downconverter Graph                    |
| Absolute Phase Noise (using a phase locked loop)                                                             |
| Phase Detector Constant<br>O Use current phase detector constant                                             |
| Measure phase detector constant                                                                              |
| Current Phase Detector Constant 476E-3 Volts / Radian                                                        |
| VC0 Tune Constant                                                                                            |
| C Use current VCD tune constant                                                                              |
| C Measure VDD tune constant                                                                                  |
| Calculate from expected VCD tune constant using tune port resistance Current VCD Tune Constant 923.1 U-747ab |
| 127 VOR                                                                                                    |
| Expected VCD Tune Constant 923.1 Hz / Volt                                                                   |
| Phase Locked Loop Suppression                                                                                |
| ✓ Verify calculated phase locked loop suppression                                                            |
| Maximum Suppression Error Limit 1 dB                                                                         |
| If Limit is exceeded: O Use theoretical values O Use adjusted values Show Suppression Graph                  |
| Preset                                                                                                    |
| Close Help                                                                                                   |

3. When you have completed these operations, click the **Close** button.

Setup Considerations for the Agilent/HP 8663A 10 MHz Measurement

#### **Measurement Noise Floor**

The signal amplitude at the R input (Signal Input) port on the Agilent/HP 70420A sets the measurement noise floor level. Use the following graph to determine the amplitude required to provide a noise floor level that is below the expected noise floor of your UUT. For more information about this graph, refer to Chapter 18, "Reference Graphs and Tables".

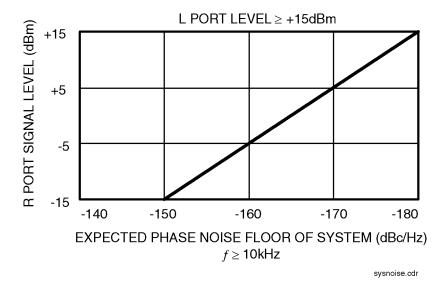

Figure 5-1 Noise Floor for the Agilent/HP 8663 10 MHz Measurement

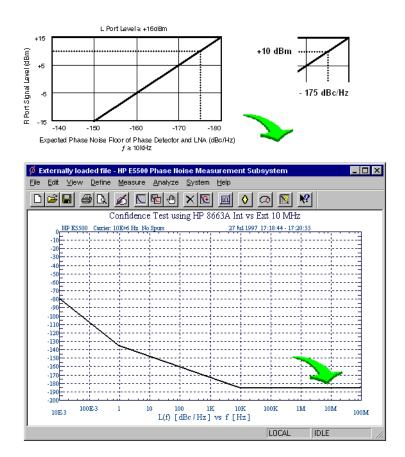

Figure 5-2 Noise Floor Example

|               | Expanding Your Measurement Experience Testing the Agilent/HP 8663A Internal/External 10 MHz                                                                                                    |
|---------------|----------------------------------------------------------------------------------------------------|
|               | If the output amplitude of your UUT is not sufficient to provide an adequate measurement noise floor, it will be necessary to insert a low-noise amplifier between the UUT and the test set. Refer to "Inserting an Device" in Chapter 6, "Absolute Measurement Fundamentals" for details on determining the effect the amplifiers noise will have on the measured noise floor. |
| Beginning the |                                                                                                    |
| Measurement   |                                                                                                    |
| CAUTION       | To prevent damage to the Agilent/HP 70420A test set's hardware components, the input signal <i>must not</i> be applied to the signal input connector until the input attenuator has been correctly set for the desired configuration, as show in Table 5-3 on page 5-17. Apply the input signals when the connection diagram appears, as shown below in step 3.                 |

1. From the **Measurement** menu, choose **New Measurement**.

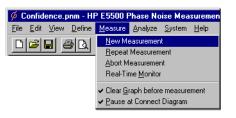

2. appears, click OK.

| HP E550 | 0 ×                                        |
|---------|--------------------------------------------|
| ⚠       | Perform a New Calibration and Measurement? |
|         | Cancel                                     |

3. When the Connect Diagram dialog box appears, click on the hardware down arrow and select your hardware configuration from the pull-down list.

Confirm your connections as shown in the Connect Diagram. At this time connect your UUT and reference sources to the test set. The input attenuator (Option 001 only) has now been correctly configured based on your measurement definition.

## CAUTION

The Agilent/HP 70420A test set's signal input is subject to the following limits and characteristics:

#### Table 5-3 Agilent/HP 70420A Test Set Signal Input Limits and Characteristics

| Limits                                          |                    |  |  |  |
|-------------------------------------------------|--------------------|--|--|--|
| Frequency                                       | 50 kHz to 26.5 GHz |  |  |  |
| Maximum Signal Input Power                      | +30 dBm            |  |  |  |
| At Attenuator Output, Operating Level<br>Range: |                    |  |  |  |
| RF Phase Detectors                              | 0 to +23 dBm       |  |  |  |
| Microwave Phase Detectors                       | 0 to +5 dBm        |  |  |  |
| Internal AM Detector                            | 0 to +20 dBm       |  |  |  |
| Downconverters:                                 |                    |  |  |  |
| Agilent/HP 70422A                               | 0 to +30 dBm       |  |  |  |
| Agilent/HP 70427A                               | +5 to +15 dBm      |  |  |  |

#### CAUTION:

To prevent damage to the Agilent/HP 70420A Test Set's hardware components, the input signal must not be applied to the test set's signal input connector until the input attenuator (Option 001) has been set by the phase noise software, which will occur at the connection diagram.

| Characteristics: |                           |  |
|------------------|---------------------------|--|
| Input Impedance  | 50 ohm Nominal            |  |
| AM Noise         | dc coupled to 50 ohm load |  |

#### Expanding Your Measurement Experience Testing the Agilent/HP 8663A Internal/External 10 MHz

| HP E5500 Instrument Connections                                                                                      |
|----------------------------------------------------------------------------------------------------|
| Verify Connections<br>Jul 26, 1997 16:57:47                                                                          |
|                                                                                                    |
| hardware: HP 70420A option 001 test set only                                                                         |
| EFT Analyzer Swept Analyzer Lest Set Downconverter Phase Shifter                                                     |
| Carrier Source         Heference Source         Residuel Source         Calibration Source         Frequency Counter |
| Tuning Voltage<br>Center 0 * Volts Range +/- 10 Volts Continue Abort Local                                           |

Figure 5-3 Connect Diagram for the Agilent/HP 8663A 10 MHz Measurement

- 4. Refer to the following system connect diagram examples for more information about system interconnections :
  - o "E5501A Standard Connect Diagram Example" on page 5-19
  - o "E5501B Standard Connect Diagram Example" on page 5-20
  - o "E5502A Opt. 001 Connect Diagram Example" on page 5-21
  - o "E5502A Opt. 001 Connect Diagram Example" on page 5-21
  - o "E5503A Option 001 Connect Diagram Example" on page 5-23
  - o "E5503B Option 001 Connect Diagram Example" on page 5-24
  - o "E5504A Option 201 Connect Diagram Example" on page 5-25
  - o "E5504A Option 201 Connect Diagram Example" on page 5-25

NOTE

For additional examples, refer to Chapter 19, "Connect Diagrams"

#### E5501A Standard Connect Diagram Example

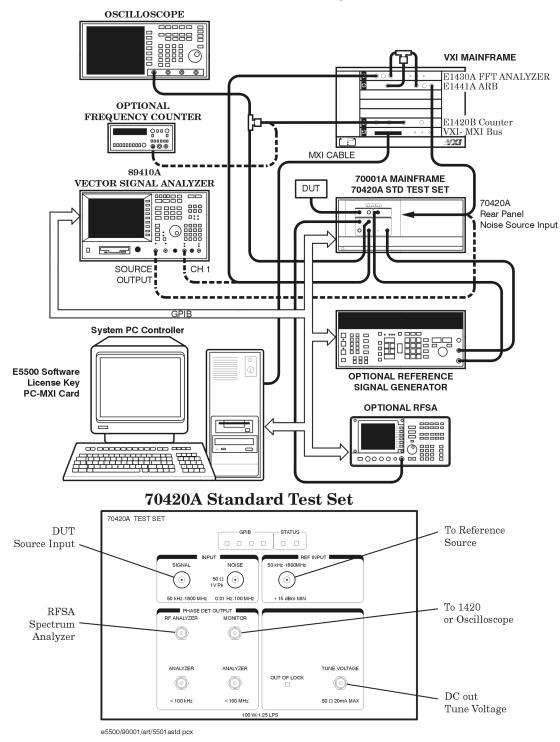

E5501A Standard Phase Noise System

#### E5501B Standard Connect Diagram Example

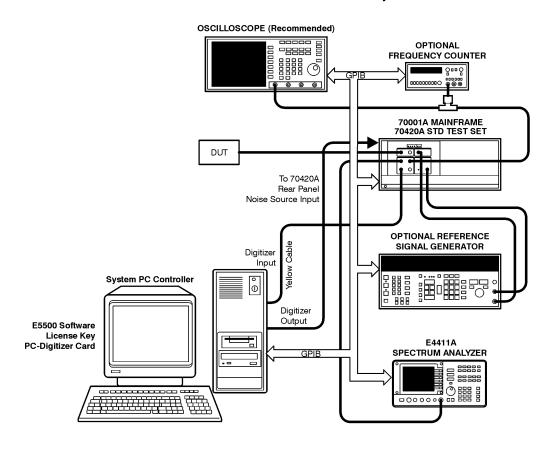

E5501B Standard Phase Noise System

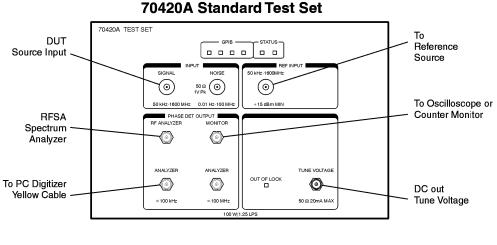

e5500/90002/art/5501bstd.cdr

#### E5502A Opt. 001 Connect Diagram Example

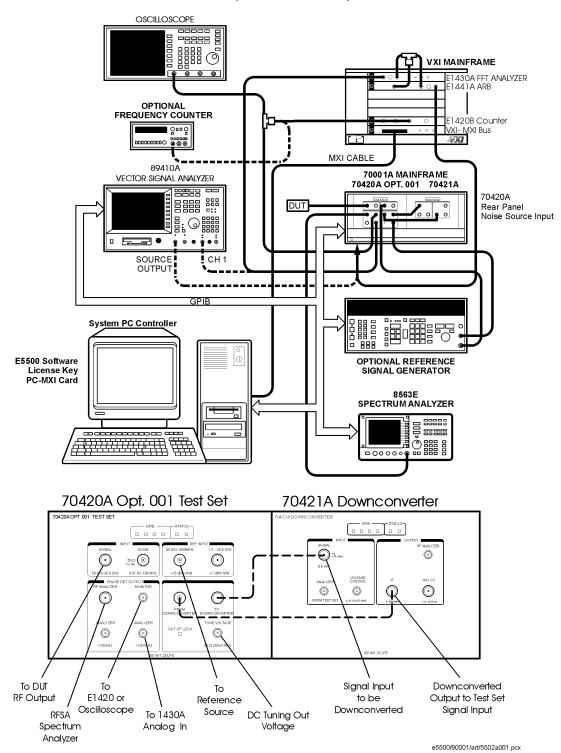

E5502A Opt. 001 Phase Noise System

#### E5502B Opt. 001 Connect Diagram Example

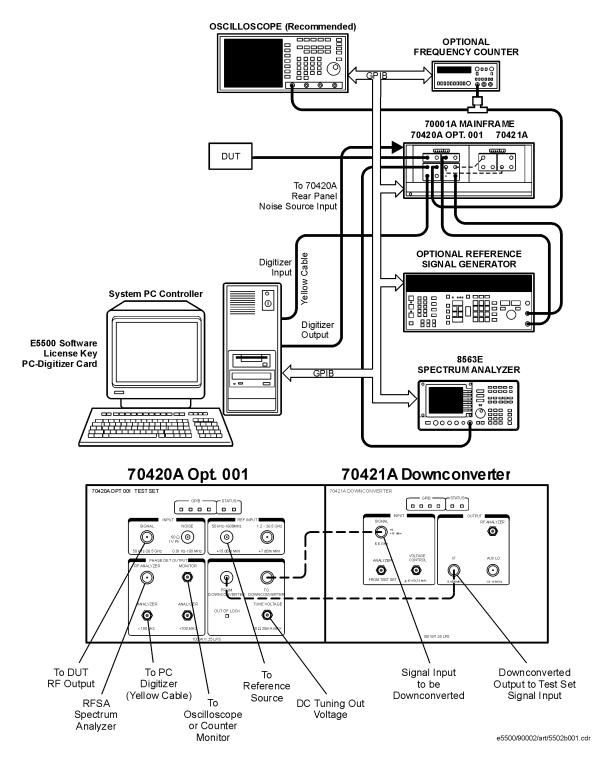

#### E5502B Opt. 001 Phase Noise System

5-22 Agilent Technologies E5500 Phase Noise Measurement System

## E5503A Option 001 Connect Diagram Example

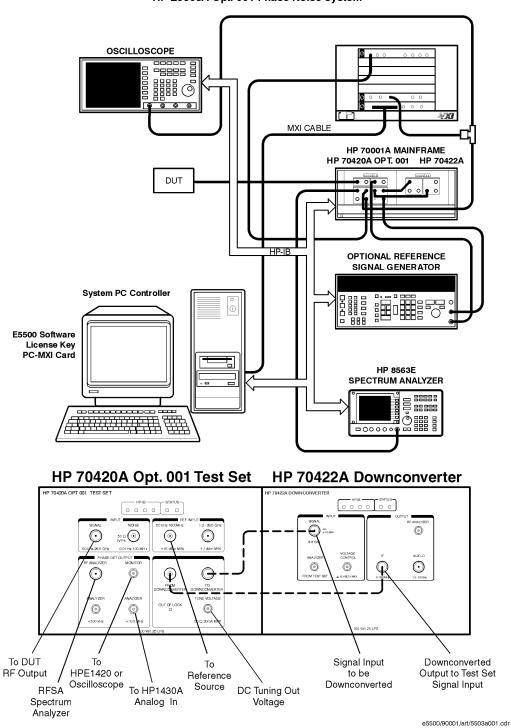

HP E5503A Opt. 001 Phase Noise System

#### E5503B Option 001 Connect Diagram Example

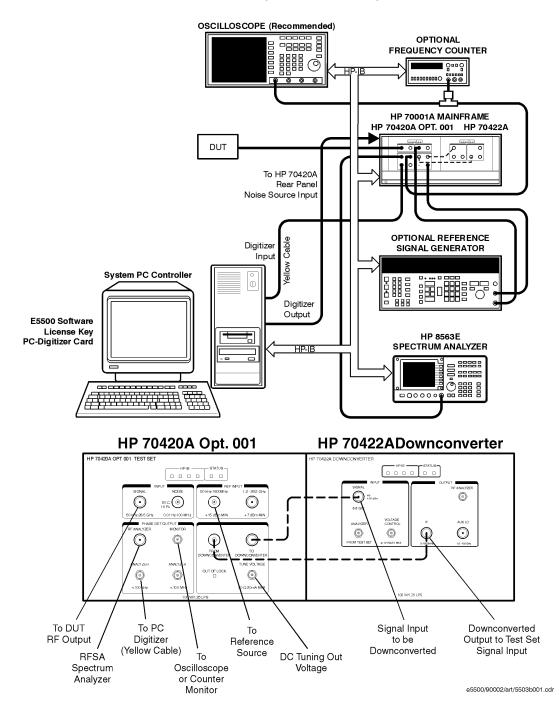

#### HP E5503B Opt. 001 Phase Noise System

#### E5504A Option 201 Connect Diagram Example

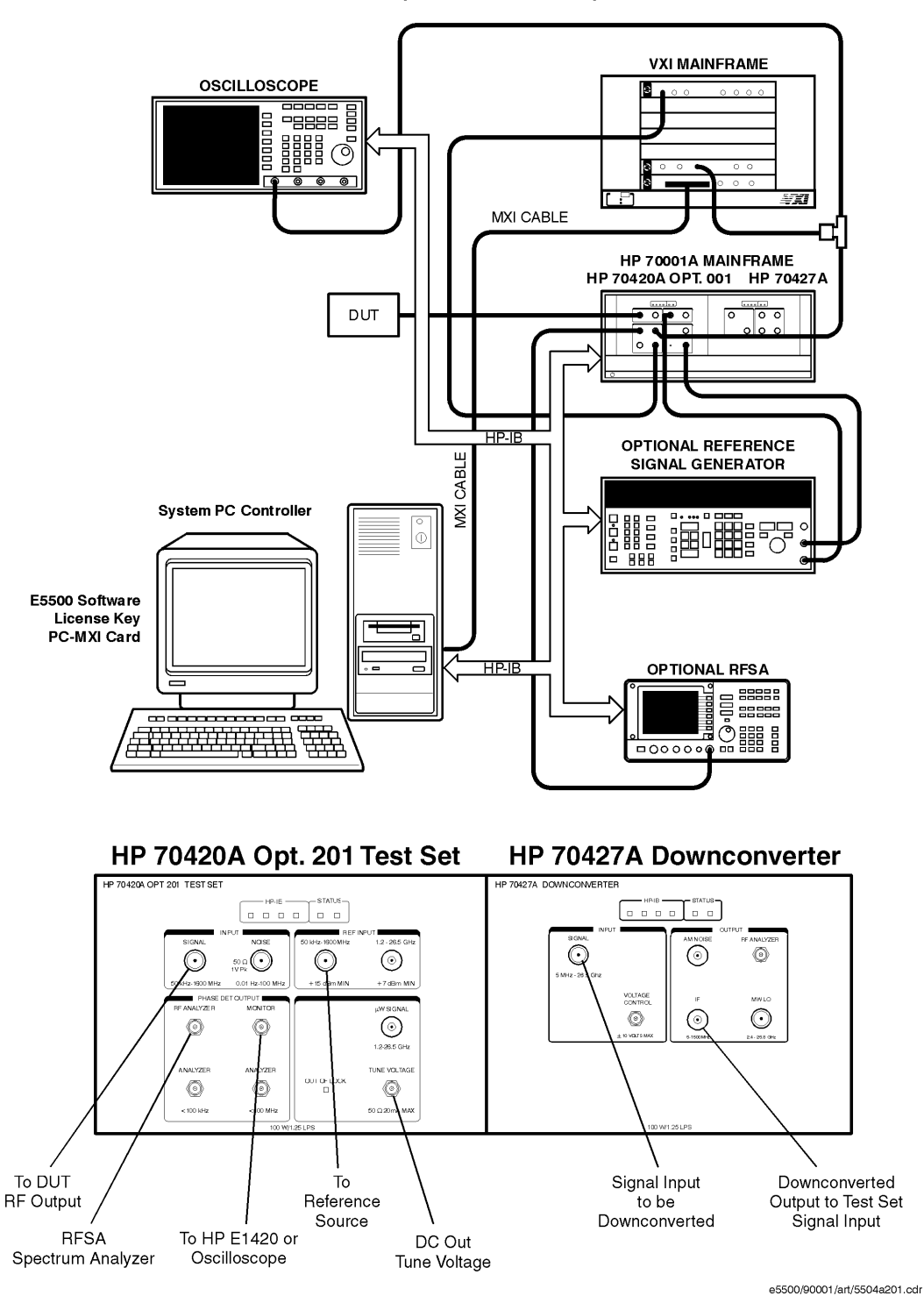

HP E5504A Opt. 201Phase Noise System

## E5504B Option 201 Connect Diagram Example

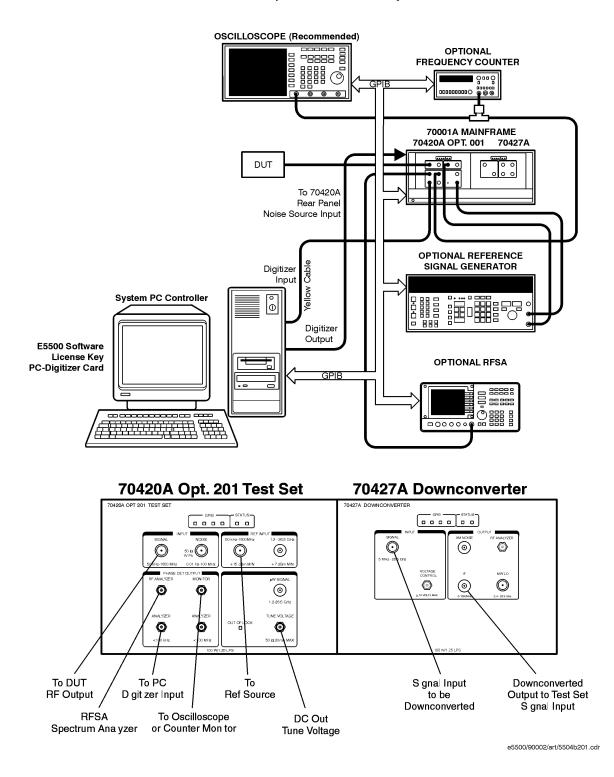

E5504B Opt. 201 Phase Noise System

5. The following messages will appear on the display as the system performs the calibration routines. (You will have time to read through these message descriptions while the system completes the routines.)

#### **Determining Presence of Beat Note...**

An initial check is made to verify that a beatnote is present within the system's detection range.

#### Verifying zero-beat...

The frequency of the beatnote is measured to see if it is within 5% of the estimated Peak Tuning Range of the system. The system's Peak Tuning Range is the portion of the voltage-controlled-oscillator (VCO) source's tuning range being used for the measurement.

When the system measures the phase noise of a signal source using the Phase Lock Loop technique (the technique being used in this example) it requires that one of the two sources used in the setup is a VCO. As you will see later in this demonstration, you will be required to estimate the tuning range of the VCO source you are using when you set up your own Phase Lock Loop measurements.

#### Zero beating sources...

The center frequencies of the sources are now adjusted, if necessary, to position the beatnote within the 5% range. The adjustment is made with the tune voltage applied to the VCO source set at its nominal or center position.

## Measuring the VCO Tuning Constant...

The tuning sensitivity (Hz/V) of the VCO source is now precisely determined by measuring the beatnote frequency at four tune voltage settings across the tuning range of the VCO source. Linearity across the tuning range is also verified

## Measuring the Phase Detector Constant...

The transfer characteristics (V/rad) of the test set's phase detector are now determined for the specific center frequency and power level of the sources being measured.

## Measuring PLL suppression...

The required correction data is created to compensate for the phase noise suppression which occurs within the bandwidth of the phase lock loop created for this measurement.

6. The computer displays the PLL suppression curve and associated measurement values. Press **Continue using Adjusted Loop** 

|                       | Expanding Your Measurement Experience Testing the Agilent/HP 8663A Internal/External 10 MHz                                                                                                    |
|-----------------------|----------------------------------------------------------------------------------------------------|
|                       | <b>Suppression</b> to continue making the noise measurement. The measurement can be stopped by pressing the <b>Abort</b> key.                                                                                                    |
| Sweep-Segments        | When the system begins measuring noise, it places the noise graph on its display. As you watch the graph, you will see the system plot its measurement results in frequency segments.                                                                                                    |
|                       | The system measures the noise level across its frequency offset range by<br>averaging the noise within smaller frequency segments. This technique<br>enables the system to optimize measurement speed while providing you with<br>the measurement resolution needed for most test applications.                                                                                                    |
|                       | When the measurement is complete, refer to Chapter 15, "Evaluating Your Measurement Results" for help in evaluating your measurement results. (If the test system has problems completing the measurement, it will inform you by placing a message on the computer display.                                                                                                    |
| Checking the Beatnote | While the Connect Diagram is still displayed, recommend that you use an oscilloscope (connected to the Monitor port on the Agilent/HP 70420A) or a counter to check the beatnote being created between the reference source and your device-under-test. The objective of checking the beatnote is to ensure that the center frequencies of the two sources are close enough in frequency to create a beatnote that is within the Capture Range of the system. |
|                       | The phase lock loop (PLL) Capture Range is 5% of the peak tuning range of the VCO source you are using. (The peak tuning range for your VCO can be estimated by multiplying the VCO tuning constant by the tune range of VCO. Refer to Chapter 15, "Evaluating Your Measurement Results" if you are not familiar with the relationship between the PLL capture range and the peak tuning range of the VCO.)                                                   |
| NOTE                  | If the center frequencies of the sources are not close enough to create a beatnote within the capture range, the system will not be able to complete its measurement.                                                                                                    |
|                       | The beatnote frequency is set by the relative frequency difference between<br>the two sources. If you have two very accurate sources set at the same<br>frequency, the resulting beatnote will be very close to 0 Hz.                                                                                                    |
|                       | Searching for the beatnote will require that you adjust the center frequency<br>of one of the sources above and below the frequency of the other source until<br>the beatnote appears on the oscilloscope's display.                                                                                                    |
|                       | If incrementing the frequency of one of the sources does not produce a beatnote, you will need to verify the presence of an output signal from each source before proceeding.                                                                                                    |
|                       |                                                                                                    |

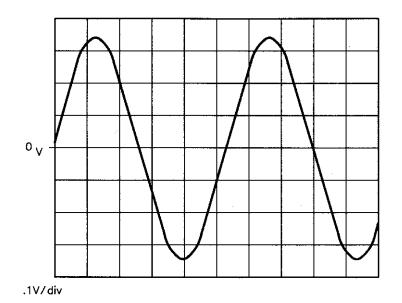

Figure 5-4 Oscilloscope Display of a Beatnote out of the Agilent/HP 70420A Monitor Port

Making the Measurement

- 1. Click the **Continue** button when you have completed the beatnote check and are ready to make the measurement.
- 2. When the PLL Suppression Curve dialog box appears, select View Measured Loop Suppression, View Smoothed Loop Suppression, and View Adjusted Loop Suppression.

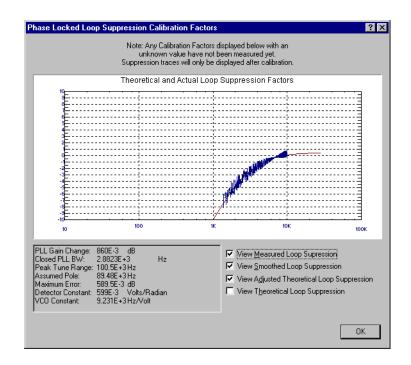

#### Expanding Your Measurement Experience Testing the Agilent/HP 8663A Internal/External 10 MHz

There are four different curves available for the this graph (for more information about loop suppression verification, refer to Chapter 16, "Advanced Software Features"):

- a. "Measured" loop suppression curve this is the result of the loop suppression measurement performed by the E5500 system;
- b. "Smoothed" measured suppression curve this is a curve-fit representation of the measured results, it is used to compare with the "theoretical" loop suppression;
- c. "Theoretical" suppression curve this is the predicted loop suppression based on the initial loop parameters defined/selected for this particular measurement (kphi, kvco, loop bandwidth, filters, gain, etc).
- d. "Adjusted" theoretical suppression curve this is the new "adjusted" theoretical value of suppression for this measurement it is based on changing loop parameters (in the theoretical response) to match the "smoothed" measured curve as closely as possible;

When the measurement is complete, refer to Chapter 15, "Evaluating Your Measurement Results" for help in evaluating your measurement results.

Figure 5-5 on page 5-30 shows a typical phase noise curve for a RF Synthesizer.

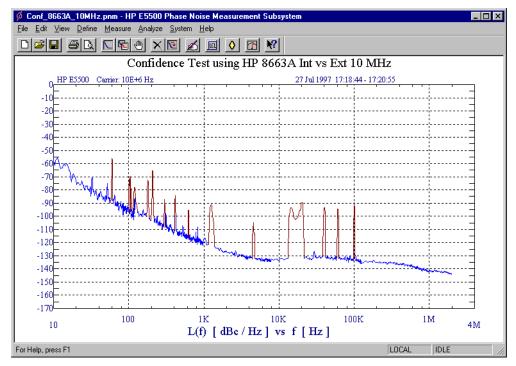

*Figure 5-5 Typical Phase Noise Curve for an Agilent/HP 8663A 10 MHz Measurement.* 

| Step | Parameters                                                     | Data                                                                 |  |  |  |
|------|----------------------------------------------------------------|----------------------------------------------------------------------|--|--|--|
| 1    | Type and Range Tab                                             |                                                                      |  |  |  |
|      | Measurement Type                                               | <ul> <li>Absolute Phase Noise (using a phase locked loop)</li> </ul> |  |  |  |
|      | <ul> <li>Start Frequency</li> </ul>                            | • 10 Hz                                                              |  |  |  |
|      | Stop Frequency                                                 | • 2 E + 6 Hz <sup>1</sup>                                            |  |  |  |
|      | Minimum Number of Averages                                     | • 4                                                                  |  |  |  |
|      | FFT Quality                                                    | • Fast                                                               |  |  |  |
| 2    | Sources Tab                                                    |                                                                      |  |  |  |
|      | Carrier Source                                                 |                                                                      |  |  |  |
|      | Frequency                                                      | • 10 E + 6 Hz                                                        |  |  |  |
|      | Power                                                          | • 7 dBm                                                              |  |  |  |
|      | <ul> <li>Carrier Source Output is<br/>connected to:</li> </ul> | Test Set                                                             |  |  |  |
|      | Detector Input                                                 | • 10 E +6 Hz                                                         |  |  |  |
|      | Frequency                                                      |                                                                      |  |  |  |
|      | Reference Source                                               | <ul> <li>10 E +6 Hz (same as Carrier Source Frequency)</li> </ul>    |  |  |  |
|      | Frequency                                                      | • 16 dBm                                                             |  |  |  |
|      | Reference Source Power                                         |                                                                      |  |  |  |
|      | VCO Tuning Parameters                                          | • 1 E +3 Hz/V                                                        |  |  |  |
|      | <ul> <li>Nominal Tune Constant</li> </ul>                      | • +/- 10 Volts                                                       |  |  |  |
|      | <ul> <li>Tune Range +/-</li> </ul>                             | O Volts                                                              |  |  |  |
|      | Center Voltage                                                 | • 600 ohms                                                           |  |  |  |
|      | Input Resistance                                               |                                                                      |  |  |  |
| 3    | Cal Tab                                                        |                                                                      |  |  |  |
|      | <ul> <li>Phase Detector Constant</li> </ul>                    | Measure Phase Detector Constant                                      |  |  |  |
|      | <ul> <li>VCO Tune Constant</li> </ul>                          | <ul> <li>Calculate from expected VCO Tune Constant</li> </ul>        |  |  |  |
|      | <ul> <li>Phase Lock Loop Suppression</li> </ul>                | <ul> <li>Verify calculated phase locked loop suppression</li> </ul>  |  |  |  |
|      | If Limit is exceeded                                           | Show Suppression Graph                                               |  |  |  |
| 4    | Block Diagram Tab                                              |                                                                      |  |  |  |
|      | Carrier Source                                                 | Manual                                                               |  |  |  |
|      | Downconverter                                                  | None                                                                 |  |  |  |
|      | Reference Source                                               | Agilent/HP 8663A                                                     |  |  |  |
|      | Timebase                                                       | None                                                                 |  |  |  |
|      | Phase Detector                                                 | Automatic Detector Selection                                         |  |  |  |
|      | Test Set Tune Voltage                                          | Reference Source                                                     |  |  |  |
|      | Destination                                                    | DCFM                                                                 |  |  |  |
|      | VCO Tune Mode                                                  |                                                                      |  |  |  |

| Table 5-4 | Parameter Data for the Agilent/HP 8663A 10 MHz Measurement |
|-----------|------------------------------------------------------------|
|-----------|------------------------------------------------------------|

#### Expanding Your Measurement Experience Testing the Agilent/HP 8663A Internal/External 10 MHz

| Step | Parameters                                        | Data                                                                   |  |  |  |
|------|---------------------------------------------------|------------------------------------------------------------------------|--|--|--|
| 5    | Test Set Tab                                      |                                                                        |  |  |  |
|      | Input Attenuation                                 | • 0 dB                                                                 |  |  |  |
|      | LNA Low Pass Filter                               | <ul> <li>20 MHz (Auto checked)</li> </ul>                              |  |  |  |
|      | LNA Gain                                          | <ul> <li>Auto Gain (Minimum Auto Gain - 14 dB)</li> </ul>              |  |  |  |
|      | DC Block                                          | Not checked                                                            |  |  |  |
|      | PLL Integrator Attenuation                        | • 0 dBm                                                                |  |  |  |
| 6    | Dowconverter Tab                                  | The downconverter parameters do not apply to this measurement example. |  |  |  |
| 7    | Graph Tab                                         |                                                                        |  |  |  |
|      | • Title                                           | Confidence Test using Agilent/HP 8663A Int vs Ext 10                   |  |  |  |
|      | Graph Type                                        | MHz                                                                    |  |  |  |
|      | X Scale Minimum                                   | <ul> <li>Single-sideband Noise (dBc/Hz)</li> </ul>                     |  |  |  |
|      | X Scale Maximum                                   | • 10 Hz                                                                |  |  |  |
|      | Y Scale Minimum                                   | • 4 E + 6 Hz                                                           |  |  |  |
|      | Y Scale Maximum                                   | • 0 dBc/Hz                                                             |  |  |  |
|      | <ul> <li>Normalize trace data to a:</li> </ul>    | <ul> <li>- 170 dBc/Hz</li> </ul>                                       |  |  |  |
|      | <ul> <li>Scale trace data to a new</li> </ul>     | <ul> <li>1 Hz bandwidth</li> </ul>                                     |  |  |  |
|      | carrier frequency of:                             | <ul> <li>1 times the current carrier frequency</li> </ul>              |  |  |  |
|      | <ul> <li>Shift trace data DOWN by:</li> </ul>     |                                                                        |  |  |  |
|      | <ul> <li>Trace Smoothing Amount</li> </ul>        | • 0 dB                                                                 |  |  |  |
|      | <ul> <li>Power present at input of DUT</li> </ul> | • 0                                                                    |  |  |  |
|      |                                                   | • 0 dB                                                                 |  |  |  |

Table 5-4Parameter Data for the Agilent/HP 8663A 10 MHz Measurement

1. The Stop Frequency depends on the analyzers configured in your phase noise system.

# Testing the Agilent/HP 8644B Internal/External 10 MHz

|         | This measurement example will help you measure the absolute phase noise of an RF synthesizer.                                                                                                    |
|---------|----------------------------------------------------------------------------------------------------|
| CAUTION | To prevent damage to the Agilent/HP 70420A test set's hardware components, the input signal <i>must not</i> be applied to the signal input connector until the input attenuator has been correctly set for the desired configuration, as show in Table 5-7 on page 5-40. Apply the input signal when the Connection Diagram appears. |
|         | The following equipment is required for this example in addition to the phase noise test system and your unit-under-test (UUT).                                                                                                    |
| NOTE    | To ensure accurate measurements, you should allow the UUT and<br>measurement equipment to warm up at least one hour before making the<br>noise measurement.                                                                                                    |

| Table 5-5 | Required Equipment for the |  |
|-----------|----------------------------|--|
|           | Agilent/HP 8644B 10 MHz    |  |
|           | Measurement                |  |

| Equipment        | Quantity | Comments                                                                                                    |
|------------------|----------|----------------------------------------------------------------------------------------------------|
| Agilent/HP 8663A | 1        | Refer to the "Selecting a<br>Reference" section of this chapter<br>for more information about<br>reference source requirements |
| Coax Cables      |          | And adequate adapters to connect<br>the UUT and reference source to<br>the test set.                                           |

#### Expanding Your Measurement Experience Testing the Agilent/HP 8644B Internal/External 10 MHz

1. From the **File** menu, choose **Open**.

## Defining the Measurement

- <u>File E</u>dit <u>V</u>iew <u>D</u>efine <u>M</u>easu Ctrl+N <u>N</u>ew Ope Ctrl+O Save Ctrl+S Save As., Export Results Ctrl+P Print. Print Preview Print Setup. Sen<u>d</u>.. 1 Confidence.pnm 2 FreeRF.pnm 3 MicroSRC.pnm 4 Residual.pnm 5 RFSynth\_EFC.pnm 6 Noise\_1.pnm 7 Noise 2.pnm 8 Noise\_3.pnm E<u>s</u>it
- 2. If necessary, choose the drive or directory where the file you want is stored.
- 3. In the File Name box, choose "Conf\_8644B\_10MHz.pnm".

| Open                                                                                                    |                                                          |                                                                     |   |   | ? ×                       |
|----------------------------------------------------------------------------------------------------|----------------------------------------------------------|---------------------------------------------------------------------|---|---|---------------------------|
| Look jn:                                                                                                    | 🚖 Test Files                                             |                                                                     | • |   | <br>\$-8-<br>8-8-<br>8-8- |
| County of County of County | 4B <mark>_10MHz.pnm</mark><br>3A_10MHz.pnm<br>e.pnm<br>m | Pesidual.pnm     RFSynth_DCFM.;     RFSynth_EFC.pn     StableRF.pnm |   |   |                           |
| File <u>n</u> ame:                                                                                                    | Conf_8644B_1                                             | 0MHz.pnm                                                            |   |   | <u>O</u> pen              |
| Files of type:                                                                                                    | HP E5500 Me                                              | asurement Files (*.pnm                                              | ) | • | Cancel                    |

4. Click the **Open** button.

The appropriate measurement definition parameters for this example have been pre-stored in this file. Table 5-8 on page 5-54 lists the parameter data that has been entered for the RF Synthesizer using DCFM measurement example.)

#### NOTE

Note that the source parameters entered for step 2 in Table 5-8 may not be appropriate for the reference source you are using. To change these values, refer to Table 5-8 on page 5-54, then continue with step "a". Otherwise, go to "Beginning the Measurement" on page 5-39:

- a. From the **Define** menu, choose **Measurement**; then choose the **Sources** tab from the **Define Measurement** window.
- b. Enter the carrier (center) frequency of your UUT (5 MHz to 1.6 GHz). Enter the same frequency for the detector input frequency.
- c. Enter the VCO (Nominal) Tuning Constant (see Table 5-6).
- d. Enter the Tune Range of VCO (see Table 5-6).
- e. Enter the Center Voltage of VCO (see Table 5-6).
- f. Enter the Input Resistance of VCO (see Table 5-6).

| 🖗 Confidence Test using HP 8663A Int vs Ext 10 MHz - HP E5500 Phase Noise Measureme 📃 🗖 🗙        |
|--------------------------------------------------------------------------------------------------|
| File Edit View Define Measure Analyze System Help                                                |
| Limit Lines ► 🖸 🔟 🔷 🐼 📉                                                                          |
| Security Level                                                                                   |
| EFT Segment Table HP E5500 ? X                                                                   |
| Swept Segment Table Type and Range Sources Cal Block Diagram Test Set Downconverter Graph        |
| Absolute Phase Noise (using a phase locked loop)                                                 |
| Frequency TOE+E Hz Power 7 dBm                                                                   |
| Carrier Source Dutput is connected to:                                                           |
| Detector Input Frequency Reference Source                                                        |
| 10E+6         Hz         Frequency         10E+6         Hz         Power         16         dBm |
| Detector Input Frequency = Reference Source Frequency multiplied by ( 1 / 1 )                    |
| VC0 Tuning Parameters                                                                            |
| Nominal Tune Constant 1E+3 Hz / Volt Center Voltage 0 Volts                                      |
| Tune Range +/- 10 Volts Input Resistance 600 Ohms                                                |
| Maximum Allowed Deviation from Center Voltage                                                    |
| The Tune Range is within the limits of                                                           |
| from +/- 0.20 to +/- 10.00 Volts, Preset                                                         |
| as required by the current Center Voltage setting.                                               |
|                                                                                                  |
| Close Help                                                                                       |

| Table 5-6 | Tuning | <b>Characteristics</b> | for | Various Sources |
|-----------|--------|------------------------|-----|-----------------|
|-----------|--------|------------------------|-----|-----------------|

| VCO Source         | Carrier<br>Freq. | Tuning Constant<br>(Hz/V) | Center<br>Voltage<br>(V) | Voltage Tuning<br>Range (± V) | Input<br>Resistance<br>(Ω) | Tuning<br>Calibration<br>Method |
|--------------------|------------------|---------------------------|--------------------------|-------------------------------|----------------------------|---------------------------------|
| Agilent/HP 8662/3A |                  |                           |                          |                               |                            |                                 |
| EFC                | υ <sub>0</sub>   | $5 E - 9 x v_0$           | 0                        | 10                            | 1E + 6                     | Measure                         |
| DCFM               |                  | FM Deviation              | 0                        | 10                            | 1 K (8662)                 | Compute                         |
|                    |                  |                           |                          |                               | 600 (8663)                 | Compute                         |
| Agilent/HP 8642A/B |                  | FM Deviation              | 0                        | 10                            | 600                        | Compute                         |

#### Expanding Your Measurement Experience Testing the Agilent/HP 8644B Internal/External 10 MHz

| VCO Source                                              | Carrier<br>Freq. | Tuning Constant<br>(Hz/V)      | Center<br>Voltage<br>(V) | Voltage Tuning<br>Range (± V) | Input<br>Resistance<br>(Ω) | Tuning<br>Calibration<br>Method |
|---------------------------------------------------------|------------------|--------------------------------|--------------------------|-------------------------------|----------------------------|---------------------------------|
| Agilent/HP 8644B                                        |                  | FM Deviation                   | 0                        | 10                            | 600                        | Compute                         |
| Other Signal<br>Generator<br>DCFM Calibrated for<br>±1V |                  | FM Deviation                   | 0                        | 10                            | R <sub>in</sub>            | Compute                         |
| Other User VCO<br>Source                                |                  | Estimated within a factor of 2 | −10 to<br>+10            |                               | 1 E + 6                    | Measure                         |

# Selecting a Reference Source

- 1. From the **Define** menu, choose **Measurement**; then choose the **Block Diagram** tab from the **Define Measurement** window.
- 2. From the **Reference Source** pull-down list, select **HP-8644**.

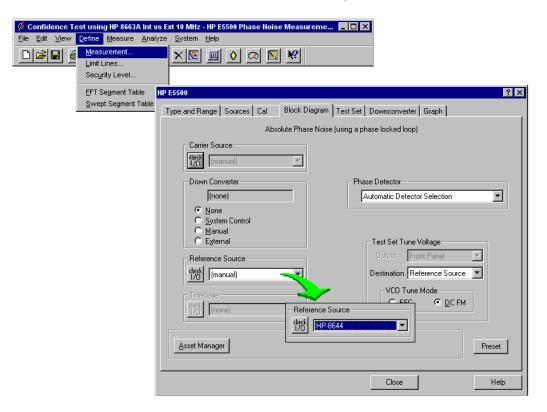

3. When you have completed these operations, click the **Close** button.

- 1. From the **Define** menu, choose **Measurement**; then choose the **Cal** tab from the **Define Measurement** window.
- 2. In the **Cal** dialog box, check **Verify calculated phase locked loop supression** and **Always Show Suppression Graph**. Select **If limit is exceeded: Show Loop Suppression Graph**.

| <i>,</i> | using HP 8663A Int<br>fine <u>M</u> easure <u>A</u> na | vs Ext 10 MHz - HP E5500 Phase Noise Measureme 💶 🗖 🗙<br>Iyze System Help                                                                                                    |
|----------|--------------------------------------------------------|----------------------------------------------------------------------------------------------------|
|          | Measurement<br>_imit Lines<br>Security Level           |                                                                                                    |
| Ē        | FT Segment Table                                       | HP E5500 ? X Type and Range   Sources   Cal   Block Diagram   Test Set   Downconverter   Graph                                                                                                    |
|          |                                                        | Absolute Phase Noise (using a phase locked loop) Phase Detector Constant Use gurrent phase detector constant C Measure phase detector constant                                                                                     |
|          |                                                        | Current Phase Detector Constant 476E-3 Volts / Radian VCO Tune Constant O Use current VCO tune constant                                                                                                    |
|          |                                                        | Measure VCD tune constant     Calculate from expected VCD tune constant using tune port resistance     Current VCD Tune Constant     923.1     Hz / Volt                                                                           |
|          |                                                        | Expected VCD Tune Constant     923.1     Hz / Volt       Phase Locked Loop Suppression     Image: Constant Suppression Graph       Image: Verify calculated phase locked loop suppression     Image: Always Show Suppression Graph |
|          |                                                        | Maximum Suppression Error Limit         1         dB           If Limit is exceeded:         C Use theoretical values         C Use adjusted values         Show Suppression Erraph                                                |
|          |                                                        | Preset Close Help                                                                                                    |

3. When you have completed these operations, click the **Close** button.

Setup Considerations for the Agilent/HP 8663A 10 MHz Measurement

#### **Measurement Noise Floor**

The signal amplitude at the R input (Signal Input) port on the Agilent/HP 70420A sets the measurement noise floor level. Use the following graph to determine the amplitude required to provide a noise floor level that is below the expected noise floor of your UUT. For more information about this graph, refer to Chapter 18, "Reference Graphs and Tables".

### Selecting Loop Suppression Verification

Expanding Your Measurement Experience Testing the Agilent/HP 8644B Internal/External 10 MHz

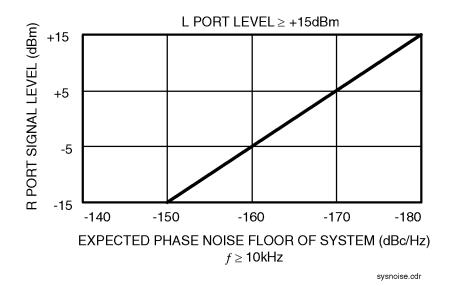

Figure 5-6 Noise Floor for the Agilent/HP 8644B 10 MHz Measurement

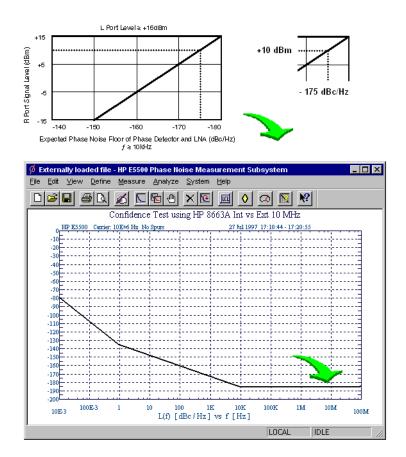

#### Figure 5-7 Noise Floor Example

If the output amplitude of your UUT is not sufficient to provide an adequate measurement noise floor, it will be necessary to insert a low-noise amplifier between the UUT and the test set. Refer to "Inserting an Device" in

#### Expanding Your Measurement Experience Testing the Agilent/HP 8644B Internal/External 10 MHz

Chapter 6, "Absolute Measurement Fundamentals" for details on determining the effect the amplifiers noise will have on the measured noise floor.

## Beginning the Measurement

#### CAUTION

To prevent damage to the Agilent/HP 70420A test set's hardware components, the input signal *must not* be applied to the signal input connector until the input attenuator has been correctly set for the desired configuration, as show in Table 5-7 on page 5-40. Apply the input signals when the connection diagram appears, as shown below in step 3.

1. From the Measurement menu, choose New Measurement.

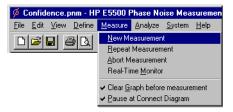

2. appears, click OK.

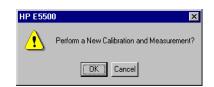

3. When the Connect Diagram dialog box appears, click on the hardware down arrow and select your hardware configuration from the pull-down list.

Confirm your connections as shown in the Connect Diagram. At this time connect your UUT and reference sources to the test set. The input attenuator (Option 001 only) has now been correctly configured based on your measurement definition.

#### CAUTION

The Agilent/HP 70420A test set's signal input is subject to the following limits and characteristics:

#### Table 5-7 Agilent/HP 70420A Test Set Signal Input Limits and Characteristics

| Limits                                       |                    |  |  |
|----------------------------------------------|--------------------|--|--|
| Frequency                                    | 50 kHz to 26.5 GHz |  |  |
| Maximum Signal Input Power                   | +30 dBm            |  |  |
| At Attenuator Output, Operating Level Range: |                    |  |  |
| RF Phase Detectors                           | 0 to +23 dBm       |  |  |
| Microwave Phase Detectors                    | 0 to +5 dBm        |  |  |
| Internal AM Detector                         | 0 to +20 dBm       |  |  |
| Downconverters:                              |                    |  |  |
| Agilent/HP 70422A                            | 0 to +30 dBm       |  |  |
| Agilent/HP 70427A                            | +5 to +15 dBm      |  |  |

#### CAUTION:

To prevent damage to the Agilent/HP 70420A Test Set's hardware components, the input signal must not be applied to the test set's signal input connector until the input attenuator (Option 001) has been set by the phase noise software, which will occur at the connection diagram.

| Characteristics: |                           |  |
|------------------|---------------------------|--|
| Input Impedance  | 50 ohm Nominal            |  |
| AM Noise         | dc coupled to 50 ohm load |  |

| HP E5500 Instrumen         | t Connections          |                                |                    |                       |       |
|----------------------------|------------------------|--------------------------------|--------------------|-----------------------|-------|
|                            |                        | Verify Conne<br>Jul 26, 1997 1 | ctions<br>6:57:47  |                       |       |
|                            |                        |                                |                    |                       |       |
| hardware: 🖡                | HP 70420A option 001 ( | est set only                   |                    |                       |       |
| EFT Analyzer               | Swept Analyzer         | <u>T</u> est Set               | Downconverter      | <u>P</u> hase Shifter |       |
| <u>C</u> arrier Source     | Reference Source       | Resid <u>u</u> al Source       | Calibration Source | Freguency Counter     |       |
| Tuning Voltage<br>Center 0 | → Volts Range +/-      | 10 Volt                        | s <u>Co</u> ntinue | Abort                 | Local |

Figure 5-8 Connect Diagram for the Agilent/HP 8644B 10 MHz Measurement

- 4. Refer to the following system connect diagram examples for more information about system interconnections :
  - o "E5501A Standard Connect Diagram Example" on page 5-19
  - o "E5501B Standard Connect Diagram Example" on page 5-20
  - o "E5503A Option 001 Connect Diagram Example" on page 5-23
  - o "E5503B Option 001 Connect Diagram Example" on page 5-47
  - o "E5504A Option 201 Connect Diagram Example" on page 5-48
  - o "E5504B Option 201 Connect Diagram Example" on page 5-49

For additional examples, refer to Chapter 19, "Connect Diagrams"

NOTE

#### E5501A Standard Connect Diagram Example

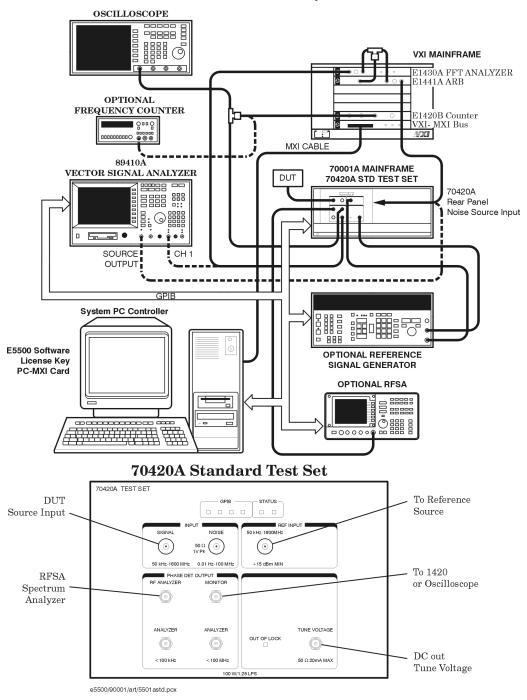

E5501A Standard Phase Noise System

#### E5501B Standard Connect Diagram Example

#### E5501B Standard Phase Noise System

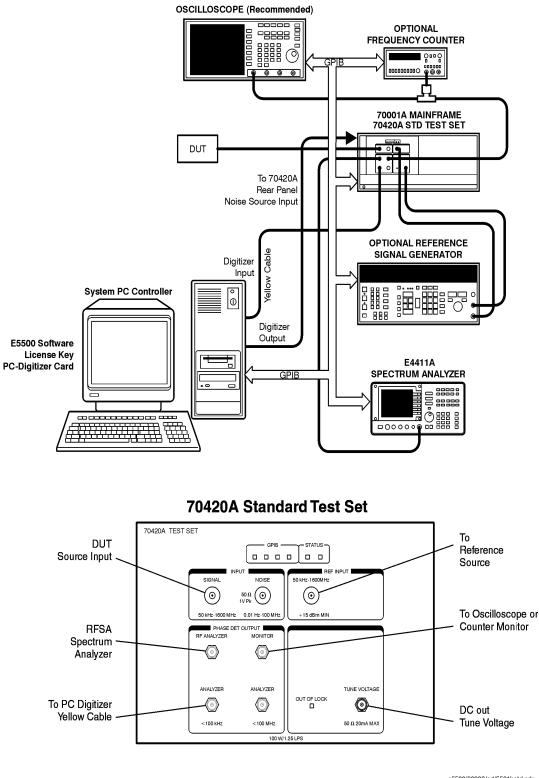

e5500/90002/art/5501bstd.cdr

#### E5502A Option 001 Connect Diagram Example

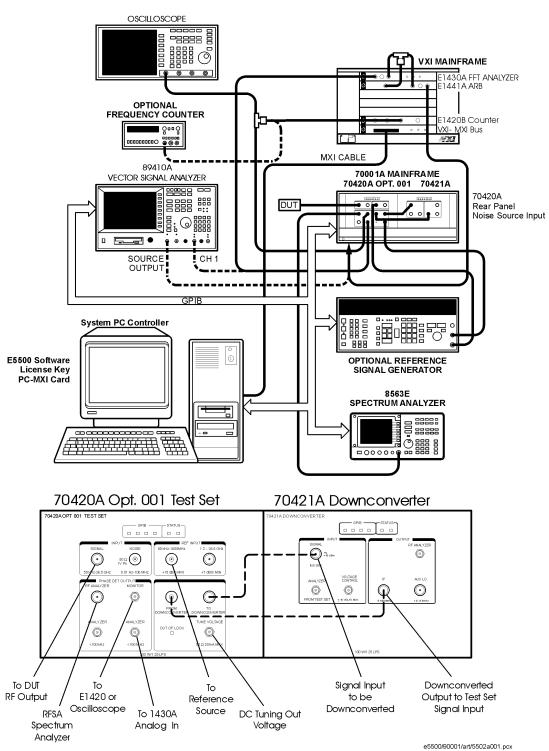

E5502A Opt. 001 Phase Noise System

#### E5502B Option 001 Connect Diagram Example

E5502B Opt. 001 Phase Noise System

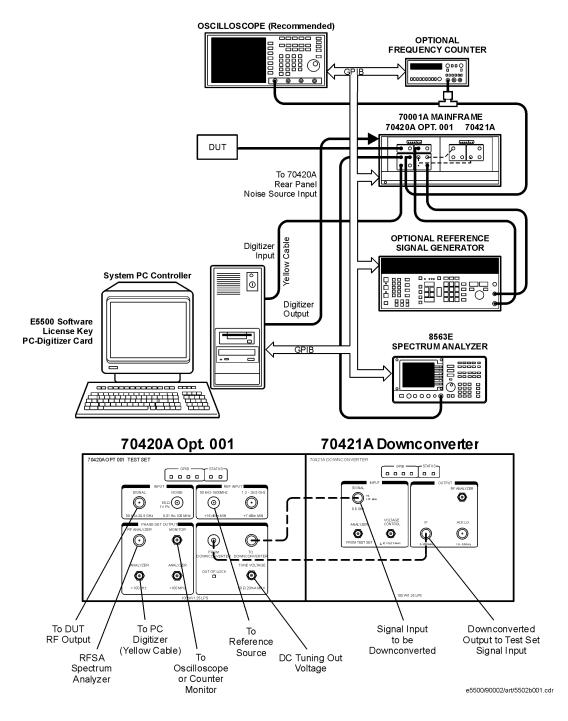

#### E5503A Option 001 Connect Diagram Example

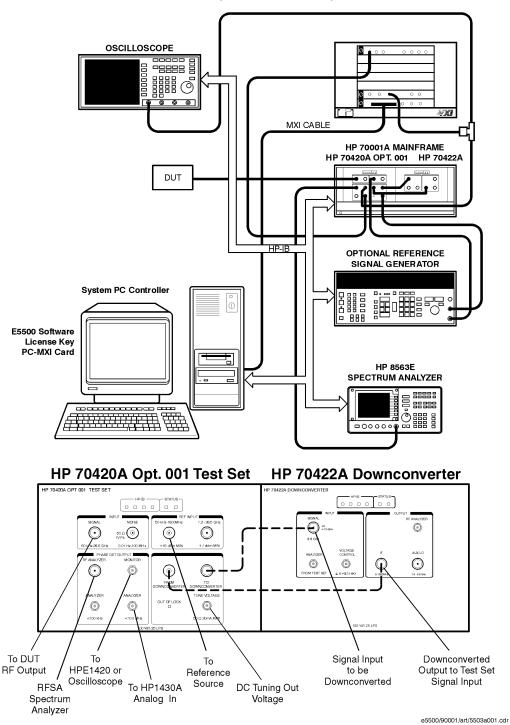

HP E5503A Opt. 001 Phase Noise System

#### E5503B Option 001 Connect Diagram Example

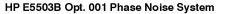

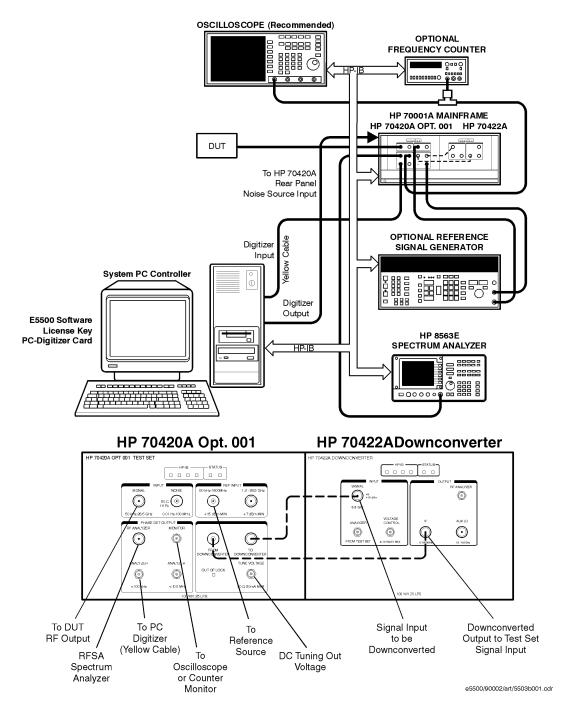

#### E5504A Option 201 Connect Diagram Example

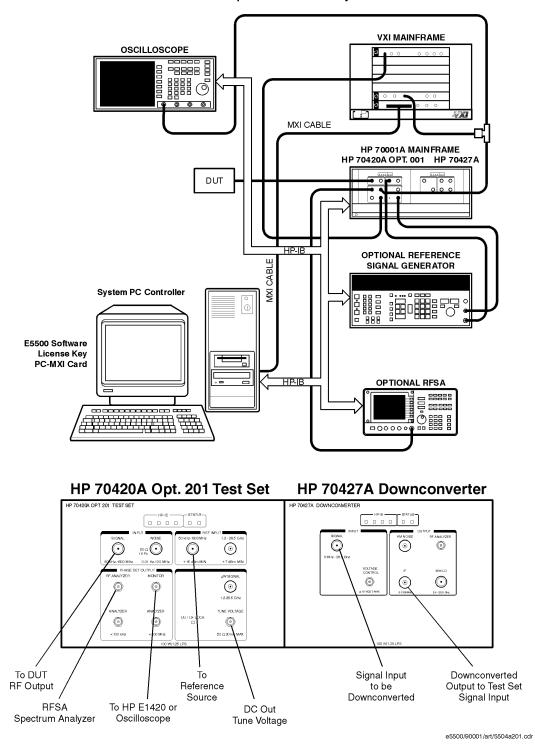

HP E5504A Opt. 201Phase Noise System

#### E5504B Option 201 Connect Diagram Example

HP E5504B Opt. 201 Phase Noise System

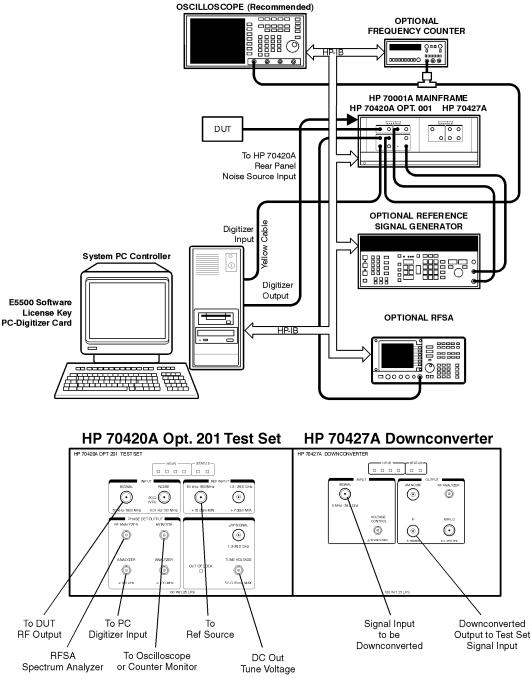

e5500/90002/art/5504b201.cdr

#### Expanding Your Measurement Experience Testing the Agilent/HP 8644B Internal/External 10 MHz

5. The following messages will appear on the display as the system performs the calibration routines. (You will have time to read through these message descriptions while the system completes the routines.)

#### **Determining Presence of Beat Note...**

An initial check is made to verify that a beatnote is present within the system's detection range.

#### Verifying zero-beat...

The frequency of the beatnote is measured to see if it is within 5% of the estimated Peak Tuning Range of the system. The system's Peak Tuning Range is the portion of the voltage-controlled-oscillator (VCO) source's tuning range being used for the measurement.

When the system measures the phase noise of a signal source using the Phase Lock Loop technique (the technique being used in this example) it requires that one of the two sources used in the setup is a VCO. As you will see later in this demonstration, you will be required to estimate the tuning range of the VCO source you are using when you set up your own Phase Lock Loop measurements.

#### Zero beating sources...

The center frequencies of the sources are now adjusted, if necessary, to position the beatnote within the 5% range. The adjustment is made with the tune voltage applied to the VCO source set at its nominal or center position.

#### Measuring the VCO Tuning Constant...

The tuning sensitivity (Hz/V) of the VCO source is now precisely determined by measuring the beatnote frequency at four tune voltage settings across the tuning range of the VCO source. Linearity across the tuning range is also verified

#### Measuring the Phase Detector Constant...

The transfer characteristics (V/rad) of the test set's phase detector are now determined for the specific center frequency and power level of the sources being measured.

#### Measuring PLL suppression...

The required correction data is created to compensate for the phase noise suppression which occurs within the bandwidth of the phase lock loop created for this measurement.

6. The computer displays the PLL suppression curve and associated measurement values. Press **Continue using Adjusted Loop** 

**Suppression** to continue making the noise measurement. The measurement can be stopped by pressing the **Abort** key.

| Sweep-Segments        | When the system begins measuring noise, it places the noise graph on its display. As you watch the graph, you will see the system plot its measurement results in frequency segments.                                                                                                    |
|-----------------------|----------------------------------------------------------------------------------------------------|
|                       | The system measures the noise level across its frequency offset range by<br>averaging the noise within smaller frequency segments. This technique<br>enables the system to optimize measurement speed while providing you with<br>the measurement resolution needed for most test applications.                                                                                                    |
|                       | When the measurement is complete, refer to Chapter 15, "Evaluating Your Measurement Results" for help in evaluating your measurement results. (If the test system has problems completing the measurement, it will inform you by placing a message on the computer display.                                                                                                    |
| Checking the Beatnote | While the Connect Diagram is still displayed, recommend that you use an oscilloscope (connected to the Monitor port on the Agilent/HP 70420A) or a counter to check the beatnote being created between the reference source and your device-under-test. The objective of checking the beatnote is to ensure that the center frequencies of the two sources are close enough in frequency to create a beatnote that is within the Capture Range of the system. |
|                       | The phase lock loop (PLL) Capture Range is 5% of the peak tuning range of the VCO source you are using. (The peak tuning range for your VCO can be estimated by multiplying the VCO tuning constant by the tune range of VCO. Refer to Chapter 15, "Evaluating Your Measurement Results" if you are not familiar with the relationship between the PLL capture range and the peak tuning range of the VCO.)                                                   |
| NOTE                  | If the center frequencies of the sources are not close enough to create a beatnote within the capture range, the system will not be able to complete its measurement.                                                                                                    |
|                       | The beatnote frequency is set by the relative frequency difference between<br>the two sources. If you have two very accurate sources set at the same<br>frequency, the resulting beatnote will be very close to 0 Hz.                                                                                                    |
|                       | Searching for the beatnote will require that you adjust the center frequency<br>of one of the sources above and below the frequency of the other source until<br>the beatnote appears on the oscilloscope's display.                                                                                                    |
|                       | If incrementing the frequency of one of the sources does not produce a beatnote, you will need to verify the presence of an output signal from each source before proceeding.                                                                                                    |

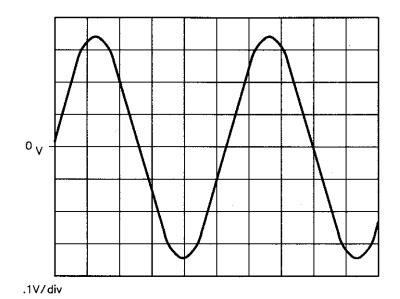

Figure 5-9 Oscilloscope Display of a Beatnote out of the Agilent/HP 70420A Monitor Port

## Making the Measurement

- 1. Click the **Continue** button when you have completed the beatnote check and are ready to make the measurement.
- 2. When the PLL Suppression Curve dialog box appears, select View Measured Loop Suppression, View Smoothed Loop Suppression, and View Adjusted Loop Suppression.

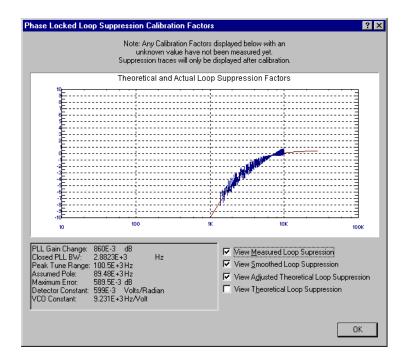

There are four different curves available for the this graph (for more information about loop suppression verification, refer to Chapter 16, "Advanced Software Features"):

- a. "Measured" loop suppression curve this is the result of the loop suppression measurement performed by the E5500 system;
- b. "Smoothed" measured suppression curve this is a curve-fit representation of the measured results, it is used to compare with the "theoretical" loop suppression;
- c. "Theoretical" suppression curve this is the predicted loop suppression based on the initial loop parameters defined/selected for this particular measurement (kphi, kvco, loop bandwidth, filters, gain, etc).
- d. "Adjusted" theoretical suppression curve this is the new "adjusted" theoretical value of suppression for this measurement it is based on changing loop parameters (in the theoretical response) to match the "smoothed" measured curve as closely as possible;

When the measurement is complete, refer to Chapter 15, "Evaluating Your Measurement Results" for help in evaluating your measurement results.

Figure 5-5 on page 5-30 shows a typical phase noise curve for a RF Synthesizer.

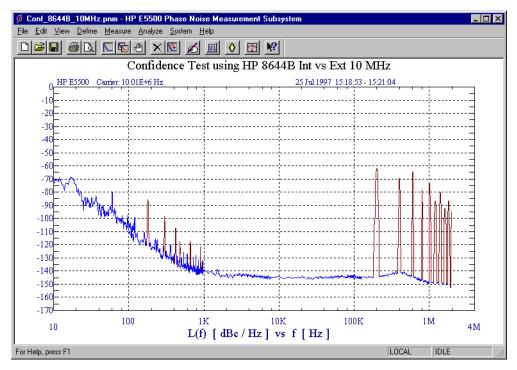

Figure 5-10 Typical Phase Noise Curve for an Agilent/HP 8644B 10 MHz Measurement.

| Step | Parameters                                                                                                    | Data                                                                                                    |
|------|----------------------------------------------------------------------------------------------------|----------------------------------------------------------------------------------------------------|
| 1    | <ul> <li>Type and Range Tab</li> <li>Measurement Type</li> <li>Start Frequency</li> <li>Stop Frequency</li> <li>Minimum Number of Averages</li> <li>FFT Quality</li> </ul>                                                                                                    | <ul> <li>Absolute Phase Noise (using a phase locked loop)</li> <li>10 Hz</li> <li>2 E + 6 Hz<sup>1</sup></li> <li>4</li> <li>Fast</li> </ul>                                                                                              |
| 2    | Sources Tab<br>Carrier Source<br>• Frequency<br>• Power<br>• Carrier Source Output is<br>connected to:<br>Detector Input<br>• Frequency<br>Reference Source<br>• Frequency<br>• Reference Source Power<br>VCO Tuning Parameters<br>• Nominal Tune Constant<br>• Tune Range +/-<br>• Center Voltage<br>• Input Resistance | <ul> <li>10 E + 6 Hz</li> <li>7 dBm</li> <li>Test Set</li> <li>10 E +6 Hz</li> <li>10 E +6 Hz (same as Carrier Source Frequency)</li> <li>16 dBm</li> <li>1 E +3 Hz/V</li> <li>+/- 10 Volts</li> <li>0 Volts</li> <li>600 ohms</li> </ul> |
| 3    | Cal Tab <ul> <li>Phase Detector Constant</li> <li>VCO Tune Constant</li> <li>Phase Lock Loop Suppression</li> <li>If Limit is exceeded</li> </ul> Block Diagram Tab <ul> <li>Carrier Source</li> <li>Deuteceptor</li> </ul>                                                                                              | <ul> <li>Measure Phase Detector Constant</li> <li>Calculate from expected VCO Tune Constant</li> <li>Verify calculated phase locked loop suppression</li> <li>Show Suppression Graph</li> <li>Manual</li> <li>Nana</li> </ul>             |
|      | <ul> <li>Downconverter</li> <li>Reference Source</li> <li>Timebase</li> <li>Phase Detector</li> <li>Test Set Tune Voltage<br/>Destination</li> <li>VCO Tune Mode</li> </ul>                                                                                                    | <ul> <li>None</li> <li>Agilent/HP 8644B</li> <li>None</li> <li>Automatic Detector Selection</li> <li>Reference Source</li> <li>DCFM</li> </ul>                                                                                            |

Table 5-8Parameter Data for the Agilent/HP 8644B 10 MHz Measurement

| Step | Parameters                                        | Data                                                                   |
|------|---------------------------------------------------|------------------------------------------------------------------------|
| 5    | Test Set Tab                                      |                                                                        |
|      | Input Attenuation                                 | • 0 dB                                                                 |
|      | LNA Low Pass Filter                               | <ul> <li>20 MHz (Auto checked)</li> </ul>                              |
|      | LNA Gain                                          | <ul> <li>Auto Gain (Minimum Auto Gain - 14 dB)</li> </ul>              |
|      | DC Block                                          | Not checked                                                            |
|      | PLL Integrator Attenuation                        | • 0 dBm                                                                |
| 6    | Dowconverter Tab                                  | The downconverter parameters do not apply to this measurement example. |
| 7    | Graph Tab                                         |                                                                        |
|      | • Title                                           | Confidence Test using Agilent/HP 8644B Int vs Ext 10                   |
|      | Graph Type                                        | MHz                                                                    |
|      | X Scale Minimum                                   | <ul> <li>Single-sideband Noise (dBc/Hz)</li> </ul>                     |
|      | X Scale Maximum                                   | • 10 Hz                                                                |
|      | Y Scale Minimum                                   | • 4 E + 6 Hz                                                           |
|      | Y Scale Maximum                                   | • 0 dBc/Hz                                                             |
|      | <ul> <li>Normalize trace data to a:</li> </ul>    | • - 170 dBc/Hz                                                         |
|      | <ul> <li>Scale trace data to a new</li> </ul>     | • 1 Hz bandwidth                                                       |
|      | carrier frequency of:                             | <ul> <li>1 times the current carrier frequency</li> </ul>              |
|      | Shift trace data DOWN by:                         |                                                                        |
|      | Trace Smoothing Amount                            | • 0 dB                                                                 |
|      | <ul> <li>Power present at input of DUT</li> </ul> | • 0                                                                    |
|      | · ·                                               | • 0 dB                                                                 |

Table 5-8Parameter Data for the Agilent/HP 8644B 10 MHz Measurement

1. The Stop Frequency depends on the analyzers configured in your phase noise system.

## **Viewing Markers**

The marker function allows you to display the exact frequency and amplitude of any point on the results graph. To access the marker function:

On the View menu, click Markers.

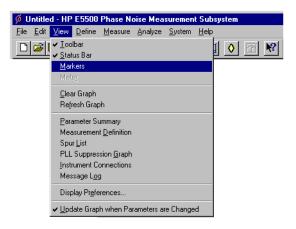

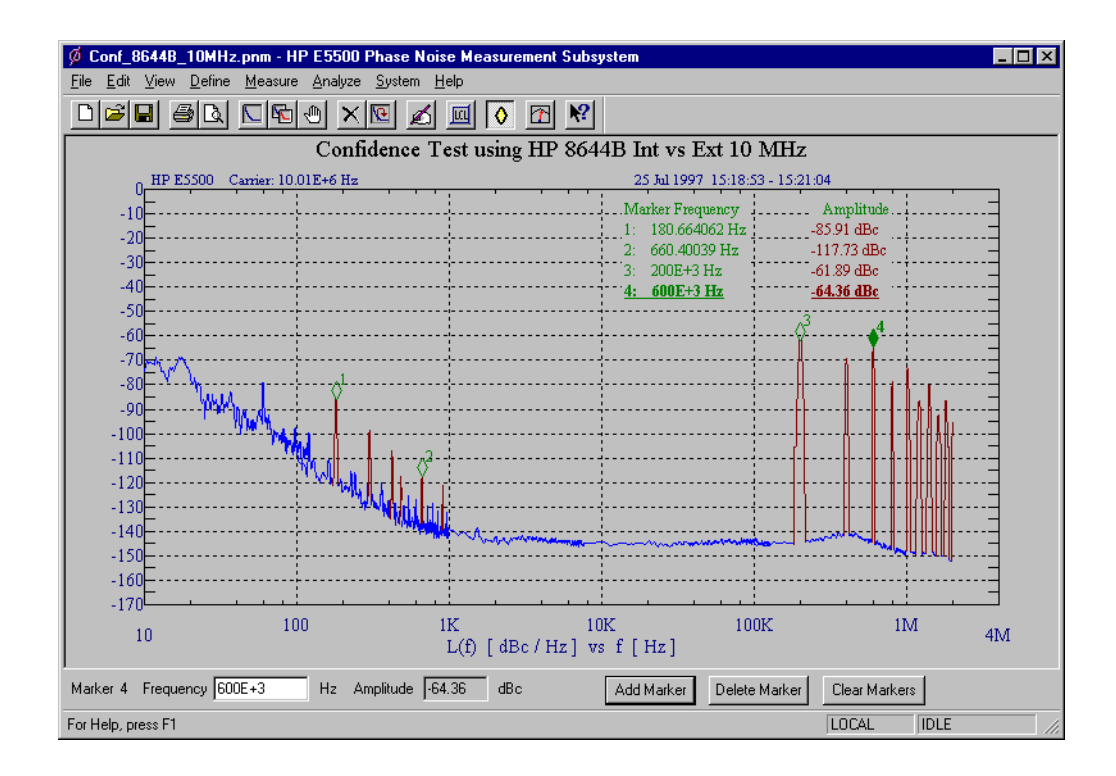

Up to nine markers may be added. To remove the highlighted marker, click the **Delete** button.

5-56 Agilent Technologies E5500 Phase Noise Measurement System

## **Omitting Spurs**

The Omit Spurs function plots the currently loaded results without displaying any spurs that may be present.

1. On the View menu, click Display Preferences.

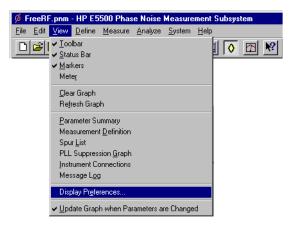

2. In the **Display Preferences** dialog box, uncheck **Spurs**. Click OK

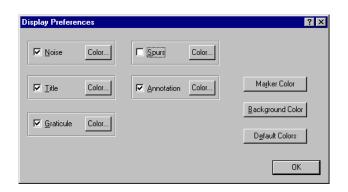

## Expanding Your Measurement Experience **Omitting Spurs**

3. The Graph will be displayed without spurs. To re-display the spurs, check **Spurs** in the **Display Preferences** dialog box.

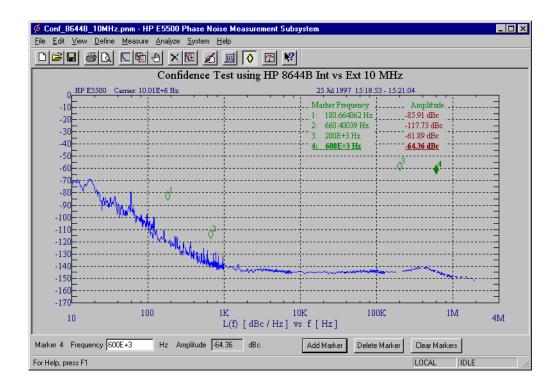

## **Displaying the Parameter Summary**

The Parameter Summary function allows you to quickly review the measurement parameter entries that were used for this measurement. The parameter summary data is included when you print the graph.

1. On the View menu, click Parameter Summay.

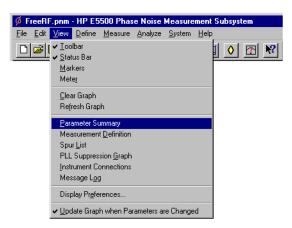

2. The **Parameter Summary Notepad** dialog box appears. The data can be printed or changed using standard Notepad functionality.

| Hp e5500 #3 - Notepad         File       Edit       Search       Help         Confidence Test using HP 8644B Int vs Ext 10 MHz       A         Measurement time: 25 Jul 1997       15:18:53 - 15:21:04         Measurement type: Absolute phase noise (using a phase locked loop)       Start offset frequency: 10 Hz         Stop offset frequency: 2E+6 Hz       Minimum number of FFT averages: 4         Carrier Source frequency: 10.01E+6 Hz       Detector: Automatic detector selection         Nominal VCO tune constant: 1E+3 Hz/Volt       VCO input resistance: 600 Ohms         VCO center voltage: 0 Volts       VCO tune range: 10 Volts         Detector constant cal method: Derive from measured beatnote.       Detector constant: 732.331937E-3 V/Rad |
|----------------------------------------------------------------------------------------------------|
| Measurement time: 25 Jul 1997 15:18:53 - 15:21:04<br>Measurement type: Absolute phase noise (using a phase locked loop)<br>Start offset frequency: 10 Hz<br>Stop offset frequency: 2E+6 Hz<br>Minimum number of FFT averages: 4<br>Carrier Source frequency: 10.01E+6 Hz<br>Detector input frequency: 10.01E+6 Hz<br>Detector: Automatic detector selection<br>Nominal VCO tune constant: 1E+3 Hz/Volt<br>VCO input resistance: 600 Ohms<br>VCO center voltage: 0 Volts<br>VCO tune range: 10 Volts<br>Detector constant cal method: Derive from measured beatnote.<br>Detector constant: 732.331937E-3 V/Rad                                                                                                    |
| Measurement type: Absolute phase noise (using a phase locked loop)<br>Start offset frequency: 10 Hz<br>Stop offset frequency: 2E+6 Hz<br>Minimum number of FFT averages: 4<br>Carrier Source frequency: 10.01E+6 Hz<br>Detector input frequency: 10.01E+6 Hz<br>Detector: Automatic detector selection<br>Nominal VCO tune constant: 1E+3 Hz/Volt<br>VCO input resistance: 600 Ohms<br>VCO center voltage: 0 Volts<br>VCO cune range: 10 Volts<br>Detector constant cal method: Derive from measured beatnote.<br>Detector constant: 732.331937E-3 V/Rad                                                                                                    |
| Start offset frequency: 10 Hz<br>Stop offset frequency: 2E+6 Hz<br>Minimum number of FFT averages: 4<br>Carrier Source frequency: 10.01E+6 Hz<br>Detector input frequency: 10.01E+6 Hz<br>Detector: Automatic detector selection<br>Nominal VCO tune constant: 1E+3 Hz/Volt<br>VCO input resistance: 600 Ohms<br>VCO center voltage: 0 Volts<br>VCO cune range: 10 Volts<br>Detector constant cal method: Derive from measured beatnote.<br>Detector constant: 732.331937E-3 V/Rad                                                                                                    |
| Stop offset frequency: 2E+6 Hz<br>Minimum number of FFT averages: 4<br>Carrier Source frequency: 10.01E+6 Hz<br>Detector input frequency: 10.01E+6 Hz<br>Detector: Automatic detector selection<br>Nominal VCO tune constant: 1E+3 Hz/Volt<br>VCO input resistance: 600 Ohms<br>VCO center voltage: 0 Volts<br>VCO tune range: 10 Volts<br>Detector constant cal method: Derive from measured beatnote.<br>Detector constant: 732.331937E-3 V/Rad                                                                                                    |
| Minimum number of FFT averages: 4<br>Carrier Source frequency: 10.01E+6 Hz<br>Detector input frequency: 10.01E+6 Hz<br>Detector: Automatic detector selection<br>Nominal VCO tune constant: 1E+3 Hz/Volt<br>VCO input resistance: 600 Ohms<br>VCO center voltage: 0 Volts<br>VCO tune range: 10 Volts<br>Detector constant cal method: Derive from measured beatnote.<br>Detector constant: 732.331937E-3 V/Rad                                                                                                    |
| Carrier Source frequency: 10.01E+6 Hz<br>Detector input frequency: 10.01E+6 Hz<br>Detector: Automatic detector selection<br>Nominal VCO tune constant: 1E+3 Hz/Volt<br>VCO input resistance: 600 Ohms<br>VCO center voltage: 0 Volts<br>VCO tune range: 10 Volts<br>Detector constant cal method: Derive from measured beatnote.<br>Detector constant: 732.331937E-3 V/Rad                                                                                                    |
| Detector input frequency: 10.01E+6 Hz<br>Detector: Automatic detector selection<br>Nominal VCO tune constant: 1E+3 Hz/Volt<br>VCO input resistance: 600 Ohms<br>VCO center voltage: 0 Volts<br>VCO tune range: 10 Volts<br>Detector constant cal method: Derive from measured beatnote.<br>Detector constant: 732.331937E-3 V/Rad                                                                                                    |
| Detector: Automatic detector selection<br>Nominal VCO tune constant: 1E+3 Hz/Volt<br>VCO input resistance: 600 Ohms<br>VCO center voltage: 0 Volts<br>VCO tune range: 10 Volts<br>Detector constant cal method: Derive from measured beatnote.<br>Detector constant: 732.331937E-3 V/Rad                                                                                                    |
| Nominal VCO tune constant: 1E+3 Hz/Volt<br>VCO input resistance: 600 Ohms<br>VCO center voltage: 0 Volts<br>VCO tune range: 10 Volts<br>Detector constant cal method: Derive from measured beatnote.<br>Detector constant: 732.331937E-3 V/Rad                                                                                                    |
| VCO input resistance: 600 Ohms<br>VCO center voltage: 0 Volts<br>VCO tune range: 10 Volts<br>Detector constant cal method: Derive from measured beatnote.<br>Detector constant: 732.331937E-3 V/Rad                                                                                                    |
| VCO center voltage: 0 Volts<br>VCO tune range: 10 Volts<br>Detector constant cal method: Derive from measured beatnote.<br>Detector constant: 732.331937E-3 V/Rad                                                                                                    |
| VCO tune range: 10 Volts<br>Detector constant cal method: Derive from measured beatnote.<br>Detector constant: 732.331937E-3 V/Rad                                                                                                    |
| Detector constant cal method: Derive from measured beatnote.<br>Detector constant: 732.331937E-3 V/Rad                                                                                                    |
| Detector constant: 732.331937E-3 V/Rad                                                                                                    |
|                                                                                                    |
|                                                                                                    |
| VCO tune constant cal method: Calculate the Tune Constant from nominal value.                                                                                                    |
| Current VCO tune constant: 923.076923 Hz/Volt                                                                                                    |
| PLL Integrator attenuation: 0 dB                                                                                                    |
| Phase Locked Loop suppression was verified.                                                                                                    |
| Theoretical loop suppression values were used.                                                                                                    |
| Closed PLL BW: 702.52 Hz                                                                                                    |
| Peak Tune Range: 8.83E+3 Hz                                                                                                    |
| Assumed Pole: 29.5E+3 Hz                                                                                                    |
| Carrier Source name: (manual)                                                                                                    |
| Reference Source name: HP 8644B ; VCO tuned using DC FM.                                                                                                    |
| Time Base name: (none)                                                                                                    |
| Downconverter name: HP 70422A                                                                                                    |
| LNA gain: 56 dB                                                                                                    |

## **Exporting Measurement Results**

The Export Measurement Results function exports data in one of three types:

- "Exporting Trace Data" on page 5-61
- "Exporting Spur Data" on page 5-62
- "Exporting X-Y Data" on page 5-63
- 1. On the File menu, point to Export Results, then click on either Trace Data, Spur Data, or X-Y Data.

| Ø Externally lo                            | aded file      | - HP E5500 | Phase Noi       | ise Meas       | urement Su   | bsystem |
|--------------------------------------------|----------------|------------|-----------------|----------------|--------------|---------|
| <u>File</u> <u>E</u> dit <u>∨</u> iew      | <u>D</u> efine | Measure    | <u>A</u> nalyze | <u>S</u> ystem | <u>H</u> elp | /       |
| New                                        |                |            | Ctrl+N          |                |              |         |
| Open                                       |                |            | Ctrl+O          |                |              |         |
| <u>S</u> ave                               |                |            | Ctrl+S          |                |              |         |
| Save <u>A</u> s                            |                |            |                 |                |              |         |
| ✓ Use <u>T</u> itle as Fil                 | ename          |            |                 |                |              | _       |
| Export Results                             |                |            |                 | ▶ <u>T</u> ra  | ce Data      |         |
| Print                                      |                |            | Ctrl+P          | Spu            | ır Data      |         |
| Print Preview                              |                |            |                 | <u>X</u> -Y    | ʻData        |         |
| Print Setup                                |                |            |                 |                |              |         |
| Sen <u>d</u>                               |                |            |                 |                |              |         |
| 1 conf_8644b_10mhz.pnm                     |                |            |                 |                |              |         |
| 2 RFSynth_DCFM.pnm                         |                |            |                 |                |              |         |
| <u>3</u> BBnoise_with_testset.pnm          |                |            |                 |                |              |         |
| <u>4</u> BBnoise_without_testset_89410.pnm |                |            |                 |                |              |         |
| <u>5</u> conf_8663a_10mhz.pnm              |                |            |                 |                |              |         |
| <u>6</u> Confidence.pnm                    |                |            |                 |                |              |         |
| 7 70427_NF@9.6GHz.pnm                      |                |            |                 |                |              |         |
| <u>8</u> ab_1.5G_10 <sup>4</sup>           | %_100k_h:      | 3.pnm      |                 |                |              |         |
| E⊻it                                       |                |            |                 |                |              |         |

## Exporting Trace Data

1. On the File menu, point to Export Results, then click on Trace Data.

| Ø Externally loaded file - HP E5500 Phase Noise                                          | Measurement Subsystem                                                                   |
|------------------------------------------------------------------------------------------|-----------------------------------------------------------------------------------------|
| <u>File E</u> dit <u>V</u> iew <u>D</u> efine <u>M</u> easure <u>A</u> nalyze <u>S</u> y | ystem <u>H</u> elp                                                                      |
| New Ctrl+N                                                                               |                                                                                         |
| Open Ctrl+O                                                                              |                                                                                         |
| Save Ctrl+S                                                                              |                                                                                         |
| Save <u>A</u> s                                                                          |                                                                                         |
| ✓ Use <u>T</u> itle as Filename                                                          | HP E5500 Export ASCII Trace Data                                                        |
| Export Results                                                                           | Trace Data Start Offset 10 Hz Stop Offset 10E+3 Hz Number of points 100                 |
| Print Ctrl+P                                                                             | Spur Data                                                                               |
| Print Preview                                                                            | X-Y Data Frequency Distribution                                                         |
| Print Setup                                                                              | C Noise <u>A</u> nd Spurs C <u>N</u> oise C <u>S</u> purs C <u>Logarithmic</u> C Linear |
|                                                                                          |                                                                                         |
| Sen <u>d</u>                                                                             | Data type L(f) (Single-sideband noise)                                                  |
| 1 conf_8644b_10mhz.pnm                                                                   | Normalize trace data to a 1 Hz bandwidth                                                |
| 2 RFSynth_DCFM.pnm                                                                       |                                                                                         |
| <u>3</u> BBnoise_with_testset.pnm                                                        | Scale trace data to a new carrier frequency of 1 times the current carrier frequency.   |
| 4 BBnoise_without_testset_89410.pnm                                                      | Shift trace data DOW/N by 0 dB                                                          |
| 5 conf_8663a_10mhz.pnm                                                                   |                                                                                         |
| 6 Confidence.pnm                                                                         | Trace Smoothing Amount 0                                                                |
| 7 70427_NF@9.6GHz.pnm                                                                    | Power present at input of DUT 0 dBm                                                     |
| 8 ab_1.5G_10%_100k_h3.pnm                                                                |                                                                                         |
| E <u>x</u> it                                                                            | Savejn: 🔄 new_pmn_files 💽 💼 🏢                                                           |
|                                                                                          | 💋 AMnoise_001_dbl.pnm 💋 FreeRF.pnm 😥 RF_syth_EFC.bn                                     |
|                                                                                          | 💋 AMnoise_001_int_cal.pnm 🛛 🐼 Ina_high_res.bmp 🖉 RFSynth_DCFM.                          |
|                                                                                          | 💋 AMnoise_ext_dbl.pnm 🛛 🕑 Ina_low_res.bmp 🖉 RFSynth_EFC.pr                              |
|                                                                                          | 💋 Baseband_blah.pnm 🛛 💋 Res_DC_pk.pnm 🔗 Stable_RF.bmp                                   |
|                                                                                          | 💋 conf_62_man.pnm 🛛 👰 Res_Enter.pnm 🖉 StableRF.pnm                                      |
|                                                                                          | 😰 Free_run_RF.bmp 😰 RF_syth_DCFM.bmp 💋 Sys_ver.pnm                                      |
|                                                                                          | T D                                                                                     |
|                                                                                          | File name: TraceData Save                                                               |
|                                                                                          | Save as type: all files (*.*)                                                           |

### **Exporting Spur Data**

1. On the File menu, point to Export Results, then click on Spur Data.

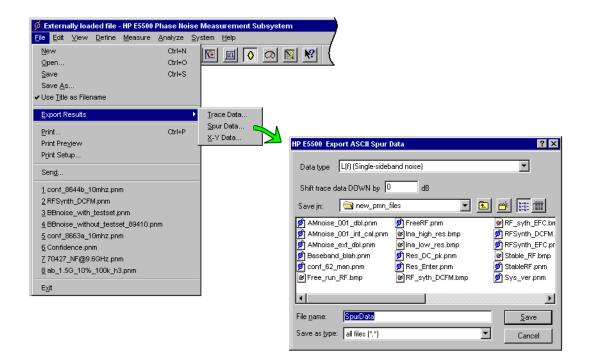

## **Exporting X-Y Data**

1. On the File menu, point to Export Results, then click on X-Y Data.

| 🗭 Externally loaded file - HP E5500 Phase Noise Measurement Subsysten |                                                                                                    |
|-----------------------------------------------------------------------|----------------------------------------------------------------------------------------------------|
| File Edit ⊻iew Define Measure Analyze System Help                     |                                                                                                    |
|                                                                       |                                                                                                    |
|                                                                       |                                                                                                    |
| Save Ctrl+S                                                           |                                                                                                    |
| Save <u>A</u> s<br>✔ Use <u>Title</u> as Filename                     |                                                                                                    |
|                                                                       |                                                                                                    |
| Export Results                                                        | HP E5500 Export ASCII X-Y Data ? 🗙                                                                                                    |
| Print Ctrl+P Spur Data<br>X-Y Data                                    | Date to support                                                                                                    |
| Print Preview                                                         | Data to export     O Noise O Spurs                                                                                                    |
| Print Setup                                                           |                                                                                                    |
| Send                                                                  | Data type L(f) (Single-sideband noise)                                                                                                    |
| 1_conf_8644b_10mhz.pnm                                                |                                                                                                    |
| 2 RFSynth_DCFM.pnm                                                    | Normalize trace data to a 1 Hz bandwidth                                                                                                    |
| 3 BBnoise_with_testset.pnm<br>4 BBnoise_without_testset_89410.pnm     | Scale trace data to a new carrier frequency of 1 times the current carrier frequency.                                                                                                    |
| 5 conf_8663a_10mhz.pnm                                                | Shift trace data DOWN by 0 dB                                                                                                    |
| <u>6</u> Confidence.pnm                                               |                                                                                                    |
| 7 70427_NF@9.6GHz.pnm                                                 | Trace Smoothing Amount 0                                                                                                    |
| 8 ab_1.5G_10%_100k_h3.pnm                                             | Power present at input of DUT 0 dBm                                                                                                    |
| E <u>x</u> it                                                         |                                                                                                    |
|                                                                       | Save jn: 🔄 new_pmn_files 💽 💼 📺                                                                                                    |
|                                                                       | Mnoise_001_dbl.pnm DreeRF.pnm RF_syth_EFC.bn                                                                                                    |
|                                                                       | AMnoise_001_int_cal.pnm     Mina_high_res.bmp     PFSynth_DCFM.     AMnoise_ext_dbl.pnm     Mina_low_res.bmp     RFSynth_EFC.pr                                                                                                    |
|                                                                       | Awindise_ckl_ddi.prim     State_reliable.prim     Proveres.prim     Proveres.pr |
|                                                                       | 📝 conf_62_man.pnm 📝 Res_Enter.pnm 📝 StableRF.pnm                                                                                                    |
|                                                                       | Free_run_RF.bmp  RF_syth_DCFM.bmp  Sys_ver.pnm                                                                                                    |
|                                                                       | <u>د کار کار کار کار کار کار کار کار کار کار</u>                                                                                                    |
|                                                                       | File name: XYData Save                                                                                                    |
|                                                                       | Save as type: All Files (*.*)                                                                                                    |

## What You'll Find in This Chapter

This chapter contains information about making absolute phase noise measurements of signal sources. This information is fundamental to using the Agilent E5500 phase noise measurement system. It is important that you understand the concepts contained in this chapter in order to use the system effectively.

The topics covered in this chapter include:

- The Phase Lock Loop Technique, page 6-2
- What Sets the Measurement Noise Floor?, page 6-6
- Selecting a Reference, page 6-8
- Estimating the Tuning Constant, page 6-11
- Tracking Frequency Drift, page 6-12
- Changing the PTR, page 6-14
- Minimizing Injection Locking, page 6-16
- **Inserting a Device**, page 6-18
- Evaluating Noise Above the Small Angle Line, page 6-20

## The Phase Lock Loop Technique

The phase lock loop measurement technique requires two signal sources; the source-under-test and a reference source. This measurement type requires that one of the two sources is a voltage-controlled-oscillator (VCO).

You will most likely use the phase lock loop technique since it is the measurement type most commonly used for measuring signal source devices. This chapter focuses on this measurement type for signal source measurements.

## Understanding the Phase-Lock Loop Technique

This measurement technique requires two signal sources set up in a phase locked loop (PLL) configuration. One of the sources is the unit-under-test (UUT). The second source serves as the reference against which the UUT is measured. (One of the two sources must be a VCO source capable of being frequency tuned by the System.) Figure 6-1 on page 6-3 shows a simplified diagram of the PLL configuration used for the measurement.

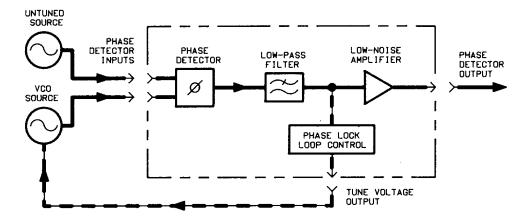

Figure 6-1 Simplified Block Diagram of the Phase Lock Loop Configuration

## The Phase Lock Loop Circuit

### **D** The Capture and Drift Tracking Ranges

Like other PLL circuits, the phase lock loop created for the measurement has a Capture Range and a drift tracking range. The Capture Range is equal to 5% of the system's peak tuning range, and the drift tracking range is equal to 24% of the system's peak tuning range.

The system's peak tuning range is derived from the tuning characteristics of the VCO source you are using for the measurement. Figure 6-2 on page 6-4 illustrates the relationship that typically exists between the VCO's peak-to-peak tuning range and the tuning range of the system.

The system's drift tracking range is limited to a small portion of the peak tuning range to minimize the possibility of measurement accuracy degradation caused by non-linearity across the VCO's tuning range.

#### Peak Tune Range (PTR)

PTR is determined using two parameters:

- VCO tuning sensitivity (Hz/Volt)
- Total voltage tuning range (Volts)

PTR = (VCO Tuning Sensitivity) X (Total Voltage Tuning Range)

PTR = (100 Hz/V) X (10 V) = 1000 Hz

#### Absolute Measurement Fundamentals The Phase Lock Loop Technique

lotal peak-to-peak tuning range of VCO

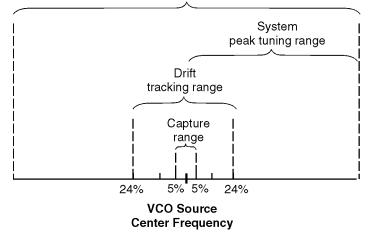

Figure 6-2 Typical Relationship of Capture Range and Drift Tracking Range to Tuning Range of VCO

#### As an Example:

A Peak Tuning Range of 1000 Hz will provide the following ranges: *Capture Range* = 0.05 X 1000 Hz = 50 Hz *Drift Tracking Range* = 0.24 X 1000 Hz = 240 Hz

veotr edr

#### **Tuning Requirements**

The peak tuning range required for your measurement will depend on the frequency stability of the two sources you are using. The signals from the two sources are mixed in the system's phase detector to create a beatnote. In order for the loop to acquire lock, the center frequencies of the sources must be close enough together to create a beatnote that is within the system's Capture Range. Once the loop is locked, the frequency of the beatnote must remain within the drift tracking range for the duration of the measurement. In Figure 6-3 on page 6-5, the ranges calculated in the previous example are marked to show their relationship to the beatnote frequency.

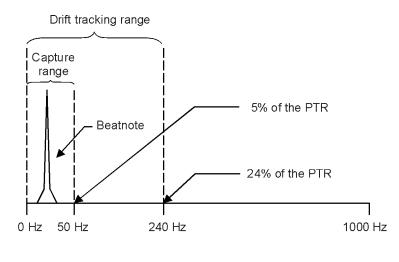

Beatnote2.cdr

Figure 6-3 Relationship of Capture and Drift Tracking Ranges to Beatnote Frequency

If the beatnote does not remain within the drift tracking range during the measurement, the out of lock detector will be set and the System will stop the measurement. If this happens, you will need to increase the system's drift tracking range by increasing the system's peak tuning range (if possible) or by selecting a VCO source with a greater tuning range.

#### Selecting the VCO Source

Although you must select a VCO source that will provide a sufficient tuning range to permit the system to track the beatnote, keep in mind that a wide tuning range typically means a higher noise level on the VCO source signal. When the VCO source for your measurement is also the reference source, this trade-off can make reference source selection the most critical aspect of your measurement setup.

#### **Specifying Your VCO Source**

When you set up your PLL measurement, you will need to know four things about the tuning characteristics of the VCO source you are using. The System will determine the VCO source's peak tuning range from these four parameters.

- Tuning Constant, estimated tuning sensitivity (Hz/V)
- Center Voltage of Tuning Range, (V)
- Tune Range of VCO, (±V)
- Input Resistance of Tuning Port, (ohms) if the tuning constant is not to be measured.

The measurement examples in the next chapter that recommend a specific VCO source will provide you with the tuning parameters for the specified source.

## What Sets the Measurement Noise Floor?

The noise floor for your measurement will be set by two things:
The noise floor of the phase detector and low-noise amplifier (LNA)
The noise level of the reference source you are using

The noise floor of the system is directly related to the amplitude of the input signal at the R input port of the system's phase detector.
The following table shows the amplitude ranges for the L and R ports.

#### **Phase Detector** 1.2 to 26.5 GHz<sup>1</sup> 50 kHz to 26.5 GHz<sup>2</sup> 50 kHz to 1.6 GHz Ref Input (L Port) Signal Input (R Ref Input (L Port) Signal Input (R **AM Noise** Port) Port) + 15 dBm 0 dBm + 7 dBm 0 dBm 0 dBm to to to to to + 23 dBM + 23 dBM + 10 dBM + 5 dBM 20 dBM

1. Agilent/HP 70420A phase noise test set Options 001 and 201 with no attenuation

2. Agilent/HP 70420A phase noise test set Option 001 with no attenuation

If the L port (reference input) signal is within the amplitude range shown in the preceding table, the signal level at the R (signal ) input port sets the noise floor for the system.

The following graph shows the relationship between the R (signal) input level and the system noise floor.

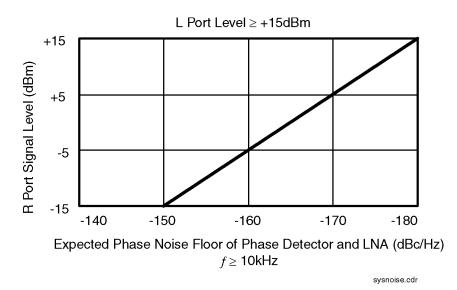

Figure 6-4 Relationship Between the R Input Level and System Noise Floor

# The Noise Level of the Reference Source

Unless it is below the system's noise floor, the noise level of the source you are using as the reference source will set the noise floor for the measurement. When you set up your measurement, you will want to use a reference source with a noise level that is at or below the level of the source you are going to measure.

The following graph demonstrates that as the noise level of the reference source approaches the noise level of the UUT, the level measured by the System (which is the sum of all noise sources affecting the system) is increased above the actual noise level of the UUT.

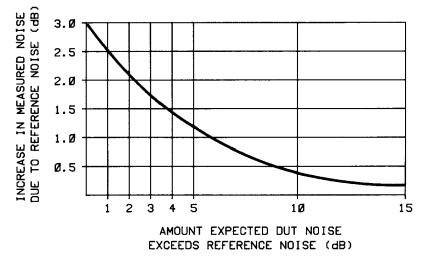

Figure 6-5 Increase in Measured Noise as Reference Source Noise Approaches UUT Noise

## **Selecting a Reference**

Selecting an appropriate reference source is critical when you are making a phase noise measurement using the phase lock loop technique. The key to selecting a reference source is to compare the noise level of the reference with the expected noise level of the unit-under-test (UUT). In general, the lower the reference source's noise level is below the expected noise level of the UUT the better. (Keep in mind that you only need to be concerned about the reference source's noise level within the frequency offset range over which you plan to measure the UUT.)

As shown by the graph in Figure 6-6, the further the reference source's noise level is below the noise level of the UUT, the less the reference source's noise will contribute to the measurement results.

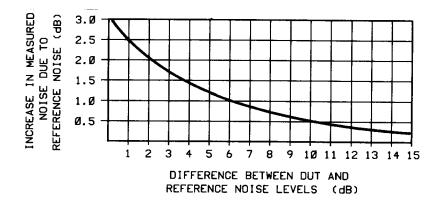

**Using a Similar Device** 

Figure 6-6 Increase in Measured Noise As UUT Noise Approaches Reference Noise

The test system performs best when you are able to use a device similar to the UUT as the reference source for your PLL measurement. Of course one of the devices must be capable of being voltage tuned by the system to do this.

To select a similar device for use as the reference source, you must establish that the noise level of the reference source device is adequate to measure your UUT. The Three Source Comparison technique enables you to establish the actual noise levels of three comparable devices when two devices are available in addition to the UUT.

If only one device is available in addition to the UUT, you can perform the Phase Noise Using a Phase Locked Loop Measurement using these two devices and know that the noise level of each of the devices is at least as good as the measured results. (The measured results will represent the sum of the noise of both devices.)

| Using a Signal<br>Generator | When using a signal generator as a reference source, it is important that the generator's noise characteristics are adequate for measuring your device.                                                                                                    |
|-----------------------------|----------------------------------------------------------------------------------------------------|
| Tuning Requirements         | Often the reference source you select will also serve as the VCO source for<br>the PLL measurement. (The VCO source can be either the unit-under-test<br>(UUT) or the reference source.) To configure a PLL measurement, you will<br>need to know the following tuning information about the VCO source you<br>are using:                                                                                                    |
|                             | <ul> <li>Tuning Constant (Hz/V) (within a factor of 2)</li> <li>Tuning Voltage Range (V)</li> <li>Center Voltage of Tuning Range (V)</li> <li>Input Resistance of Tuning Port (ohms)</li> </ul>                                                                                                    |
|                             | The primary consideration when evaluating a potential VCO source for your measurement is whether it will provide the test system with sufficient capture and drift tracking ranges to maintain lock throughout the measurement. To make this determination, you must estimate what the drift range of the sources you are using will be over the measurement period (thirty minutes maximum). (Details on the relationship between the capture and drift tracking ranges and the tuning range of the VCO source are provided in Table 6-1. This information will help you evaluate your VCO source based on the estimated drift of your sources.) |

Table 6-1 lists the tuning parameters for several VCO options.

| VCO Source          | Carrier<br>Freq. | Tuning Constant<br>(Hz/V)       | Center<br>Voltage<br>(V) | Voltage Tuning<br>Range (± V) | Input<br>Resistance<br>(Ω) | Tuning<br>Calibration<br>Method |
|---------------------|------------------|---------------------------------|--------------------------|-------------------------------|----------------------------|---------------------------------|
| Agilent/HP 8662/3A  |                  |                                 |                          |                               |                            |                                 |
| EFC                 | υ <sub>0</sub>   | $5 \text{ E} - 9 \text{ x} v_0$ | 0                        | 10                            | 1E + 6                     | Measure                         |
| DCFM                | Ū                | FM Deviation                    | 0                        | 10                            | 1 k (8662)                 | Calculate                       |
|                     |                  |                                 |                          |                               | 600 (8663)                 | Calculate                       |
| Agilent/HP 8642A/B  |                  | FM Deviation                    | 0                        | 10                            | 600                        | Calculate                       |
| Agilent/HP 8644B    |                  | FM Deviation                    | 0                        | 10                            | 600                        | Calculate                       |
| Other Signal        |                  |                                 |                          |                               |                            |                                 |
| Generator 6 1 1     |                  | FM Deviation                    | 0                        | 10                            | R <sub>in</sub>            | Calculate                       |
| DCFM Calibrated for |                  |                                 |                          |                               |                            |                                 |
| ±1V                 |                  |                                 |                          |                               |                            |                                 |
| Other User VCO      |                  | Estimated within a              | -10 to                   | See Figure 6-7 on             | 1 E + 6                    | Measure                         |
| Source              |                  | factor of 2                     | +10                      | page 6-10                     |                            |                                 |

#### Table 6-1 Tuning Characteristics of Various VCO Source Options

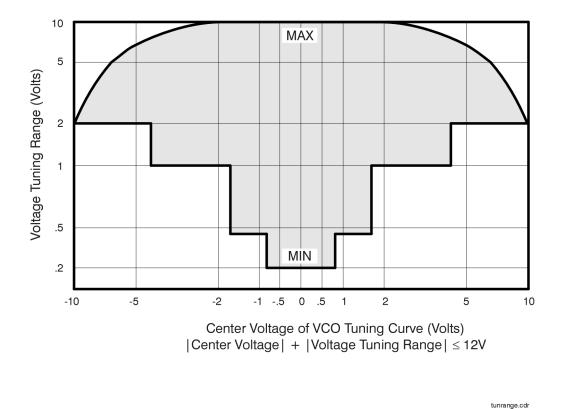

Figure 6-7 Agilent/HP 70420A Voltage Tuning Range Limits Relative to Center Voltage of the VCO Tuning Curve.

# **Estimating the Tuning Constant**

The VCO tuning constant is the tuning sensitivity of the VCO source in Hz/V. The required accuracy of the entered tuning constant value depends on the VCO tuning constant calibration method specified for the measurement. The calibration method is selected in the Calibr Process menu. The following chart lists the calibration method choices and the tuning constant accuracy required for each.

#### Table 6-2 VCO Tuning Constant Calibration Method

| VCO Tuning Constant Calibration     | Required Tuning Constant                                                                           |
|-------------------------------------|----------------------------------------------------------------------------------------------------|
| Method (selected in calibration     | Accuracy (entered in parameter                                                                     |
| screen)                             | screen)                                                                                            |
| Use the current tuning constant     | Within a factor of 2 of actual value.                                                              |
| (must be accurate from a previous   | (Enter 1 E + 6 for Input                                                                           |
| measurement of the same source).    | Resistance.)                                                                                       |
| Measure the VCO tuning constant     | Within a factor of 2 of actual value.<br>(Enter 1 E + 6 for Input<br>Resistance.)                  |
| Calculate from expected T. Constant | Exact, within 5% of actual.<br>(Also requires that entered Input<br>Resistance value is accurate.) |

# **Tracking Frequency Drift**

|                              | The system's frequency drift tracking capability for the phase lock loop<br>measurement is directly related to the tuning range of the VCO source being<br>used. The system's drift tracking range is approximately 24% of the peak<br>tuning range (PTR) of the VCO.<br>PTR= VCO Tuning Constant X Voltage Tuning Range<br>This is the frequency range within which the beatnote signal created by the<br>Agilent/HP 70420A phase detector must remain throughout the<br>measurement period. In addition, the beatnote signal must remain within the<br>system's Capture Range (5% of the PTR) during the time it takes the system<br>to calibrate and lock the phase lock loop. |
|------------------------------|----------------------------------------------------------------------------------------------------|
|                              | The stability of the beatnote is a function of the combined frequency<br>stability of the sources being used for the measurement. If beatnote drift<br>prevents the beatnote from remaining within the Capture Range long enough<br>for the system to attain phase lock, the computer will inform you by<br>displaying a message. If the beatnote drifts beyond the drift tracking range<br>during the measurement, the computer will stop the measurement and<br>inform you that the system has lost lock.                                                                                                    |
| Evaluating Beatnote<br>Drift | The Checking the Beatnote section included in each phase lock loop<br>measurement example in this chapter provides a procedure for adjusting the<br>beatnote to within the Capture Range set for the measurement. If you have<br>not done so already, verify that the beatnote signal can be tuned to within the<br>Capture Range and that it will remain within the range.                                                                                                    |
|                              | Continue to observe the beatnote and verify that it will not drift beyond the drift tracking range (24% of the PTR) during the measurement period. The length of the measurement period is primarily a function of the frequency offset range specified for the measurement (Start to Stop Frequency).                                                                                                    |
|                              | Action                                                                                                    |
|                              | If beatnote drift exceeds the limits of the Capture or drift tracking ranges set<br>for your measurement, the system will not be able to complete the<br>measurement. You have two possible alternatives.                                                                                                    |
|                              | 1. Minimize beatnote drift.                                                                                                    |
|                              | <ul><li>By Allowing sources to warm-up sufficiently.</li><li>By Selecting a different reference source with less drift.</li></ul>                                                                                                    |
|                              | 2. Increase the capture and drift tracking Ranges.                                                                                                    |
|                              |                                                                                                    |

• By Selecting a measurement example in this chapter that specifies a drift rate compatible with the beatnote drift rate you have observed.

By Increasing the peak tuning range for the measurement. (Further information about increasing the PTR is provided in Changing the PTR.)

# **Changing the PTR**

The peak tuning range (PTR) for the phase lock loop measurement is set by the tune range entered for the VCO and the VCO's tuning constant. (If the calibration technique is set to measure the VCO tuning constant, the measured value will be used to determine the system's PTR.)

PTR= VCO Tuning Constant X Voltage Tuning Range

From the PTR, the phase noise software derives the capture and drift tracking Ranges for the measurement. These ranges set the frequency stability requirements for the sources being used.

The PTR also determines the phase lock loop (PLL) bandwidth for the measurement. An important attribute of the PLL bandwidth is that it suppresses the close-in noise which would otherwise prevent the system from locking the loop.

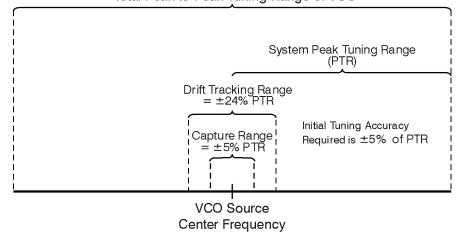

Total Peak-to-Peak Tuning Range of VCO

# The Tuning Qualifications

Changing the PTR is accomplished by changing the tune range of VCO value or the VCO tuning constant value or both. There are several ways this can be done. However, when considering these or any other options for changing the PTR, it is important to remember that the VCO source must always meet the following tuning qualifications.

Ptr..cdr

- The tuning response of the VCO source must always remain monotonic.
- The VCO source's output level must remain constant across its tuning range.

As long as these qualifications are met, and the software does not indicate any difficulty in establishing its calibration criteria, an increase in PTR will not degrade the system's measurement accuracy.

The following methods may be considered for increasing or decreasing the PTR.

#### **Voltage-Controlled-Oscillators**

- 1. Select a different VCO source that has the tuning capabilities needed for the measurement.
- 2. Increase the tune range of the VCO source.

| CAUTION | Be careful not to exceed the input voltage limitations of the Tune Port on the VCO source. |
|---------|--------------------------------------------------------------------------------------------|
|         |                                                                                            |
| NOTE    | Increasing the tune range of the VCO is only valid as long as the VCO                      |

Increasing the tune range of the VCO is only valid as long as the VCO source is able to continuously meet the previously mentioned tuning qualifications.

#### **Signal Generators**

- If you are using a signal generator with a calibrated 1 Vpk DC FM Input (such as the Agilent/HP 8640B, 8642A/B, 8656B, or 8662/3), the Voltage tuning Range can be increased to 10 V as long as you select Computed from the expected T. Constant in the Calibration Process display. These signal generators continue to meet all of the previously mentioned tuning qualifications across a 10V tuning range.
- 2. Increase the signal generator's frequency deviation setting and set the software to measure the new tuning constant or enter the increased deviation if it is known. (Note that increasing the deviation setting often increases the source's noise level as well.)
- 3. If you are using a synthesizer with Electronic-Frequency-Control (EFC) capability such as the Agilent/HP 8662A or Agilent/HP 8663A, it is possible to increase the tuning range of these sources using a VCO as an external time base. When a compatible VCO source is connected to the EXT INPUT on the Agilent/HP 8662/3, the tuning capability of the VCO source is transferred to the synthesizer.

# **Minimizing Injection Locking**

|                                 | Injection locking occurs when a signal feeds back into an oscillator through<br>its output path. This can cause the oscillator to become locked to the injected<br>signal rather than to the reference signal for the phase locked loop.                                                                                                    |
|---------------------------------|----------------------------------------------------------------------------------------------------|
|                                 | Injection locking is possible whenever the buffering at the output of an oscillator is not sufficient to prevent a signal from entering. If the injection locking occurs at an offset frequency that is not well within the PLL bandwidth set for the measurement, it can cause the system to lose phase lock.                                                                                                    |
| Adding Isolation                | The best way to prevent injection locking is to isolate the output of the source being injection locked (typically the unit-under-test) by increasing the buffering at its output. This can be accomplished by inserting a low noise amplifier and/or an attenuator between the output of the source being injection locked and the Agilent/HP 70420A. (For information on determining the effect that the amplifier noise will have on the measurement noise floor, refer to Inserting a Device in this section.) |
| Increasing the PLL<br>Bandwidth | If the injection locking bandwidth is less or equal to the PLL bandwidth, it may be possible to increase the PLL bandwidth sufficiently to complete the measurement. The PLL bandwidth is increased by increasing the peak tuning range (PTR) for the measurement.                                                                                                    |
| NOTE                            | The PTR for the measurement is set by the tuning characteristics of the VCO source you are using. Notice in Figure 6-8 on page 6-17 that increasing the PLL bandwidth can require a substantially larger increase in the PTR. For information on the limitations of increasing the PTR, refer to Changing the PTR in this section.                                                                                                    |
|                                 | To estimate the PTR needed to prevent injection locking from causing the system to lose lock:                                                                                                    |
|                                 | 1. Determine the injection locking bandwidth. Tune the beatnote toward 0 Hz using the procedure described in the Checking the Beatnote section of each phase lock loop measurement example in this chapter. When the injection locking occurs, the beatnote will disappear. The injection locking bandwidth is the frequency of the beatnote just prior to where the injection locking occurs as the beatnote is tuned toward 0 Hz.                                                                                |

- 2. Multiply the injection locking bandwidth by 2 to determine the minimum PLL bandwidth required to prevent the injection locking from causing the system to lose lock. (To prevent accuracy degradation, it may be necessary to increase the PLL bandwidth to 4 X the injection locking bandwidth. The computer will inform you during the measurement if the possibility of accuracy degradation exists.)
- 3. Locate the required PLL bandwidth in Figure 6-8 to determine the PTR required for the measurement. (For details on increasing the PTR, refer to Changing the PTR in this section.

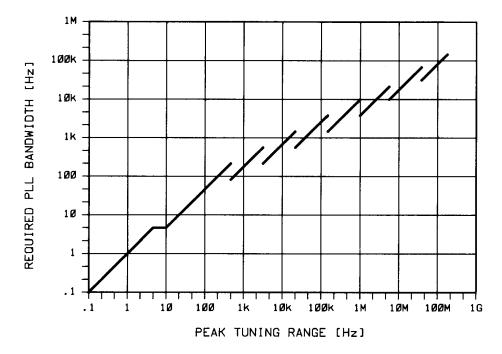

Figure 6-8 Peak Tuning Range (PTR) Required by Injection Locking.

# **Inserting a Device**

#### **An Attenuator**

You may find that some of your measurement setups require an in-line device such as an attenuator in one of the signal source paths. (For example, you may find it necessary to insert an attenuator at the output of a unit-under-test (UUT) to prevent it from being injection locked to the reference source.) The primary consideration when inserting an attenuator is that the signal source has sufficient output amplitude to maintain the required signal level at the Agilent/HP 70420A's phase detector input port (as shown in Figure 6-9). The signal level required for the measurement depends on the noise floor level needed to measure the UUT.

Figure 6-9 shows the relationship between the signal level at the R port and the measurement noise floor.

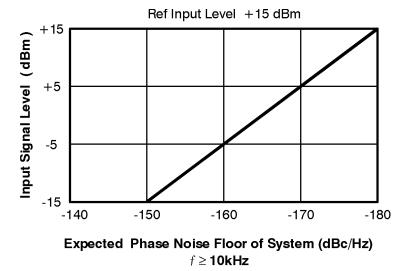

Figure 6-9 Measurement Noise Floor Relative to R Port Signal Level.

#### An Amplifier

If a source is not able to provide a sufficient output level, or if additional isolation is needed at the output, it may be necessary to insert a low phase-noise RF amplifier at the output of the source.

Note, however, that the noise of the inserted amplifier will also be summed into the measured noise level along with the noise of the source.

The Agilent/HP 70427A Option K22 dual RF amplifier was designed specifically for this purpose. This instrument is the preferred solution for tests requiring an external amplifier.

The following equation can be used to estimate what the measurement noise floor is as a result of the added noise of an inserted amplifier:

L(f) out = -174 dB + Amplifier Noise Figure - Power into Amplifier - 3dB

For Example,

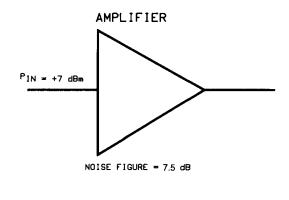

 $\mathcal{L}(f) = -174 \ dBm + 7.5 \ dB - (+7 \ dBm) - 3 \ dB$  $\mathcal{L}(f) = -176.5 \ dBc/Hz$ 

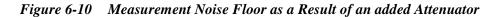

# **Evaluating Noise Above the Small Angle Line**

If the average noise level on the input signals exceeds approximately 0.1 radians RMS integrated outside of the Phase Lock Loop (PLL) bandwidth, it can prevent the system from attaining phase lock.

The following procedure allows you to evaluate the beatnote created between the two sources being measured. The intent is to verify that the PLL bandwidth is adequate to prevent the noise on the two sources from causing the system to lose lock.

If the computer is displaying the hardware Connect Diagram you are ready to begin this procedure. (If it is not, begin a New Measurement and proceed until the hardware Connect Diagram appears on the display.)

### Determining the Phase Lock Loop Bandwidth

1. Determine the Peak Tuning Range (PTR) of your VCO by multiplying the VCO Tuning Constant by the Tune Range of VCO value entered. (If the phase noise software has measured the VCO Tuning Constant, use the measured value.)

#### PTR = VCO Tuning Constant X Voltage Tuning

For Example,

2. Estimate the Phase Lock Loop (PLL) bandwidth for the measurement using the PTR of your VCO and the graph in Figure 6-11 on page 6-21.

#### **Observing the Beatnote**

If the beatnote frequency is below XXX kHz it will appear on the Agilent/HP E4411A RF analyzer's display in both the frequency domain and the time domain. If the beatnote does not appear on the RF analyzer, then the beatnote is either greater than XXX kHz or it does not exist.

If incrementing the frequency of one of the sources does not produce a beatnote within XXX kHz, you will need to verify the presence of an output signal from each source before proceeding.

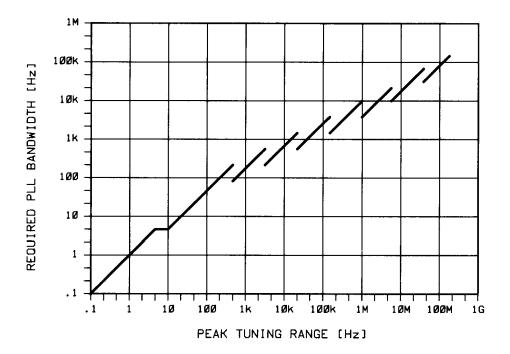

Figure 6-11 Graph of Phase Lock Loop Bandwidth Provided by the Peak Tuning Range

- 1. Once the beatnote is displayed, press the press [[RANGE ]], press [[AUTO RANGE OFF ]], and press [[SINGLE AUTO RANGE ]] on the RF analyzer.
- 2. Set the span width on the RF analyzer to approximately 4 x PLL bandwidth. Adjust the beatnote to position it near the center of the display.

If you are not able to tune the beatnote to 2 X PLL bandwidth (center of display) due to frequency drift, refer to Tracking Frequency Drift in this section for information about measuring drifting signals. If you are able to locate the beatnote, but it distorts and then disappears as you adjust it towards 0 Hz, then your sources are injection locking to each other. Set the beatnote to the lowest frequency possible before injection locking occurs and then refer to !!Minimizing Injection Locking!! in this section for recommended actions.

- 3. Press the [[ AVG ]] key, and then the RMS key. Wait for the trace to return and then press [[ MKR ]] and MKR to Peak.
- 4. Press [[ REL MKR ]] , and MKR REF.
- 5. Press the [[ DEFINE TRACE ]]press the [[ and the MATH FUNCTION keys.

#### NOTE

#### Absolute Measurement Fundamentals Evaluating Noise Above the Small Angle Line

- 6. Using the --> key on the RF analyzer, offset the marker by the PLL bandwidth. Read the offset frequency and noise level indicated at the bottom of the display. (If the noise level falls below the bottom of the display, the marker reading will still be correct. To increase the vertical scale, press [[ VERT SCALE ]] press [[, DEFINE DB/DIV, and enter 20 dB.)
- Compare the average noise level at the PLL bandwidth offset to the small angle criterion level shown on the graph in Figure 6-12 on page 6-22. The average noise level of the signal must remain below the small angle line at all offset frequencies beyond the PLL bandwidth. (The small angle line applies only to the level of the average noise. Spur levels that exceed the small angle line will not degrade measurement accuracy provided they do not exceed -40 dBc.)

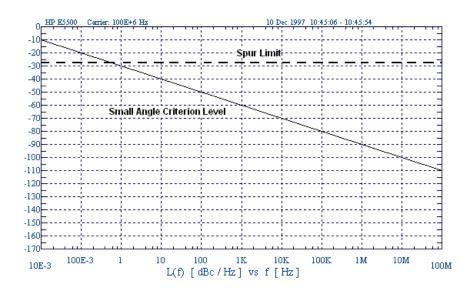

Figure 6-12 Graph of Small Angle Line and Spur Limit

- 8. Continue moving the marker to the right to verify that the average noise level remains below the small angle line.
- 9. Increase the span by a factor of ten by selecting FREQ and DEFINE SPAN. Continue comparing the noise level to the graph.
- 10. Continue to increase the span width and compare the noise level out to 100 kHz. (If the noise level exceeds the small angle line at any offset frequency beyond the PLL bandwidth, note the offset frequency and level of the noise. Use the graph in Figure 6-13 on page 6-23 to determine the Peak Tuning Range (PTR) necessary to provide a sufficient PLL bandwidth to make the measurement.

6-22 Agilent Technologies E5500 Phase Noise Measurement System

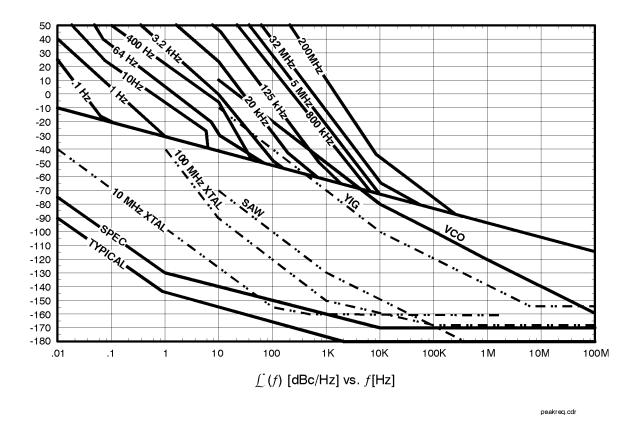

Figure 6-13 Graph Showing Peak Tuning Range Requirements for Noise that Exceeds the Small Angle Limit

#### **Measurement Options**

If the observed level exceeded the small angle line at any point beyond the PLL bandwidth set for the measurement, you will need to consider one of the following measurement options.

- 1. Evaluate your source using the noise data provided by the RF analyzer in the procedure you just performed.
- 2. Increase the PTR if possible, to provide a sufficient PLL bandwidth to suppress the noise. (For information on increasing the PTR, refer to Changing the PTR in this section.)
- 3. Reduce the noise level of the signal sources.
- 4. Use the Discriminator technique to measure the phase noise level of your source.

# What You'll Find in This Chapter

- Measurement Examples
  - Stable RF Oscillator, page 7-2 (StableRF.pnm)
  - o Free-Running RF Oscillator, page 7-24 (FreeRF.pnm)
  - **RF Synthesizer using DCFM**, page 7-48 (RFSynth\_DCFM.pnm)
  - **RF Synthesizer using EFC**, page 7-72 (RFSynth\_EFC.pnm)
  - o Microwave Source, page 7-97 (MicroSRC.pnm)

#### CAUTION

To prevent damage to the Agilent/HP 70420A test set's hardware components, the input signal *must not* be applied to the signal input connector until the input attenuator has been correctly set for the desired configuration, as show in Table 7-3 on page 7-9. Apply the input signal when the *Connection Diagram* appears.

# Stable RF Oscillator

|                           | This measurement example will help you measure the phase noise of a stable RF oscillator with frequency drift of <20 ppm over a period of thirty minutes.                                                                                                    |
|---------------------------|----------------------------------------------------------------------------------------------------|
| CAUTION                   | To prevent damage to the Agilent/HP 70420A test set's hardware components, the input signal <i>must not</i> be applied to the signal input connector until the input attenuator has been correctly set for the desired configuration, as show in Table 7-3 on page 7-9. Apply the input signal when the <i>Connection Diagram</i> appears. |
| <b>Required Equipment</b> | The following equipment is required for this example in addition the phase noise test system and your unit-under-test (UUT).                                                                                                    |
| NOTE                      | To ensure accurate measurements, you should allow the UUT and measurement equipment to warm up at least one hour before making the noise measurement.                                                                                                    |

| Equipment            | Quantity | Comments                                                                                                    |
|----------------------|----------|----------------------------------------------------------------------------------------------------|
| VCO Reference Source | 1        | Refer to Chapter 6, "Selecting a<br>Reference" for more information<br>about reference source<br>requirements |
| Coax Cables          |          | And adequate adapters to connect<br>the UUT and reference source to<br>the test set.                          |

| Table 7-1 | Required Equipment for the Stable RF |
|-----------|--------------------------------------|
|           | Oscillator Measurement Example       |

1. From the **File** menu, choose **Open**.

# Defining the Measurement

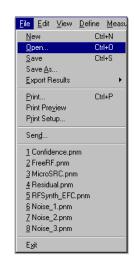

- 2. If necessary, choose the drive or directory where the file you want is stored.
- 3. In the File Name box, choose "StableRF.pnm".

| Open                                                                                   |                               |                          |             |   |   |          | ?                            | x |
|----------------------------------------------------------------------------------------|-------------------------------|--------------------------|-------------|---|---|----------|------------------------------|---|
| Look jn:                                                                               | 🔁 Test I                      | Files                    |             | • | £ | <u>Å</u> | 8-8-<br>8-8-<br>8-8-<br>8-8- |   |
| 創 Confidenc<br>創 FreeRF.pr<br>剤 MicroSRC<br>剤 Residual.p<br>剤 RFSynth_1<br>剤 RFSynth_1 | im<br>.pnm<br>inm<br>DCFM.pnm | 😰 StableRF.p             | nm          |   |   |          |                              |   |
| File <u>n</u> ame:<br>Files of <u>t</u> ype:                                           | StableRF                      | .pnm<br>10 Measurement F | ïles (*.pnm | ) | • |          | <u>O</u> pen<br>Cancel       |   |

4. Click the **Open** button.

The appropriate measurement definition parameters for this example have been pre-stored in this file. Table 7-4 on page 7-22 lists the parameter data that has been entered for the Stable RF Source measurement example.)

#### NOTE

Note that the source parameters entered for step 2 in Table 7-4 may not be appropriate for the reference source you are using. To change these values, refer to Table 7-2 on page 7-4, then continue with step "a". Otherwise, go to "Beginning the Measurement" on page 7-8:

Absolute Measurement Examples Stable RF Oscillator

- a. From the **Define** menu, choose **Measurement**; then choose the **Sources** tab from the **Define Measurement** window.
- b. Enter the carrier (center) frequency of your UUT (5 MHz to 1.6 GHz). Enter the same frequency for the detector input frequency.
- c. Enter the VCO (Nominal) Tuning Constant (see Table 7-2).
- d. Enter the Tune Range of VCO (see Table 7-2).
- e. Enter the Center Voltage of VCO (see Table 7-2).
- f. Enter the Input Resistance of VCO (see Table 7-2).

| Ø Confidence Test using HP 8663A Int vs Ext 10 MHz - HP E5500 Phase Noise Measureme ■ ■ ×<br>Eile Edit View Define Measure Analyze System Help |
|----------------------------------------------------------------------------------------------------|
|                                                                                                    |
| Security Level                                                                                                    |
| EFT Segment Table PE5500 ? X                                                                                                    |
| Swept Segment Table Type and Range Sources Cal Block Diagram Test Set Downconverter Graph                                                      |
| Absolute Phase Noise (using a phase locked loop)                                                                                               |
| Frequency 10E+E Hz Power 7 dBm                                                                                                    |
| Carrier Source Dutput is connected to:                                                                                                    |
| Detector Input Frequency Reference Source                                                                                                    |
| 10E+6         Hz         Frequency         10E+6         Hz         Power         16         dBm                                               |
| Detector Input Frequency = Reference Source Frequency multiplied by ( 1 / 1 )                                                                  |
| VCO Tuning Parameters                                                                                                    |
| Nominal Tune Constant 1E+3 Hz / Volt Center Voltage 0 Volts                                                                                    |
| Tune Range +/- 10 Volts Input Resistance 600 Ohms                                                                                              |
| Maximum Allowed Deviation from Center Voltage                                                                                                  |
| The Tune Range is within the limits of                                                                                                    |
| from +/- 0.20 to +/- 10.00 Volts, Preset                                                                                                    |
| as required by the current Center Voltage setting.                                                                                             |
| Close Help                                                                                                    |

 Table 7-2
 Tuning Characteristics for Various Sources

| VCO Source         | Carrier<br>Freq. | Tuning Constant<br>(Hz/V) | Center<br>Voltage<br>(V) | Voltage Tuning<br>Range (± V) | Input<br>Resistance<br>(Ω) | Tuning<br>Calibration<br>Method |
|--------------------|------------------|---------------------------|--------------------------|-------------------------------|----------------------------|---------------------------------|
| Agilent/HP 8662/3A |                  |                           |                          |                               |                            |                                 |
| EFC                | υ <sub>0</sub>   | $5 E - 9 x v_0$           | 0                        | 10                            | 1E + 6                     | Measure                         |
| DCFM               | Ū                | FM Deviation              | 0                        | 10                            | 1 K (8662)                 | Compute                         |
|                    |                  |                           |                          |                               | 600 (8663)                 | Compute                         |
| Agilent/HP 8642A/B |                  | FM Deviation              | 0                        | 10                            | 600                        | Compute                         |

| VCO Source                                              | Carrier<br>Freq. | Tuning Constant<br>(Hz/V)      | Center<br>Voltage<br>(V) | Voltage Tuning<br>Range (± V) | Input<br>Resistance<br>(Ω) | Tuning<br>Calibration<br>Method |
|---------------------------------------------------------|------------------|--------------------------------|--------------------------|-------------------------------|----------------------------|---------------------------------|
| Agilent/HP 8644B                                        |                  | FM Deviation                   | 0                        | 10                            | 600                        | Compute                         |
| Other Signal<br>Generator<br>DCFM Calibrated for<br>±1V |                  | FM Deviation                   | 0                        | 10                            | R <sub>in</sub>            | Compute                         |
| Other User VCO<br>Source                                |                  | Estimated within a factor of 2 | −10 to<br>+10            |                               | 1 E + 6                    | Measure                         |

# Selecting a Reference Source

- 1. From the **Define** menu, choose **Measurement**; then choose the **Block Diagram** tab from the **Define Measurement** window.
- 2. From the **Reference Source** pull-down list, select **your source.**

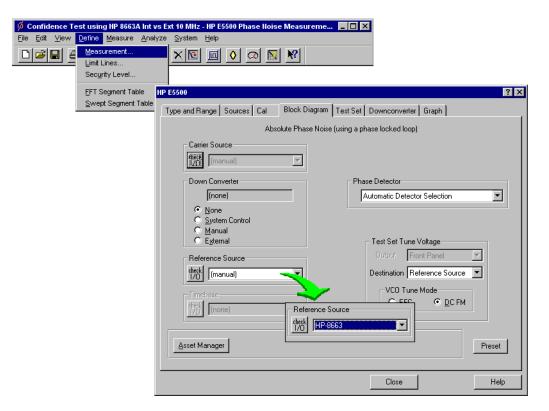

3. When you have completed these operations, click the **Close** button.

# Selecting Loop Suppression Verification

D

- 1. From the **Define** menu, choose **Measurement;** then choose the **Cal** tab from the **Define Measurement** window.
- 2. In the Cal dialog box, check Verify calculated phase locked loop suppression and Always Show Suppression Graph. Select If limit is exceeded: Show Loop Suppression Graph.

| nfidence Test using HP 8663A Int vs Ext 10 MHz - HP E5500 Phase Noise Measureme 📮 🗖 🗙       |
|---------------------------------------------------------------------------------------------|
| <u>Edit ⊻iew <mark>D</mark>efine</u> Measure <u>A</u> nalyze <u>S</u> ystem <u>H</u> elp    |
| Imit Lines         Security Level                                                           |
| FFT Segment Table HP E5500                                                                  |
| Swept Segment Table Type and Range Sources Cal Block Diagram Test Set Downconverter Graph   |
| Absolute Phase Noise (using a phase locked loop)                                            |
| Phase Detector Constant                                                                     |
| C. Use <u>c</u> urrent phase detector constant                                              |
| <u>M</u> easure phase detector constant                                                     |
| Current Phase Detector Constant 476E-3 Volts / Radian                                       |
| VCD Tune Constant                                                                           |
| C Use current VCD tune constant                                                             |
| C Measure VCD tune constant                                                                 |
| <ul> <li>Calculate from expected VCO tune constant using tune port resistance</li> </ul>    |
| Current VCD Tune Constant 923.1 Hz / Volt                                                   |
| Expected VC0 Tune Constant 923.1 Hz / Volt                                                  |
| Phase Locked Loop Suppression                                                               |
| Verify calculated phase locked loop suppression 🔽 Always Show Suppression Graph             |
| Maximum Suppression Error Limit 1 dB                                                        |
| If Limit is exceeded: C Use theoretical values C Use adjusted values Show Suppression Graph |
|                                                                                             |
| Preset                                                                                      |
| Close Help                                                                                  |

3. When you have completed these operations, click the **Close** button.

Setup Considerations for the Stable RF Oscillator Measurement

#### **Measurement Noise Floor**

The signal amplitude at the R input (Signal Input) port on the Agilent/HP 70420A sets the measurement noise floor level. Use the following graph to determine the amplitude required to provide a noise floor level that is below the expected noise floor of your UUT. (The Checking the Beatnote procedure in this section will provide you with an opportunity to estimate the measurement noise floor that your UUT will provide.)

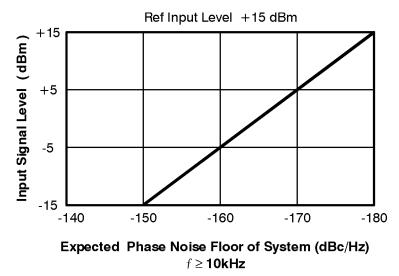

Figure 7-1 Noise Floor for the Stable RF Oscillator Measurement

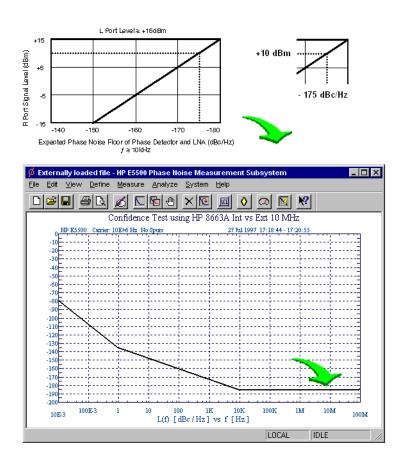

Figure 7-2 Noise Floor Example

If the output amplitude of your UUT is not sufficient to provide an adequate measurement noise floor, it will be necessary to insert a low-noise amplifier between the UUT and the test set. Refer to "Inserting an Device" in

# Absolute Measurement Examples **Stable RF Oscillator**

Chapter 6, "Absolute Measurement Fundamentals" for details on determining the effect the amplifiers noise will have on the measured noise floor.

#### **VCO Reference Source**

This setup calls for a second signal source that is a similar type to that of the UUT. The second source is used as the reference source. In order for the noise measurement results to accurately represent the noise of the UUT, the noise level of the reference source should be below the expected noise level of the UUT. (For additional help in selecting an appropriate reference source, refer to Chapter 6, "Selecting a Reference".)

#### 1. From the Measurement menu, choose New Measurement.

# Beginning the Measurement

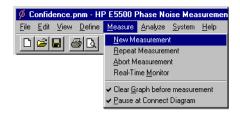

2. When the **Perform a New Calibration and Measurement** dialog box appears, click **OK**.

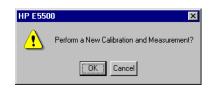

3. When the **Connect Diagram** dialog box appears, click on the hardware down arrow and select your hardware configuration from the pull-down list.

Confirm your connections as shown in the connect diagram. At this time connect your UUT and reference sources to the test set. The input attenuator (Option 001 only) has now been correctly configured based on your measurement definition.

#### CAUTION

The Agilent/HP 70420A test set's signal input is subject to the following limits and characteristics:

| Limits                                       |                                                                                               |  |
|----------------------------------------------|-----------------------------------------------------------------------------------------------|--|
| Frequency                                    | 50 kHz to 1.6 GHz (Std)<br>50 kHz to 26.5 GHz (Option 001)<br>50 kHz to 26.5 GHz (Option 201) |  |
| Maximum Signal Input Power                   | Sum of the reference and signal input<br>power shall not exceed +23 dBm                       |  |
| At Attenuator Output, Operating Level Range: |                                                                                               |  |
| RF Phase Detectors                           | 0 to +23 dBm (Signal Input)<br>+15 to +23 dBm (Reference Input)                               |  |
| Microwave Phase Detectors                    | 0 to +5 dBm (Signal Input)<br>+7 to +10 dBm (Reference Input)                                 |  |
| Internal AM Detector                         | 0 to +20 dBm                                                                                  |  |
| Downconverters:                              |                                                                                               |  |
| Agilent/HP 70422A                            | 0 to +30 dBm                                                                                  |  |
| Agilent/HP 70427A                            | +5 to +15 dBm                                                                                 |  |

#### Table 7-3 Agilent/HP 70420A Test Set Signal Input Limits and Characteristics

#### CAUTION:

To prevent damage to the Agilent/HP 70420A test set's hardware components, the input signal must not be applied to the test set's signal input connector until the input attenuator (Option 001) has been correctly set by the phase noise software, which will occur at the connection diagram.

| Characteristics: |                           |
|------------------|---------------------------|
| Input Impedance  | 50 ohm Nominal            |
| AM Noise         | dc coupled to 50 ohm load |

# Absolute Measurement Examples **Stable RF Oscillator**

| HP E5500 Instrument Connections                                                | Verify Conne<br>Jul 26, 1997 1( | ctions<br>5:57:47             |                   |
|--------------------------------------------------------------------------------|---------------------------------|-------------------------------|-------------------|
|                                                                                |                                 |                               |                   |
| hardware: HP 70420A option 00<br>Control Panels<br>EFT Analyzer Swept Analyzer | test set only<br>Test Set       | Downconverter Phase           | Shifter           |
|                                                                                |                                 | Calibration Source Freguence  |                   |
| Tuning Voltage                                                                 | ./. 10 Volt                     | s <u>Co</u> ntinue <u>A</u> t | ort <u>L</u> ocal |

Figure 7-3 Connect Diagram for the Stable RF Oscillator Measurement

- 4. Refer to the following system connect diagram examples for more information about system interconnections:
  - o "E5501A Standard Connect Diagram Example" on page 7-11
  - o "E5501B Standard Connect Diagram Example" on page 7-35
  - o "E5502A Option 001 Connect Diagram Example" on page 7-13
  - o "E5503B Option 001 Connect Diagram Example" on page 7-16
  - o "E5504A Option 201 Connect Diagram Example" on page 7-17
  - o "E5504B Option 201 Connect Diagram Example" on page 7-18

For additional examples, refer to Chapter 19, "Connect Diagrams"

NOTE

#### E5501A Standard Connect Diagram Example

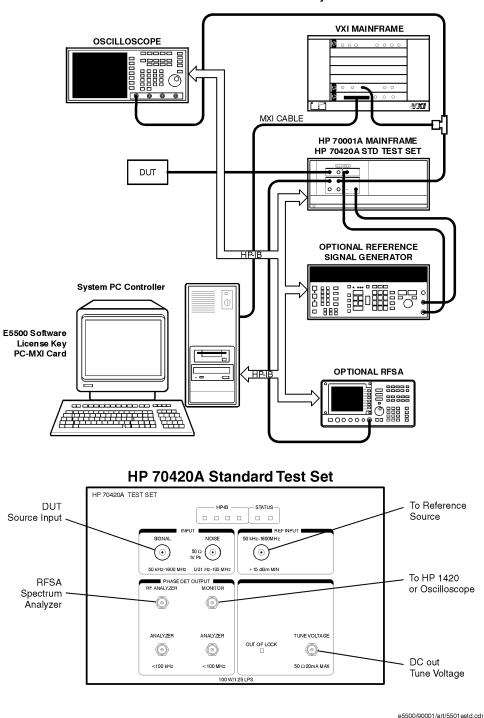

HP E5501A Standard Phase Noise System

Agilent Technologies E5500 Phase Noise Measurement System 7-11

#### E5501B Standard Connect Diagram Example

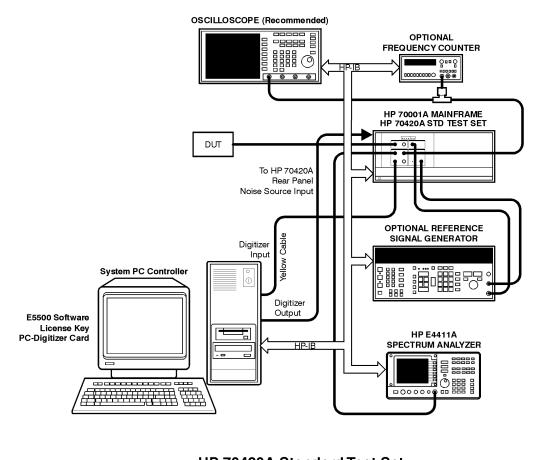

HP E5501B Standard Phase Noise System

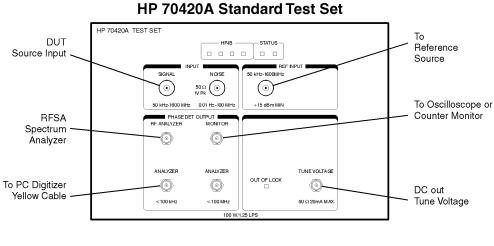

e5500/90002/art/5501 bstd.cdr

#### E5502A Option 001 Connect Diagram Example

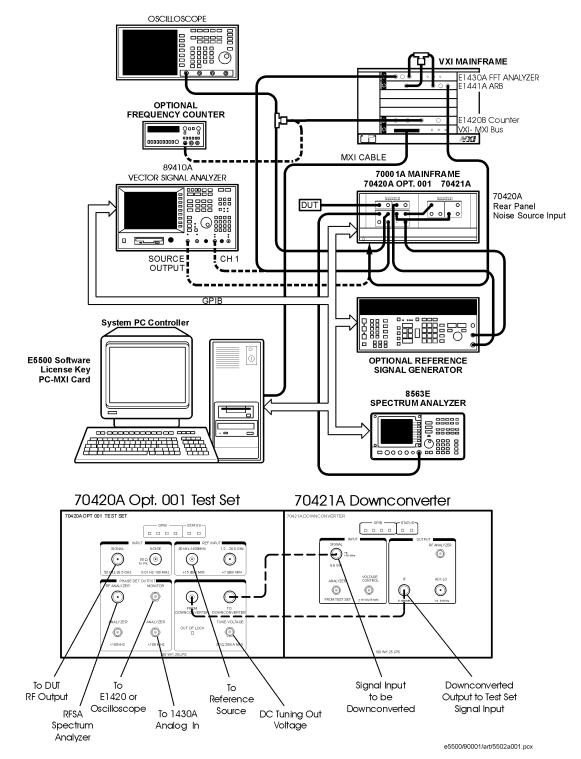

E5502A Opt. 001 Phase Noise System

#### E5502B Option 001 Connect Diagram Example

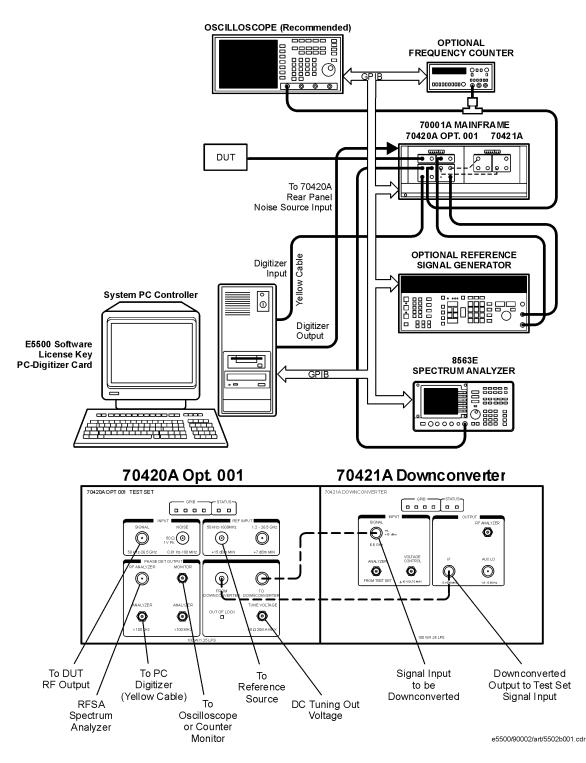

E5502B Opt. 001 Phase Noise System

#### E5503A Option 001 Connect Diagram Example

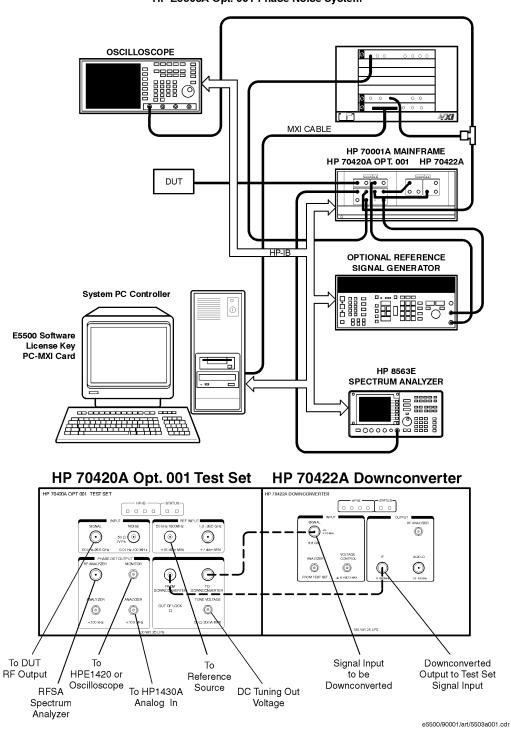

HP E5503A Opt. 001 Phase Noise System

#### E5503B Option 001 Connect Diagram Example

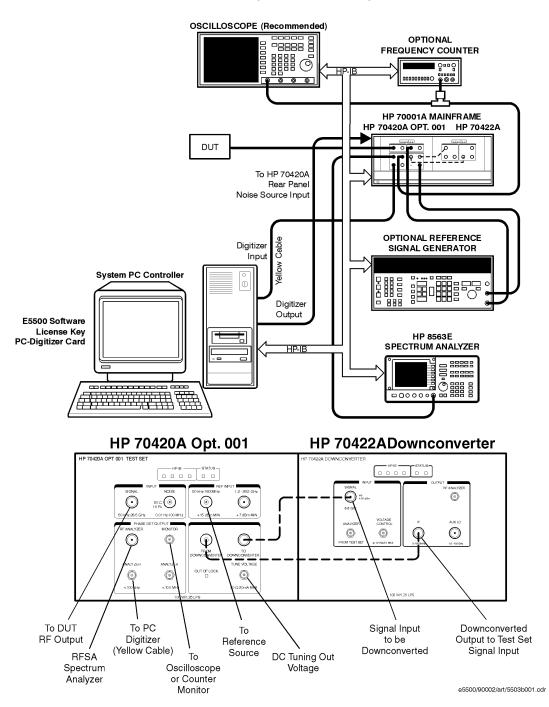

HP E5503B Opt. 001 Phase Noise System

#### E5504A Option 201 Connect Diagram Example

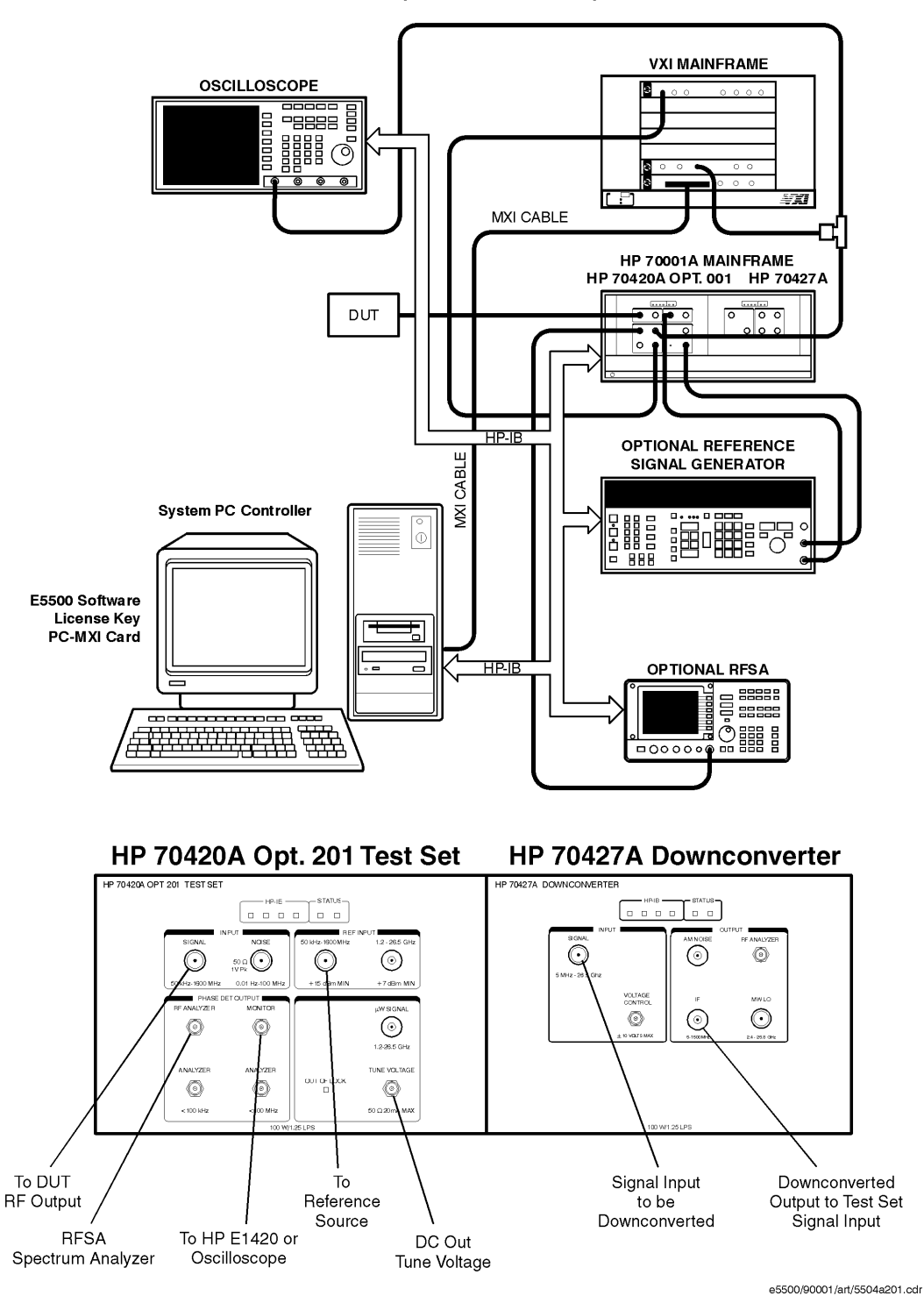

HP E5504A Opt. 201Phase Noise System

#### E5504B Option 201 Connect Diagram Example

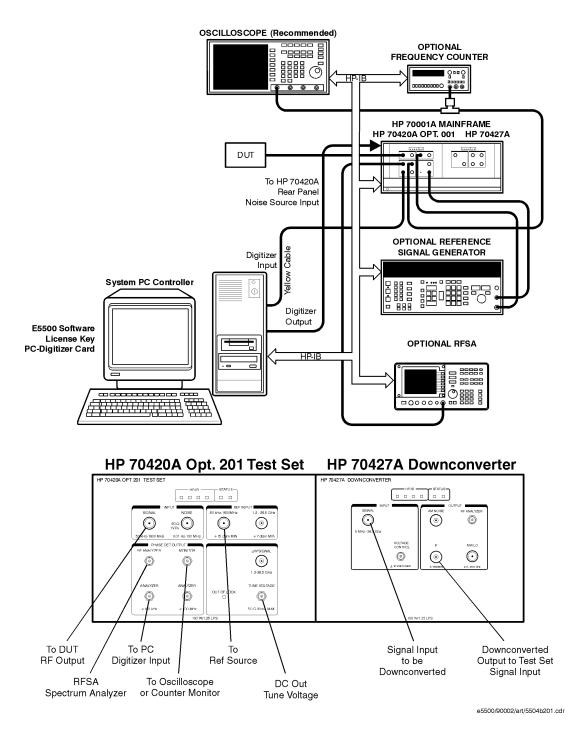

HP E5504B Opt. 201 Phase Noise System

| Checking the Beatnote | While the connect diagram is still displayed, recommend that you use an<br>oscilloscope (connected to the Monitor port on the Agilent/HP 70420A) or a<br>counter to check the beatnote being created between the reference source<br>and your device-under-test. The objective of checking the beatnote is to<br>ensure that the center frequencies of the two sources are close enough in<br>frequency to create a beatnote that is within the capture range of the system. |
|-----------------------|----------------------------------------------------------------------------------------------------|
|                       | The phase lock loop (PLL) capture range is 5% of the peak tuning range of the VCO source you are using. (The peak tuning range for your VCO can be estimated by multiplying the VCO tuning constant by the tune range of                                                                                                    |

VCO. Refer to Chapter 15, "Evaluating Your Measurement Results" if you are not familiar with the relationship between the PLL capture range and the peak tuning range of the VCO.)

#### NOTE

If the center frequencies of the sources are not close enough to create a beatnote within the capture range, the system will not be able to complete its measurement.

The beatnote frequency is set by the relative frequency difference between the two sources. If you have two very accurate sources set at the same frequency, the resulting beatnote will be very close to 0 Hz.

Searching for the beatnote will require that you adjust the center frequency of one of the sources above and below the frequency of the other source until the beatnote appears on the oscilloscope's display.

If incrementing the frequency of one of the sources does not produce a beatnote, you will need to verify the presence of an output signal from each source before proceeding.

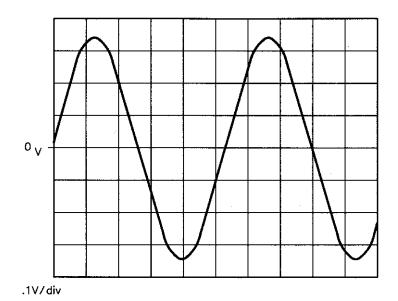

Figure 7-4 Oscilloscope Display of a Beatnote out of the Agilent/HP 70420A Monitor Port

# Making the Measurement

- 1. Click the **Continue** button when you have completed the beatnote check and are ready to make the measurement.
- 2. When the PLL Suppression Curve dialog box appears, select View Measured Loop Suppression, View Smoothed Loop Suppression, and View Adjusted Loop Suppression.

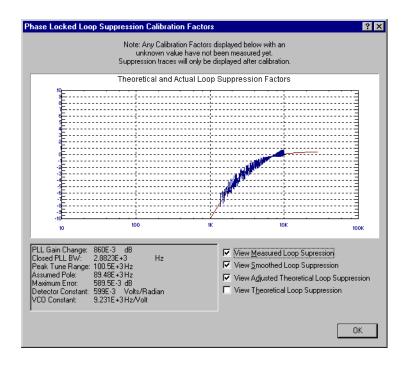

There are four different curves available for the this graph (for more information about loop suppression verification, refer to Chapter 16, "Advanced Software Features"):

- a. "Measured" loop suppression curve this is the result of the loop suppression measurement performed by the E5500 system;
- b. "Smoothed" measured suppression curve this is a curve-fit representation of the measured results, it is used to compare with the "theoretical" loop suppression;
- c. "Theoretical" suppression curve this is the predicted loop suppression based on the initial loop parameters defined/selected for this particular measurement (kphi, kvco, loop bandwidth, filters, gain, etc).
- d. "Adjusted" theoretical suppression curve this is the new "adjusted" theoretical value of suppression for this measurement it is based on changing loop parameters (in the theoretical response) to match the "smoothed" measured curve as closely as possible;

When the measurement is complete, refer to Chapter 15, "Evaluating Your Measurement Results" for help in evaluating your measurement results.

Figure 7-5 on page 7-21 shows a typical phase noise curve for a stable RF Oscillator.

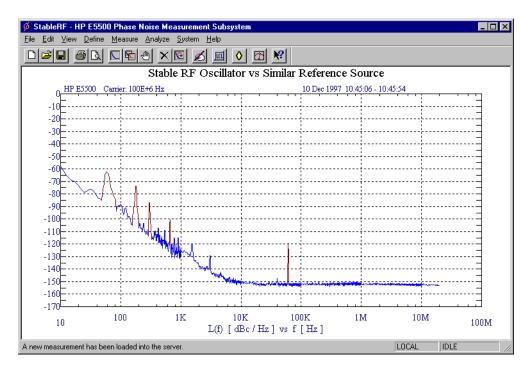

Figure 7-5 Typical Phase Noise Curve for a Stable RF Oscillator.

| Step | Parameters                                                                                                    | Data                                                                                                    |
|------|----------------------------------------------------------------------------------------------------|----------------------------------------------------------------------------------------------------|
| 1    | <ul> <li>Type and Range Tab</li> <li>Measurement Type</li> <li>Start Frequency</li> <li>Stop Frequency</li> <li>Averages</li> <li>Quality</li> <li>FFT Analyzer Measurement<br/>Mode</li> </ul>                                                                                                    | <ul> <li>Absolute Phase Noise (using a phase locked loop)</li> <li>1 Hz</li> <li>100 E + 6 Hz</li> <li>4</li> <li>Normal</li> <li>Use Multiple Time Segments</li> </ul>                                                                                            |
| 2    | <ul> <li>Sources Tab</li> <li>Carrier Source Frequency</li> <li>Carrier Source Power</li> <li>Carrier Source Output is<br/>connected to:</li> <li>Detector Input Frequency</li> <li>Reference Source Frequency</li> <li>Reference Source Power</li> <li>Nominal Tune Constant</li> <li>Tune Range +/-</li> <li>Center Voltage</li> <li>Input Resistance</li> <li>Maximum Allowed Deviation<br/>from Center Voltage</li> </ul> | <ul> <li>100 E + 6 Hz</li> <li>8 dBm</li> <li>Test Set</li> <li>100 E +6 Hz</li> <li>100 E +6 Hz (same as Carrier Source Frequency)</li> <li>16 dBm</li> <li>40 E +3 Hz/V</li> <li>+/- 10 Volts</li> <li>0 Volts</li> <li>1 E + 6 ohms</li> <li>1 Volts</li> </ul> |
| 3    | <ul> <li>Cal Tab</li> <li>Phase Detector Constant</li> <li>VCO Tune Constant</li> <li>Phase Lock Loop Suppression</li> </ul>                                                                                                    | <ul> <li>Measure Phase Detector Constant</li> <li>Calculate VCO Tune Constant</li> <li>Verify calculated phase locked loop suppression</li> </ul>                                                                                                    |
| 4    | <ul> <li>Block Diagram Tab</li> <li>Carrier Source</li> <li>Downconverter</li> <li>Reference Source</li> <li>Timebase</li> <li>Phase Detector</li> <li>Test Set Tune Voltage Output</li> <li>Test Set Tune Voltage<br/>Destination</li> <li>VCO Tune Mode</li> </ul>                                                                                                    | <ul> <li>None</li> <li>Agilent/HP 8662A</li> <li>None</li> <li>Automatic Detector Selection</li> <li>Front Panel</li> <li>Reference Source</li> <li>DCFM</li> </ul>                                                                                                |

| Table 7-4 | Parameter Data for the Stable RF Oscillator Measurement |
|-----------|---------------------------------------------------------|
|-----------|---------------------------------------------------------|

| Step | Parameters                                            | Data                                                                   |  |  |  |  |
|------|-------------------------------------------------------|------------------------------------------------------------------------|--|--|--|--|
| 5    | Test Set Tab                                          |                                                                        |  |  |  |  |
|      | <ul> <li>Input Attenuation</li> </ul>                 | Auto checked                                                           |  |  |  |  |
|      | <ul> <li>LNA Low Pass Filter</li> </ul>               | Auto checked                                                           |  |  |  |  |
|      | LNA Gain                                              | Auto Gain                                                              |  |  |  |  |
|      | <ul> <li>Detector Maximum Input<br/>Levels</li> </ul> |                                                                        |  |  |  |  |
|      | Microwave Phase Detector                              | • 0 dBm                                                                |  |  |  |  |
|      | RF Phase Detector                                     | • 0 dBm                                                                |  |  |  |  |
|      | AM Detector                                           | • 0 dBm                                                                |  |  |  |  |
|      | <ul> <li>Ignore out-of-lock conditions</li> </ul>     | Not checked                                                            |  |  |  |  |
|      | <ul> <li>Pulsed Carrier</li> </ul>                    | Not checked                                                            |  |  |  |  |
|      | DC Block                                              | Not checked                                                            |  |  |  |  |
|      | Analyzer View                                         | Baseband                                                               |  |  |  |  |
|      | <ul> <li>PLL Integrator Attenuation</li> </ul>        | • 0 dBm                                                                |  |  |  |  |
| 6    | Downconverter Tab                                     | The downconverter parameters do not apply to this measurement example. |  |  |  |  |
| 7    | Graph Tab                                             |                                                                        |  |  |  |  |
|      | • Title                                               | Stable RF Oscillator vs Similar Reference Source                       |  |  |  |  |
|      | Graph Type                                            | Single-sideband Noise                                                  |  |  |  |  |
|      | X Scale Minimum                                       | • 1 Hz                                                                 |  |  |  |  |
|      | X Scale Maximum                                       | • 10 E + 6 Hz                                                          |  |  |  |  |
|      | Y Scale Minimum                                       | • 0 dBc/Hz                                                             |  |  |  |  |
|      | Y Scale Maximum                                       | <ul> <li>- 170 dBc/Hz</li> </ul>                                       |  |  |  |  |
|      | <ul> <li>Normalize trace data to a:</li> </ul>        | <ul> <li>1 Hz bandwidth</li> </ul>                                     |  |  |  |  |
|      | <ul> <li>Scale trace data to a new</li> </ul>         |                                                                        |  |  |  |  |
|      | carrier frequency of:                                 | 1 times the current carrier frequency                                  |  |  |  |  |
|      | <ul> <li>Shift trace data DOWN by:</li> </ul>         | • 0 dB                                                                 |  |  |  |  |
|      | <ul> <li>Trace Smoothing Amount</li> </ul>            | • 0                                                                    |  |  |  |  |
|      | <ul> <li>Power present at input of DUT</li> </ul>     | • 0 dB                                                                 |  |  |  |  |
|      |                                                       |                                                                        |  |  |  |  |

 Table 7-4
 Parameter Data for the Stable RF Oscillator Measurement

# **Free-Running RF Oscillator**

|                    | This measurement example will help you measure the phase noise of a free-running RF oscillator with frequency drift >20 ppm over a period of thirty minutes.                                                                                                    |
|--------------------|----------------------------------------------------------------------------------------------------|
| CAUTION            | To prevent damage to the Agilent/HP 70420A test set's hardware components, the input signal <i>must not</i> be applied to the signal input connector until the input attenuator has been correctly set for the desired configuration, as show in Table 7-7 on page 7-31. Apply the input signal when the <i>Connection Diagram</i> appears. |
| Required Equipment | The following equipment is required for this example in addition the phase noise test system and your unit-under-test (UUT).                                                                                                    |
| NOTE               | To ensure accurate measurements, you should allow the UUT and<br>measurement equipment to warm up at least one hour before making the<br>noise measurement.                                                                                                    |

| Table 7-5 | Required Equipment for the |
|-----------|----------------------------|
|           | Free-Running RF Oscillator |
|           | Measurement Example        |

| Equipment        | Quantity | Comments                                                                                                    |  |  |
|------------------|----------|----------------------------------------------------------------------------------------------------|--|--|
| Agilent/HP 8644B | 1        | Refer to the "Chapter 6,<br>"Selecting a Reference" for<br>more information about reference<br>source requirements |  |  |
| Coax Cables      |          | And adequate adapters to connect<br>the UUT and reference source to<br>the test set.                               |  |  |

1. From the **File** menu, choose **Open**.

# Defining the Measurement

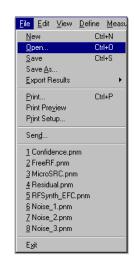

- 2. If necessary, choose the drive or directory where the file you want is stored.
- 3. In the File Name box, choose "FreeRF.pnm".

| Open               |             |               |              |     |          | ? ×                  |
|--------------------|-------------|---------------|--------------|-----|----------|----------------------|
| Look jn:           | 🚖 Test File | \$            |              | - 🗈 | <b>Å</b> | 8-8-<br>5-5-<br>6-6- |
| Denfidence         |             | 🖞 StableRF.pr | m            |     |          |                      |
| FreeRF.pn          |             |               |              |     |          |                      |
| MicroSRC.          | •           |               |              |     |          |                      |
| RFSynth E          |             |               |              |     |          |                      |
| BFSynth E          |             |               |              |     |          |                      |
|                    |             |               |              |     |          |                      |
| <u> </u>           |             |               |              |     |          |                      |
| File <u>n</u> ame: | FreeRF.pnm  | 1             |              |     |          | <u>O</u> pen         |
| Files of type:     | HP E5500 N  | 1easurement F | iles (*.pnm) | •   | ] [      | Cancel               |

4. Click the **Open** button.

The appropriate measurement definition parameters for this example have been pre-stored in this file. Table 7-8 on page 7-46 lists the parameter data that has been entered for the Free-Running RF Source measurement example.)

## NOTE

Note that the source parameters entered for step 2 in Table 7-8 may not be appropriate for the reference source you are using. To change these values, refer to Table 7-6 on page 7-26, then continue with step "a". Otherwise, go to "Beginning the Measurement" on page 7-31:

# Absolute Measurement Examples **Free-Running RF Oscillator**

- a. From the **Define** menu, choose **Measurement**; then choose the **Sources** tab from the **Define Measurement** window.
- b. Enter the carrier (center) frequency of your UUT(5 MHz to 1.6 GHz). Enter the same frequency for the detector input frequency.
- c. Enter the VCO (Nominal) Tuning Constant (see Table 7-6).
- d. Enter the Tune Range of VCO (see Table 7-6).
- e. Enter the Center Voltage of VCO (see Table 7-6).
- f. Enter the Input Resistance of VCO (see Table 7-6).

| 💋 Confidence Test using HP 8663A Int vs Ext 10 MHz - HP E5500 Phase Noise Measureme 📮 🗖 🗙<br>File Edit View Define Measure Analyze System Help                                                          |
|----------------------------------------------------------------------------------------------------|
| Image: Security Level     Image: Security Level                                                                                                    |
| EFT Segment Table Swept Segment Table Type and Range Sources Cal Block Diagram Test Set Downconverter Graph Absolute Phase Noise (using a phase locked loop)                                            |
| Earrier Source         Frequency         IDE+E         Hz         Power         7         dBm         Carrier Source Output is connected to:         • <u>T</u> est Set         • <u>D</u> ownconverter |
| Detector Input Frequency     Reference Source       10E+6     Hz       Frequency     10E+6       Hz     Frequency                                                                                       |
| Detector Input Frequency = Reference Source Frequency multiplied by [1 / 1]         VCO Tuning Parameters         Nominal Tune Constant         1E+3         Hz / Volt         Center Voltage         0 |
| Tune Range +/-     10     Volts     Input Resistance     600     Dhms       Maximum Allowed Deviation from Center Voltage     1     Volts       The Tune Range is within the limits of                  |
| from +/- 0.20 to +/- 10.00 Volts,<br>as required by the current Center Voltage setting.                                                                                                    |
| Close Help                                                                                                    |

 Table 7-6
 Tuning Characteristics for Various Sources

| VCO Source         | Carrier<br>Freq. | Tuning Constant<br>(Hz/V) | Center<br>Voltage<br>(V) | Voltage Tuning<br>Range (± V) | Input<br>Resistance<br>(Ω) | Tuning<br>Calibration<br>Method |
|--------------------|------------------|---------------------------|--------------------------|-------------------------------|----------------------------|---------------------------------|
| Agilent/HP 8662/3A |                  |                           |                          |                               |                            |                                 |
| EFC                | υ <sub>0</sub>   | $5 E - 9 x v_0$           | 0                        | 10                            | 1E + 6                     | Measure                         |
| DCFM               | 0                | FM Deviation              | 0                        | 10                            | 1 K (8662)                 | Compute                         |
|                    |                  |                           |                          |                               | 600 (8663)                 | Compute                         |
| Agilent/HP 8642A/B |                  | FM Deviation              | 0                        | 10                            | 600                        | Compute                         |

| VCO Source                                              | Carrier<br>Freq. | Tuning Constant<br>(Hz/V)      | Center<br>Voltage<br>(V) | Voltage Tuning<br>Range (± V) | Input<br>Resistance<br>(Ω) | Tuning<br>Calibration<br>Method |
|---------------------------------------------------------|------------------|--------------------------------|--------------------------|-------------------------------|----------------------------|---------------------------------|
| Agilent/HP 8644B                                        |                  | FM Deviation                   | 0                        | 10                            | 600                        | Compute                         |
| Other Signal<br>Generator<br>DCFM Calibrated for<br>±1V |                  | FM Deviation                   | 0                        | 10                            | R <sub>in</sub>            | Compute                         |
| Other User VCO<br>Source                                |                  | Estimated within a factor of 2 | −10 to<br>+10            |                               | 1 E + 6                    | Measure                         |

## Selecting a Reference Source

- 1. From the **Define** menu, choose **Measurement**; then choose the **Block Diagram** tab from the **Define Measurement** window.
- 2. From the **Reference Source** pull-down list, select **your source.**

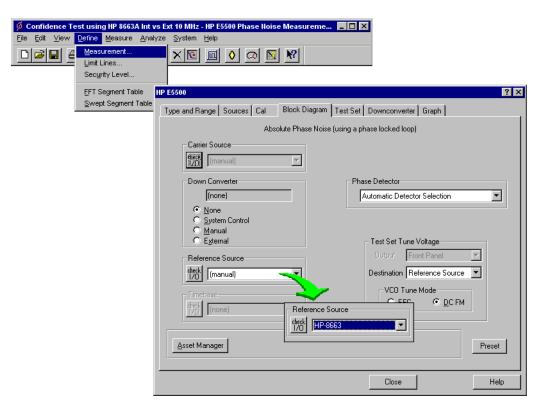

3. When you have completed these operations, click the **Close** button.

## Selecting Loop Suppression Verification

Ø Col Eile E

- 1. From the **Define** menu, choose **Measurement;** then choose the **Cal** tab from the **Define Measurement** window.
- 2. In the Cal dialog box, check Verify calculated phase locked loop suppression and Always Show Suppression Graph. Select If limit is exceeded: Show Loop Suppression Graph.

| nfidence Test using HP 8663A Int vs Ext 10 MHz - HP E5500 Phase Noise Measureme 📮 🗖 🗙       |
|---------------------------------------------------------------------------------------------|
| dit <u>V</u> jew <mark>Define</mark> Measure <u>A</u> nalyze System <u>H</u> elp            |
| Image: Measurement         Limit Lines         Security Level                               |
| EFT Segment Table HP E5500 ?×                                                               |
| Swept Segment Table                                                                         |
| Absolute Phase Noise (using a phase locked loop)                                            |
| Phase Detector Constant                                                                     |
| C Use <u>c</u> urrent phase detector constant                                               |
| <u>Measure phase detector constant</u>                                                      |
| Current Phase Detector Constant 476E-3 Volts / Radian                                       |
| VCD Tune Constant                                                                           |
| O Use current VCD tune constant                                                             |
| C Measure VC0 tune constant                                                                 |
| <ul> <li>Calculate from expected VCD tune constant using tune port resistance</li> </ul>    |
| Current VCD Tune Constant 923.1 Hz / Volt                                                   |
| Expected VC0 Tune Constant 923.1 Hz / Volt                                                  |
| Phase Locked Loop Suppression                                                               |
| Verify calculated phase locked loop suppression 🔽 Always Show Suppression Graph             |
| Maximum Suppression Error Limit 1 dB                                                        |
| If Limit is exceeded: O Use theoretical values O Use adjusted values Show Suppression Graph |
| Preset                                                                                      |
| Close Help                                                                                  |

3. When you have completed these operations, click the **Close** button.

Setup Considerations for the Free-Running RF Oscillator Measurement

#### **Measurement Noise Floor**

The signal amplitude at the R input (Signal Input) port on the Agilent/HP 70420A sets the measurement noise floor level. Use the following graph to determine the amplitude required to provide a noise floor level that is below the expected noise floor of your UUT. (The Checking the Beatnote procedure in this section will provide you with an opportunity to estimate the measurement noise floor that your UUT will provide.)

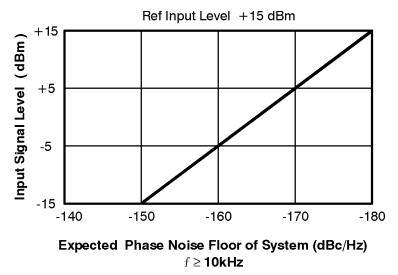

Figure 7-6 Noise Floor for the Free-Running RF Oscillator Measurement

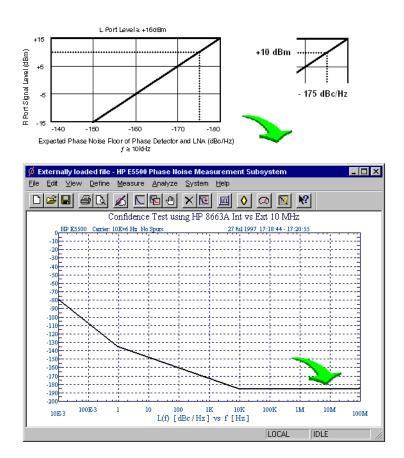

Figure 7-7 Noise Floor Calculation Example

#### Absolute Measurement Examples Free-Running RF Oscillator

If the output amplitude of your UUT is not sufficient to provide an adequate measurement noise floor, it will be necessary to insert a low-noise amplifier between the UUT and the test set. Refer to "Inserting an Device" in Chapter 6, "Absolute Measurement Fundamentals" for details on determining the effect the amplifiers noise will have on the measured noise floor.

## **VCO Reference**

In order for the noise measurement results to accurately represent the noise of the UUT, the noise level of the reference source should be below the expected noise level of the UUT.

# Beginning the Measurement

1. From the Measurement menu, choose New Measurement.

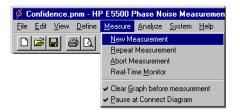

2. When the **Perform a New Calibration and Measurement** dialog box appears, click **OK**.

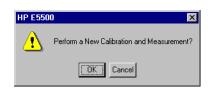

3. When the **Connect Diagram** dialog box appears, click on the hardware down arrow and select your hardware configuration from the pull-down list.

Confirm your connections as shown in the connect diagram. At this time connect your UUT and reference sources to the test set. The input attenuator (Option 001 only) has now been correctly configured based on your measurement definition.

CAUTION

The Agilent/HP 70420A test set's signal input is subject to the following limits and characteristics:

| Limits                                       |                                       |  |  |
|----------------------------------------------|---------------------------------------|--|--|
| Frequency                                    | 50 kHz to 1.6 GHz (Std)               |  |  |
|                                              | 50 kHz to 26.5 GHz (Option 001)       |  |  |
|                                              | 50 kHz to 26.5 GHz (Option 201)       |  |  |
| Maximum Signal Input Power                   | Sum of the reference and signal input |  |  |
|                                              | power shall not exceed +23 dBm        |  |  |
| At Attenuator Output, Operating Level Range: |                                       |  |  |
| RF Phase Detectors                           | 0 to +23 dBm (Signal Input)           |  |  |
|                                              | +15 to +23 dBm (Reference Input)      |  |  |
| Microwave Phase Detectors                    | 0 to +5 dBm (Signal Input)            |  |  |
|                                              | +7 to +10 dBm (Reference Input)       |  |  |

#### Table 7-7 Agilent/HP 70420A Test Set Signal Input Limits and Characteristics

#### Absolute Measurement Examples Free-Running RF Oscillator

#### Table 7-7 Agilent/HP 70420A Test Set Signal Input Limits and Characteristics

| Internal AM Detector | 0 to +20 dBm  |
|----------------------|---------------|
| Downconverters:      |               |
| Agilent/HP 70422A    | 0 to +30 dBm  |
| Agilent/HP 70427A    | +5 to +15 dBm |

#### CAUTION:

To prevent damage to the Agilent/HP 70420A test set's hardware components, the input signal must not be applied to the test set's signal input connector until the input attenuator (Option 001) has been correctly set by the phase noise software, which will occur at the connection diagram.

| Characteristics: |                           |  |  |
|------------------|---------------------------|--|--|
| Input Impedance  | 50 ohm Nominal            |  |  |
| AM Noise         | dc coupled to 50 ohm load |  |  |

| HP E5500 Instrument Connections<br>Verify Connections<br>Jul 26, 1997 16:50:36 |                                  |                       |                   |          |  |  |
|--------------------------------------------------------------------------------|----------------------------------|-----------------------|-------------------|----------|--|--|
| DUT                                                                            | HP 70420A OP                     | Г 001                 | HP 70422A         | <u>د</u> |  |  |
|                                                                                |                                  |                       |                   |          |  |  |
|                                                                                |                                  |                       |                   |          |  |  |
| hardware: HP 704204                                                            | option 001 test set with HP 704. | 22A downconverter     |                   |          |  |  |
| Control Panels                                                                 |                                  |                       |                   |          |  |  |
|                                                                                | Analyzer <u>I</u> est Set        | <u>D</u> ownconverter | Phase Shifter     |          |  |  |
|                                                                                | e Source Resid <u>ual Source</u> | Calibration Source    | Freguency Counter |          |  |  |
| Center 0 Voltage                                                               | Range +/- 10 Volt                | s C <u>o</u> ntinue   | Abort             | Local    |  |  |

Figure 7-8 Connect Diagram for the Free-Running RF Oscillator Measurement

- 4. Refer to the following system connect diagram examples for more information about system interconnections:
  - o "E5501A Standard Connect Diagram Example" on page 7-34
  - o "E5501B Standard Connect Diagram Example" on page 7-35

- o "E5502A Option 001 Connect Diagram Example" on page 7-36
- o "E5503B Option 001 Connect Diagram Example" on page 7-39
- o "E5504A Option 201 Connect Diagram Example" on page 7-40
- o "E5504B Option 201 Connect Diagram Example" on page 7-41

For additional examples, refer to Chapter 19, "Connect Diagrams"

NOTE

### E5501A Standard Connect Diagram Example

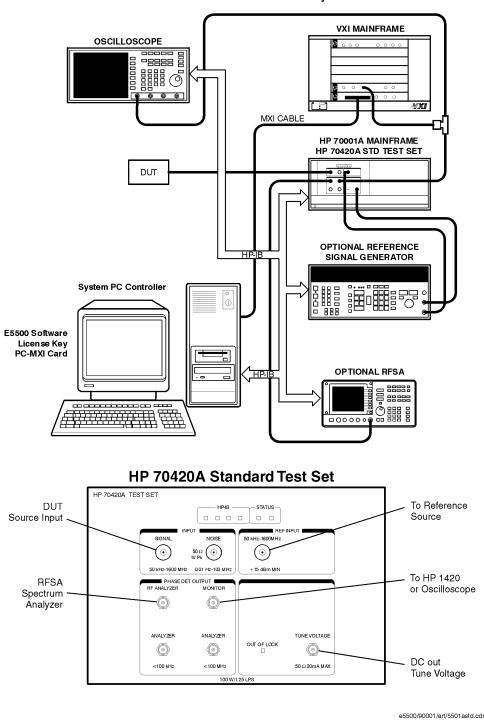

HP E5501A Standard Phase Noise System

### E5501B Standard Connect Diagram Example

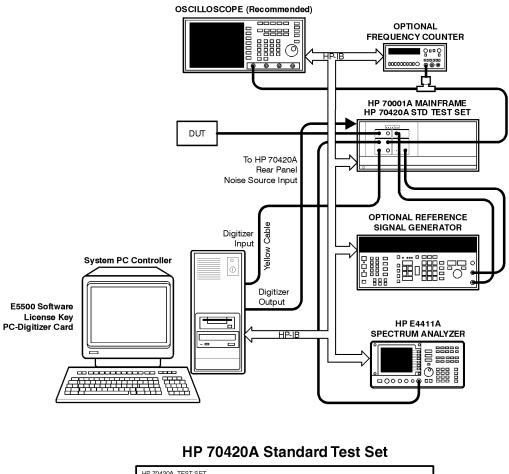

HP E5501B Standard Phase Noise System

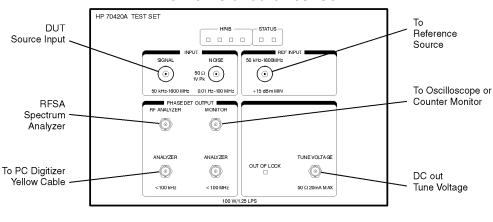

e5500/90002/art/5501 bstd.cdr

## E5502A Option 001 Connect Diagram Example

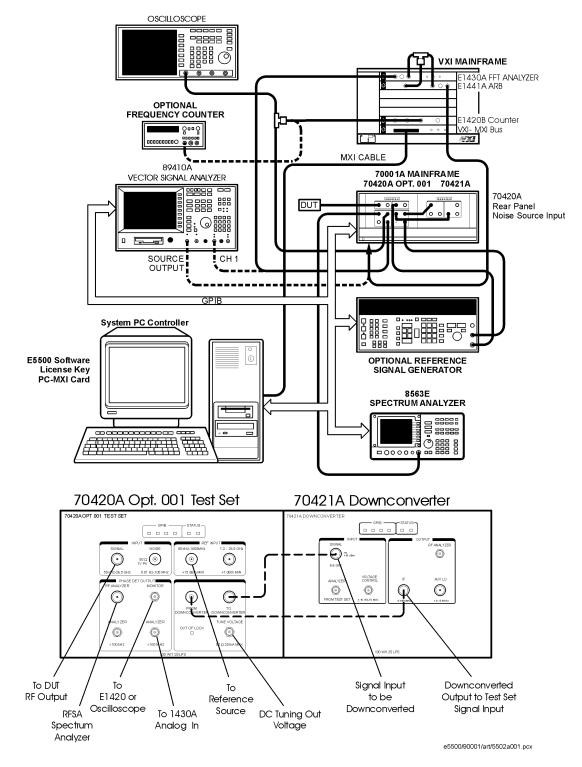

E5502A Opt. 001 Phase Noise System

### E5502B Option 001 Connect Diagram Example

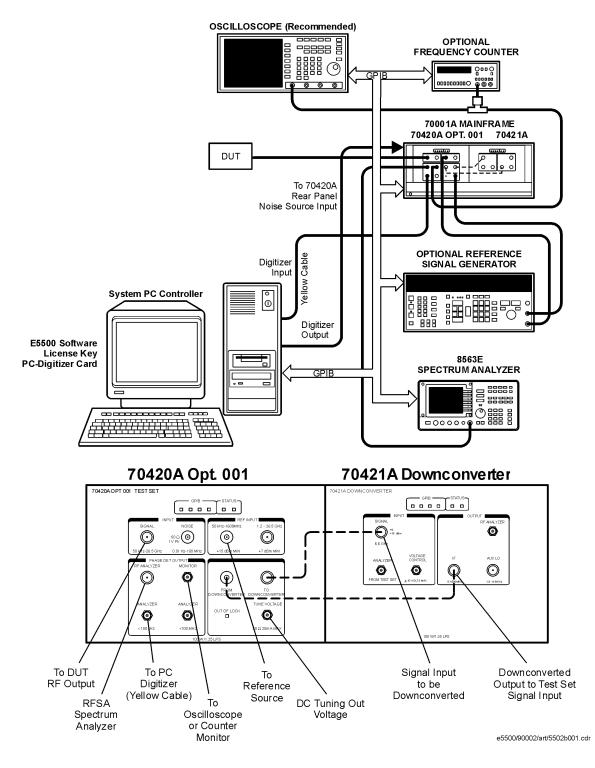

E5502B Opt. 001 Phase Noise System

## E5503A Option 001 Connect Diagram Example

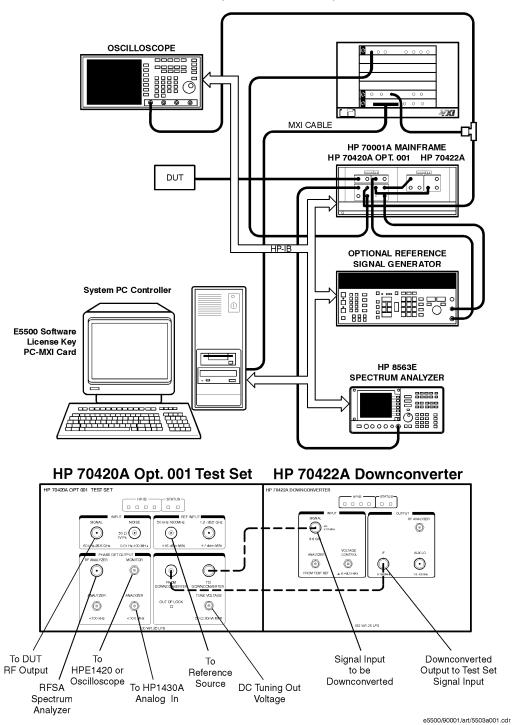

HP E5503A Opt. 001 Phase Noise System

### E5503B Option 001 Connect Diagram Example

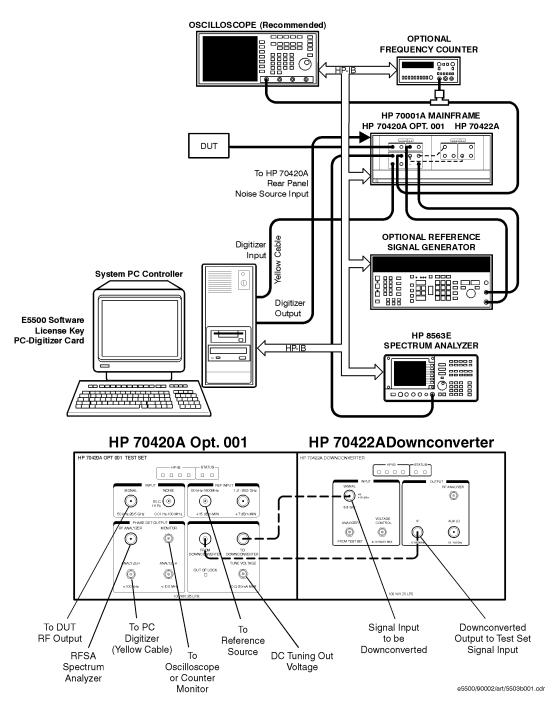

HP E5503B Opt. 001 Phase Noise System

## E5504A Option 201 Connect Diagram Example

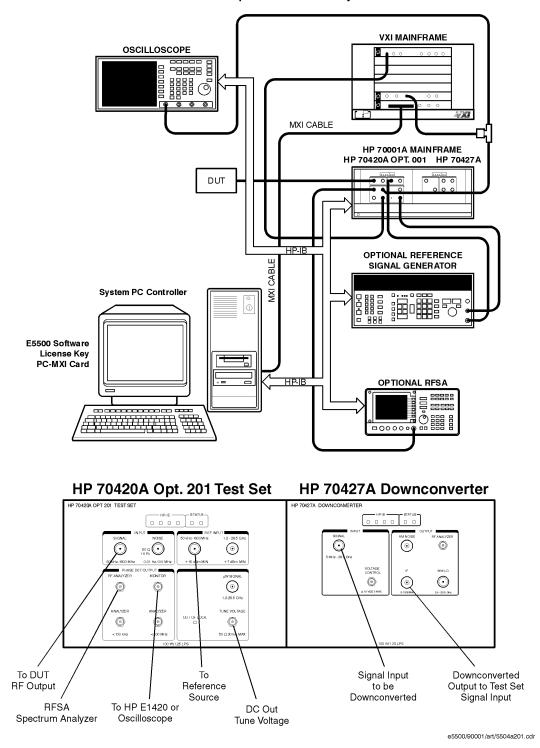

HP E5504A Opt. 201Phase Noise System

#### E5504B Option 201 Connect Diagram Example

HP E5504B Opt. 201 Phase Noise System

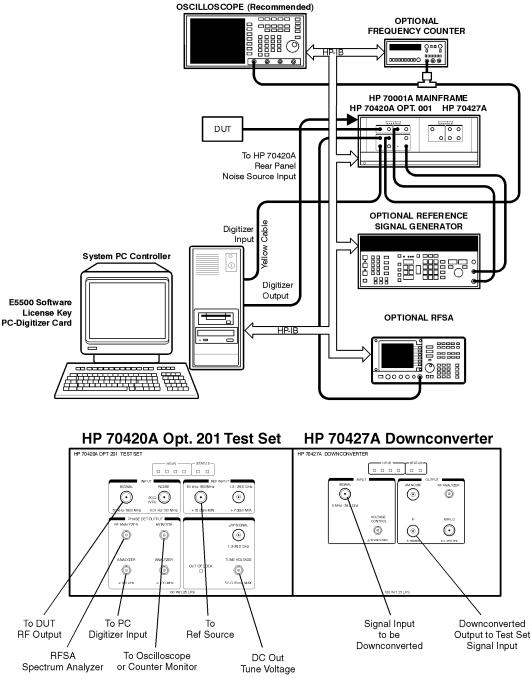

e5500/90002/art/5504b201.cdr

# Absolute Measurement Examples Free-Running RF Oscillator

| Checking the Beatnote | While the connect diagram is still displayed, recommend that you use an oscilloscope (connected to the Monitor port on the Agilent/HP 70420A) or a counter to check the beatnote being created between the reference source and your device-under-test. The objective of checking the beatnote is to ensure that the center frequencies of the two sources are close enough in frequency to create a beatnote that is within the capture range of the system. |  |  |  |
|-----------------------|----------------------------------------------------------------------------------------------------|--|--|--|
|                       | The phase lock loop (PLL) capture range is 5% of the peak tuning range of<br>the VCO source you are using. (The peak tuning range for your VCO can be<br>estimated by multiplying the VCO tuning constant by the tune range of<br>VCO. Refer to Chapter 15, "Evaluating Your Measurement Results" if you<br>are not familiar with the relationship between the PLL capture range and the<br>peak tuning range of the VCO.)                                    |  |  |  |
| NOTE                  | If the center frequencies of the sources are not close enough to create a beatnote within the capture range, the system will not be able to complete its measurement.                                                                                                    |  |  |  |
|                       | The beatnote frequency is set by the relative frequency difference between<br>the two sources. If you have two very accurate sources set at the same<br>frequency, the resulting beatnote will be very close to 0 Hz.                                                                                                    |  |  |  |
|                       | Searching for the beatnote will require that you adjust the center frequency<br>of one of the sources above and below the frequency of the other source until<br>the beatnote appears on the oscilloscope's display.                                                                                                    |  |  |  |
|                       | If incrementing the frequency of one of the sources does not produce a beatnote, you will need to verify the presence of an output signal from each source before proceeding.                                                                                                    |  |  |  |

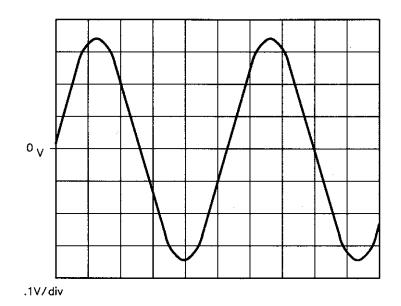

Figure 7-9 Oscilloscope Display of a Beatnote out of the Agilent/HP 70420A Monitor Port

1. Estimate the system's capture range (using the VCO source parameters entered for this measurement). The estimated VCO tuning constant must be accurate within a factor of 2. A procedure for Estimating the Tuning Constant is located in this chapter.

Capture Range (Hz) = 
$$\frac{(Hz / V) X}{10} = \dots (Hz)$$

If you are able to locate the beatnote, but it distorts and then disappears as you adjust it towards 0 Hz, your sources are injection locking to each other. Set the beatnote to the lowest frequency possible before injection locking occurs and then refer to Minimizing Injection Locking in the Problem Solving section of this chapter for recommended actions.

NOTE

NOTE

If you are not able to tune the beatnote to within the capture range due to frequency drift, refer to Tracking Frequency Drift in the Problem Solving section of this chapter for information about measuring drifting signals.

#### Absolute Measurement Examples Free-Running RF Oscillator

# Making the Measurement

- 1. Click the **Continue** button when you have completed the beatnote check and are ready to make the measurement.
- 2. When the PLL Suppression Curve dialog box appears, select **View Measured Loop Suppression**, **View Smoothed Loop Suppression**, and **View Adjusted Loop Suppression**.

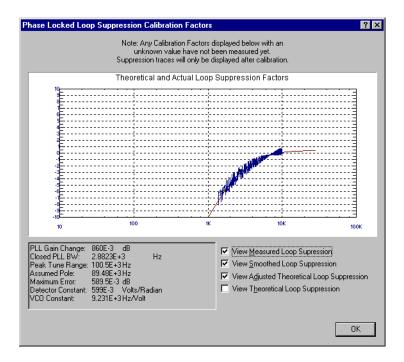

There are four different curves available for the this graph (for more information about loop suppression verification, refer to Chapter 16, "Advanced Software Features"):

- a. "Measured" loop suppression curve this is the result of the loop suppression measurement performed by the E5500 system;
- b. "Smoothed" measured suppression curve this is a curve-fit representation of the measured results, it is used to compare with the "theoretical" loop suppression;
- c. "Theoretical" suppression curve this is the predicted loop suppression based on the initial loop parameters defined/selected for this particular measurement (kphi, kvco, loop bandwidth, filters, gain, etc).
- d. "Adjusted" theoretical suppression curve this is the new "adjusted" theoretical value of suppression for this measurement it is based on changing loop parameters (in the theoretical response) to match the "smoothed" measured curve as closely as possible;

When the measurement is complete, refer to Chapter 15, "Evaluating Your Measurement Results" for help in evaluating your measurement results.

Figure 7-10 on page 7-45 shows a typical phase noise curve for a free-running RF Oscillator.

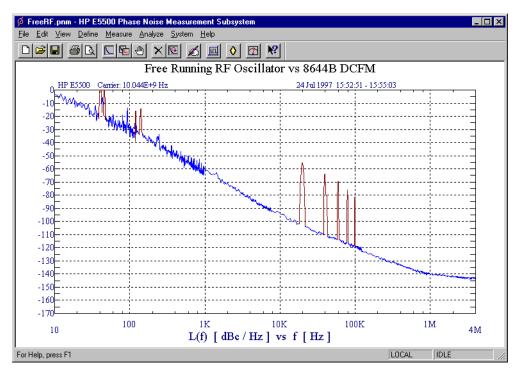

Figure 7-10 Typical Phase Noise Curve for a Free-Running RF Oscillator.

| Step | Parameters                                                     | Data                                                                 |
|------|----------------------------------------------------------------|----------------------------------------------------------------------|
| 1    | Type and Range Tab                                             |                                                                      |
|      | Measurement Type                                               | <ul> <li>Absolute Phase Noise (using a phase locked loop)</li> </ul> |
|      | <ul> <li>Start Frequency</li> </ul>                            | • 10 Hz                                                              |
|      | <ul> <li>Stop Frequency</li> </ul>                             | • 4 E + 6 Hz                                                         |
|      | <ul> <li>Minimum Number of Averages</li> </ul>                 | • 4                                                                  |
|      | FFT Quality                                                    | • Fast                                                               |
| 2    | Sources Tab                                                    |                                                                      |
|      | Carrier Source                                                 |                                                                      |
|      | Frequency                                                      | • 10.044 E + 9 Hz                                                    |
|      | Power                                                          | • -4 dBm                                                             |
|      | <ul> <li>Carrier Source Output is<br/>connected to:</li> </ul> | Test Set                                                             |
|      | Detector Input                                                 | • 444 F +6 Hz                                                        |
|      | Frequency                                                      |                                                                      |
|      | Reference Source                                               |                                                                      |
|      | Frequency                                                      | <ul> <li>444 E +6 Hz (same as Carrier Source Frequency)</li> </ul>   |
|      | Reference Source Power                                         | <ul> <li>16 dBm</li> </ul>                                           |
|      | VCO Tuning Parameters                                          |                                                                      |
|      | Nominal Tune Constant                                          | • 40 E +3 Hz/V                                                       |
|      | <ul> <li>Tune Range +/-</li> </ul>                             | • +/- 10 Volts                                                       |
|      | Center Voltage                                                 | • 0 Volts                                                            |
|      | Input Resistance                                               | • 600 ohms                                                           |
|      |                                                                | • 600 011115                                                         |
| 3    | Cal Tab                                                        | Manager Director Constant                                            |
|      | Phase Detector Constant                                        | Measure Phase Detector Constant                                      |
|      | VCO Tune Constant                                              | Calculate from expected VCO Tune Constant                            |
|      | Phase Lock Loop Suppression                                    | Verify calculated phase locked loop suppression                      |
|      | If Limit is exceeded                                           | Show Suppression Graph                                               |
| 4    | Block Diagram Tab                                              |                                                                      |
|      | Carrier Source                                                 | Manual                                                               |
|      | <ul> <li>Downconverter</li> </ul>                              | Agilent/HP 70422A                                                    |
|      | Reference Source                                               | <ul> <li>Agilent/HP 8644B (System Control)</li> </ul>                |
|      | Timebase                                                       | None                                                                 |
|      | Phase Detector                                                 | Automatic Detector Selection                                         |
|      | <ul> <li>Test Set Tune Voltage</li> </ul>                      | Reference Source                                                     |
|      | Destination                                                    | • DCFM                                                               |
|      | <ul> <li>VCO Tune Mode</li> </ul>                              |                                                                      |

 Table 7-8
 Parameter Data for the Free-Running RF Oscillator Measurement

| Step | Parameters                                                                        | Data                                                                |
|------|-----------------------------------------------------------------------------------|---------------------------------------------------------------------|
| 5    | Test Set Tab                                                                      |                                                                     |
|      | Input Attenuation                                                                 | • 0 dB                                                              |
|      | LNA Low Pass Filter                                                               | <ul> <li>20 MHz (Auto checked)</li> </ul>                           |
|      | LNA Gain                                                                          | <ul> <li>Auto Gain (Minimum Auto Gain - 14 dB)</li> </ul>           |
|      | DC Block                                                                          | Not checked                                                         |
|      | <ul> <li>PLL Integrator Attenuation</li> </ul>                                    | • 0 dBm                                                             |
| 5    | Downconverter Tab                                                                 |                                                                     |
|      | Input Frequency                                                                   | • 10.044 E + 9                                                      |
|      | L.O. Frequency                                                                    | Auto                                                                |
|      | I.F. Frequency                                                                    | • 444 E +6                                                          |
|      | Millimeter Frequency                                                              | • 0                                                                 |
|      | L.O. Power                                                                        | • 20 dBM                                                            |
|      | Maximum AM Detector Level                                                         | • 0 dBm                                                             |
|      | Input Attenuation                                                                 | • 0 dB                                                              |
|      | I.F. Gain                                                                         | • 0 dB                                                              |
|      | • Auto                                                                            | Checked                                                             |
|      | Microwave/Millimeter Band                                                         | • Microwave (0 - 26.5 GHz)                                          |
|      | Millimeter Band Mixer Bias                                                        |                                                                     |
|      | Enable                                                                            | Unchecked                                                           |
|      | Current                                                                           | • 0 mA                                                              |
|      | Reference Chain                                                                   |                                                                     |
|      | Reference                                                                         | • 10 MHz                                                            |
|      | External Tune Enable                                                              | Unchecked                                                           |
|      | Tuning Sensitivity                                                                | • 0 ppm/v                                                           |
|      | Nominal                                                                           | • 0 ppm/V                                                           |
|      | 100 MHz PLL Bandwidth                                                             | • 126 Hz                                                            |
|      | • 600 MHz PLL Bandwidth                                                           | • 10000 Hz                                                          |
|      |                                                                                   |                                                                     |
| 7    | Graph Tab <ul> <li>Title</li> </ul>                                               | <ul> <li>Free Running RF Oscillator vs. 8644B using DCFM</li> </ul> |
|      | Graph Type                                                                        | <ul> <li>Single-sideband Noise (dBc/Hz)</li> </ul>                  |
|      | X Scale Minimum                                                                   | <ul> <li>10 Hz</li> </ul>                                           |
|      | X Scale Maximum                                                                   | • 4 E + 6 Hz                                                        |
|      | Y Scale Minimum                                                                   | • 0 dBc/Hz                                                          |
|      | Y Scale Maximum                                                                   | <ul> <li>- 170 dBc/Hz</li> </ul>                                    |
|      | <ul> <li>Y Scale Maximum</li> <li>Normalize trace data to a:</li> </ul>           | <ul> <li>1 Hz bandwidth</li> </ul>                                  |
|      | <ul> <li>Normalize trace data to a:</li> <li>Scale trace data to a new</li> </ul> |                                                                     |
|      | carrier frequency of:                                                             | 1 times the current carrier frequency                               |
|      | <ul> <li>Shift trace data DOWN by:</li> </ul>                                     | • 0 dB                                                              |
|      | <ul> <li>Trace Smoothing Amount</li> </ul>                                        | • 0                                                                 |
|      | <ul> <li>Power present at input of DUT</li> </ul>                                 | • 0 dB                                                              |

| Tuble 7-0 I drameter Data jor the Tree-Kanning KI Oscillator medsarement | Table 7-8 | Parameter Data | for the Free-Running | ng RF Oscillator Measurement |
|--------------------------------------------------------------------------|-----------|----------------|----------------------|------------------------------|
|--------------------------------------------------------------------------|-----------|----------------|----------------------|------------------------------|

# **RF** Synthesizer using **DCFM**

|                    | This measurement example will help you measure the absolute phase noise<br>of an RF synthesizer using DCFM.<br>To prevent damage to the Agilent/HP 70420A test set's hardware<br>components, the input signal <i>must not</i> be applied to the signal input<br>connector until the input attenuator has been correctly set for the desired<br>configuration, as show in Table 7-11 on page 7-55. Apply the input signal<br>when the <i>Connection Diagram</i> appears. |  |  |  |  |
|--------------------|----------------------------------------------------------------------------------------------------|--|--|--|--|
| CAUTION            |                                                                                                    |  |  |  |  |
| Required Equipment | The following equipment is required for this example in addition the phase noise test system and your unit-under-test (UUT).                                                                                                    |  |  |  |  |
| NOTE               | To ensure accurate measurements, you should allow the UUT and<br>measurement equipment to warm up at least one hour before making the<br>noise measurement.                                                                                                    |  |  |  |  |

|                  | -        | Ū.                                                                                                    |
|------------------|----------|----------------------------------------------------------------------------------------------------|
| Equipment        | Quantity | Comments                                                                                                    |
| Agilent/HP 8663A | 1        | Must have DCFM Input Port.                                                                                        |
|                  |          | Refer to the Chapter 6,<br>"Selecting a Reference" for<br>more information about reference<br>source requirements |
| Coax Cables      |          | And adequate adapters to connect<br>the UUT and reference source to<br>the test set.                              |

| Table 7-9 | Required Equipment for the RF      |
|-----------|------------------------------------|
|           | Synthesizer using DCFM Measurement |

1. From the **File** menu, choose **Open**.

# Defining the Measurement

| <u>F</u> ile | <u>E</u> dit   | ⊻iew    | <u>D</u> efine | <u>M</u> easu |
|--------------|----------------|---------|----------------|---------------|
| <u>N</u> e   | w              |         | Ctr            | I+N           |
| <u>O</u> p   | en             |         | Ctr            | 1+0           |
| <u>S</u> a   | ve             |         | Ctr            | l+S           |
| Sa           | ve <u>A</u> s. |         |                |               |
| <u>E</u> x   | port R         | esults  |                | •             |
| <u>P</u> ri  | nt             |         | Ctr            | l+P           |
| Pri          | nt Preg        | view    |                |               |
| Pŗi          | nt Seti        | ир      |                |               |
| Se           | n <u>d</u>     |         |                |               |
| <u>1</u> 0   | Confide        | ence.pr | nm             |               |
| <u>2</u> F   | reeRF          | .pnm    |                |               |
| <u>3</u> N   | /licroS        | RC.pnn  | n              |               |
| <u>4</u> F   | Residu         | al.pnm  |                |               |
| <u>5</u> F   | RFSyn          | th_EFC  | .pnm           |               |
| <u>6</u> N   | loise_         | 1.pnm   |                |               |
| <u>Z</u> N   | loise_         | 2.pnm   |                |               |
| 1 <u>8</u>   | loise_         | 3.pnm   |                |               |
| Evi          | it             |         |                |               |

- 2. If necessary, choose the drive or directory where the file you want is stored.
- 3. In the File Name box, choose "RFSynth\_DCFM.pnm".

| Open               |                                  |    |   |          | ? ×                  |
|--------------------|----------------------------------|----|---|----------|----------------------|
| Look jn:           | 🚖 Test Files                     | -  | £ | <u>r</u> | 8-8-<br>8-8-<br>8-8- |
| 💋 Confidenc        |                                  |    |   |          |                      |
| PreeRF.pr          |                                  |    |   |          |                      |
| MicroSRC           |                                  |    |   |          |                      |
|                    | DCFM.pnm                         |    |   |          |                      |
| D RFSynth_         |                                  |    |   |          |                      |
|                    |                                  |    |   |          |                      |
| I                  |                                  |    |   |          |                      |
| File <u>n</u> ame: | RFSynth_DCFM.pnm                 |    |   |          | <u>O</u> pen         |
| Files of type:     | HP E5500 Measurement Files (*.pn | m) | • |          | Cancel               |

4. Click the **Open** button.

The appropriate measurement definition parameters for this example have been pre-stored in this file. Table 7-12 on page 7-70 lists the parameter data that has been entered for the RF Synthesizer using DCFM measurement example.)

#### NOTE

Note that the source parameters entered for step 2 in Table 7-12 may not be appropriate for the reference source you are using. To change these values, refer to Table 7-10 on page 7-50, then continue with step "a". Otherwise, go to "Beginning the Measurement" on page 7-55:

# Absolute Measurement Examples **RF Synthesizer using DCFM**

- a. From the **Define** menu, choose **Measurement**; then choose the **Sources** tab from the **Define Measurement** window.
- b. Enter the carrier (center) frequency of your UUT (5 MHz to 1.6 GHz). Enter the same frequency for the detector input frequency.
- c. Enter the VCO (Nominal) Tuning Constant (see Table 7-10).
- d. Enter the Tune Range of VCO (see Table 7-10).
- e. Enter the Center Voltage of VCO (see Table 7-10).
- f. Enter the Input Resistance of VCO (see Table 7-10).

| 🕖 Confidence Test using HP 8663A Int vs Ext 10 MHz - HP E5500 Phase Noise Measureme 📃 🗖 🗙 |
|-------------------------------------------------------------------------------------------|
| File Edit View Define Measure Analyze System Help                                         |
| □ 🛱 🖬 💆 Measurement<br>Linit Lines                                                        |
| Security Level                                                                            |
| EFT Segment Table HP E5500 ? X                                                            |
| Swept Segment Table Type and Range Sources Cal Block Diagram Test Set Downconverter Graph |
| Absolute Phase Noise (using a phase locked loop)                                          |
| Frequency IDEES Hz Power 7 dBm                                                            |
| Carrier Source Dutput is connected to:                                                    |
| Detector Input Frequency Reference Source                                                 |
| 10E+6 Hz Frequency 10E+6 Hz Power 16 dBm                                                  |
| Detector Input Frequency = Reference Source Frequency multiplied by ( 1 / 1 )             |
| VCO Tuning Parameters                                                                     |
| Nominal Tune Constant 1E+3 Hz / Volt Center Voltage 0 Volts                               |
| Tune Range +/- 10 Volts Input Resistance 600 Ohms                                         |
| Maximum Allowed Deviation from Center Voltage                                             |
| The Tune Range is within the limits of                                                    |
| from +/- 0.20 to +/- 10.00 Volts, Preset                                                  |
| as required by the current Center Voltage setting.                                        |
|                                                                                           |
| Close Help                                                                                |

 Table 7-10
 Tuning Characteristics for Various Sources

| VCO Source         | Carrier<br>Freq. | Tuning Constant<br>(Hz/V) | Center<br>Voltage<br>(V) | Voltage Tuning<br>Range (± V) | Input<br>Resistance<br>(Ω) | Tuning<br>Calibration<br>Method |
|--------------------|------------------|---------------------------|--------------------------|-------------------------------|----------------------------|---------------------------------|
| Agilent/HP 8662/3A |                  |                           |                          |                               |                            |                                 |
| EFC                | υ <sub>0</sub>   | $5 E - 9 x v_0$           | 0                        | 10                            | 1E + 6                     | Measure                         |
| DCFM               | v                | FM Deviation              | 0                        | 10                            | 1 K (8662)                 | Compute                         |
|                    |                  |                           |                          |                               | 600 (8663)                 | Compute                         |
| Agilent/HP 8642A/B |                  | FM Deviation              | 0                        | 10                            | 600                        | Compute                         |

| VCO Source                                              | Carrier<br>Freq. | Tuning Constant<br>(Hz/V)      | Center<br>Voltage<br>(V) | Voltage Tuning<br>Range (± V) | Input<br>Resistance<br>(Ω) | Tuning<br>Calibration<br>Method |
|---------------------------------------------------------|------------------|--------------------------------|--------------------------|-------------------------------|----------------------------|---------------------------------|
| Agilent/HP 8644B                                        |                  | FM Deviation                   | 0                        | 10                            | 600                        | Compute                         |
| Other Signal<br>Generator<br>DCFM Calibrated for<br>±1V |                  | FM Deviation                   | 0                        | 10                            | R <sub>in</sub>            | Compute                         |
| Other User VCO<br>Source                                |                  | Estimated within a factor of 2 | −10 to<br>+10            |                               | 1 E + 6                    | Measure                         |

## Selecting a Reference Source

- 1. From the **Define** menu, choose **Measurement**; then choose the **Block Diagram** tab from the **Define Measurement** window.
- 2. From the **Reference Source** pull-down list, select **your source.**

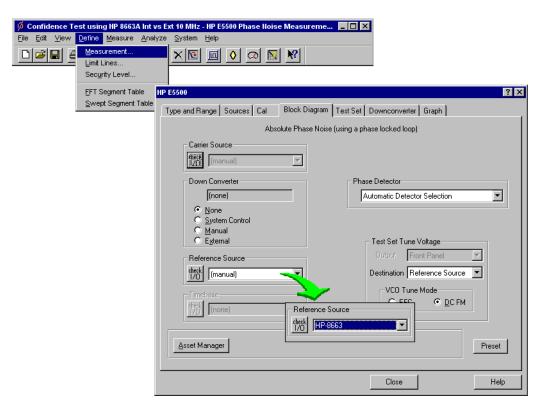

3. When you have completed these operations, click the **Close** button.

## Selecting Loop Suppression Verification

Ø Co Eile

- 1. From the **Define** menu, choose **Measurement;** then choose the **Cal** tab from the **Define Measurement** window.
- 2. In the Cal dialog box, check Verify calculated phase locked loop suppression and Always Show Suppression Graph. Select If limit is exceeded: Show Loop Suppression Graph.

| nfidence Test using HP 8663A Int vs Ext 10 MHz - HP E5500 Phase Noise Measureme 📃 🗖 🗙                          |
|----------------------------------------------------------------------------------------------------|
| çdit <u>V</u> iew <mark>Define</mark> Measure Analyze System Help                                              |
| Imit Lines         Security Level                                                                              |
| EFT Segment Table HP E5500 ? X                                                                                 |
| Swept Segment Table Type and Range Sources Cal Block Diagram Test Set Downconverter Graph                      |
| Absolute Phase Noise (using a phase locked loop)                                                               |
| <ul> <li>Use <u>c</u>urrent phase detector constant</li> <li><u>M</u>easure phase detector constant</li> </ul> |
| Current Phase Detector Constant 476E-3 Volts / Radian                                                          |
| VCO Tune Constant                                                                                              |
| Use current VCD tune constant                                                                                  |
| C Measure VCD tune constant                                                                                    |
| Calculate from expected VCD tune constant using tune port resistance                                           |
| Current VCD Tune Constant 923.1 Hz / Volt                                                                      |
| Expected VCD Tune Constant 923.1 Hz / Volt                                                                     |
| Phase Locked Loop Suppression                                                                                  |
| Verify calculated phase locked loop suppression     Always Show Suppression Graph                              |
| Maximum Suppression Error Limit 1 dB                                                                           |
| If Limit is exceeded: O Use theoretical values O Use adjusted values Show Suppression Graph                    |
| Preset                                                                                                    |
| Close                                                                                                    |

3. When you have completed these operations, click the **Close** button.

Setup Considerations for the RF Synthesizer using DCFM Measurement

#### **Measurement Noise Floor**

The signal amplitude at the R input (Signal Input) port on the Agilent/HP 70420A sets the measurement noise floor level. Use the following graph to determine the amplitude required to provide a noise floor level that is below the expected noise floor of your UUT.

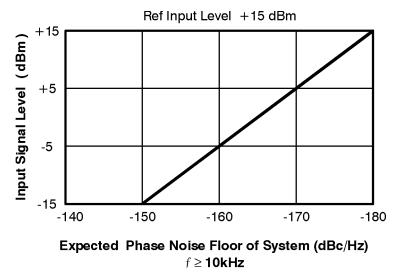

Figure 7-11 Noise Floor for the RF Synthesizer (DCFM) Measurement

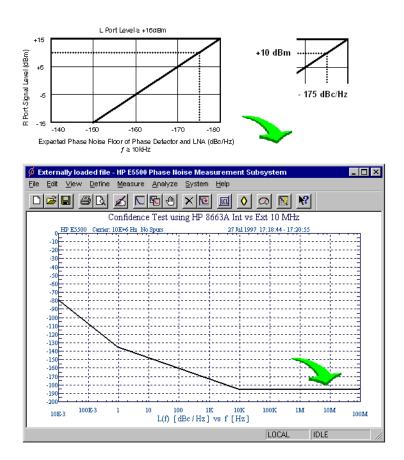

Figure 7-12 Noise Floor Calculation Example

# Absolute Measurement Examples **RF Synthesizer using DCFM**

If the output amplitude of your UUT is not sufficient to provide an adequate measurement noise floor, it will be necessary to insert a low noise amplifier between the UUT and the Agilent/HP 70420A input. (Refer to "Inserting an Device" in Chapter 6, "Absolute Measurement Fundamentals" for details on determining the effect that the amplifier's noise will have on the measured noise floor.)

## Agilent/HP 8663A VCO Reference

This setup uses the Agilent/HP 8663A as the VCO reference source. In order for the noise measurement results to accurately represent the noise of the UUT, the noise level of the reference source should be below the expected noise level of the UUT.

# Beginning the Measurement

1. From the Measurement menu, choose New Measurement.

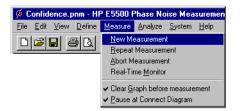

2. When the **Perform a New Calibration and Measurement** dialog box appears, click **OK**.

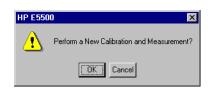

3. When the **Connect Diagram** dialog box appears, click on the hardware down arrow and select your hardware configuration from the pull-down list.

Confirm your connections as shown in the connect diagram. At this time connect your UUT and reference sources to the test set. The input attenuator (Option 001 only) has now been correctly configured based on your measurement definition.

CAUTION

The Agilent/HP 70420A test set's signal input is subject to the following limits and characteristics:

| Limits                                                                                        |  |  |  |
|-----------------------------------------------------------------------------------------------|--|--|--|
| 50 kHz to 1.6 GHz (Std)<br>50 kHz to 26.5 GHz (Option 001)<br>50 kHz to 26.5 GHz (Option 201) |  |  |  |
| Sum of the reference and signal input power shall not exceed +23 dBm                          |  |  |  |
|                                                                                               |  |  |  |
| 0 to +23 dBm (Signal Input)<br>+15 to +23 dBm (Reference Input)                               |  |  |  |
| 0 to +5 dBm (Signal Input)<br>+7 to +10 dBm (Reference Input)                                 |  |  |  |
|                                                                                               |  |  |  |

#### Table 7-11 Agilent/HP 70420A Test Set Signal Input Limits and Characteristics

## Absolute Measurement Examples **RF Synthesizer using DCFM**

### Table 7-11 Agilent/HP 70420A Test Set Signal Input Limits and Characteristics

| Internal AM Detector | 0 to +20 dBm  |
|----------------------|---------------|
| Downconverters:      |               |
| Agilent/HP 70422A    | 0 to +30 dBm  |
| Agilent/HP 70427A    | +5 to +15 dBm |

### CAUTION:

To prevent damage to the Agilent/HP 70420A test set's hardware components, the input signal must not be applied to the test set's signal input connector until the input attenuator (Option 001) has been correctly set by the phase noise software, which will occur at the connection diagram.

| Characteristics: |                           |
|------------------|---------------------------|
| Input Impedance  | 50 ohm Nominal            |
| AM Noise         | dc coupled to 50 ohm load |

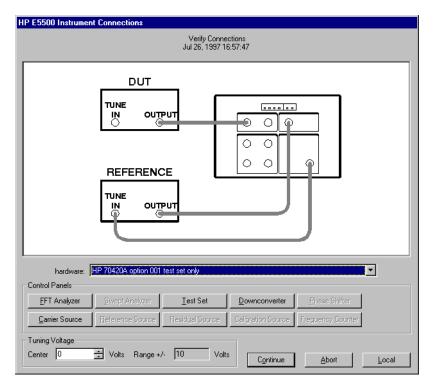

Figure 7-13 Connect Diagram for the RF Synthesizer (DC FM) Measurement

- 4. Refer to the following system connect diagram examples for more information about system interconnections:
  - o "E5501A Standard Connect Diagram Example" on page 7-58
  - o "E5501B Standard Connect Diagram Example" on page 7-59

- o "E5502A Option 001 Connect Diagram Example" on page 7-36
- o "E5503B Option 001 Connect Diagram Example" on page 7-39
- o "E5504A Option 201 Connect Diagram Example" on page 7-64
- o "E5504B Option 201 Connect Diagram Example" on page 7-65

For additional examples, refer to Chapter 19, "Connect Diagrams"

NOTE

Agilent Technologies E5500 Phase Noise Measurement System 7-57

### E5501A Standard Connect Diagram Example

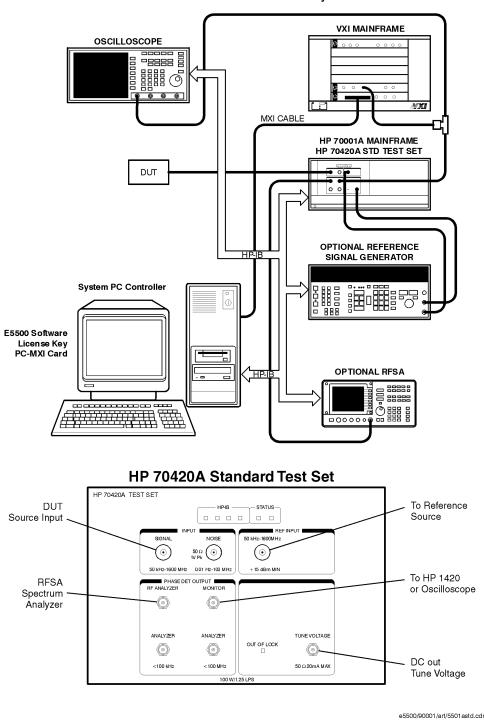

HP E5501A Standard Phase Noise System

### E5501B Standard Connect Diagram Example

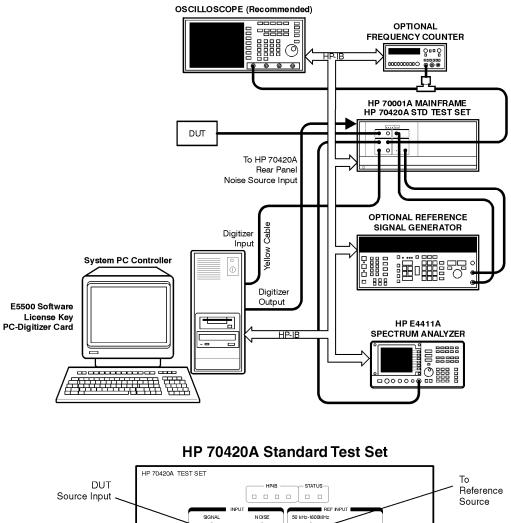

#### HP E5501B Standard Phase Noise System

 $\odot$ 50 Ω 1V Pk ( )50 kHz-1600 MHz 0.01 Hz-100 MHz +15 dBm MIN To Oscilloscope or Counter Monitor RFSA RF ANALYZER MONITOR Spectrum . Analyzer  $\odot$ ٢ ANALYZER ANALYZER TUNE VOLTAGE OUT OF LOCK To PC Digitizer  $\odot$ ٢ Õ DC out Yellow Cable Tune Voltage <100 kHz <100 MHz 50 Ω 20mA M AX 100 W/1.25 LPS

e5500/90002/art/5501 bstd.cdr

### E5502A Option 001 Connect Diagram Example

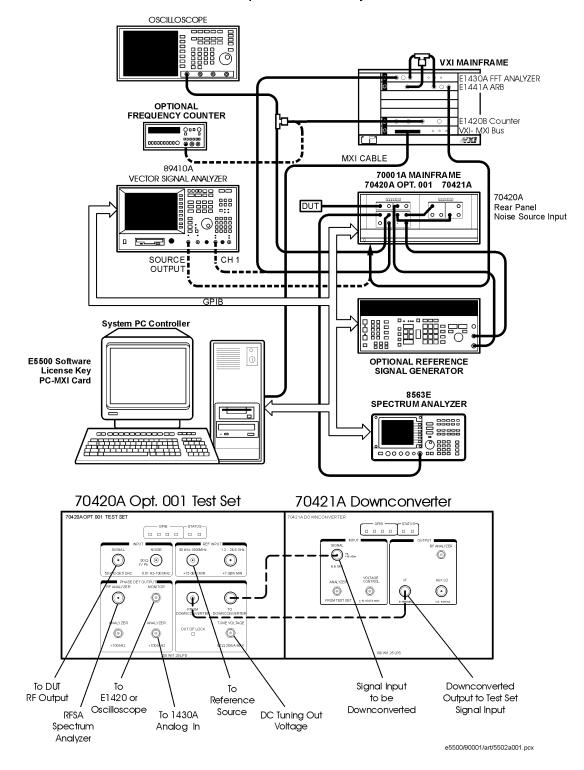

E5502A Opt. 001 Phase Noise System

### E5502B Option 001 Connect Diagram Example

E5502B Opt. 001 Phase Noise System

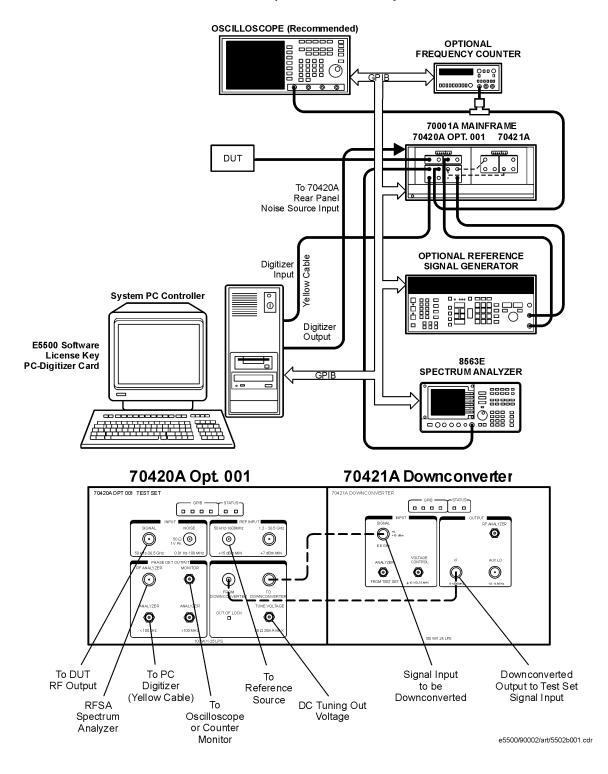

### E5503A Option 001 Connect Diagram Example

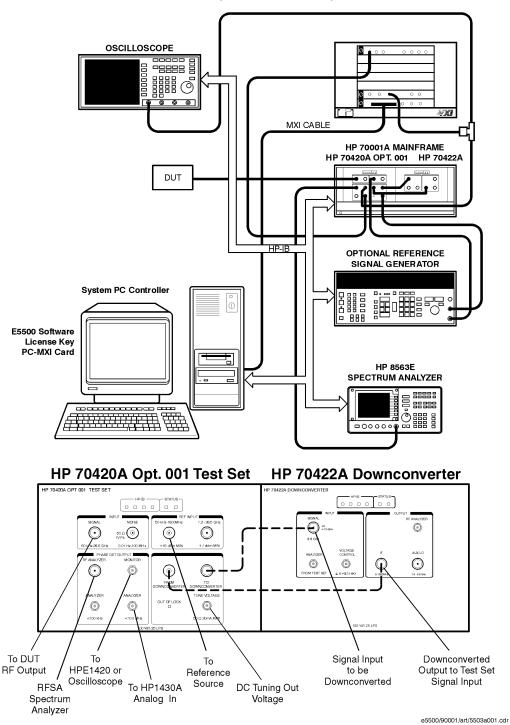

HP E5503A Opt. 001 Phase Noise System

### E5503B Option 001 Connect Diagram Example

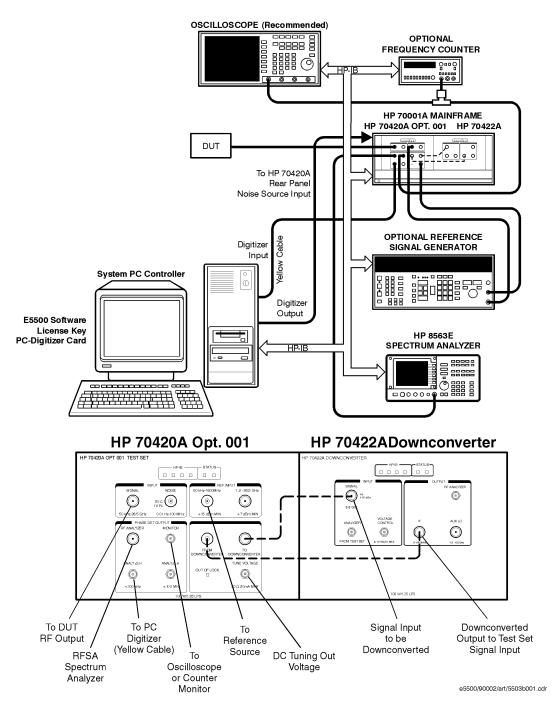

HP E5503B Opt. 001 Phase Noise System

### E5504A Option 201 Connect Diagram Example

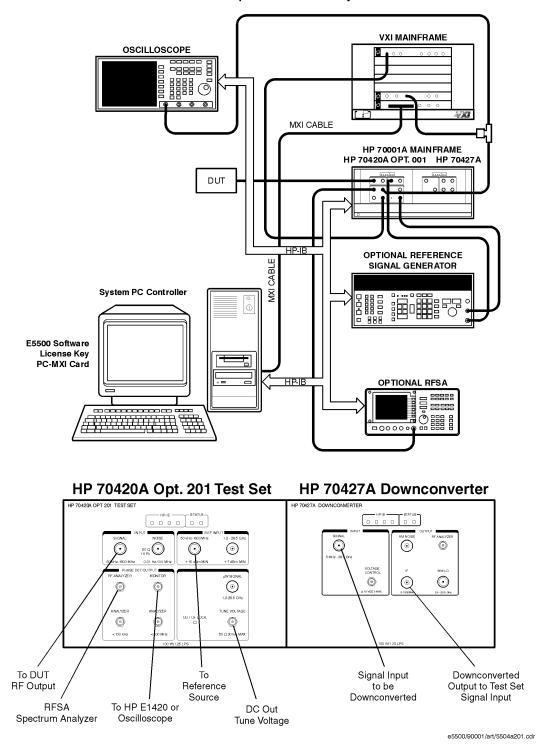

HP E5504A Opt. 201Phase Noise System

### E5504B Option 201 Connect Diagram Example

HP E5504B Opt. 201 Phase Noise System

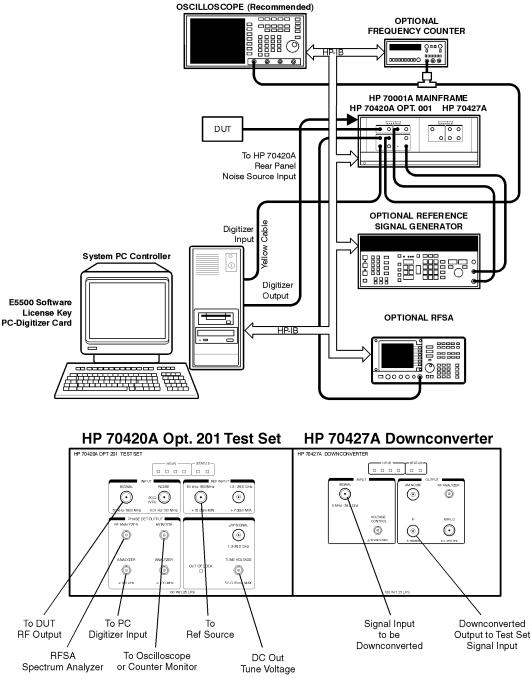

e5500/90002/art/5504b201.cdr

# Absolute Measurement Examples **RF Synthesizer using DCFM**

| Checking the Beatnote | While the connect diagram is still displayed, recommend that you use an oscilloscope (connected to the Monitor port on the Agilent/HP 70420A) or a counter to check the beatnote being created between the reference source and your device-under-test. The objective of checking the beatnote is to ensure that the center frequencies of the two sources are close enough in frequency to create a beatnote that is within the capture range of the system. |
|-----------------------|----------------------------------------------------------------------------------------------------|
|                       | The phase lock loop (PLL) capture range is 5% of the peak tuning range of the VCO source you are using. (The peak tuning range for your VCO can be estimated by multiplying the VCO tuning constant by the tune range of VCO. Refer to Chapter 15, "Evaluating Your Measurement Results" if you are not familiar with the relationship between the PLL capture range and the peak tuning range of the VCO.)                                                   |
| NOTE                  | If the center frequencies of the sources are not close enough to create a beatnote within the capture range, the system will not be able to complete its measurement.                                                                                                    |
|                       | The beatnote frequency is set by the relative frequency difference between<br>the two sources. If you have two very accurate sources set at the same<br>frequency, the resulting beatnote will be very close to 0 Hz.                                                                                                    |
|                       | Searching for the beatnote will require that you adjust the center frequency<br>of one of the sources above and below the frequency of the other source until<br>the beatnote appears on the oscilloscope's display.                                                                                                    |
|                       | If incrementing the frequency of one of the sources does not produce a beatnote, you will need to verify the presence of an output signal from each source before proceeding.                                                                                                    |

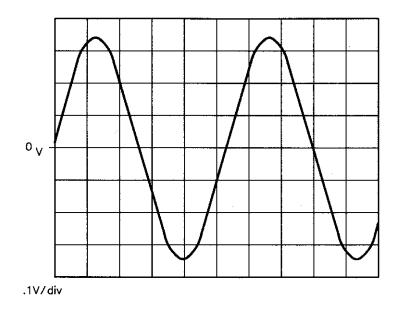

Figure 7-14 Oscilloscope Display of a Beatnote out of the Agilent/HP 70420A Monitor Port

# Absolute Measurement Examples **RF Synthesizer using DCFM**

## Making the Measurement

- 1. Click the **Continue** button when you have completed the beatnote check and are ready to make the measurement.
- 2. When the PLL Suppression Curve dialog box appears, select **View Measured Loop Suppression**, **View Smoothed Loop Suppression**, and **View Adjusted Loop Suppression**.

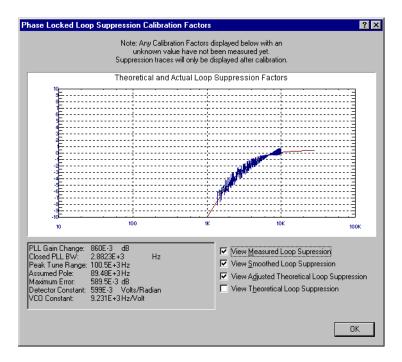

There are four different curves available for the this graph (for more information about loop suppression verification, refer to Chapter 16, "Advanced Software Features"):

- a. "Measured" loop suppression curve this is the result of the loop suppression measurement performed by the E5500 system;
- b. "Smoothed" measured suppression curve this is a curve-fit representation of the measured results, it is used to compare with the "theoretical" loop suppression;
- c. "Theoretical" suppression curve this is the predicted loop suppression based on the initial loop parameters defined/selected for this particular measurement (kphi, kvco, loop bandwidth, filters, gain, etc).
- d. "Adjusted" theoretical suppression curve this is the new "adjusted" theoretical value of suppression for this measurement it is based on changing loop parameters (in the theoretical response) to match the "smoothed" measured curve as closely as possible;

When the measurement is complete, refer to Chapter 15, "Evaluating Your Measurement Results" for help in evaluating your measurement results.

Figure 7-15 on page 7-69 shows a typical phase noise curve for a RF synthesizer using DCFM.

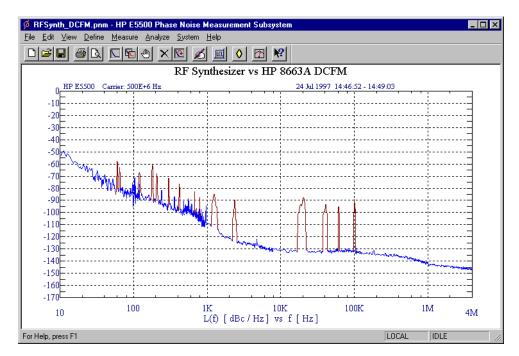

Figure 7-15 Typical Phase Noise Curve for an RF Synthesizer using DCFM.

| Step | Parameters                                                     | Data                                                                 |
|------|----------------------------------------------------------------|----------------------------------------------------------------------|
| 1    | Type and Range Tab                                             |                                                                      |
|      | Measurement Type                                               | <ul> <li>Absolute Phase Noise (using a phase locked loop)</li> </ul> |
|      | <ul> <li>Start Frequency</li> </ul>                            | • 10 Hz                                                              |
|      | Stop Frequency                                                 | • 4 E + 6 Hz                                                         |
|      | Minimum Number of Averages                                     | • 4                                                                  |
|      | FFT Quality                                                    | • Fast                                                               |
| 2    | Sources Tab                                                    |                                                                      |
|      | Carrier Source                                                 |                                                                      |
|      | Frequency                                                      | • 600 E + 6 Hz                                                       |
|      | Power                                                          | • 20 dBm                                                             |
|      | <ul> <li>Carrier Source Output is<br/>connected to:</li> </ul> | Test Set                                                             |
|      | Detector Input                                                 |                                                                      |
|      | Frequency                                                      | • 600 E +6 Hz                                                        |
|      | Reference Source                                               |                                                                      |
|      | Frequency                                                      | 600 E +6 Hz (same as Carrier Source Frequency)                       |
|      | Reference Source Power                                         | <ul> <li>16 dBm</li> </ul>                                           |
|      | VCO Tuning Parameters                                          |                                                                      |
|      | Nominal Tune Constant                                          | • 40 E +3 Hz/V                                                       |
|      | Tune Range +/-                                                 | • +/- 10 Volts                                                       |
|      | Center Voltage                                                 | • 0 Volts                                                            |
|      | Input Resistance                                               |                                                                      |
|      |                                                                | • 600 ohms                                                           |
| 3    | Cal Tab                                                        | - Macaura Dhaca Datastar Constant                                    |
|      | Phase Detector Constant                                        | Measure Phase Detector Constant                                      |
|      | VCO Tune Constant                                              | Calculate from expected VCO Tune Constant                            |
|      | Phase Lock Loop Suppression                                    | Verify calculated phase locked loop suppression                      |
|      | If Limit is exceeded                                           | Show Suppression Graph                                               |
| 4    | Block Diagram Tab                                              |                                                                      |
|      | Carrier Source                                                 | Manual                                                               |
|      | Downconverter                                                  | None                                                                 |
|      | Reference Source                                               | Agilent/HP 8663A                                                     |
|      | Timebase                                                       | None                                                                 |
|      | Phase Detector                                                 | Automatic Detector Selection                                         |
|      | Test Set Tune Voltage                                          | Reference Source                                                     |
|      | Destination                                                    | • DCFM                                                               |
|      | <ul> <li>VCO Tune Mode</li> </ul>                              |                                                                      |

 Table 7-12
 Parameter Data for the RF Synthesizer (DCFM) Measurement

| Step | Parameters                                                              | Data                                                                   |
|------|-------------------------------------------------------------------------|------------------------------------------------------------------------|
| 5    | Test Set Tab                                                            |                                                                        |
|      | Input Attenuation                                                       | • 0 dB                                                                 |
|      | LNA Low Pass Filter                                                     | <ul> <li>20 MHz (Auto checked)</li> </ul>                              |
|      | LNA Gain                                                                | <ul> <li>Auto Gain (Minimum Auto Gain - 14 dB)</li> </ul>              |
|      | DC Block                                                                | Not checked                                                            |
|      | <ul> <li>PLL Integrator Attenuation</li> </ul>                          | • 0 dBm                                                                |
| 6    | Downconverter Tab                                                       | The downconverter parameters do not apply to this measurement example. |
| 7    | Graph Tab                                                               |                                                                        |
|      | • Title                                                                 | RF Synthesizer vs Agilent/HP 8663A using DCFM                          |
|      | Graph Type                                                              | <ul> <li>Single-sideband Noise (dBc/Hz)</li> </ul>                     |
|      | X Scale Minimum                                                         | • 10 Hz                                                                |
|      | X Scale Maximum                                                         | • 4 E + 6 Hz                                                           |
|      | Y Scale Minimum                                                         | • 0 dBc/Hz                                                             |
|      | Y Scale Maximum                                                         | <ul> <li>- 170 dBc/Hz</li> </ul>                                       |
|      | Normalize trace data to a:                                              | • 1 Hz bandwidth                                                       |
|      | <ul> <li>Scale trace data to a new<br/>carrier frequency of:</li> </ul> | • 1 times the current carrier frequency                                |
|      | <ul> <li>Shift trace data DOWN by:</li> </ul>                           | • 0 dB                                                                 |
|      | Trace Smoothing Amount                                                  | • 0                                                                    |
|      | <ul> <li>Power present at input of DUT</li> </ul>                       | • 0 dB                                                                 |

 Table 7-12
 Parameter Data for the RF Synthesizer (DCFM) Measurement

## **RF** Synthesizer using **EFC**

|                           | This measurement example will help you measure the absolute phase noise of an RF synthesizer using EFC.                                                                                                    |
|---------------------------|----------------------------------------------------------------------------------------------------|
| CAUTION                   | To prevent damage to the Agilent/HP 70420A test set's hardware components, the input signal <i>must not</i> be applied to the signal input connector until the input attenuator has been correctly set for the desired configuration, as show in Table 7-15 on page 7-80. Apply the input signal when the <i>Connection Diagram</i> appears. |
| <b>Required Equipment</b> | The following equipment is required for this example in addition the phase noise test system and your unit-under-test (UUT).                                                                                                    |
| NOTE                      | To ensure accurate measurements, you should allow the UUT and<br>measurement equipment to warm up at least one hour before making the<br>noise measurement.                                                                                                    |

|                  | -        | _                                                                                                    |
|------------------|----------|----------------------------------------------------------------------------------------------------|
| Equipment        | Quantity | Comments                                                                                                    |
| Agilent/HP 8663A | 1        | Must have EFC Input Port.                                                                                     |
|                  |          | Refer to Chapter 6, "Selecting a<br>Reference" for more information<br>about reference source<br>requirements |
| Coax Cables      |          | And adequate adapters to connect<br>the UUT and reference source to<br>the test set.                          |

| Table 7-13 | Required Equipment for the RF     |
|------------|-----------------------------------|
|            | Synthesizer using EFC Measurement |

1. From the **File** menu, choose **Open**.

## Defining the Measurement

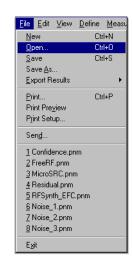

- 2. If necessary, choose the drive or directory where the file you want is stored.
- 3. In the File Name box, choose "RFSynth\_EFC.pnm".

| Open               |               |                               |    |   |                 | ? ×                  |
|--------------------|---------------|-------------------------------|----|---|-----------------|----------------------|
| Look jn:           | 🔁 Test Files  |                               | •  | £ | <del>d</del> i. | 9-9-<br>5-5-<br>9-6- |
| 💋 Confidence       | .pnm 🛛 💋 🤅    | StableRF.pnm                  |    |   |                 |                      |
| 💋 FreeRF.pnr       | n             |                               |    |   |                 |                      |
| 🛛 💇 MicroSRC.      | pnm           |                               |    |   |                 |                      |
| 💋 Residual.pr      | ากา           |                               |    |   |                 |                      |
| 💋 RFSynth_D        |               |                               |    |   |                 |                      |
| 🛛 🗐 RFSynth_E      | FC.pnm        |                               |    |   |                 |                      |
|                    |               |                               |    |   |                 |                      |
| L                  |               |                               |    |   |                 |                      |
| File <u>n</u> ame: | RFSynth_EFC.p | onm                           |    |   |                 | Open                 |
|                    |               |                               |    |   |                 |                      |
| Files of type:     | HP E5500 Mea  | isurement Files (*.pni        | m) | - |                 | Cancel               |
|                    | RFSynth_EFC.p | onm<br>isurement Files (*.pni | m) | • |                 |                      |

4. Click the **Open** button.

The appropriate measurement definition parameters for this example have been pre-stored in this file. Table 7-16 on page 7-95 lists the parameter data that has been entered for the RF Synthesizer using EFC measurement example.)

### NOTE

Note that the source parameters entered for step 2 in Table 7-16 on page 7-95 may not be appropriate for the reference source you are using. To change these values, refer to Table 7-14 on page 7-75, then continue with step "a". Otherwise, go to "Beginning the Measurement" on page 7-80:

# Absolute Measurement Examples **RF Synthesizer using EFC**

- a. From the **Define** menu, choose **Measurement**; then choose the **Sources** tab from the **Define Measurement** window.
- b. Enter the carrier (center) frequency of your UUT (5 MHz to 1.6 GHz). Enter the same frequency for the detector input frequency.
- c. Enter the VCO Tuning Constant (see Table 7-14 on page 7-75).
- d. If you are going to use EFC tuning to tune the Agilent/HP 8663A, use the following equation to calculate the appropriate VCO Tuning Constant to enter for the measurement.
- VCO Tuning Constant = T x Carrier Frequency
- Where T = 5E-9 for EFC

For example, to calculate the Tuning Constant value to enter for EFC tuning when the center frequency is 300 MHz:

- o (5 E 9) X (300 E + 6) = (1500 E 3) = 1.5
- e. Enter the Tune Range of VCO (Table 7-14).
- f. Enter the Center Voltage of VCO (see Table 7-14).
- g. Enter the Input Resistance of VCO (see Table 7-14).

| Ø Confidence Test using HP 8663A Int vs Ext 10 MHz - HP E5500 Phase Noise Measureme              |
|--------------------------------------------------------------------------------------------------|
| Image: Security Level                                                                            |
| EFT Segment Table HP E5500                                                                       |
| Swept Segment Table Type and Range Sources Cal Block Diagram Test Set Downconverter Graph        |
| Absolute Phase Noise (using a phase locked loop)                                                 |
| Carrier Source                                                                                   |
| Frequency TOE Hz Power 7 dBm                                                                     |
| Carrier Source Output is connected to: <u>Test Set</u> <u>Downconverter</u>                      |
| Detector Input Frequency Reference Source                                                        |
| 10E+6         Hz         Frequency         10E+6         Hz         Power         16         dBm |
| Detector Input Frequency = Reference Source Frequency multiplied by ( 1 / 1 )                    |
| VC0 Tuning Parameters                                                                            |
| Nominal Tune Constant 1E+3 Hz / Volt Center Voltage 0 Volts                                      |
| Tune Range +/- 10 Volts Input Resistance 600 Ohms                                                |
| Maximum Allowed Deviation from Center Voltage                                                    |
| The Tune Range is within the limits of                                                           |
| from +/- 0.20 to +/- 10.00 Volts, Preset                                                         |
| as required by the current Center Voltage setting.                                               |
| Close Help                                                                                       |
| Lase                                                                                             |

| VCO Source                                       | Carrier<br>Freq. | Tuning Constant<br>(Hz/V) | Center<br>Voltage<br>(V) | Voltage Tuning<br>Range (± V) | Input<br>Resistance<br>(Ω) | Tuning<br>Calibration<br>Method |
|--------------------------------------------------|------------------|---------------------------|--------------------------|-------------------------------|----------------------------|---------------------------------|
| Agilent/HP 8662/3A                               |                  |                           |                          |                               |                            |                                 |
| EFC                                              | υ <sub>0</sub>   | $5 E - 9 x v_0$           | 0                        | 10                            | 1E + 6                     | Measure                         |
| DCFM                                             | Ū                | FM Deviation              | 0                        | 10                            | 1 K (8662)                 | Compute                         |
|                                                  |                  |                           |                          |                               | 600 (8663)                 | Compute                         |
| Agilent/HP 8642A/B                               |                  | FM Deviation              | 0                        | 10                            | 600                        | Compute                         |
| Agilent/HP 8644B                                 |                  | FM Deviation              | 0                        | 10                            | 600                        | Compute                         |
| Other Signal<br>Generator<br>DCFM Calibrated for |                  | FM Deviation              | 0                        | 10                            | R <sub>in</sub>            | Compute                         |
| ±1V                                              |                  |                           |                          |                               |                            |                                 |
| Other User VCO                                   |                  | Estimated within a        | -10 to                   |                               | 1 E + 6                    | Measure                         |
| Source                                           |                  | factor of 2               | +10                      |                               |                            |                                 |

### Table 7-14 Tuning Characteristics for Various Sources

# Selecting a Reference Source

- 1. From the **Define** menu, choose **Measurement**; then choose the **Block Diagram** tab from the **Define Measurement** window.
- 2. From the Reference Source pull-down list, select your source.

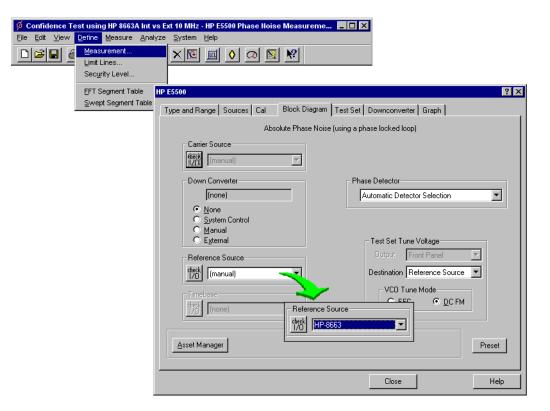

3. When you have completed these operations, click the **Close** button.

### Selecting Loop Suppression Verification

- 1. From the **Define** menu, choose **Measurement;** then choose the **Cal** tab from the **Define Measurement** window.
- 2. In the Cal dialog box, check Verify calculated phase locked loop suppression and Always Show Suppression Graph. Select If limit is exceeded: Show Loop Suppression Graph.

| 🖗 Confidence Test using HP 8663A Int vs Ext 10 MHz - HP E5500 Phase Noise Measureme 📃 🗖 🗙                                                                                                    |
|----------------------------------------------------------------------------------------------------|
| Eile Edit <u>V</u> iew <mark>Define</mark> Measure <u>A</u> nalyze System <u>H</u> elp                                                                                                    |
| D Image: A gradient of the second second |
| Security Level                                                                                                    |
| EFT Segment Table HP E5500 ? X                                                                                                    |
| Swept Segment Table Type and Range Sources Cal Block Diagram Test Set Downconverter Graph                                                                                                    |
| Absolute Phase Noise (using a phase locked loop)                                                                                                    |
| Phase Detector Constant                                                                                                    |
| C Use gurrent phase detector constant                                                                                                    |
| Measure phase detector constant                                                                                                    |
| Current Phase Detector Constant 476E-3 Volts / Radian                                                                                                    |
| -VC0 Tune Constant                                                                                                    |
| C Use current VCD tune constant                                                                                                    |
| C Measure VCD tune constant                                                                                                    |
| Calculate from expected VC0 tune constant using tune port resistance                                                                                                    |
| Current VCD Tune Constant 923.1 Hz / Volt                                                                                                    |
| Expected VC0 Tune Constant 923.1 Hz / Volt                                                                                                    |
| Phase Locked Loop Suppression                                                                                                    |
| Verify calculated phase locked loop suppression 🔽 Always Show Suppression Graph                                                                                                    |
| Maximum Suppression Error Limit 1 dB                                                                                                    |
| If Limit is exceeded: O Use theoretical values O Use adjusted values O Show Suppression Graph                                                                                                    |
|                                                                                                    |
| Preset                                                                                                    |
| Close Help                                                                                                    |

3. When you have completed these operations, click the **Close** button.

**Selecting a Reference** Source

Ø <u>F</u>ile

- 1. From the **Define** menu, choose **Measurement**; then choose the **Block** Diagram tab from the Define Measurement window.
- 2. From the **Reference Source** pull-down list, select your reference source.

| Ø Confidence.pnm - HP E5500 Phase                                        | Noise Measurement Subsystem                                                                                                    |
|--------------------------------------------------------------------------|----------------------------------------------------------------------------------------------------|
| <u>File E</u> dit ⊻iew <mark>D</mark> efine <u>M</u> easure <u>A</u> nal | ze <u>S</u> ystem <u>H</u> elp                                                                                                    |
| □ <u>L</u> imit Lines                                                    |                                                                                                    |
| EFT Segment Table                                                        | HP E5500                                                                                                    |
| Swept Segment Table                                                      | Type and Range Sources Cal Block Diagram Test Set Downconverter Graph                                                                                                    |
|                                                                          | Absolute Phase Noise (using a phase locked loop)                                                                                                    |
|                                                                          | Carrier Source                                                                                                    |
|                                                                          | Down Converter     Phase Detector       [none]     Automatic Detector Selection       © None     Manual       © System Control                                                       |
|                                                                          | Reference Source           thekk         [manual]           Test Set Tune Voltage         Output           Untput         Front Panel           Destination         Reference Source |
|                                                                          | Timebase                                                                                                    |
|                                                                          | <u>Asset Manager</u>                                                                                                    |
|                                                                          | Close Help                                                                                                    |

3. When you have completed these operations, click the **Close** button.

**Setup Considerations** for the RF Synthesizer using EFC Measurement

### **Measurement Noise Floor**

The signal amplitude at the R input (Signal Input) port on the Agilent/HP 70420A sets the measurement noise floor level. Use the following graph to determine the amplitude required to provide a noise floor level that is below the expected noise floor of your UUT.

Absolute Measurement Examples **RF Synthesizer using EFC** 

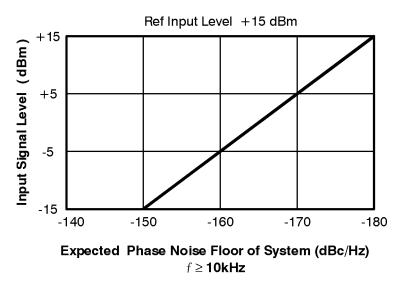

Figure 7-16 Noise Floor for the RF Synthesizer (EFC) Measurement

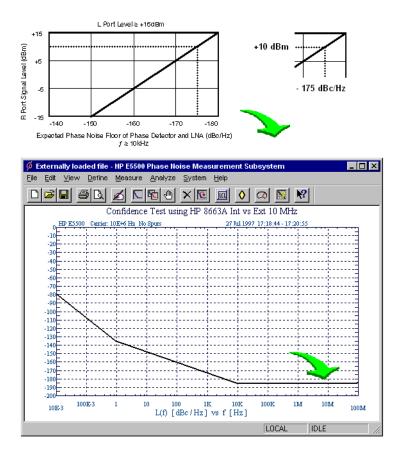

If the output amplitude of your UUT is not sufficient to provide an adequate measurement noise floor, it will be necessary to insert a low noise amplifier between the UUT and the Agilent/HP 70420A input. (Refer to "Inserting an Device" in Chapter 6, "Absolute Measurement Fundamentals" for details on determining the effect that the amplifier's noise will have on the measured noise floor.)

### Agilent/HP 8663A VCO Reference

This setup uses the Agilent/HP 8663A as the VCO reference source. In order for the noise measurement results to accurately represent the noise of the UUT, the noise level of the reference source should be below the expected noise level of the UUT.

## Beginning the Measurement

1. From the Measurement menu, choose New Measurement.

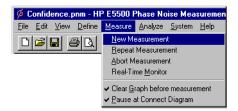

2. When the **Perform a New Calibration and Measurement** dialog box appears, click **OK**.

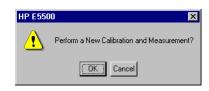

3. When the **Connect Diagram** dialog box appears, click on the hardware down arrow and select your hardware configuration from the pull-down list.

Confirm your connections as shown in the connect diagram. At this time connect your UUT and reference sources to the test set. The input attenuator (Option 001 only) has now been correctly configured based on your measurement definition.

### CAUTION

The Agilent/HP 70420A test set's signal input is subject to the following limits and characteristics:

| Limits                                       |                                                                                               |
|----------------------------------------------|-----------------------------------------------------------------------------------------------|
| Frequency                                    | 50 kHz to 1.6 GHz (Std)<br>50 kHz to 26.5 GHz (Option 001)<br>50 kHz to 26.5 GHz (Option 201) |
| Maximum Signal Input Power                   | Sum of the reference and signal input power shall not exceed +23 dBm                          |
| At Attenuator Output, Operating Level Range: |                                                                                               |
| RF Phase Detectors                           | 0 to +23 dBm (Signal Input)<br>+15 to +23 dBm (Reference Input)                               |
| Microwave Phase Detectors                    | 0 to +5 dBm (Signal Input)<br>+7 to +10 dBm (Reference Input)                                 |

### Table 7-15 Agilent/HP 70420A Test Set Signal Input Limits and Characteristics

### Table 7-15 Agilent/HP 70420A Test Set Signal Input Limits and Characteristics

| Internal AM Detector | 0 to +20 dBm  |
|----------------------|---------------|
| Downconverters:      |               |
| Agilent/HP 70422A    | 0 to +30 dBm  |
| Agilent/HP 70427A    | +5 to +15 dBm |

### CAUTION:

To prevent damage to the Agilent/HP 70420A test set's hardware components, the input signal must not be applied to the test set's signal input connector until the input attenuator (Option 001) has been correctly set by the phase noise software, which will occur at the connection diagram.

| Characteristics: |                           |  |
|------------------|---------------------------|--|
| Input Impedance  | 50 ohm Nominal            |  |
| AM Noise         | dc coupled to 50 ohm load |  |

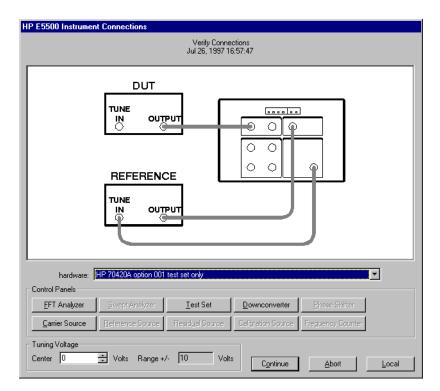

Figure 7-17 Connect Diagram for the RF Synthesizer (EFC) Measurement

- 4. Refer to the following system connect diagram examples for more information about system interconnections:
  - o "E5501A Standard Connect Diagram Example" on page 7-83
  - o "E5501B Standard Connect Diagram Example" on page 7-35

# Absolute Measurement Examples **RF Synthesizer using EFC**

- o "E5502A Option 001 Connect Diagram Example" on page 7-36
- o "E5503B Option 001 Connect Diagram Example" on page 7-88
- o "E5504A Option 201 Connect Diagram Example" on page 7-89
- "E5504B Option 201 Connect Diagram Example" on page 7-90

NOTE

For additional examples, refer to Chapter 19, "Connect Diagrams"

### E5501A Standard Connect Diagram Example

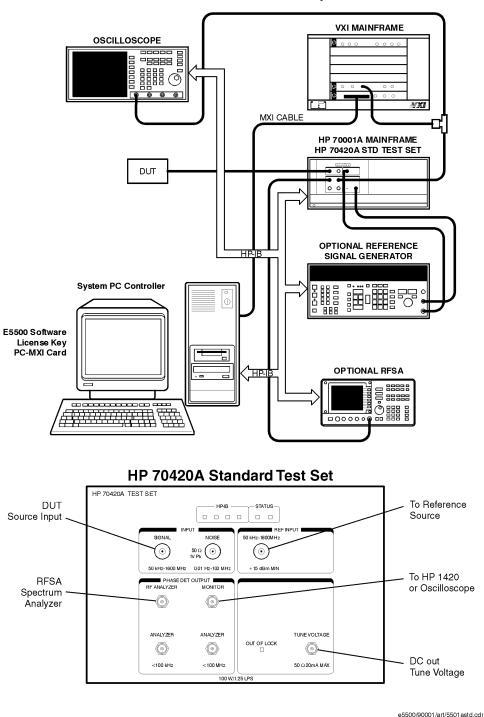

HP E5501A Standard Phase Noise System

### E5501B Standard Connect Diagram Example

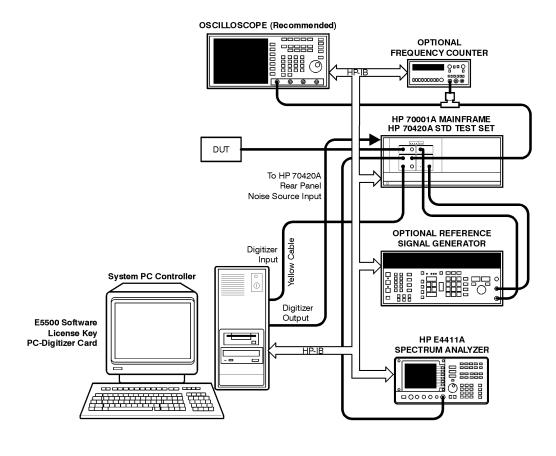

HP E5501B Standard Phase Noise System

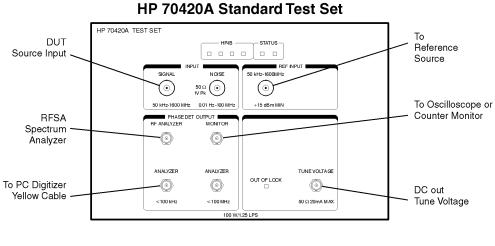

e5500/90002/art/5501 bstd.cdr

### E5502A Option 001 Connect Diagram Example

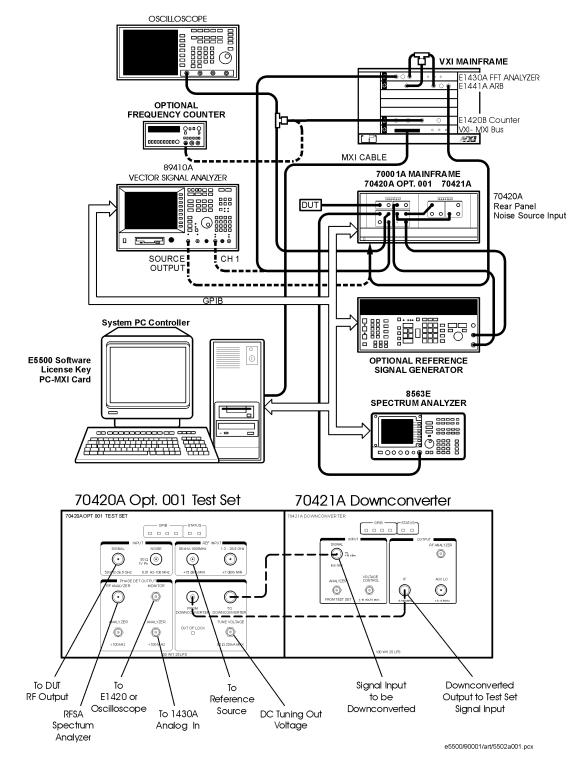

E5502A Opt. 001 Phase Noise System

### E5502B Option 001 Connect Diagram Example

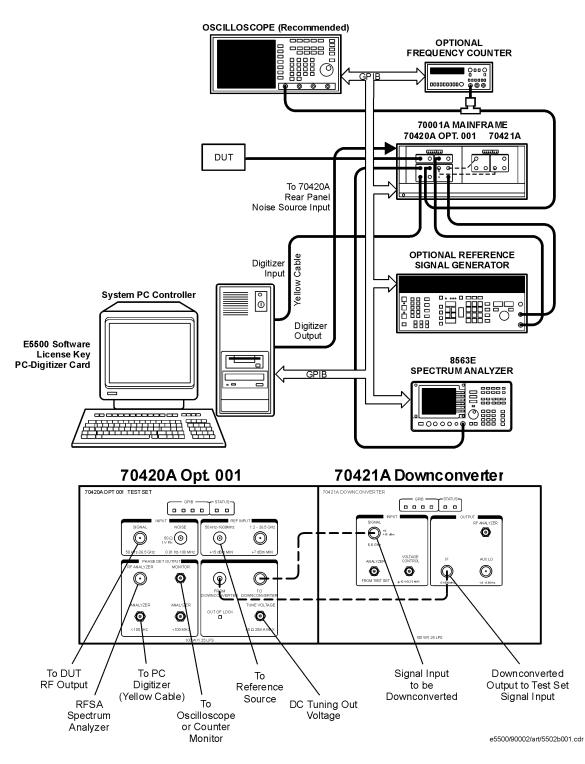

E5502B Opt. 001 Phase Noise System

### E5503A Option 001 Connect Diagram Example

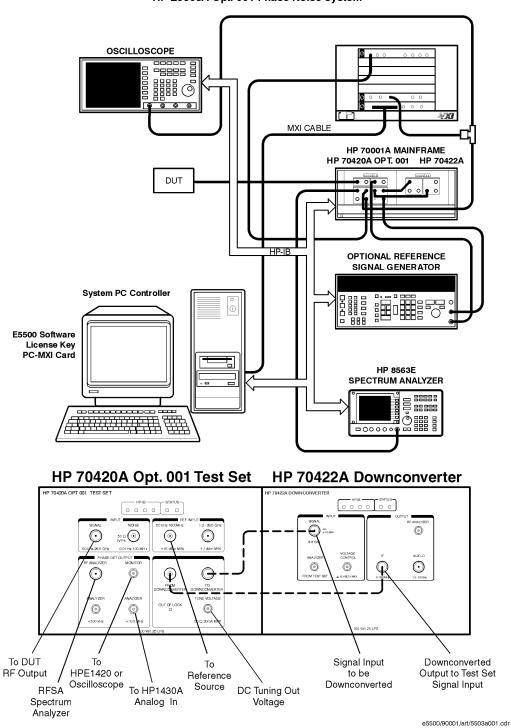

HP E5503A Opt. 001 Phase Noise System

### E5503B Option 001 Connect Diagram Example

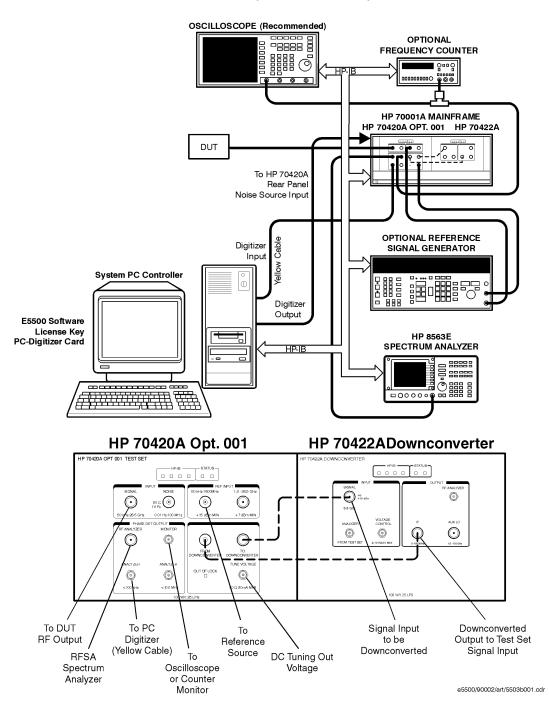

HP E5503B Opt. 001 Phase Noise System

### E5504A Option 201 Connect Diagram Example

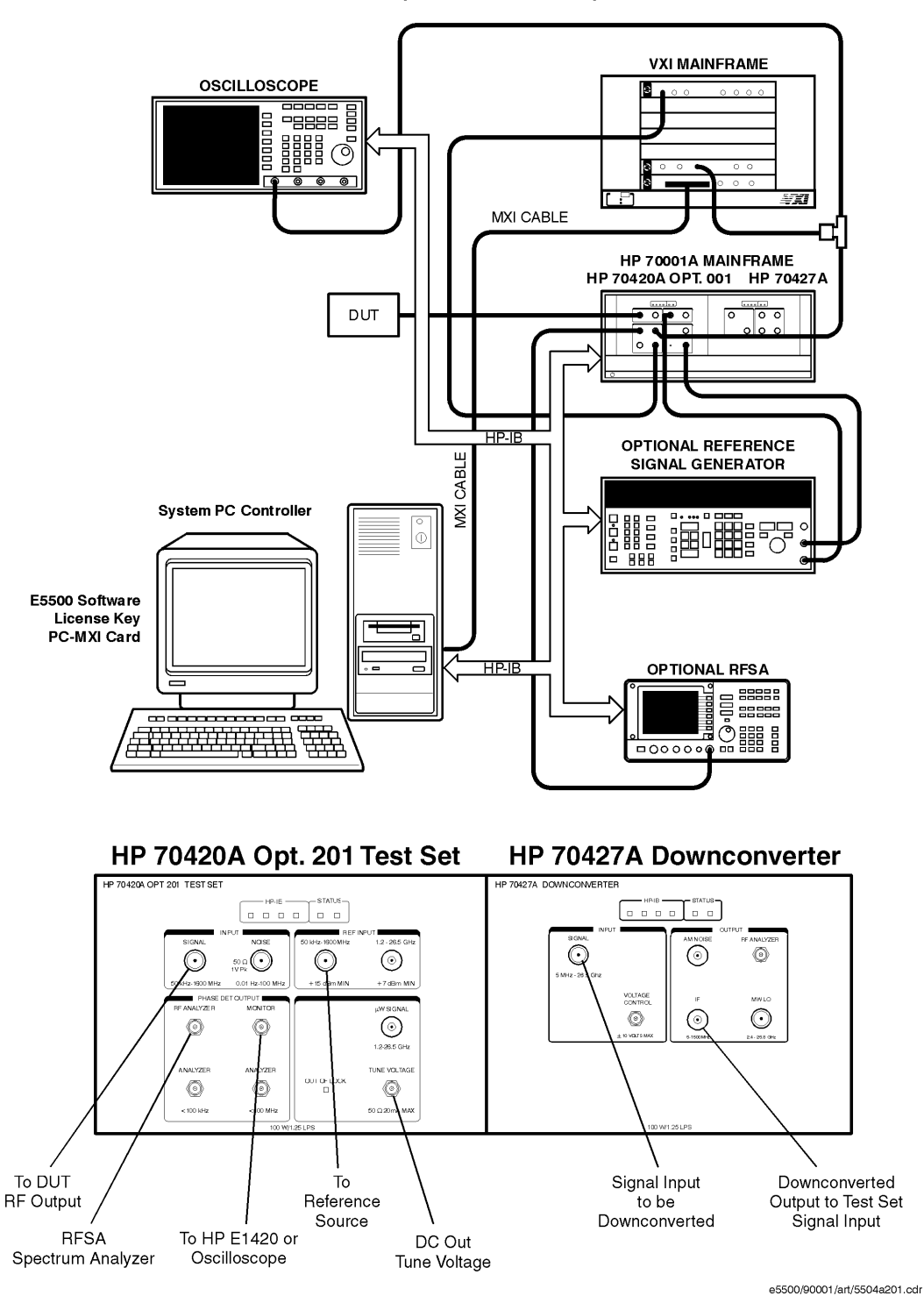

HP E5504A Opt. 201Phase Noise System

### E5504B Option 201 Connect Diagram Example

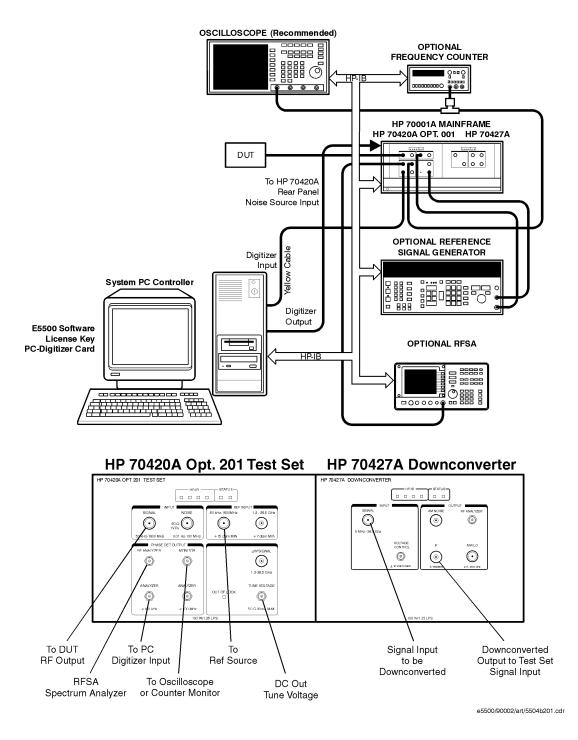

HP E5504B Opt. 201 Phase Noise System

| Checking the Beatnote | While the connect diagram is still displayed, recommend that you use an oscilloscope (connected to the Monitor port on the Agilent/HP 70420A) or a counter to check the beatnote being created between the reference source and your device-under-test. The objective of checking the beatnote is to ensure that the center frequencies of the two sources are close enough in frequency to create a beatnote that is within the capture range of the system. |
|-----------------------|----------------------------------------------------------------------------------------------------|
|                       | The phase lock loop (PLL) capture range is 5% of the peak tuning range of<br>the VCO source you are using. (The peak tuning range for your VCO can be<br>estimated by multiplying the VCO tuning constant by the tune range of<br>VCO. Refer to Figure on page 15-1 if you are not familiar with the<br>relationship between the PLL capture range and the peak tuning range of the<br>VCO.)                                                                  |
| NOTE                  | If the center frequencies of the sources are not close enough to create a beatnote within the capture range, the system will not be able to complete its measurement.                                                                                                    |
|                       | The beatnote frequency is set by the relative frequency difference between<br>the two sources. If you have two very accurate sources set at the same<br>frequency, the resulting beatnote will be very close to 0 Hz.                                                                                                    |
|                       | Searching for the beatnote will require that you adjust the center frequency<br>of one of the sources above and below the frequency of the other source until<br>the beatnote appears on the oscilloscope's display.                                                                                                    |
|                       | If incrementing the frequency of one of the sources does not produce a                                                                                                    |

If incrementing the frequency of one of the sources does not produce a beatnote, you will need to verify the presence of an output signal from each source before proceeding.

Absolute Measurement Examples **RF Synthesizer using EFC** 

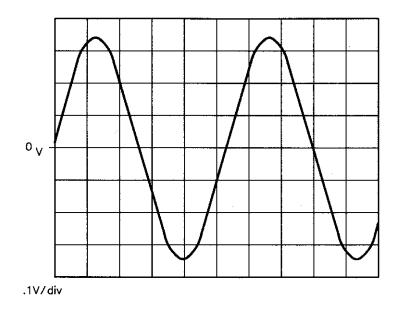

Figure 7-18 Oscilloscope Display of a Beatnote out of the Agilent/HP 70420A Monitor Port

# Making the Measurement

- 1. Click the **Continue** button when you have completed the beatnote check and are ready to make the measurement.
- 2. When the PLL Suppression Curve dialog box appears, select **View Measured Loop Suppression**, **View Smoothed Loop Suppression**, and **View Adjusted Loop Suppression**.

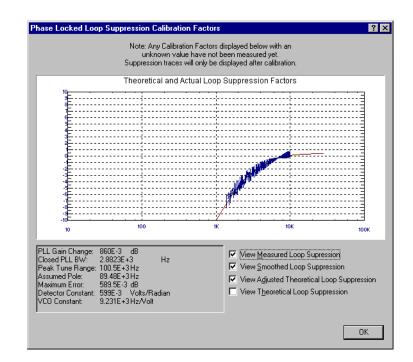

There are four different curves available for the this graph (for more information about loop suppression verification, refer to Chapter 16, "Advanced Software Features"):

- a. "Measured" loop suppression curve this is the result of the loop suppression measurement performed by the E5500 system;
- b. "Smoothed" measured suppression curve this is a curve-fit representation of the measured results, it is used to compare with the "theoretical" loop suppression;
- c. "Theoretical" suppression curve this is the predicted loop suppression based on the initial loop parameters defined/selected for this particular measurement (kphi, kvco, loop bandwidth, filters, gain, etc).
- d. "Adjusted" theoretical suppression curve this is the new "adjusted" theoretical value of suppression for this measurement it is based on changing loop parameters (in the theoretical response) to match the "smoothed" measured curve as closely as possible;

When the measurement is complete, refer to Chapter 15, "Evaluating Your Measurement Results" for help in evaluating your measurement results.

# Absolute Measurement Examples **RF Synthesizer using EFC**

Figure 7-5 on page 7-21 shows a typical phase noise curve for a RF synthesizer using EFC.

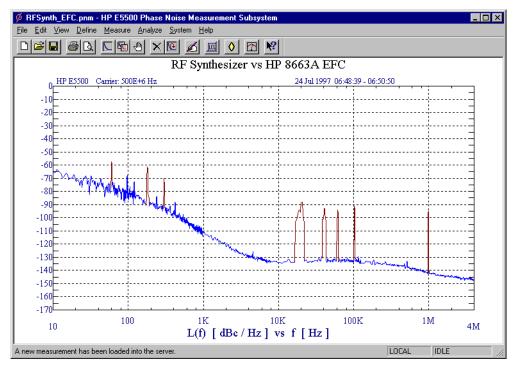

Figure 7-19 Typical Phase Noise Curve for an RF Synthesizer using EFC.

| Step | Parameters                                                     | Data                                                                |  |  |  |
|------|----------------------------------------------------------------|---------------------------------------------------------------------|--|--|--|
| 1    | Type and Range Tab                                             |                                                                     |  |  |  |
|      | Measurement Type                                               | Absolute Phase Noise (using a phase locked loop)                    |  |  |  |
|      | Start Frequency                                                | • 10 Hz                                                             |  |  |  |
|      | Stop Frequency                                                 | • 4 E + 6 Hz                                                        |  |  |  |
|      | Minimum Number of Averages                                     | • 4                                                                 |  |  |  |
|      | FFT Quality                                                    | • Fast                                                              |  |  |  |
|      | Sources Tab                                                    |                                                                     |  |  |  |
|      | Carrier Source                                                 |                                                                     |  |  |  |
|      | Frequency                                                      | • 500 E + 6 Hz                                                      |  |  |  |
|      | Power                                                          | • 10 dBm                                                            |  |  |  |
|      | <ul> <li>Carrier Source Output is<br/>connected to:</li> </ul> | Test Set                                                            |  |  |  |
|      | Detector Input                                                 | • 500 E +6 Hz                                                       |  |  |  |
|      | Frequency                                                      |                                                                     |  |  |  |
|      | Reference Source                                               | • 500 E +6 Hz (same as Carrier Source Frequency)                    |  |  |  |
|      | Frequency                                                      | • 16 dBm                                                            |  |  |  |
|      | Reference Source Power                                         |                                                                     |  |  |  |
|      | VCO Tuning Parameters                                          | • 2.5 Hz/V                                                          |  |  |  |
|      | Nominal Tune Constant                                          | <ul> <li>+/- 10 Volts</li> </ul>                                    |  |  |  |
|      | Tune Range +/-                                                 | • 0 Volts                                                           |  |  |  |
|      | Center Voltage                                                 | • 1 E +6 ohms                                                       |  |  |  |
|      | Input Resistance                                               |                                                                     |  |  |  |
| 5    | Cal Tab                                                        |                                                                     |  |  |  |
|      | <ul> <li>Phase Detector Constant</li> </ul>                    | <ul> <li>Measure Phase Detector Constant</li> </ul>                 |  |  |  |
|      | <ul> <li>VCO Tune Constant</li> </ul>                          | <ul> <li>Measure from expected VCO Tune Constant</li> </ul>         |  |  |  |
|      | <ul> <li>Phase Lock Loop Suppression</li> </ul>                | <ul> <li>Verify calculated phase locked loop suppression</li> </ul> |  |  |  |
|      | If Limit is exceeded                                           | Show Suppression Graph                                              |  |  |  |
| 1    | Block Diagram Tab                                              |                                                                     |  |  |  |
|      | Carrier Source                                                 | Manual                                                              |  |  |  |
|      | Downconverter                                                  | None                                                                |  |  |  |
|      | Reference Source                                               | Agilent/HP 8663A                                                    |  |  |  |
|      | Timebase                                                       | None                                                                |  |  |  |
|      | Phase Detector                                                 | Automatic Detector Selection                                        |  |  |  |
|      | Test Set Tune Voltage                                          | Reference Source                                                    |  |  |  |
|      | Destination                                                    | • EFC                                                               |  |  |  |
|      | VCO Tune Mode                                                  |                                                                     |  |  |  |

| Table 7-16 Parame | eter Data for the RI | 7 Synthesizer | (EFC) Measurement |
|-------------------|----------------------|---------------|-------------------|
|-------------------|----------------------|---------------|-------------------|

# Absolute Measurement Examples **RF Synthesizer using EFC**

| Step | Parameters                                                              | Data                                                                   |
|------|-------------------------------------------------------------------------|------------------------------------------------------------------------|
| 5    | Test Set Tab                                                            |                                                                        |
|      | Input Attenuation                                                       | • 0 dB                                                                 |
|      | LNA Low Pass Filter                                                     | <ul> <li>20 MHz (Auto checked)</li> </ul>                              |
|      | • LNA Gain                                                              | <ul> <li>Auto Gain (Minimum Auto Gain - 14 dB)</li> </ul>              |
|      | DC Block                                                                | Not checked                                                            |
|      | PLL Integrator Attenuation                                              | • 0 dBm                                                                |
| 6    | Downconverter Tab                                                       | The downconverter parameters do not apply to this measurement example. |
| 7    | Graph Tab                                                               |                                                                        |
|      | • Title                                                                 | RF Synthesizer vs Agilent/HP 8663A using EFC                           |
|      | Graph Type                                                              | <ul> <li>Single-sideband Noise (dBc/Hz)</li> </ul>                     |
|      | X Scale Minimum                                                         | • 10 Hz                                                                |
|      | X Scale Maximum                                                         | • 4 E + 6 Hz                                                           |
|      | Y Scale Minimum                                                         | • 0 dBc/Hz                                                             |
|      | Y Scale Maximum                                                         | • - 170 dBc/Hz                                                         |
|      | Normalize trace data to a:                                              | • 1 Hz bandwidth                                                       |
|      | <ul> <li>Scale trace data to a new<br/>carrier frequency of:</li> </ul> | • 1 times the current carrier frequency                                |
|      | <ul> <li>Shift trace data DOWN by:</li> </ul>                           | • 0 dB                                                                 |
|      | <ul> <li>Trace Smoothing Amount</li> </ul>                              | • 0                                                                    |
|      | <ul> <li>Power present at input of DUT</li> </ul>                       | • 0 dB                                                                 |

 Table 7-16
 Parameter Data for the RF Synthesizer (EFC) Measurement

# **Microwave Source**

|                    | This measurement example will help you measure the absolute phase noise of a microwave source (2.5 to 18 GHz) with frequency drift of $\leq 10E - 9 X$ Carrier Frequency over a period of thirty minutes.                                                                                                    |
|--------------------|----------------------------------------------------------------------------------------------------|
|                    | To prevent damage to the Agilent/HP 70420A test set's hardware components, the input signal <i>must not</i> be applied to the signal input connector until the input attenuator has been correctly set for the desired configuration, as show in Table 7-19 on page 7-103. Apply the input signal when the <i>Connection Diagram</i> appears. |
| Required Equipment | The following equipment is required for this example in addition the phase noise test system and your unit-under-test (UUT).                                                                                                    |
| NOTE               | To ensure accurate measurements, you should allow the UUT and<br>measurement equipment to warm up at least one hour before making the<br>noise measurement.                                                                                                    |

| Equipment         | Quantity | Comments<br>Must have DCFM Input Port.<br>Refer to Chapter 6, "Selecting a<br>Reference" for more information<br>about reference source<br>requirements |  |
|-------------------|----------|----------------------------------------------------------------------------------------------------|--|
| Agilent/HP 8644B  | 1        |                                                                                                    |  |
| Agilent/HP 70422A | 1        | Must be entered in the Asset<br>Manager and Server Hardware<br>Connections dialog box.                                                                  |  |
| Coax Cables       |          | And adequate adapters to connect<br>the UUT and reference source to<br>the test set.                                                                    |  |

| Table 7-17 | Required Equipment for the Microwave |
|------------|--------------------------------------|
|            | Source Measurement Example           |

Absolute Measurement Examples **Microwave Source** 

1. From the **File** menu, choose **Open**.

### Defining the Measurement

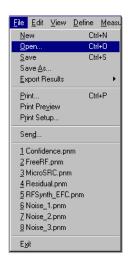

- 2. If necessary, choose the drive or directory where the file you want is stored.
- 3. In the File Name box, choose "MicroSRC.pnm".

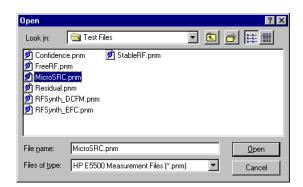

4. Click the **Open** button.

The appropriate measurement definition parameters for this example have been pre-stored in this file. Table 7-20 on page 7-114 lists the parameter data that has been entered for the Microwave Source measurement example.)

#### NOTE

Note that the source parameters entered for step 2 in Table 7-20 on page 7-114 may not be appropriate for the reference source you are using. To change these values, refer to Table 7-18 on page 7-100, then continue with step "a". Otherwise, go to "Beginning the Measurement" on page 7-103:

- a. From the **Define** menu, choose **Measurement**; then choose the **Sources** tab from the **Define Measurement** window.
- b. Enter the carrier (center) frequency of your UUT (5 MHz to 1.6 GHz). Enter the same frequency for the detector input frequency.
- c. Enter the VCO Tuning Constant (see Table 7-18 on page 7-100). Use the following equation to calculate the appropriate VCO Tuning Constant to enter for the measurement.
- VCO Tuning Constant = T x Carrier Frequency
- $\circ$  Where T= 5E-9

For example, to calculate the Tuning Constant value to enter for EFC tuning when the center frequency is 18 GHz:

- $\circ$  (5 E 9) X (18 E + 9) = 90
- d. Enter the Tune Range of VCO (see Table 7-18).
- e. Enter the Center Voltage of VCO (see Table 7-18).
- f. Enter the Input Resistance of VCO (see Table 7-18).

| Ø Confidence Test using HP 8663A Int vs Ext 10 MHz - HP E5500 Phase Noise Measureme       Image: System Help         Eile Edit View Define Measure Analyze System Help       Image: System Help         Image: Image: Image: System Help       Image: System Help         Image: Image: Image: System Help       Image: System Help         Image: Image: System Help       Image: System Help         Image: Image: System Help       Image: System Help         Image: Security Level       Image: System Help |
|----------------------------------------------------------------------------------------------------|
| EFT Segment Table HP E5500 ? X<br>Swept Segment Table Type and Range Sources Cal Block Diagram Test Set Downconverter Graph                                                                                                    |
| Absolute Phase Noise (using a phase locked loop)                                                                                                    |
| Frequency 10E+6 Hz Power 7 dBm                                                                                                    |
| Carrier Source Output is connected to:                                                                                                    |
| Detector Input Frequency Reference Source                                                                                                    |
| 10E+6 Hz Frequency 10E+6 Hz Power 16 dBm                                                                                                    |
| Detector Input Frequency = Reference Source Frequency multiplied by ( 1 / 1 )                                                                                                    |
| VCO Tuning Parameters                                                                                                    |
| Nominal Tune Constant 1E+3 Hz / Volt Center Voltage 0 Volts                                                                                                    |
| Tune Range +/- 10 Volts Input Resistance 600 Ohms                                                                                                    |
| Maximum Allowed Deviation from Center Voltage 1                                                                                                    |
| The Tune Range is within the limits of                                                                                                    |
| from +/- 0.20 to +/- 10.00 Volts, Preset as required by the current Center Voltage setting.                                                                                                    |
|                                                                                                    |
| Close Help                                                                                                    |

| VCO Source                                              | Carrier<br>Freq. | Tuning Constant<br>(Hz/V)         | Center<br>Voltage<br>(V) | Voltage Tuning<br>Range (± V) | Input Resistance ( $\Omega$ ) | Tuning<br>Calibration<br>Method |
|---------------------------------------------------------|------------------|-----------------------------------|--------------------------|-------------------------------|-------------------------------|---------------------------------|
| Agilent/HP 8662/3A                                      |                  |                                   |                          |                               |                               |                                 |
| EFC                                                     | υ <sub>0</sub>   | $5 E - 9 x v_0$                   | 0                        | 10                            | 1E + 6                        | Measure                         |
| DCFM                                                    | Ū                | FM Deviation                      | 0                        | 10                            | 1 K (8662)                    | Compute                         |
|                                                         |                  |                                   |                          |                               | 600 (8663)                    | Compute                         |
| Agilent/HP 8642A/B                                      |                  | FM Deviation                      | 0                        | 10                            | 600                           | Compute                         |
| Agilent/HP 8644B                                        |                  | FM Deviation                      | 0                        | 10                            | 600                           | Compute                         |
| Other Signal<br>Generator<br>DCFM Calibrated for<br>±1V |                  | FM Deviation                      | 0                        | 10                            | R <sub>in</sub>               | Compute                         |
| Other User VCO                                          |                  | Fotios etc.d.within.e.            | 10.45                    |                               | 15.6                          | Manager                         |
| Source                                                  |                  | Estimated within a<br>factor of 2 | –10 to<br>+10            |                               | 1 E + 6                       | Measure                         |

#### Table 7-18 Tuning Characteristics for Various Sources

# Selecting a Reference Source

- 1. From the **Define** menu, choose **Measurement**; then choose the **Block Diagram** tab from the **Define Measurement** window.
- 2. From the Reference Source pull-down list, select your source.

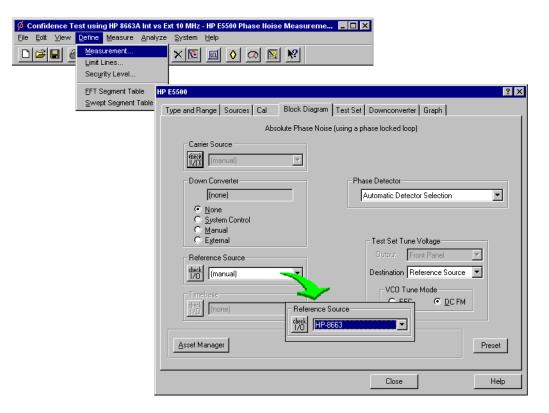

3. When you have completed these operations, click the **Close** button.

### Selecting Loop Suppression Verification

- 1. From the **Define** menu, choose **Measurement**; then choose the **Cal** tab from the **Define Measurement** window.
- 2. In the Cal dialog box, check Verify calculated phase locked loop suppression and Always Show Suppression Graph. Select If limit is exceeded: Show Loop Suppression Graph.

| 💋 Confidence Test using HP 8663A Int vs Ext 10 MHz - HP E5500 Phase Noise Measureme 🔳 🗖 🗙      |
|------------------------------------------------------------------------------------------------|
| Eile Edit ⊻iew <mark>Define</mark> Measure Analyze System Help                                 |
| Image: Measurement         Limit Lines         Security Level                                  |
| Security Level                                                                                 |
| EFT Segment Table HP E5500 ? X                                                                 |
| Swept Segment Table                                                                            |
| Absolute Phase Noise (using a phase locked loop)                                               |
| Phase Detector Constant                                                                        |
| C Use <u>c</u> urrent phase detector constant                                                  |
| <u>Measure phase detector constant</u>                                                         |
| Current Phase Detector Constant 476E-3 Volts / Radian                                          |
| VCD Tune Constant                                                                              |
| O Use current VCD tune constant                                                                |
| C Measure VCD tune constant                                                                    |
| C Calculate from expected VCD tune constant using tune port resistance                         |
| Current VCD Tune Constant 923.1 Hz / Volt                                                      |
| Expected VCO Tune Constant 923.1 Hz / Volt                                                     |
|                                                                                                |
| Phase Locked Loop Suppression                                                                  |
| Verify calculated phase locked loop suppression Verify Always Show Suppression Graph           |
| Maximum Suppression Error Limit 1 dB                                                           |
| If Limit is exceeded: C Use theoretical values C Use adjusted values of Show Suppression Graph |
|                                                                                                |
| Preset                                                                                         |
| Close Help                                                                                     |

3. When you have completed these operations, click the **Close** button.

### Setup Considerations for the Microwave Source Measurement

#### **Measurement Noise Floor**

The following noise characteristics graph shows a typical noise level for the Agilent/HP 70422A when used with the Agilent/HP 8644B. Use it to help you estimate if the measurement noise floor that it provides is below the expected noise level of your UUT.

# Absolute Measurement Examples **Microwave Source**

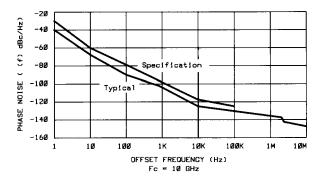

Figure 7-20 Noise Characteristics for the Microwave Measurement

If the output amplitude of your UUT is not sufficient to provide an adequate measurement noise floor, it will be necessary to insert a low noise amplifier between the UUT and the Agilent/HP 70422A input. (Refer to "Inserting an Device" in Chapter 6, "Absolute Measurement Fundamentals" for details on determining the effect that the amplifier's noise will have on the measured noise floor.)

# Beginning the Measurement

1. From the Measurement menu, choose New Measurement.

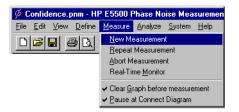

2. When the **Perform a New Calibration and Measurement** dialog box appears, click **OK**.

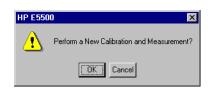

3. When the **Connect Diagram** dialog box appears, click on the hardware down arrow and select your hardware configuration from the pull-down list.

Confirm your connections as shown in the connect diagram. At this time connect your UUT and reference sources to the test set. The input attenuator (Option 001 only) has now been correctly configured based on your measurement definition.

CAUTION

The Agilent/HP 70420A test set's signal input is subject to the following limits and characteristics:

| Limits                                                                                        |  |  |
|-----------------------------------------------------------------------------------------------|--|--|
| 50 kHz to 1.6 GHz (Std)<br>50 kHz to 26.5 GHz (Option 001)<br>50 kHz to 26.5 GHz (Option 201) |  |  |
| Sum of the reference and signal input<br>power shall not exceed +23 dBm                       |  |  |
|                                                                                               |  |  |
| 0 to +23 dBm (Signal Input)<br>+15 to +23 dBm (Reference Input)                               |  |  |
| 0 to +5 dBm (Signal Input)<br>+7 to +10 dBm (Reference Input)                                 |  |  |
|                                                                                               |  |  |

#### Table 7-19 Agilent/HP 70420A Test Set Signal Input Limits and Characteristics

# Absolute Measurement Examples **Microwave Source**

#### Table 7-19 Agilent/HP 70420A Test Set Signal Input Limits and Characteristics

| Internal AM Detector | 0 to +20 dBm  |
|----------------------|---------------|
| Downconverters:      |               |
| Agilent/HP 70422A    | 0 to +30 dBm  |
| Agilent/HP 70427A    | +5 to +15 dBm |

#### CAUTION:

To prevent damage to the Agilent/HP 70420A test set's hardware components, the input signal must not be applied to the test set's signal input connector until the input attenuator (Option 001) has been correctly set by the phase noise software, which will occur at the connection diagram.

| Characteristics: |                           |  |
|------------------|---------------------------|--|
| Input Impedance  | 50 ohm Nominal            |  |
| AM Noise         | dc coupled to 50 ohm load |  |

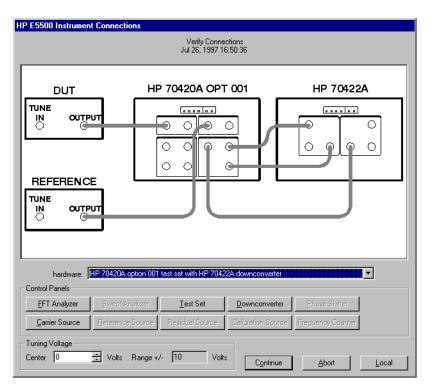

Figure 7-21 Connect Diagram for the Microwave Source Measurement

- 4. Refer to the following system connect diagram examples for more information about system interconnections:
  - o "E5503A Option 001 Connect Diagram Example" on page 7-106
  - o "E5503B Option 001 Connect Diagram Example" on page 7-107
  - o "E5504A Option 201 Connect Diagram Example" on page 7-40

7-104 Agilent Technologies E5500 Phase Noise Measurement System

o "E5504B Option 201 Connect Diagram Example" on page 7-109

**NOTE** For additional examples, refer to Chapter 19, "Connect Diagrams"

#### E5503A Option 001 Connect Diagram Example

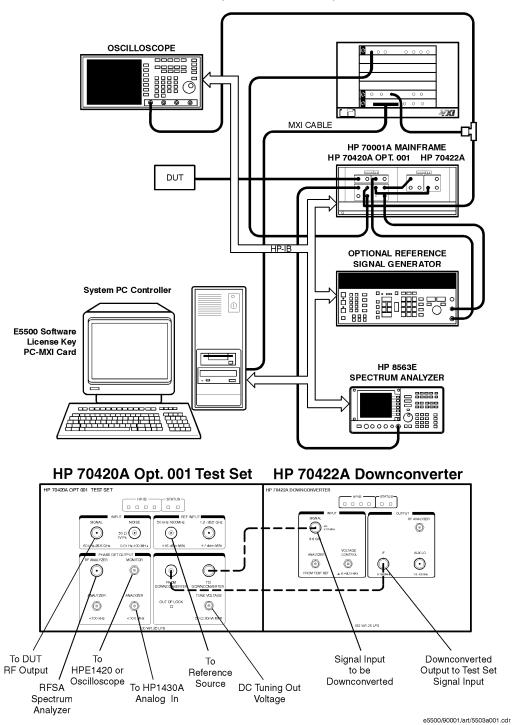

HP E5503A Opt. 001 Phase Noise System

#### E5503B Option 001 Connect Diagram Example

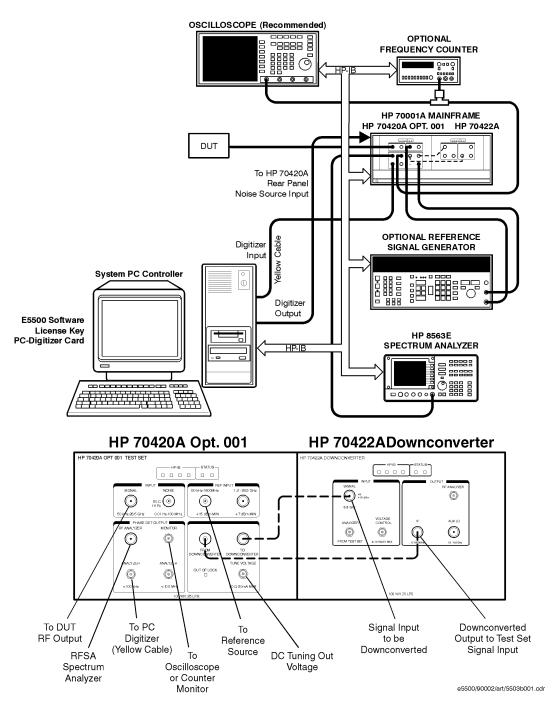

HP E5503B Opt. 001 Phase Noise System

#### E5504A Option 201 Connect Diagram Example

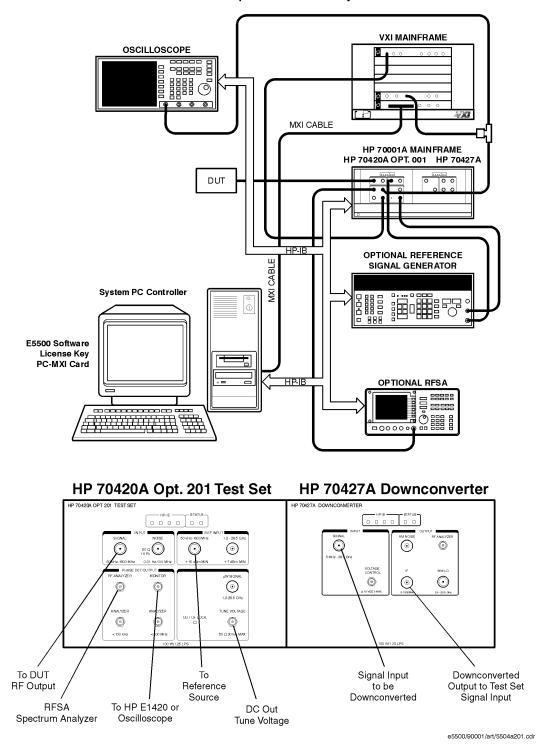

HP E5504A Opt. 201Phase Noise System

#### E5504B Option 201 Connect Diagram Example

HP E5504B Opt. 201 Phase Noise System

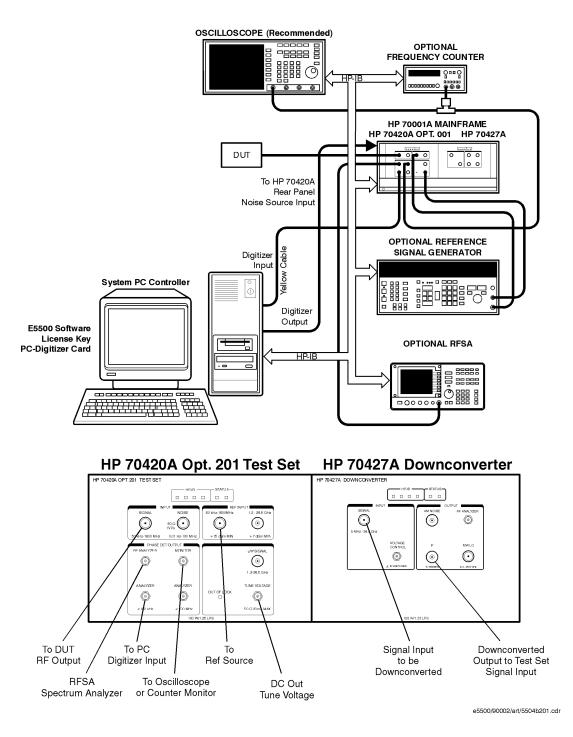

Agilent Technologies E5500 Phase Noise Measurement System 7-109

| Checking the Beatnote | While the connect diagram is still displayed, recommend that you use an oscilloscope (connected to the Monitor port on the Agilent/HP 70420A) or a counter to check the beatnote being created between the reference source and your device-under-test. The objective of checking the beatnote is to ensure that the center frequencies of the two sources are close enough in frequency to create a beatnote that is within the capture range of the system. |  |  |
|-----------------------|----------------------------------------------------------------------------------------------------|--|--|
|                       | The phase lock loop (PLL) capture range is 5% of the peak tuning range of the VCO source you are using. (The peak tuning range for your VCO can be estimated by multiplying the VCO tuning constant by the tune range of VCO. Refer to Chapter 15, "Evaluating Your Measurement Results" if you are not familiar with the relationship between the PLL capture range and the peak tuning range of the VCO.)                                                   |  |  |
| NOTE                  | If the center frequencies of the sources are not close enough to create a beatnote within the capture range, the system will not be able to complete its measurement.                                                                                                    |  |  |
|                       | The beatnote frequency is set by the relative frequency difference between<br>the two sources. If you have two very accurate sources set at the same<br>frequency, the resulting beatnote will be very close to 0 Hz.                                                                                                    |  |  |
|                       | Searching for the beatnote will require that you adjust the center frequency<br>of one of the sources above and below the frequency of the other source until<br>the beatnote appears on the oscilloscope's display.                                                                                                    |  |  |
|                       | If incrementing the frequency of one of the sources does not produce a beatnote, you will need to verify the presence of an output signal from each source before proceeding.                                                                                                    |  |  |

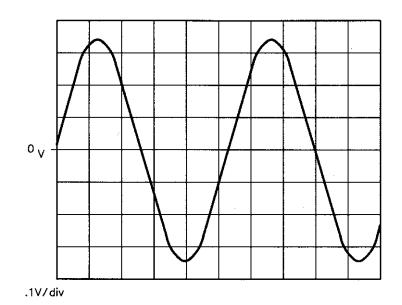

Figure 7-22 Oscilloscope Display of a Beatnote out of the Agilent/HP 70420A Monitor Port

1. Estimate the system's capture range (using the VCO source parameters entered for this measurement). The estimated VCO tuning constant must be accurate within a factor of 2. A procedure for Estimating the Tuning Constant is located in this chapter.

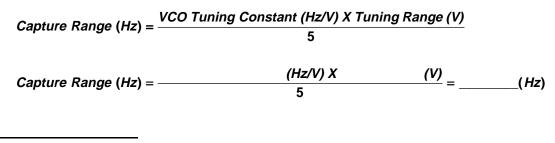

NOTE

If you are able to locate the beatnote, but it distorts and then disappears as you adjust it towards 0 Hz, your sources are injection locking to each other. Set the beatnote to the lowest frequency possible before injection locking occurs and then refer to Minimizing Injection Locking in the Problem Solving section of this chapter for recommended actions.

**NOTE** If you are not able to tune the beatnote to within the capture range due to frequency drift, refer to Tracking Frequency Drift in the Problem Solving section of this chapter for information about measuring drifting signals.

# Absolute Measurement Examples **Microwave Source**

# Making the Measurement

- 1. Click the **Continue** button when you have completed the beatnote check and are ready to make the measurement.
- 2. When the PLL Suppression Curve dialog box appears, select **View Measured Loop Suppression**, **View Smoothed Loop Suppression**, and **View Adjusted Loop Suppression**.

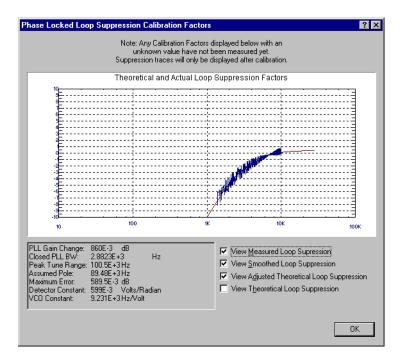

There are four different curves available for the this graph (for more information about loop suppression verification, refer to Chapter 16, "Advanced Software Features"):

- a. "Measured" loop suppression curve this is the result of the loop suppression measurement performed by the E5500 system;
- b. "Smoothed" measured suppression curve this is a curve-fit representation of the measured results, it is used to compare with the "theoretical" loop suppression;
- c. "Theoretical" suppression curve this is the predicted loop suppression based on the initial loop parameters defined/selected for this particular measurement (kphi, kvco, loop bandwidth, filters, gain, etc).
- d. "Adjusted" theoretical suppression curve this is the new "adjusted" theoretical value of suppression for this measurement it is based on changing loop parameters (in the theoretical response) to match the "smoothed" measured curve as closely as possible;

When the measurement is complete, refer to Chapter 15, "Evaluating Your Measurement Results" for help in evaluating your measurement results.

Figure 7-5 on page 7-21 shows a typical phase noise curve for a microwave source.

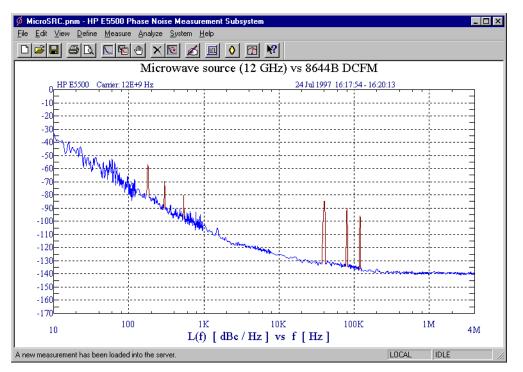

Figure 7-23 Typical Phase Noise Curve for an Microwave Source.

| Step | Parameters                                                     | Data                                                                 |  |  |  |
|------|----------------------------------------------------------------|----------------------------------------------------------------------|--|--|--|
| 1    | Type and Range Tab                                             |                                                                      |  |  |  |
|      | Measurement Type                                               | <ul> <li>Absolute Phase Noise (using a phase locked loop)</li> </ul> |  |  |  |
|      | Start Frequency                                                | • 10 Hz                                                              |  |  |  |
|      | Stop Frequency                                                 | • 4 E + 6 Hz                                                         |  |  |  |
|      | Minimum Number of Averages                                     | • 4                                                                  |  |  |  |
|      | FFT Quality                                                    | • Fast                                                               |  |  |  |
| 2    | Sources Tab                                                    |                                                                      |  |  |  |
|      | Carrier Source                                                 |                                                                      |  |  |  |
|      | Frequency                                                      | • 12 E + 9 Hz                                                        |  |  |  |
|      | Power                                                          | • 10 dBm                                                             |  |  |  |
|      | <ul> <li>Carrier Source Output is<br/>connected to:</li> </ul> | Test Set                                                             |  |  |  |
|      | Detector Input                                                 | • 600 E +6 Hz                                                        |  |  |  |
|      | Frequency                                                      |                                                                      |  |  |  |
|      | Reference Source                                               | <ul> <li>600 E +6 Hz (same as Carrier Source Frequency)</li> </ul>   |  |  |  |
|      | Frequency                                                      | • 16 dBm                                                             |  |  |  |
|      | Reference Source Power                                         |                                                                      |  |  |  |
|      | VCO Tuning Parameters                                          | • 40 E +3 Hz/V                                                       |  |  |  |
|      | <ul> <li>Nominal Tune Constant</li> </ul>                      | • +/- 10 Volts                                                       |  |  |  |
|      | <ul> <li>Tune Range +/-</li> </ul>                             | O Volts                                                              |  |  |  |
|      | Center Voltage                                                 | • 600 ohms                                                           |  |  |  |
|      | <ul> <li>Input Resistance</li> </ul>                           |                                                                      |  |  |  |
| 3    | Cal Tab                                                        |                                                                      |  |  |  |
|      | <ul> <li>Phase Detector Constant</li> </ul>                    | <ul> <li>Measure Phase Detector Constant</li> </ul>                  |  |  |  |
|      | <ul> <li>VCO Tune Constant</li> </ul>                          | <ul> <li>Calculate from expected VCO Tune Constant</li> </ul>        |  |  |  |
|      | <ul> <li>Phase Lock Loop Suppression</li> </ul>                | <ul> <li>Verify calculated phase locked loop suppression</li> </ul>  |  |  |  |
|      | <ul> <li>If Limit is exceeded</li> </ul>                       | Show Suppression Graph                                               |  |  |  |
| 4    | Block Diagram Tab                                              |                                                                      |  |  |  |
|      | Carrier Source                                                 | Manual                                                               |  |  |  |
|      | <ul> <li>Downconverter</li> </ul>                              | Agilent/HP 70422A                                                    |  |  |  |
|      | Reference Source                                               | Agilent/HP 8644B (System Control)                                    |  |  |  |
|      | Timebase                                                       | • None                                                               |  |  |  |
|      | Phase Detector                                                 | Automatic Detector Selection                                         |  |  |  |
|      | Test Set Tune Voltage                                          | Reference Source                                                     |  |  |  |
|      | Destination                                                    | DCFM                                                                 |  |  |  |
|      | VCO Tune Mode                                                  |                                                                      |  |  |  |

| Step | Parameters                                                                        | Data                                                      |  |  |
|------|-----------------------------------------------------------------------------------|-----------------------------------------------------------|--|--|
| 5    | Test Set Tab                                                                      |                                                           |  |  |
|      | Input Attenuation                                                                 | • 0 dB                                                    |  |  |
|      | LNA Low Pass Filter                                                               | <ul> <li>20 MHz (Auto checked)</li> </ul>                 |  |  |
|      | LNA Gain                                                                          | <ul> <li>Auto Gain (Minimum Auto Gain - 14 dB)</li> </ul> |  |  |
|      | DC Block                                                                          | Not checked                                               |  |  |
|      | PLL Integrator Attenuation                                                        | • 0 dBm                                                   |  |  |
| 6    | Downconverter Tab                                                                 |                                                           |  |  |
|      | Input Frequency                                                                   | • 12 E + 9                                                |  |  |
|      | L.O. Frequency                                                                    | Auto                                                      |  |  |
|      | I.F. Frequency                                                                    | <ul> <li>(Calculated by software)</li> </ul>              |  |  |
|      | Millimeter Frequency                                                              | • 0                                                       |  |  |
|      | L.O. Power                                                                        | • 20 dBM                                                  |  |  |
|      | Maximum AM Detector Level                                                         | • 0 dBm                                                   |  |  |
|      | Input Attenuation                                                                 | • 0 dB                                                    |  |  |
|      | I.F. Gain                                                                         | • 0 dB                                                    |  |  |
|      | Auto                                                                              | Checked                                                   |  |  |
|      | Microwave/Millimeter Band                                                         | <ul> <li>Microwave (0 - 26.5 GHz)</li> </ul>              |  |  |
|      | Millimeter Band Mixer Bias                                                        |                                                           |  |  |
|      | Enable                                                                            | Unchecked                                                 |  |  |
|      | Current                                                                           | • 0 mA                                                    |  |  |
|      | Reference Chain                                                                   |                                                           |  |  |
|      |                                                                                   |                                                           |  |  |
|      | Reference     Evternel Turne English                                              | • 10 MHz                                                  |  |  |
|      | External Tune Enable                                                              | Unchecked                                                 |  |  |
|      | Tuning Sensitivity                                                                | • 0 ppm/v                                                 |  |  |
|      | Nominal                                                                           | • 0 ppm/V                                                 |  |  |
|      | • 100 MHz PLL Bandwidth                                                           | • 126 Hz                                                  |  |  |
|      | 600 MHz PLL Bandwidth                                                             | • 10000 Hz                                                |  |  |
| 7    | Graph Tab                                                                         |                                                           |  |  |
|      | • Title                                                                           | Microwave Source (12 GHz) vs. Agilent/HP 8644B            |  |  |
|      | Graph Type                                                                        | using EFC                                                 |  |  |
|      | X Scale Minimum                                                                   | <ul> <li>Single-sideband Noise (dBc/Hz)</li> </ul>        |  |  |
|      | X Scale Maximum                                                                   | • 10 Hz                                                   |  |  |
|      | Y Scale Minimum                                                                   | • 4 E + 6 Hz                                              |  |  |
|      | Y Scale Maximum                                                                   | • 0 dBc/Hz                                                |  |  |
|      | <ul> <li>Normalize trace data to a:</li> </ul>                                    | • - 170 dBc/Hz                                            |  |  |
|      | <ul> <li>Normalize trace data to a.</li> <li>Scale trace data to a new</li> </ul> | • 1 Hz bandwidth                                          |  |  |
|      | Scale trace data to a new carrier frequency of:                                   | <ul> <li>1 times the current carrier frequency</li> </ul> |  |  |
|      | <ul> <li>Shift trace data DOWN by:</li> </ul>                                     |                                                           |  |  |
|      | Trace Smoothing Amount                                                            | • 0 dB                                                    |  |  |
|      | <ul> <li>Power present at input of DUT</li> </ul>                                 | • 0                                                       |  |  |
|      |                                                                                   | • 0 dB                                                    |  |  |

 Table 7-20
 Parameter Data for the Microwave Source Measurement

# What You'll Find in This Chapter

- What is Residual Noise?, page 8-2
- Basic Assumptions Regarding Residual Phase Noise Measurements, page 8-4
- Calibrating the Measurement, page 8-6
- The Calibration Options, page 8-9
  - Measured +/- DC Peak Voltage, page 8-13
  - o Measured Beatnote, page 8-16
  - Synthesized Residual Measurement using Beatnote Cal, page 8-19
  - o Double-Sided Spur, page 8-21
  - o Single-Sided Spur, page 8-24
- Measurement Difficulties, page 8-28

# What is Residual Noise?

Residual or two-port noise is the noise added to a signal when the signal is processed by a two-port device. Such devices include: amplifiers, dividers, filters, mixers, multipliers, phase-locked loop synthesizers or any other two-port electronic networks. Residual noise is composed of both AM and FM components.

The Noise Mechanisms Residual noise is the sum of two basic noise mechanisms:

#### Additive noise

Additive noise is the noise generated by the two-port device at or near the signal frequency which adds in a linear fashion to the signal.

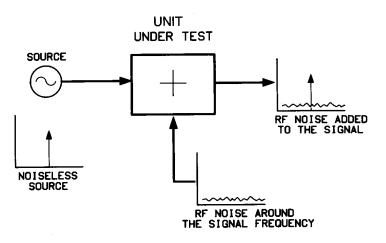

Figure 8-1 Additive Noise Components

#### **Multiplicative noise**

This noise has two known causes. The first, is an intrinsic, direct, phase modulation with a 1/f spectral density and the exact origin of this noise component is unknown. The second, in the case of amplifiers or multipliers, is noise which may modulate an RF signal by the multiplication of baseband noise with the signal. This mixing is due to any non-linearities in the two-port network. The baseband noise may be produced by the active device(s) of the internal network, or may come from low-frequency noise on the signal or power supply.

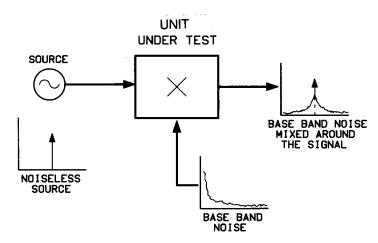

Figure 8-2 Multiplicative Noise Components

# Basic Assumptions Regarding Residual Phase Noise Measurements

The following are some basic assumptions regarding Residual Phase Noise measurements. If these assumptions are not valid they will affect the measured results.

- The source noise in each of the two phase detector paths is correlated at the phase detector for the frequency offset range of interest. When the source noise is correlated at the phase detector, the source phase noise cancels, leaving only the residual phase noise of the UUT.
- Source AM noise is comparatively small. A typical mixer-type phase detector only has about 20 to 30 dB of AM noise rejection. If the AM component of the signal is greater than 20 to 30 dB above the residual phase noise, it will contribute to the residual phase noise measurement and show the residual phase noise as being greater than it really is.
- The UUT does not exhibit a bandpass filter function. A bandpass filter type response will cause the source noise to be decorrelated at the edge of the filter. This decorrelation of the noise causes the system to measure the source noise level directly at offsets beyond the filter bandwidth.

Given these assumptions, when the unit-under-test (UUT) is connected to either of the two inputs of the Phase Detector, all of the source noise will cancel and only the residual noise of the UUT will be measured.

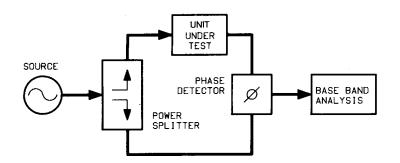

Figure 8-3 Setup for Typical Residual Phase Noise Measurement

### **Frequency Translation Devices**

If the UUT is a frequency translating device (such as a divider, multiplier, or mixer), then one UUT must be put in each path. The result will be the sum of the noise from each UUT. In other words, each UUT is at least as quiet as the measured result.

If the UUT's are identical, a possible (but not recommended) assumption is that the noise of each UUT is half the measured result, or 3 dB less. All that really can be concluded is that the noise level of one of the UUT's is at least 3 dB lower than the measured result at any particular offset frequency.

If a more precise determination is required at any particular offset frequency, a third UUT must also be measured against the other two UUT's. The data from each of the three measurements can then be processed by the phase noise software to give the noise of each of the individual UUT's.

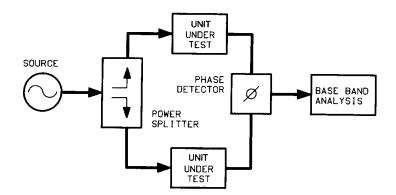

Figure 8-4 Measurement Setup for Two Similar UUTs

# **Calibrating the Measurement**

In the Agilent E5500 Phase Noise Measurement System, residual phase noise measurements are made by selecting Residual Phase Noise (without using a phase locked loop).

There are five calibration methods available for use when making residual phase noise measurements. They are:

- User Entry of Phase Detector Constant
- Measured ±DC Peak
- Beatnote
- Double-Sided ΦM Spur
- Single-Sided Spur

The method used will mainly be determined by the sources and equipment available to you.

When calibrating the system for measurements, remember that the calibration is only as accurate as the data input to the system software.

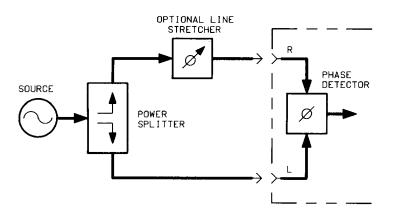

Figure 8-5 General Equipment Setup for Making Residual Phase Noise Measurements

Calibration and Measurement Guidelines

The following general guidelines should be considered when setting up and making a residual two-port phase noise measurement.

- 1. For residual phase noise measurements, the source noise must be correlated.
  - a. The phase delay difference in the paths between the power splitter and the phase detector must be kept to a minimum when making residual noise measurements. In other words, by keeping the cables between the phase detector and power splitter short,  $\tau$  will be small.

The attenuation of the source noise is a function of the carrier offset frequency, and the delay time ( $\tau$ ) and is equal to:

Attenuation  $(dB) = 20 \log |2 \sin(\pi \times t \times \tau)|$ Where :  $t = carrier \ offset \ frequency$   $\pi = 3.14159$  $\tau = time \ delay \ (sec.)$ 

b. The source should also have a good broadband phase noise floor because at sufficiently large carrier offsets it will tend to decorrelate when measuring components with large delays. At  $f = \frac{1}{\tau}$ , source noise is rejected completely. the first null in noise can be used to determine the delay difference. At  $f = \frac{1}{2\pi\tau}$ , source noise shows up unattenuated. At lower offsets, source noise is attenuated at 20 dB per decade rate at.1 of  $\frac{1}{2\pi\tau}$ , source noise is attenuated 20 dB. Examples of sources which best meet these requirements are the Agilent/HP 8644B and Agilent/HP 8642A/B.

The source used for making residual phase noise measurements must be low in AM noise because source AM noise can cause AM to  $\Phi M$  conversion in the UUT.

Mixer-type phase detectors only provide about 20 to 30 dB of rejection to AM noise in a  $\Phi$ M noise measurement so the AM noise can appear in the phase noise plot.

- 2. It is very important that all components in the test setup be well shielded from RFI. Unwanted RF coupling between components will make a measurement setup very vulnerable to external electric fields around it. The result may well be a setup going out of quadrature simply by people moving around in the test setup area and altering surrounding electric fields. A loss of quadrature stops the measurement.
- 3. When making low-level measurements, the best results will be obtained from uncluttered setups. Soft foam rubber is very useful for isolating the UUT and other phase-sensitive components from mechanically-induced phase noise. The mechanical shock of bumping the test set or kicking the table will often knock a sensitive residual phase noise measurement out of quadrature.

#### Residual Measurement Fundamentals Calibrating the Measurement

- 4. When making an extremely sensitive measurement it is essential to use semi-rigid cable between the components. The bending of a flexible cable from vibrations and temperature variations in the room can cause enough phase noise in flexible connecting cables to destroy the accuracy of a sensitive measurement. The connectors also must be tight; a torque wrench is the best tool.
- 5. When measuring a low-noise device, it is important that the source and any amplification, required to achieve the proper power at the phase detector, be placed before the splitter so it will be correlated out of the measurement. In cases where this is not possible; remember that any noise source, such as an amplifier, placed after the splitter in either phase detector path, will contribute to the measured noise.
- 6. An amplifier must be used in cases where the signal level out of the UUT is too small to drive the phase detector, or the drive level is inadequate to provide a low enough system noise floor. In this case the amplifier should have the following characteristics:
  - a. It should have the lowest possible noise figure, and the greatest possible dynamic range.
  - b. The signal level must be kept as high as possible at all points in the setup to minimize degradation from the thermal noise floor.
  - c. It should have only enough gain to provide the required signal levels. Excess gain leads to amplifiers operating in gain compression, making them very vulnerable to multiplicative noise problems. The non-linearity of the active device produces mixing which multiplies the baseband noise of the active device and power supply noise around the carrier.
  - d. The amplifier's sensitivity to power supply noise and the power supply noise itself must both be minimized.

# **The Calibration Options**

There are five calibration methods that to choose from for calibrating a two-port measurement. The procedure for each method is provided on the following pages. The advantages and disadvantages of each method are also provided to help you select the best method for your application. The primary considerations for selecting a calibration method are:

- Measurement Accuracy
- Equipment Availability

This calibration option requires that you know the phase detector constant for the specific measurement to be made. The phase detector constant can be estimated from the source power levels (or a monitor oscilloscope) or it can be determined using one of the other calibration methods.

Once determined, the phase detector constant can be entered directly into the system software without going through a calibration sequence. Remember, however, that the phase detector constant is unique to a particular set of sources, the RF level into the phase detector and the test configuration.

#### **Advantages:**

- Easy method for calibrating the measurement system.
- Requires little additional equipment: only an RF power meter to manually measure the drive levels into the phase detector or monitor oscilloscope.
- Fastest method of calibration. If the same power levels are always at the phase detector, (as in the case of leveled outputs), the phase detector sensitivity will always be essentially the same (within a dB or two). If this accuracy is adequate, it is not necessary to recalibrate.
- Only one RF source is required.
- Super-quick method of estimating the phase detector constant and noise floor to verify other calibration methods and check available dynamic range.

#### **Disadvantages:**

- The user entry of the phase detector constant is the least accurate of all the calibration methods.
- It does not take into account the amount of power at harmonics of the signal.

### User Entry of Phase Detector Constant

#### Procedure

1. Connect circuit as per Figure 8-6, and tighten all connections.

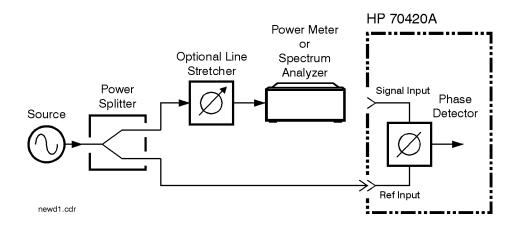

Figure 8-6 Measuring Power at Phase Detector Signal Input Port

2. Measure the power level that will be applied to the signal input of the Agilent/HP 70420A's Phase Detector. The following chart shows the acceptable amplitude ranges for the Agilent/HP 70420A Phase Detectors.

| Phase Detector     |                          |                              |                          |  |  |  |
|--------------------|--------------------------|------------------------------|--------------------------|--|--|--|
| 50 kHz to 1.6 GHz  |                          | 1.2 to 26.5 GHz <sup>1</sup> |                          |  |  |  |
| Ref Input (L Port) | Signal Input (R<br>Port) | Ref Input (L Port)           | Signal Input (R<br>Port) |  |  |  |
| + 15 dBm           | 0 dBm                    | + 7 dBm                      | 0 dBm                    |  |  |  |
| to                 | to                       | to                           | to                       |  |  |  |
| + 23 dBm           | + 23 dBm                 | + 10 dBm                     | + 5 dBm                  |  |  |  |

 Table 8-1
 Acceptable Amplitude Ranges for the Phase Detectors

1. Agilent/HP 70420A Phase Noise Test Set Options 001 and 201

3. Locate the power level you measured on the left side of the Phase Detector Sensitivity Graph (Figure 8-7 on page 8-11). Now move across the graph at the measured level and find the corresponding Phase Detector constant along the right edge of the graph. This is the value you will enter as the Current Detector Constant when you define your measurement. (Note that the approximate measurement noise floor provided by the Signal Input port level is shown across the bottom of the graph.)

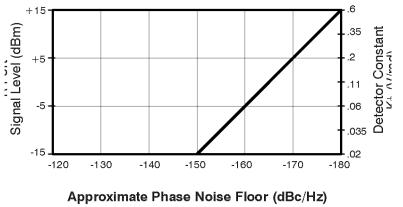

*f* ≥ 10kHz

Figure 8-7 Phase Detector Sensitivity

4. Remove the power meter and reconnect the cable from the splitter to the Signal Input port.

noiseflr.cd

- 5. If you are not certain that the power level at the Reference Input port is within the range shown in the preceding graph, measure the level using the setup shown in Figure 8-8 on page 8-12.
- 6. Remove the power meter and reconnect the cable from the splitter to the Signal Input port.
- 7. After you complete the measurement set up procedures and begin running the measurement, the computer will prompt you to adjust for quadrature. Adjust the phase difference at the phase detector to 90 degrees (quadrature) by either adjusting the test frequency or by adjusting an optional variable phase shifter or line stretcher. Quadrature is attained when the meter is set to center scale, zero.

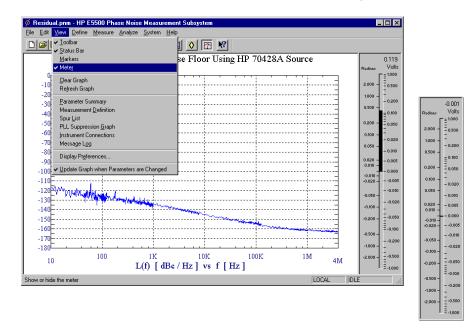

#### NOTE

For the system to accept the adjustment to quadrature, the meter must be within  $\pm 2~mV$  to  $\pm 4~mV.$ 

8. Once you have attained quadrature, you are ready to proceed with the measurement.

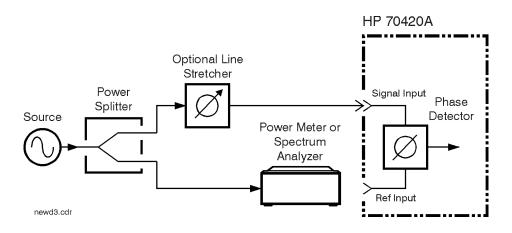

Figure 8-8 Measuring Power at Phase Detector Reference Input Port

# Measured +/- DC Peak Voltage

# Advantages:

- Easy method for calibrating the measurement system.
- This calibration technique can be performed using the baseband analyzer.
- Fastest method of calibration. If, for example, the same power levels are always at the phase detector, as in the case of leveled, or limited outputs, the phase detector sensitivity will always be essentially equivalent (within one or two dB). Recalibration becomes unnecessary if this accuracy is adequate.
- Only one RF source is required.
- Measures the phase detector gain in the actual measurement configuration. This technique requires you to adjust off of quadrature to both the positive and the negative peak output of the Phase Detector. This is done by either adjusting the phase shifter or the frequency of the source. An oscilloscope or voltmeter can optionally be used for setting the positive and negative peaks.

# **Disadvantages:**

- Has only moderate accuracy compared to the other calibration methods.
- Does not take into account the amount of phase detector harmonic distortion relative to the measured phase detector gain, hence the phase detector must operate in its linear region.
- Requires manual adjustments to the source and/or phase shifter to find the phase detector's positive and negative output peaks. The system will read the value of the positive and negative peak and automatically calculate the mean of the peak voltages which is the phase detector constant used by the system.

# Procedure

- 1. Connect circuit as per Figure 8-9 on page 8-14, and tighten all connections.
- 2. Measure the power level that will be applied to the Signal Input port of the Agilent/HP 70420A's Phase Detector. The following chart shows the acceptable amplitude ranges for the Agilent/HP 70420A Phase Detectors.

| Phase Detector     |                          |                    |                          |
|--------------------|--------------------------|--------------------|--------------------------|
| 50 kHz to 1.6 GHz  |                          | 1.2 to 26          | .5 GHz <sup>1</sup>      |
| Ref Input (L Port) | Signal Input (R<br>Port) | Ref Input (L Port) | Signal Input (R<br>Port) |
| + 15 dBm           | 0 dBm                    | + 7 dBm            | 0 dBm                    |
| to                 | to                       | to                 | to                       |
| + 23 dBm           | + 23 dBm                 | + 10 dBm           | + 5 dBm                  |

 Table 8-2
 Acceptable Amplitude Ranges for the Phase Detectors

1. Agilent/HP 70420A Phase Noise Test Set Options 001 and 201

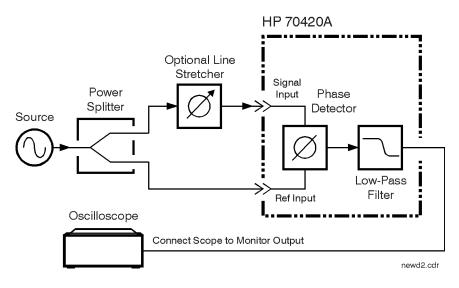

Figure 8-9 Connection to Optional Oscilloscope for Determining Voltage Peaks

- 3. Adjust the phase difference at the phase detector as prompted by the phase noise software.
- 4. The system will measure the positive and negative peak voltage of the phase detector using an internal voltmeter. The quadrature meter digital display can be used to find the peak. The phase may be adjusted either by varying the frequency of the source or by adjusting a variable phase shifter or line stretcher.

# NOTE

Connecting an oscilloscope to the MONITOR port is recommended because the signal can then be viewed to give visual confidence in the signal being measured. As an example, noise could affect a voltmeter reading, whereas, on the oscilloscope any noise can be viewed and the signal corrected to minimize the noise before making the reading. 5. The system software will then calculate the phase detector constant automatically using the following algorithm:

Phase Detector Constant = 
$$\frac{((+V_{peak}) - (-V_{peak}))}{2}$$

- 6. The system software will then prompt you to set the phase noise software's meter to quadrature.
- 7. The system will now measure the noise data.

# **Measured Beatnote**

This calibration option requires that one of the input frequency sources be tunable such that a beatnote can be acquired from the two sources. For the system to calibrate, the beatnote frequency must be within the following ranges.

| Carrier Frequency | Beatnote Frequency<br>Range |
|-------------------|-----------------------------|
| <500 kHz          | 10 Hz to 10 kHz             |
| <5 MHz            | 10 Hz to 100 kHz            |
| <50 MHz           | 10 Hz to 1 MHz              |
| <250 MHz          | 10 Hz to 10 MHz             |
| >250 MHz          | 10 Hz to 50 MHz             |

Table 8-3Beatnote Frequency Ranges

### Advantages:

• Simple method of calibration.

### **Disadvantages:**

• It requires two RF sources, separated by .1 Hz to 50 MHz at the phase detector. The calibration source output power must be manually adjusted to the same level as the power splitter output it replaces (requires a power meter).

# Procedure

1. Connect circuit as per Figure 8-10 on page 8-17, and tighten all connections.

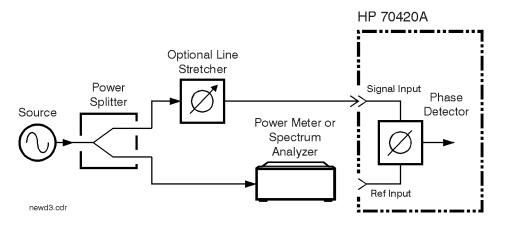

Figure 8-10 Measuring Power from Splitter

2. Measure the power level that will be applied to the Signal Input port of the Agilent/HP 70420A's Phase Detector. The following chart shows the acceptable amplitude ranges for the Agilent/HP 70420A Phase Detectors.

|                    | Phase                    | Detector                     |                          |
|--------------------|--------------------------|------------------------------|--------------------------|
| 50 kHz to 1.6 GHz  |                          | 1.2 to 26.5 GHz <sup>1</sup> |                          |
| Ref Input (L Port) | Signal Input (R<br>Port) | Ref Input (L Port)           | Signal Input (R<br>Port) |
| + 15 dBm           | 0 dBm                    | + 7 dBm                      | 0 dBm                    |
| to                 | to                       | to                           | to                       |
| + 23 dBm           | + 23 dBm                 | + 10 dBm                     | + 5 dBm                  |

#### Table 8-4 Acceptable Amplitude Ranges for the Phase Detectors

1. Agilent/HP 70420A Phase Noise Test Set Options 001 and 201

- 3. Measure the output power at the side of the power splitter where the calibration source will be substituted, then terminate in 50 ohms.
- 4. Adjust the calibration source to the same output power as the measured output power of the power splitter.
- 5. Adjust the output frequency such that the beatnote frequency is within the range of the analyzers being used.
- 6. The system can now measure the calibration constant.
- 7. Disconnect the calibration source and reconnect the power splitter.

8. Adjust the phase difference at the phase detector to 90 degrees (quadrature) either by adjusting the test frequency or by adjusting an optional variable phase shifter or line stretcher. Quadrature is achieved when the meter on the front panel of the phase noise interface is set to zero.

For the system to accept the adjustment to quadrature, the meter must be within  $\pm 2$  mV to  $\pm 4$  mV.

9. Reset quadrature and measure phase noise data.

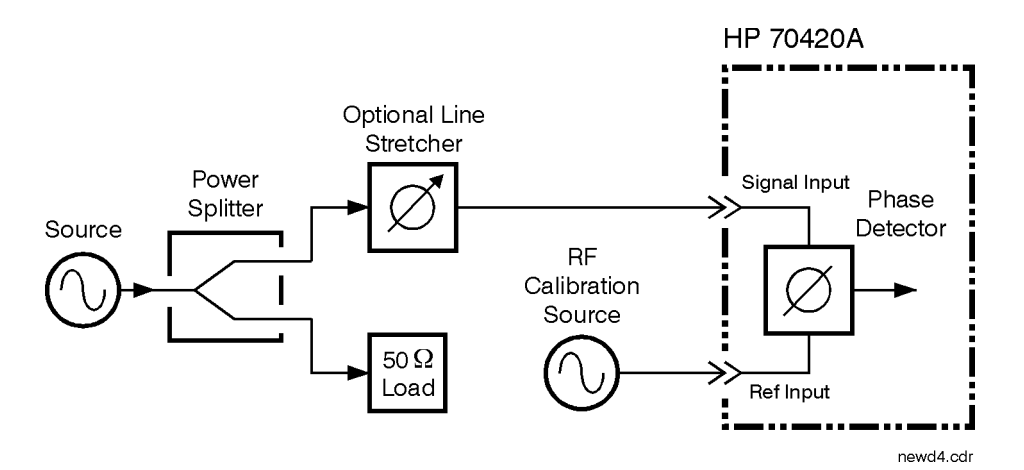

Figure 8-11 Calibration Source Beatnote Injection

### NOTE

# Synthesized Residual Measurement using Beatnote Cal

This calibration option requires two synthesizers of which one must be tunable such that a beatnote can be acquired. For the system to calibrate, the beatnote frequency must be within the following ranges.

| Carrier Frequency                              | Beatnote Frequency<br>Range     |
|------------------------------------------------|---------------------------------|
| <500 kHz                                       | 10 Hz to 10 kHz                 |
| <5 MHz                                         | 10 Hz to 100 kHz                |
| <50 MHz                                        | 10 Hz to 1 MHz                  |
| <250 MHz                                       | 10 Hz to 10 MHz                 |
| >250 MHz                                       | 10 Hz to 50 MHz                 |
| or 1/2 the frequency range whichever is lower. | e of the configured analyzer, o |

| Table 8-5 | Beatnote | Frequency  | Ranges   |
|-----------|----------|------------|----------|
| 14010 0 0 | Deamore  | I requerie | illinges |

| Procedure |  |
|-----------|--|

1. Connect circuit as per Figure 8-12 on page 8-19, and tighten all connections.

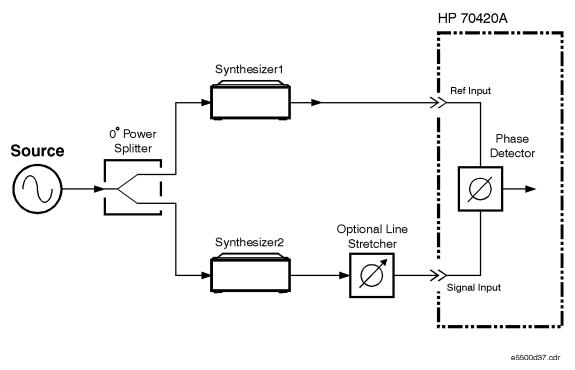

### Figure 8-12 Synthesized Residual Measurement using Beatnote Cal

2. Offset the carrier frequency of one synthesizer to produce a beatnote for cal.

- 3. After the phase noise system reads the beatnote, set the software to the same carrier frequency.
- 4. Adjust the phase difference at the phase detector to 90 degrees (quadrature) either by adjusting the synthesizer or by adjusting an optional variable phase shifter or line stretcher. Quadrature is achieved when the meter on the front panel of the phase noise interface is set to zero.

# **Double-Sided Spur**

This calibration option has the following requirements:

- One of the input frequency sources must be capable of being phase modulated.
- The resultant sideband spurs from the phase modulation must have amplitudes that are -100 dB and -20 dB relative to the carrier amplitude.
- The offset frequency or modulation frequency must be between 10 Hz and maximum (See the "Measured Beatnote" technique on page 8-16).

# Advantages:

- Requires only one RF source
- Calibration is done under actual measurement conditions so all non-linearities and harmonics of the phase detector are calibrated out.

Because the calibration is performed under actual measurement conditions, the Double-sided Spur Method and the Single-sided Spur Method are the two most accurate calibration methods.

### **Disadvantages:**

- Requires a phase modulator which operates at the desired carrier frequency.
- Requires audio calibration source.
- Requires RF spectrum analyzer for manual measurement of  $\Phi M$  sidebands or preferably a modulation analyzer.

NOTE

Most phase modulators are typically narrow-band devices; therefore, a wide range of test frequencies may require multiple phase modulators.

NOTE

# Procedure

1. Connect circuit as per Figure 8-13 on page 8-22, and tighten all connections.

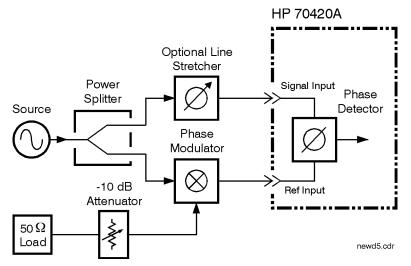

Figure 8-13 Calibration Setup

2. Measure the power level that will be applied to the Signal Input port of the Agilent/HP 70420A's Phase Detector. The following chart shows the acceptable amplitude ranges for the Agilent/HP 70420A Phase Detectors.

| Table 8-6 | Acceptable Amplitude | Ranges for the | <b>Phase Detectors</b> |
|-----------|----------------------|----------------|------------------------|
|-----------|----------------------|----------------|------------------------|

| Phase Detector     |                          |                    |                              |  |
|--------------------|--------------------------|--------------------|------------------------------|--|
| 50 kHz to 1.6 GHz  |                          | 1.2 to 26          | 1.2 to 26.5 GHz <sup>1</sup> |  |
| Ref Input (L Port) | Signal Input (R<br>Port) | Ref Input (L Port) | Signal Input (R<br>Port)     |  |
| + 15 dBm           | 0 dBm                    | + 7 dBm            | 0 dBm                        |  |
| to                 | to                       | to                 | to                           |  |
| + 23 dBm           | + 23 dBm                 | + 10 dBm           | + 5 dBm                      |  |

1. Agilent/HP 70420A Phase Noise Test Set Options 001 and 201

3. Using the RF spectrum analyzer or modulation analyzer, measure the carrier-to-sideband ratio of the phase modulation at the phase detector's modulated port and the modulation frequency. The audio calibration source should be adjusted such that the sidebands are between -30 and -60 dB below the carrier and the audio frequency is between 50 Hz and 50 MHz.

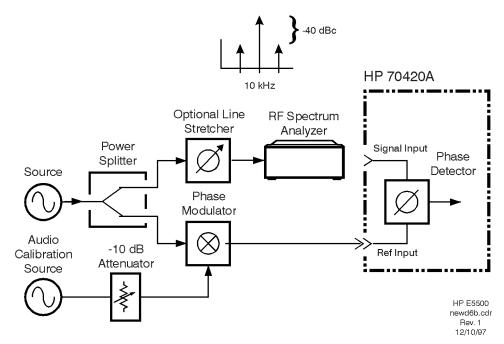

Figure 8-14 Measuring Carrier-to-sideband Ratio of the Modulated Port

- 4. Measure the carrier-to-sideband ratio of the non-modulated side of the phase detector. It must be at least 20 dB less than the modulation level of the modulated port. This level is necessary to prevent cancellation of the modulation in the phase detector. Cancellation would result in a smaller phase detector constant, or a measured noise level that is worse than the actual performance. The modulation level is set by the port-to-port isolation of the power splitter and the isolation of the phase modulator. This isolation can be improved at the expense of signal level by adding an attenuator between the phase modulator and the power splitter.
- 5. Connect the phase detector.
- 6. Adjust the phase difference at the phase detector to 90 degrees (quadrature) either by adjusting the test frequency or by adjusting an optional variable phase shifter or line stretcher. Quadrature is achieved when the meter in the phase noise software is set to center scale  $(\pm 2 \text{ mV})$ .

| NOTE | For the system to accept the adjustment to quadrature, the meter must be within $\pm 2$ mV to $\pm 4$ mV.                |
|------|----------------------------------------------------------------------------------------------------|
|      | 7. Set the Type of Measurement to Phase Noise Without Using a PLL.                                                       |
|      | 8. Set the Calibration Technique to Derive From Double-sided Spur and enter the sideband amplitude and offset frequency. |
|      | 9. Select New Measurement.                                                                                               |

# **Residual Measurement Fundamentals The Calibration Options** 10. Check quadrature and measure the phase detector constant by pressing Y to proceed. 11. Remove audio source. 12. Reset quadrature and measure phase noise data. **Single-Sided Spur** This calibration option has the following requirements: A third source to generate a single sided spur. • An external power combiner (or directional coupler) to add the calibration spur to the frequency carrier under test. The calibration spur must have an amplitude -100 dB and -20 dB relative to the carrier amplitude. The offset frequency of the spur must be 20 Hz and 20 MHz. A spectrum analyzer or other means to measure the single sided spur relative to the carrier signal. You will find that the equipment setup for this calibration option is similar to the others except that an additional source and a power splitter have been added so that the spur can be summed with the input carrier frequency. **Advantages:** Calibration is done under actual measurement conditions so all non-linearities and harmonics of the phase detector are calibrated out. NOTE The Single-sided Spur Method and the Double-sided Spur Method (Option 4) are the two most accurate methods. Broadband couplers with good directivity are available, at reasonable cost, to couple in the calibration spur. **Disadvantages:** Requires a second RF sources that can be set between 10 Hz and up to 50 MHz (depending on the baseband analyzer used) from the carrier source frequency.

Requires an RF spectrum analyzer for manual measurement of the signal-to-spur ratio and the spur offset frequency.

# Procedure

1. Connect circuit as per Figure 8-15 on page 8-25, and tighten all connections. Note that the input signal into the directional coupler is being supplied to the coupler's output port.

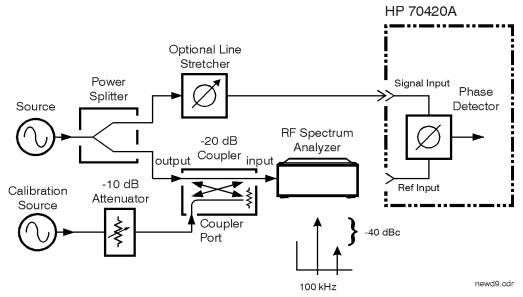

Figure 8-15 Calibration Setup

2. Measure the power level that will be applied to the Signal Input port of the Agilent/HP 70420A's Phase Detector. The following chart shows the acceptable amplitude ranges for the Agilent/HP 70420A Phase Detectors.

| Phase Detector                                 |                          |                    |                          |
|------------------------------------------------|--------------------------|--------------------|--------------------------|
| 50 kHz to 1.6 GHz 1.2 to 26.5 GHz <sup>1</sup> |                          |                    |                          |
| Ref Input (L Port)                             | Signal Input (R<br>Port) | Ref Input (L Port) | Signal Input (R<br>Port) |
| + 15 dBm                                       | 0 dBm                    | + 7 dBm            | 0 dBm                    |
| to                                             | to                       | to                 | to                       |
| + 23 dBm                                       | + 23 dBm                 | + 10 dBm           | + 5 dBm                  |

 Table 8-7
 Acceptable Amplitude Ranges for the Phase Detectors

1. Agilent/HP 70420A Phase Noise Test Set Options 001 and 201

3. Measure the carrier-to-single-sided-spur ratio out of the coupler at the phase detector's modulated port and the offset frequency with the RF spectrum analyzer. The RF calibration source should be adjusted such that the sidebands are between -30 and -60 dB below the carrier and the frequency offset of the spur between 10 Hz and 50 MHz.

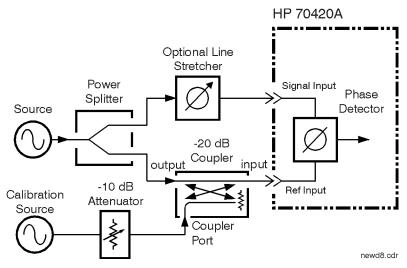

Figure 8-16 Carrier-to-spur Ratio of Modulated Signal

4. Measure the carrier-to-spur ratio of the non-modulated side of the phase detector. It must be at least 20 dB less than the spur ratio of the modulated port. This level is necessary to prevent cancellation of the modulation in the phase detector. Cancellation would result in a smaller phase detector constant, or a measured noise level that is worse than the actual performance. The isolation level is set by the port-to-port isolation of the power splitter and the isolation of the -20 dB coupler. This isolation can be improved at the expense of signal level by adding an attenuator between the coupler and the power splitter.

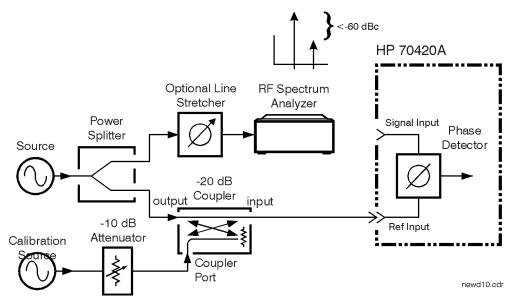

Figure 8-17 Carrier-to-spur Ratio of Non-modulated Signal

- 5. Connect the phase detector.
- 6. Adjust the phase difference at the phase detector to 90 degrees (quadrature) either by adjusting the test frequency or by adjusting an optional variable phase shifter or line stretcher. Quadrature is achieved when the meter on the front panel of the Agilent/HP 70420A is set to center scale.

For the system to accept the adjustment to quadrature, the meter must be within  $\pm 2 \text{ mV}$  to  $\pm 4 \text{ mV}$ .

- 7. Enter sideband level and offset.
- 8. Check quadrature and measure the phase detector constant.
- 9. Remove audio source.
- 10. Reset quadrature and measure phase noise data.

### NOTE

# **Measurement Difficulties**

|                    | Chapter 6, Evaluating Results, contains troubleshooting information to be<br>used after the measurement has been made, and a plot has been obtained.                                                                                                    |
|--------------------|----------------------------------------------------------------------------------------------------|
| NOTE               | When making phase noise measurements it is important to keep your<br>equipment connected until the measurements have been made, all problems<br>corrected, and the results have been evaluated to make sure that the<br>measurement is valid. If the equipment is disconnected before the results<br>have been fully evaluated, it may be difficult to troubleshoot the<br>measurement. |
| System Connections | The first thing to check if problems occur is the instrument connections and settings as this is the most common error. It is also important to make sure the levels are correct into the Agilent/HP 70420A Phase Detector Inputs.                                                                                                    |

# What You'll Find in This Chapter

• Amplifier Measurement Example, page 9-2 (res\_noise\_1ghz\_demoamp.pnm)

#### CAUTION

To prevent damage to the Agilent/HP 70420A test set's hardware components, the input signal *must not* be applied to the signal input connector until the input attenuator has been correctly set for the desired configuration, as show in Table 9-2 on page 9-8. Apply the input signal when the *Connection Diagram* appears.

# **Amplifier Measurement Example**

| This example contains information about measuring the resi<br>two port devices |                                                                                                    |
|--------------------------------------------------------------------------------|----------------------------------------------------------------------------------------------------|
|                                                                                | This example demostrates a residual phase noise measurement for an RF Amplifier. Refer to Chapter 8, "Residual Measurement Fundamentals" for more information about residual phase noise measurements.                                                                                                    |
| CAUTION                                                                        | To prevent damage to the Agilent/HP 70420A test set's hardware components, the input signal <i>must not</i> be applied to the signal input connector until the input attenuator has been correctly set for the desired configuration, as show in Table 9-2 on page 9-8. Apply the input signal when the <i>Connection Diagram</i> appears. |
| Required Equipment                                                             | The following equipment is required for this example in addition the phase noise test system and your unit-under-test (UUT).                                                                                                    |
| NOTE                                                                           | To ensure accurate measurements, you should allow the UUT and<br>measurement equipment to warm up at least one hour before making the<br>noise measurement.                                                                                                    |

|                 | Table 9-1Required Equipment for the<br>Residual Measurement usAgilent/HP 70420A MeasurementExample |                                                                                      |
|-----------------|----------------------------------------------------------------------------------------------------|--------------------------------------------------------------------------------------|
| Equipment       | Qua                                                                                                | antity Comments                                                                      |
| RF Amplifier    | 1                                                                                                  |                                                                                      |
| Stimulus Source | 1                                                                                                  | Frequency of amplitude under test                                                    |
| Power Splitter  | 1                                                                                                  | NARDA 30183                                                                          |
| Coax Cables     |                                                                                                    | And adequate adapters to connect<br>the UUT and reference source to<br>the test set. |

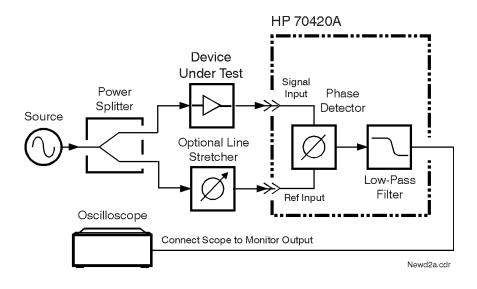

The setup for a residual phase noise measurement uses a phase shifter to set quadrature at the phase detector.

# Defining the Measurement

1. From the **File** menu, choose **Open**.

| <u>File</u> <u>E</u> dit | ⊻iew   | <u>D</u> efine | <u>M</u> easu |
|--------------------------|--------|----------------|---------------|
| New                      |        | Ctr            | I+N           |
| <u>0</u> pen             |        | Ctr            | l+0           |
| <u>S</u> ave             |        | Ctr            | l+S           |
| Save <u>A</u> s          |        |                |               |
| Export Re                | esults |                | •             |
| <u>P</u> rint            |        | Ctr            | I+P           |
| Print Prev               | iew    |                |               |
| P <u>r</u> int Setu      | ip     |                |               |
| Sen <u>d</u>             |        |                |               |
| <u>1</u> Confide         | nce.pn | m              |               |
| 2 FreeRF.                | pnm    |                |               |
| 3 MicroSF                | RC.pnm | n i            |               |
| <u>4</u> Residua         | al.pnm |                |               |
| <u>5</u> RFSynt          | h_EFC. | pnm            |               |
| <u>6</u> Noise_1         | l.pnm  |                |               |
| <u>7</u> Noise_2         |        |                |               |
| <u>8</u> Noise_3         | 3.pnm  |                |               |
| E <u>x</u> it            |        |                |               |

- 2. If necessary, choose the drive or directory where the file you want is stored.
- 3. In the File Name box, choose "res\_noise\_1ghz\_demoamp.pnm".

| Open                                                                                    |                      | ? ×                                                                                                    |
|-----------------------------------------------------------------------------------------|----------------------|----------------------------------------------------------------------------------------------------|
| Look jn:                                                                                | 🔄 HP E5500           | 💌 🖻 💼 🏢                                                                                                    |
| fm_discr1     fm_discr2     fm_discr2     FreeRF     HP_8662_     MeasFile     MicroSRC | 63_EFC               | res_noise_1ghz_demoamp_8644b     Residual_xdut_rfdet     RFSynth_DCFM     StableRF     voc_dss     voc_dss     voc.dss |
| ▼<br>File <u>n</u> ame:                                                                 | res_noise_1ghz_demoa |                                                                                                    |
| Files of <u>type</u> :                                                                  | HP E5500 Measuremer  | nt Files (*.pnm)                                                                                                    |

4. Click the **Open** button.

The appropriate measurement definition parameters for this example have been pre-stored in this file. Table 9-4 on page 9-14 lists the parameter data that has been entered for this residual phase noise measurement example.)

- 5. From the **Define** menu, choose **Measurement**; then choose the **Type and Range** tab from the **Define Measurement** window.
  - a. From the Measurement Type pull-down, select **Residual Phase Noise (without using phase lock loop)**.

|                                                                                   | 8644b - HP E5500 Phase Noise Measurement Subsystem                                                  |
|-----------------------------------------------------------------------------------|----------------------------------------------------------------------------------------------------|
| Eile     Edit     View     Define     Measurement       Imit Lines     Imit Lines |                                                                                                    |
| 0 HP ES: EFT Segment                                                              | HP E5500 X                                                                                          |
| -10 <u>S</u> wept Segme<br>-20                                                    | Type and Range Source Cal Block-Diagram Test Set Graph                                              |
| -30                                                                               | Measurement Type Residual Phase Noise (without using a phase locked loop)                           |
| -50                                                                               | Couple Graph Type to Measurement Type                                                               |
| -60                                                                               | Offset Frequency Range                                                                              |
| -70<br>-80<br>-90                                                                 | Start Offset 10 Hz Stop Offset 100E+6 Hz                                                            |
| -100<br>-110<br>-120                                                              | FFT Analyzer Minimum Number of Averages 4                                                           |
| -130<br>-140<br>-150<br>-150                                                      | FFT Quality         Define Custom Segment Table                • Normal <u>E</u> ast <u>E</u> ustom |
| -160<br>-170<br>-180<br>10                                                        | Swept Quality<br>C Ngrmal C Fast C High Resolution C Custom                                         |
| Edit the current measurement param                                                |                                                                                                    |
|                                                                                   |                                                                                                    |
|                                                                                   | CloseHelp                                                                                           |

- 6. Choose the **Sources** tab from the **Define Measurement** window.
  - a. Enter the carrier (center) frequency of your UUT. Enter the same frequency for the detector input frequency.

| HP E5500 X                                               |
|----------------------------------------------------------|
| Type and Range Source Cal Block Diagram Test Set Graph   |
| Residual Phase Noise (without using a phase locked loop) |
|                                                          |
| Carrier Source                                           |
| Frequency IESS Hz Power 10 dBm                           |
|                                                          |
| Detector Input                                           |
| (Frequency IE+9 Hz)                                      |
|                                                          |
|                                                          |
|                                                          |
|                                                          |
|                                                          |
|                                                          |
|                                                          |
|                                                          |
| Ciose Help                                               |
|                                                          |

- 7. Choose the **Cal** tab from the **Define Measurement** window.
  - b. Select **Derive detector constant from measured +/- DC peak voltage** as the calibration method.

| HP E5500 🗙                                                 |
|------------------------------------------------------------|
| Type and Range Source Cal Block Diagram Test Set Graph     |
| Residual Phase Noise (without using a phase locked loop)   |
| Phase Detector Constant                                    |
| C Use <u>c</u> urrent detector constant                    |
| C Degixe-detector constant from measured beat wele         |
| Derive detector constant from measured +/- DC peak voltage |
| C Derive detector constant from double - sided sptir       |
| C Derive detector constant from single - sided spur        |
| Current Phase Detector Constant 401.8E-3 Volts / Rad       |
| ⊂ Known Spur Parameters                                    |
| Amplitude 0 dBc                                            |
|                                                            |
| Offset Frequency 0 Hz                                      |
|                                                            |
|                                                            |
| Close                                                      |

# Residual Measurement Examples **Amplifier Measurement Example**

- 8. Choose the Block Diagram tab from the Define Measurement window.
  - a. From the **Phase Shifter** pull-down, select **Manual**.
  - b. From the **Phase Detector** pull-down, select **Automatic Detector Selection**.

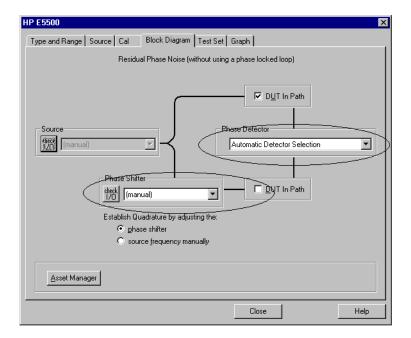

- 9. Choose the **Graph** tab from the **Define Measurement** window.
  - a. Enter a graph description of your choice (E5500 Residual Phase Noise Measurement @ 1 GHz, for example).

| HP E5500 🗙                                                                                                    |
|----------------------------------------------------------------------------------------------------|
| Type and Range Source Cal Block Diagram Test Set Graph                                                                |
| Residual phase noise (without using a phase locked loop)                                                              |
| Title HP E5500 Residual Phase Noise Measurement @ 1 GHz                                                               |
| Graph Type Single-sideband phase noise (dBc/Hz)                                                                       |
| X Scale           Minimum         10         Hz         Maximum         100E+6         Hz         Scale Graph To Data |
| Y Scale for Single Sideband Phase Noise       Maximum     0       dBc / Hz       Minimum     -180                     |
| Normalize trace data to a 1 Hz bandwidth                                                                              |
| Scale trace data to a new carrier frequency of 1 times the current carrier frequency.                                 |
| Shift trace data by 0 dB                                                                                              |
| Trace Smoothing Amount 0                                                                                              |
| Power present at input of DUT 0 dBm Display Preferences                                                               |
| Close Help                                                                                                    |

10. When you have completed these operations, click the Close button.

# **Setup Considerations**

# **Connecting Cables**

The best results will be obtained if semi-rigid coaxial cables are used to connect the components used in the measurement; however, BNC cables have been specified because they are more widely available. Using BNC cables may degrade the close-in phase noise results and, while adequate for this example, should not be used for an actual measurement on an unknown device unless absolutely necessary.

# **Measurement Environment**

The low noise floors typical of these devices may require that special attention be given to the measurement environment. The following precautions will help ensure reliable test results:

- Filtering on power supply lines
- Protection from microphonics
- Shielding from air currents may be necessary.

# Beginning the Measurement

1. From the **View** menu, choose **Meter** to select the quadrature meter.

| res_noise_1ghz_demoamp_8644b - HP E5500 Phas<br>e Edit <u>V</u> iew <u>D</u> efine <u>M</u> easure <u>A</u> nalyze <u>S</u> ystem <u>H</u> el |                                                                                        |
|----------------------------------------------------------------------------------------------------|----------------------------------------------------------------------------------------|
| ∑ <mark>I Loolbar</mark><br>✓ <u>S</u> tatus Bar<br>Markers                                                                                   | 1 📀 🗔 🕅 🕅<br>easurement @ 1 GHz                                                        |
| 01 ✓ Meter<br>-10 ⊂ Clear Graph<br>-20 ⊂ Refresh Graph                                                                                        | 4 Apr 1998 10:35:04 - 10:36:33 Volt                                                    |
| -30<br>-40<br>-50<br>-50<br>-50<br>-50<br>-50<br>-50<br>-50<br>-5                                                                             | - 0.20<br>- 0.00<br>- 0.02<br>- 0.02<br>- 0.02<br>- 0.02<br>- 0.02<br>- 0.02<br>- 0.02 |
| -100<br>Display Pr <u>e</u> ferences                                                                                                    |                                                                                        |
| -120 ✓ Update Graph when Parameters are Changed<br>-130 ↔ ↓ ↓ ↓ ↓ ↓ ↓ ↓ ↓ ↓ ↓ ↓ ↓ ↓ ↓ ↓ ↓ ↓ ↓                                                 |                                                                                        |

### Residual Measurement Examples Amplifier Measurement Example

2. From the **Measurement** menu, choose **New Measurement**.

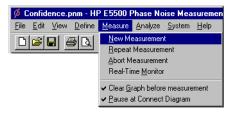

3. When the Perform a **New Calibration and Measurement** dialog box appears, click **OK**.

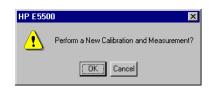

4. When the **Connect Diagram** dialog box appears, click on the hardware down arrow and select your hardware configuration from the pull-down list.

Confirm your connections as shown in the connect diagram. At this time connect your UUT and reference sources to the test set. The input attenuator (Option 001 only) has now been correctly configured based on your measurement definition.

# CAUTION

The Agilent/HP 70420A Test Set's signal input is subject to the following limits and characteristics:

| Limits                                                                                  |  |  |
|-----------------------------------------------------------------------------------------|--|--|
| 50 kHz to 1.6 GHz (Std)                                                                 |  |  |
| 50 kHz to 26.5 GHz (Option 001)                                                         |  |  |
| 50 kHz to 26.5 GHz (Option 201)                                                         |  |  |
| Sum of the reference and signal input<br>power shall not exceed +23 dBm (+30<br>dBm for |  |  |
| Option 001)                                                                             |  |  |
|                                                                                         |  |  |
| 0 to +23 dBm (Signal Input)<br>+15 to +23 dBm (Reference Input)                         |  |  |
|                                                                                         |  |  |

#### Table 9-2 Agilent/HP 70420A Test Set Signal Input Limits and Characteristics

### Table 9-2 Agilent/HP 70420A Test Set Signal Input Limits and Characteristics

| • | Microwave Phase Detectors | 0 to +5 dBm (Signal Input)      |
|---|---------------------------|---------------------------------|
|   |                           | +7 to +10 dBm (Reference Input) |

#### CAUTION:

To prevent damage to the Agilent/HP 70420A Test Set's hardware components, the input signal must not be applied to the test set's signal input connector until the input attenuator (Option 001) has been correctly set by the phase noise software, which will occur at the connection diagram.

|                 | Characteristics: |  |
|-----------------|------------------|--|
| Input Impedance | 50 ohm Nominal   |  |

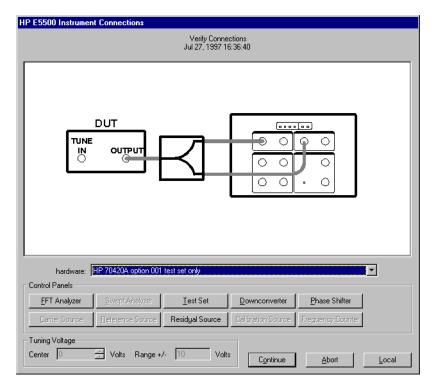

*Figure 9-1* Setup diagram for the Agilent/HP 8349A Amplifier Measurement Example.

### Residual Measurement Examples Amplifier Measurement Example

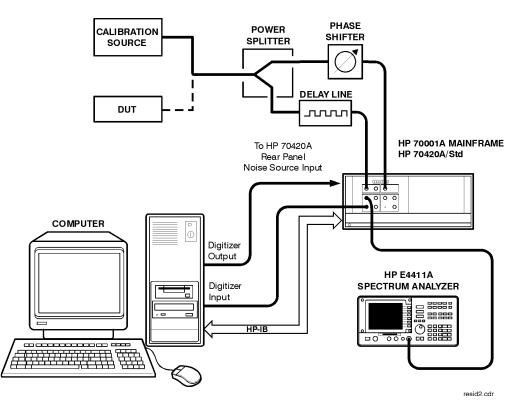

# **Residual Connect Diagram Example**

Making the Measurement

### Calibrate the Measurement using Measured +/- DC Peak Voltage

Refer to Chapter 8, "Residual Measurement Fundamentals" for more information about residual phase noise measurements calibration types.

#### Procedure

- 1. Connect circuit as per Figure 9-2 on page 9-11, and tighten all connections.
- 2. Measure the power level that will be applied to the Signal Input port of the Agilent/HP 70420A's phase detector. The following chart shows the acceptable amplitude ranges for the Agilent/HP 70420A phase detectors.

| Phase Detector     |                          |                              |                          |
|--------------------|--------------------------|------------------------------|--------------------------|
| 50 kHz to          | 1.6 GHz                  | 1.2 to 26.5 GHz <sup>1</sup> |                          |
| Ref Input (L Port) | Signal Input (R<br>Port) | Ref Input (L Port)           | Signal Input (R<br>Port) |
| + 15 dBm           | 0 dBm                    | + 7 dBm                      | 0 dBm                    |
| to                 | to                       | to                           | to                       |
| + 23 dBm           | + 23 dBm                 | + 10 dBm                     | + 5 dBm                  |

| Table 9-3 | Acceptable Amplitude | Ranges for the Phase Detectors |
|-----------|----------------------|--------------------------------|
|-----------|----------------------|--------------------------------|

1. Agilent/HP 70420A Phase Noise Test Set Options 001 and 201

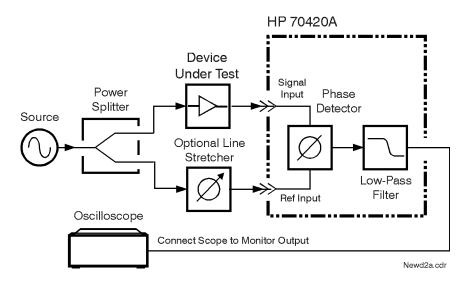

Figure 9-2 Connection to Optional Oscilloscope for Determining Voltage Peaks

# NOTE

Connecting an oscilloscope to the monitor port is recommended because the signal can then be viewed to give visual confidence in the signal being measured.

- 1. press the **Continue** key when ready to calibrate the measurement.
- 2. Adjust the phase difference at the phase detector as prompted by the phase noise software.

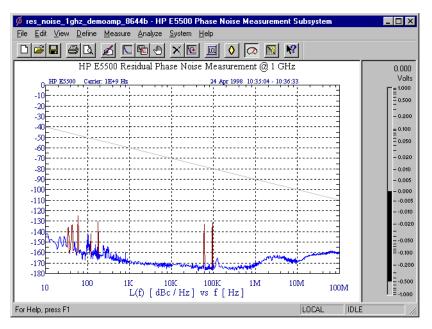

3. The system will measure the positive and negative peak voltage of the phase detector using an internal voltmeter. The quadrature meter's digital display can be used to find the peak. The phase may be adjusted either by varying the frequency of the source or by adjusting a variable phase shifter or line stretcher.

4. The system software will then prompt you to set the phase noise software's meter to quadrature by adjusting the phase shifter until the meter indicates 0 volts, then press Continue.

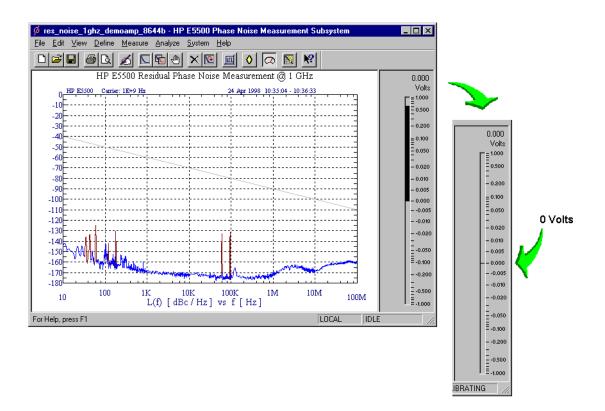

5. The system will now measure the noise data.

The system can now run the measurement. The segment data will be displayed on the computer screen as the data is taken until all segments have been taken over the entire range you specified in the Measurement definition's Type and Range.

When the Measurement is Complete When the measurement is complete, refer to Chapter 15, "Evaluating Your Measurement Results" for help in evaluating your measurement results.

Figure 9-3 on page 9-14 shows a typical phase noise curve for an RF Amplifier.

# Residual Measurement Examples **Amplifier Measurement Example**

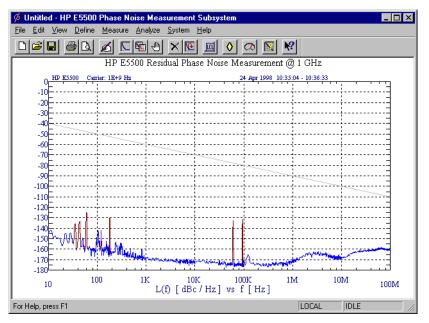

Figure 9-3 Typical Phase Noise Curve for a Residual Measurement.

| Step | Parameters                                              | Data                                                                         |  |  |
|------|---------------------------------------------------------|------------------------------------------------------------------------------|--|--|
| 1    | Type and Range Tab                                      |                                                                              |  |  |
|      | Measurement Type                                        | <ul> <li>Residual Phase Noise (without using a phase locked loop)</li> </ul> |  |  |
|      |                                                         | • 10 Hz                                                                      |  |  |
|      | Start Frequency                                         | • 100 E + 6 Hz                                                               |  |  |
|      | Stop Frequency                                          | • 4                                                                          |  |  |
|      | Minimum Number of Averages                              | Normal                                                                       |  |  |
|      | FFT Quality                                             | Fast                                                                         |  |  |
|      | Swept Quality                                           |                                                                              |  |  |
| 2    | Sources Tab                                             |                                                                              |  |  |
|      | Carrier Source                                          |                                                                              |  |  |
|      | Frequency                                               | • 1 E + 9 Hz                                                                 |  |  |
|      | Power                                                   | • 10 dBm                                                                     |  |  |
|      | Detector Input                                          |                                                                              |  |  |
|      | Frequency                                               | • 1 E + 9 Hz                                                                 |  |  |
| 3    | Cal Tab                                                 |                                                                              |  |  |
|      | Phase Detector Constant                                 | <ul> <li>Derive detector constant from measured +/- DC peak</li> </ul>       |  |  |
|      | <ul> <li>Current Phase Detector<br/>Constant</li> </ul> | • 410.8 E-3                                                                  |  |  |
|      | Know Spur Parameters                                    | • 0 dBc                                                                      |  |  |
|      | Amplitude                                               | • 0 Hz                                                                       |  |  |
|      | Offset Frequency                                        |                                                                              |  |  |

| Table 9-4 | Parameter Data | t for the Amplifier | Measurement Example |
|-----------|----------------|---------------------|---------------------|
|           |                |                     |                     |

| Step | Parameters                                                              | Data                                                                                       |
|------|-------------------------------------------------------------------------|--------------------------------------------------------------------------------------------|
| 4    | Block Diagram Tab                                                       |                                                                                            |
|      | Carrier Source                                                          | Manual                                                                                     |
|      | Phase Shifter                                                           | Manual                                                                                     |
|      | DUT in Path                                                             | checked                                                                                    |
|      | Phase Detector                                                          | Automatic Detector Selection                                                               |
|      | <ul> <li>Adjust the Quadrature by<br/>adjusting the</li> </ul>          | phase shifter                                                                              |
| 5    | Test Set Tab                                                            |                                                                                            |
|      | Input Attenuation                                                       | • 0 dB                                                                                     |
|      | LNA Low Pass Filter                                                     | <ul> <li>20 MHz (Auto checked)</li> </ul>                                                  |
|      | LNA Gain                                                                | <ul> <li>Auto Gain (Minimum Auto Gain - 14 dB)</li> </ul>                                  |
|      | DC Block                                                                | Not checked                                                                                |
|      | PLL Integrator Attenuation                                              | • 0 dBm                                                                                    |
| 6    | Dowconverter Tab                                                        | <ul> <li>The downconverter parameters do not apply to this measurement example.</li> </ul> |
| 7    | Graph Tab                                                               |                                                                                            |
|      | • Title                                                                 | HP E5500 Residual Phase Noise Measurement @ 1 GHz.                                         |
|      | Graph Type                                                              | <ul> <li>Single-sideband Noise (dBc/Hz)</li> </ul>                                         |
|      | X Scale Minimum                                                         | • 10 Hz                                                                                    |
|      | X Scale Maximum                                                         | • 100 E + 6 Hz                                                                             |
|      | Y Scale Minimum                                                         | • 0 dBc/Hz                                                                                 |
|      | Y Scale Maximum                                                         | <ul> <li>- 180 dBc/Hz</li> </ul>                                                           |
|      | <ul> <li>Normalize trace data to a:</li> </ul>                          | • 1 Hz bandwidth                                                                           |
|      | <ul> <li>Scale trace data to a new<br/>carrier frequency of:</li> </ul> | 1 times the current carrier frequency                                                      |
|      | <ul> <li>Shift trace data DOWN by:</li> </ul>                           | • 0 dB                                                                                     |
|      | <ul> <li>Trace Smoothing Amount</li> </ul>                              | • 0                                                                                        |
|      |                                                                         |                                                                                            |

 Table 9-4
 Parameter Data for the Amplifier Measurement Example

# **FM Discriminator Fundamentals**

# What You'll Find in This Chapter

- The Frequency Discriminator Method, page 10-2
  - **Basic Theory**, page 10-2
  - The Discriminator Transfer Response, page 10-3
    - ▲ System Sensitivity, page 10-3
    - ▲ **Optimum Sensitivity**, page 10-5

# The Frequency Discriminator Method

Unlike the phase detector method, the frequency discriminator method does not require a second reference source phase locked to the source under test (Figure 10-1).

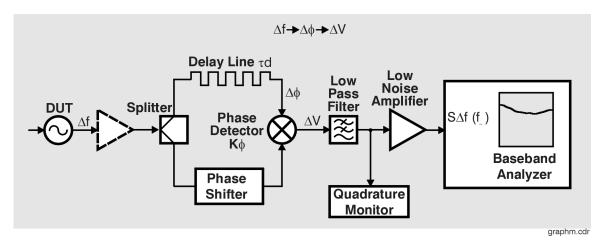

Figure 10-1 Basic delay line/mixer frequency discriminator method.

This makes the frequency discriminator method extremely useful for measuring sources that are difficult to phase lock, including sources that are microphonic or drift quickly. It can also be used to measure sources with high-level, low-rate phase noise, or high close-in spurious sidebands, conditions with can pose serious problems for the phase detector method. A wide-band delay line frequency discriminator is easy to implement using the Agilent E5500A/B Phase Noise Measurement System and common coaxial cable.

**Basic Theory**The delay line implementation of the frequency discriminator (Figure 10-1)<br/>converts short-term frequency fluctuations of a source into voltage<br/>fluctuations that can be measured by a baseband analyzer. The coversion is a<br/>two part process, first converting the frequency fluctuations into phase<br/>fluctuations, and then converting the phase fluctuations to voltage<br/>fluctuations.

The frequency fluctuation to phase fluctuation transformation  $(\Delta f \rightarrow \Delta \phi)$  takes place in the delay line. The nominal frequency arrives at the double-balanced mixer at a particular phase. As the frequency changes slightly, the phase shift incurred in the fixed delay time will change proportionally. The delay line converts the frequency change at the line input to a phase change a the line output when compared to the undelayed signal arriving at the mixer in the second path.

The double-balanced mixer, acting as a phase detector, transforms the instantaneous phase fluctuations into voltage fluctuations ( $\Delta \phi \rightarrow \Delta V$ ). With the two input signals 90° out of phase (phase quadrature), the voltage out is proportional to the input phase fluctuations. The voltage fluctuations can then be measured by the baseband analyzer and converted to phase noise units.

The important equation is the final magnitude of the transfer response.

$$\Delta V(f_m) = K_{\phi} 2\pi \tau_d \Delta f(f_m) \frac{\sin(\pi f_m \tau_d)}{(\pi f_m \tau_d)}$$

Where  $\Delta V(f_m)$  represents the voltage fluctuations out of the discriminator and  $\Delta f(fm)$  represents the frequency fluctuations of the device under test (DUT). K $\phi$  is the phase detector constant (phase to voltage translation).  $\tau d$ is the amount of delay provided by the delay line and  $f_m$  is the frequency offset from the carrier that the phase noise measurement is made.

#### System Sensitivity

A frequency discriminator's system sensitivity is determined by the transfer response. As shown below, it is desirable to make both the phase detector constant K $\phi$  and the amount of delay  $\tau d$  large so that the voltage fluctuations  $\Delta V$  out of a frequency discriminator will be measurable for even small fluctuations  $\Delta f$ .

$$\Delta V(f_m) = \left[ K_{\phi} 2\pi \tau_d \frac{\sin(\pi f_m \tau_d)}{(\pi f_m \tau_d)} \right] (\Delta f(f_m))$$

The system sensitivity is independent of carrier frequency fo.

The magnitude of the sinusoidal output term or the frequency discriminator is proportional to  $\sin(\pi f_m \tau_d)/(\pi f_m \tau_d)$ . This implies that the output response will have peaks and nulls, with the first null occurring at fm =  $1/\tau d$ . Increasing the rate of a modulation signal applied to the system will cause nulls to appear at frequency multiples of  $1/\tau d$  (Figure 10-2 on page 10-4).

#### NOTE

The Discriminator

**Transfer Response** 

### Agilent Technologies E5500 Phase Noise Measurement System 10-3

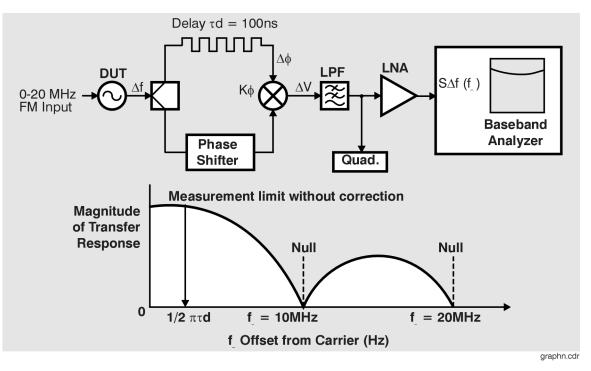

Figure 10-2 Nulls in sensitivity of delay line discriminator.

To avoid having to compensate for sin (x)/x response, measurements are typically made at offset frequencies (f<sub>m</sub>) much less  $1/2\tau d$ . It is possible to measure at offset frequencies out to and beyond the null by scaling the measured results using the transfer equation. However, the sensitivity of the system get very poor results near the nulls.

The transfer function shows that increasing the delay  $\tau d$  increases the sensitivity of the system. However, increasing  $\tau d$  also decreases the offset frequencies (f<sub>m</sub>) that can be measured without compensating for the  $\sin(x)/x$  response. For example, a 200 ns delay line will have better sensitivity close to carrier than a 50 ns delay line., but will not be usable beyond 2.5 MHz offsets without compensating for the  $\sin(x)/x$  response; the 50 ns line is usable to offsets of 10 MHz.

Increasing the delay  $\tau d$ , also increases the attenuation of the line. While this has no direct effect on the sensitivity provided by the delay line, it does reduce the signal into the phase detector and can result in decreased  $K_{\varphi}$  and decreased system sensitivity.

The phase detector constant  $K_{\varphi}$  equals the slope of the mixer sine wave output at the zero crossings. When the mixer is not in compression,  $K_{\varphi}$ equals  $K_L V_R$  where  $K_L$  is the mixer efficiency and  $V_R$  is the voltage into the Signal Input port (R port) of the mixer.  $V_R$  is also the voltage available at the output of the delay line.

# **Optimum Sensitivity**

If measurements are made such that the offset frequency of interest (f<sub>m</sub>) is  $<1/2\pi\tau_d$  the sin(x)/x term can be ignored and the transfer response can be reduced to  $\Delta V(f_m) = K_d \Delta f(f_m) = K_{\varphi} \pi \tau_d \Delta f(f_m)$ 

where  $K_d$  is the discriminator constant.

The reduced transfer equation implies that a frequency discriminator's system sensitivity can be increased simply by increasing the delay  $\tau_d$  or by increasing the phase detector constant  $K_{\varphi}$ . This assumption is not completely correct.  $K_{\varphi}$  is dependent on the signal level provided by the delay line and cannot exceed a device dependent maximum. This maximum is achieved when the phase detector is operating in **compression**. Increasing the delay  $\tau_d$  will reduce the signal level out of the delay line often reducing the sensitivity of the phase detector. Optimum system sensitivity is obtained in a trade-off between delay and attenuation.

Sensitivity =  $K_L V_{in} L X(10)^{-LZ/20}$ 

Where  $K_L$  is the phase detector efficiency,  $V_{in}$  is the signal voltage into the delay line, LX (dB) is the sensitivity provided by the delay line and LZ is the attenuation of the delay line. Taking the derivative with respect to the length L to find the maximum of this equation results in

LZ = 8.7 dB of attenuation

The optimum sensitivity of a system with the phase detector operating out of results from using a length of coaxial line that has 8.7 dB of attenuation.

One way to increase the sensitivity of the discriminator when the phase detector is out of compression is to increase the signal into the delay line. This can be accomplished with an RF amplifier before the signal splitter. The noise of the RF amplifier will not degrade the measurement if the two-port noise of the amplifier is much less than the noise of the DUT. However, some attenuation may be needed in the signal path to the reference input to the double-balanced mixer (phase detector) to protect it from excessive power levels.

If the amplifier signal puts the phase detector into compression,  $K_\varphi$  is at its maximum and system sensitivity is now dependent on the length of the delay  $\tau_d$ . For maximum sensitivity more delay can be added until the signal level out of the delay line is 8.7 dB below the phase detector compression point.

#### Compression

The level of the output signal at which the gain of a device is reduced by a specific amount, usually expressed in decibels (dB), as in the 1 dB compression point.

### FM Discriminator Fundamentals The Frequency Discriminator Method

The following example illustrates how to choose a delay line that provided the optimum sensitivity given certain system parameters.

#### Table 10-1Choosing a Delay Line

| +7dBm                        |
|------------------------------|
| +3 dBm                       |
| 30 dB per 100 ns of<br>Delay |
| 5 MHz                        |
|                              |

1. To avoid having to correct for the sin(x)/x response choose the delay such that:

$$\tau_{\rm d} < \frac{1}{2\pi \times 5 \times 10^6}$$

A delay  $\tau_{d}^{}$  of 32 ns or less can be used for offset frequencies out to 5 MHz.

2. The attenuation for 32 ns of delay is 30 dB x 32 ns/100 ns or 9.6 dB. The total signal attenuation through the splitter and the delay line is 15.6 dB. The signal level out of the delay line is -8.6 dBm which is 11.6 dB below the phase detector compression point. Improved sensitivity can be achieved by reducing the length of the delay or by using a more efficient line so that the signal level out is -5.7 dBm or 8.7 dB below the mixer compression point.

Careful delay line selection is crucial for good system sensitivity. In cases where the phase detector is operating out of compression, sensitivity can be increased by using a low loss delay line, or by amplifying the signal from the DUT. Because attenuation in coaxial lines is frequency dependent, optimum system sensitivity will be achieved with different lengths of line for different carrier frequencies.

# What You'll Find in This Chapter

- FM Discriminator Measurement using Double-Sided Spur Calibration, page 11-3
- Discriminator Measurement using FM Rate and Deviation Calibration, page 11-18.

CAUTION

To prevent damage to the Agilent/HP 70420A test set's hardware components, the input signal *must not* be applied to the signal input connector until the input attenuator (Agilent/HP 70420A Option 001) has been correctly set for the desired configuration, as show in Table 11-2 on page 11-11. Apply the input signal when the *Connection Diagram* appears.

## Introduction

These two measurement examples demostrates the FM Discriminator measurement technique for measuring the phase noise of a signal source using two different calibration methods.

These measurement techniques work well for measuring free-running oscillators that drift over a range that exceeds the tuning range limits of the phase-locked-loop measurement technique. The Discriminator measurement is also useful for measuring sources when a VCO reference source is not available to provide adequate drift tracking.

The setup for a discriminator measurement uses a delay line to convert frequency fluctuations to phase fluctuations and a phase shifter to set quadrature at the phase detector.

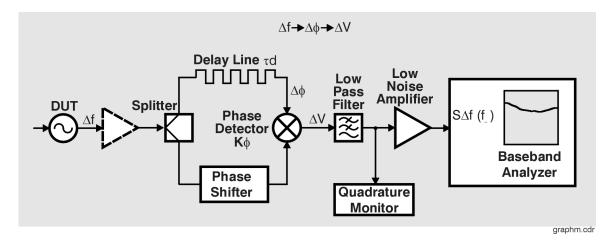

In the Discriminator measurement, the source is placed ahead of the power splitter. One output of the splitter feeds a delay line with enough delay to decorrelate the source noise. The delay line generates a phase shift proportional to the frequency. The phase shift is measured in the phase detector by comparing the delay output with the other output from the splitter. The output of the phase detector is a voltage proportional to the frequency fluctuations of the source.

For more information about FM Discrimination basics, refer to Chapter 10, "FM Discriminator Fundamentals".

# FM Discriminator Measurement using Double-Sided Spur Calibration

| CAUTION            | To prevent damage to the Agilent/HP 70420A test set's hardware components, the input signal <i>must not</i> be applied to the signal input connector until the input attenuator (Agilent/HP 70420A Option 001) has been correctly set for the desired configuration, as show in Table 11-2 on page 11-11. Apply the input signal when the <i>Connection Diagram</i> appears. |  |
|--------------------|----------------------------------------------------------------------------------------------------|--|
| Required Equipment | The following equipment is required for this example in addition the phase noise test system and your unit-under-test (UUT).                                                                                                    |  |
| NOTE               | To ensure accurate measurements, you should allow the UUT and<br>measurement equipment to warm up at least one hour before making the<br>noise measurement.                                                                                                    |  |

| Equipment        | Quantity | Comments                                                   |
|------------------|----------|------------------------------------------------------------|
| Signal Generator | 1        | +19 dBm output level at tested<br>carrier frequency.       |
|                  |          | Calibrated FM at a 20 kHz rate with 10 kHz Peak Deviation. |
| Power Splitter   | 1        | NARDA 30183                                                |
| Delay Line       |          | Delay (or length) adequate to decorrelate source noise.    |
| Phase Shifter    | 1        | ±180° phase shifter at lowest carrier frequency tested.    |

| Table 11-1 | Required Equipment for the FM     |
|------------|-----------------------------------|
|            | Discriminator Measurement Example |

### FM Discriminator Measurement Examples FM Discriminator Measurement using Double-Sided Spur Calibration

## Determining the Discriminator (Delay Line) Length

Perform the following steps to determine the minimum delay line length  $(\tau)$ Possible to provide an adequate noise to measure the source.

- 1. Determine the delay necessary to provide a discriminator noise floor that is below the expected noise level of the DUT. Figure 11-1 shows the noise floor of the discriminator for given delay times ( $\tau$ ).
- Determine the length of coax required to provide the necessary delay (τ). (Eight feet of BNC cable will provide 12 ns of delay for this example.)
- 3. Determine the loss in the delay line. Verify that the signal source will be able to provide a power level at the output of the delay line of between +5 and +17 dBm. Be sure to take into account an additional 4 to 6 dB of loss in the power splitter. (The loss across 8 feet of BNC cable specified in this example is negligible.) The Agilent/HP 70420A test set Signal and Reference inputs requires +15 dBm.

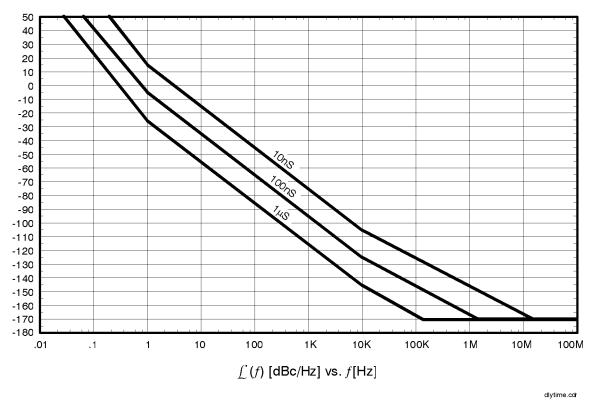

Figure 11-1 Discriminator Noise Floor as a Function of Delay Time

Defining the Measurement

- 1. From the File menu, choose Open.
  - <u>File E</u>dit <u>V</u>iew <u>D</u>efine <u>M</u>eası Ctrl+N New Chi+O <u>S</u>ave Ctrl+S Save <u>A</u>s.. Export Results Print... Ctrl+P Print Pre<u>v</u>iew Print Setup.. Sen<u>d</u>. 1 Confidence.pnm 2 FreeRF.pnm 3 MicroSRC.pnm <u>4</u> Residual.pnm 5 RFSynth\_EFC.pnm 6 Noise\_1.pnm 7 Noise\_2.pnm 8 Noise\_3.pnm E<u>x</u>it
- 2. If necessary, choose the drive or directory where the file you want is stored.
- 3. In the File Name box, choose "vco\_dss.pnm".

| Open                                                                                   |                 |                                                                             |      |   | ? ×           |
|----------------------------------------------------------------------------------------|-----------------|-----------------------------------------------------------------------------|------|---|---------------|
| Look jn:                                                                               | 🔁 HP E5500      |                                                                             | -    | ۲ | \$-8-<br>8-6- |
| fm_discr2     fm_discr2     freeRF     HP_8662     MeasFile     MicroSRC     Residual_ |                 | BFSynth_[     BS stableRF     StableRF     Solution     vco_dss     vco_r&d | DCFM |   |               |
| •                                                                                      |                 |                                                                             |      |   | <u>ا</u>      |
| File <u>n</u> ame:                                                                     | vco_dss         |                                                                             |      |   | <u>O</u> pen  |
| Files of <u>type</u> :                                                                 | HP E5500 Measur | ement Files (*.pnm                                                          | 1) 🔽 |   | Cancel        |

4. Click the Open button.

The appropriate measurement definition parameters for this example have been pre-stored in this file. Table 11-3 on page 11-16 lists the parameter data that has been entered for the FM discriminator measurement example.) FM Discriminator Measurement Examples FM Discriminator Measurement using Double-Sided Spur Calibration

- 5. From the **Define** menu, choose **Measurement**; then choose the **Type and Range** tab from the **Define Measurement** window.
  - a. From the **Measurement Type** pull-down, select Absolute Phase Noise (using an FM discriminator).

| 💋 vco_dss - HP E5500 Phase                                                                   | Noise Measurement Subsystem                                          |
|----------------------------------------------------------------------------------------------|----------------------------------------------------------------------|
| <u>File Edit View Define Measur</u>                                                          | e <u>A</u> nalyze <u>S</u> ystem <u>H</u> elp                        |
| □     □     ■     ●     Measurement.       Limit Lines     Limit Lines       Security Level. |                                                                      |
| 10 HP ESSOO<br>0 EFT Segment                                                                 | HP E5500 🗙                                                           |
| -10 Swept Segme                                                                              | Type and Range Source Cat Block Diagram Test Set Downconverter Graph |
| -30<br>-40                                                                                   | Measurement Type Absolute Phase Noise (using an FM discriminator)    |
| -50                                                                                          | Couple Graph Type to Measurement Type                                |
| -80<br>-90<br>-100                                                                           | Offset Frequency Range                                               |
| -110<br>-120<br>-130                                                                         | Start Offset 10 Hz Stop Offset 100E+6 Hz                             |
| -140<br>-150<br>-160                                                                         | FFT Analyzer Minimum Number of Averages 4                            |
| -170                                                                                         | FFT Quality Define Custom Segment Table                              |
| 190                                                                                          | Normal O East O High Resolution O Custom     FFI                     |
| Edit the current measurement param                                                           | Swept Quality                                                        |
| E un me cunent measurement param                                                             | C Normal C Fast C High Resolution C Custom                           |
|                                                                                              |                                                                      |
|                                                                                              |                                                                      |
|                                                                                              |                                                                      |
|                                                                                              |                                                                      |
|                                                                                              | Close Help                                                           |

- 6. Choose the **Sources** tab from the **Define Measurement** window.
  - a. Enter the carrier (center) frequency of your UUT (5 MHz to 1.6 GHz). Enter the same frequency for the detector input frequency.

| HP E5500                                                                                                    | X    |
|----------------------------------------------------------------------------------------------------|------|
| Type and Range Source Cal Block Diagram Test Set Downconverter Graph                                        |      |
| Absolute Phase Noise (using an FM diseriminator)<br>Carrier Source<br>(Frequency 10027675 (Hz) Power 19 dBm |      |
| Carrier Source Dutput is connected to: • Iest Set C Downconverter                                           |      |
| Detector Input<br>Frequency 1.027E+9 Hz                                                                     |      |
|                                                                                                    |      |
|                                                                                                    |      |
|                                                                                                    |      |
|                                                                                                    |      |
|                                                                                                    |      |
| Close                                                                                                    | Help |

- 7. Choose the **Cal** tab from the **Define Measurement** window.
  - b. Select **Derive constant from double-sided spur** as the calibration method.

Take a modulated calibration source and feed the output into a spectrum analyzer. Measure the 1st modulation sideband frequency and power relative to the carrier's frequency and power. Enter the parameters into the following step. FM Discriminator Measurement Examples FM Discriminator Measurement using Double-Sided Spur Calibration

c. Set the **Know Spur Parameters Offset Frequency** and **Amplitude** for the spur you plan to use for calibration purposes. This calibration method requires that you enter the offset and amplitude for a *known* spur.

| HP E5500                                                                                                    |
|----------------------------------------------------------------------------------------------------|
| Type and Range Source Cal Block Diagram Test Set Downconverter Graph                                                                                                    |
| Absolute Phase Noise (using an FM discriminator)                                                                                                    |
| FM Discriminator Constant                                                                                                    |
| O Use current FM discriminator constant                                                                                                    |
| Derive constant from double - sided spur                                                                                                    |
| C Derive constant from FM rate and deviation                                                                                                    |
| Current FM Discriminator Constant 82.25E-9 Volts / Hz                                                                                                    |
| Offset Frequency     20E+3     Hz     Amplitude     12     dBc       Calibration Source     Trequency     1.027E+9     Hz     Power     16     dBm       Frequency Modulation     Frequency Modulation     FM Rate     20E+3     Hz     FM Deviation     10E+3     Hz |
| Asset Manager                                                                                                    |
| Close Help                                                                                                    |

- 8. Choose the **Block Diagram** tab from the **Define Measurement** window.
  - a. From the **Reference Source** pull-down, select **Manual**.
  - b. From the **Phase Detector** pull-down, select **Automatic Detector Selection**.

| HP E5500                                                                                                    | ×                                                            |
|----------------------------------------------------------------------------------------------------|--------------------------------------------------------------|
| Type and Range Source Cal Block Diagram Tes                                                                       | t Set Downconverter Graph                                    |
| Absolute Phase Noise (us                                                                                          | ing an FM discriminator)                                     |
| Source<br>(manual)                                                                                                | FM Discriminator<br>Automatic Detector Selection             |
| Phase Shifter<br>thetk [manual]<br>Establish Quadrature by equiving the:<br>© phase shifter<br>© source frequency | Down Converter<br>(none)<br>C None C Manual C System Control |
| <u>A</u> sset Manager                                                                                             |                                                              |
|                                                                                                    | Close Help                                                   |

- 9. Choose the **Graph** tab from the **Define Measurement** window.
  - a. Enter a graph description of your choice.

| HP E5500                                                                              |
|---------------------------------------------------------------------------------------|
| Type and Range Source Cal Block Diagram Test Set Downconverter Graph                  |
| Absolute phase noise (using an FM discriminator)                                      |
|                                                                                       |
| Title FM Discrim - 50 ns dly - 1.027GHz , +19 dBm out, VQ0,DSS                        |
| Graph Type Single-sideband phase noise (dBc/Hz)                                       |
| -X Scale                                                                              |
| Minimum 10 Hz Maximum 100E+6 Hz Scale Graph To Data                                   |
|                                                                                       |
| Y Scale for Single Sideband Phase Noise     Maximum 10     dBc / Hz                   |
|                                                                                       |
| Minimum -190 dBc / Hz                                                                 |
| Normalize trace data to a 1 Hz bandwidth                                              |
| Scale trace data to a new carrier frequency of 1 times the current carrier frequency. |
| Shift trace data by 0 dB                                                              |
| Trace Smoothing Amount 0                                                              |
| Power present at input of DUT 0 dBm Display Preferences                               |
| Close Help                                                                            |

10. When you have completed these operations, click the **Close** button.

### Setup Considerations Connecting Cables

The best results will be obtained if semi-rigid coaxial cables are used to connect the components used in the measurement; however, BNC cables have been specified because they are more widely available. Using BNC cables may degrade the close-in phase noise results and, while adequate for this example, should not be used for an actual measurement on an unknown device unless absolutely necessary.

#### **Measurement Environment**

The low noise floors typical of these devices may require that special attention be given to the measurement environment. The following precautions will help ensure reliable test results:

- Filtering on power supply lines
- Protection from microphonics
- Shielding from air currents may be necessary.

## Beginning the Measurement

1. From the View menu, choose Meter to select the quadrature meter.

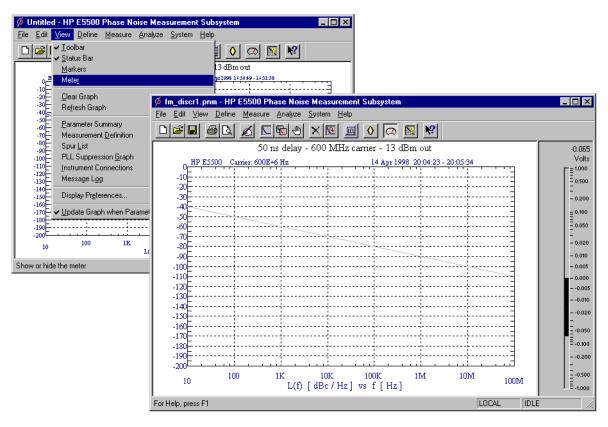

2. From the Measurement menu, choose New Measurement.

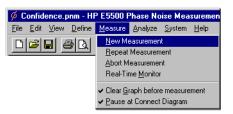

3. When the **Perform a New Calibration and Measurement** dialog box appears, click **OK**.

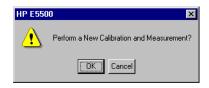

### FM Discriminator Measurement Examples FM Discriminator Measurement using Double-Sided Spur Calibration

4. When the **Connect Diagram** dialog box appears, confirm your connections as shown in the connect diagram. The Agilent/HP 70420A test set's signal input is subject to the following limits and characteristics:

#### Table 11-2 Agilent/HP 70420A Test Set Signal Input Limits and Characteristics

| Limits                                          |                                                                                               |  |
|-------------------------------------------------|-----------------------------------------------------------------------------------------------|--|
| Frequency                                       | 50 kHz to 1.6 GHz (Std)<br>50 kHz to 26.5 GHz (Option 001)<br>50 kHz to 26.5 GHz (Option 201) |  |
| Maximum Signal Input Power                      | Sum of the reference and signal input power shall not exceed +23 dBm                          |  |
| At Attenuator Output, Operating Level<br>Range: |                                                                                               |  |
| RF Phase Detectors                              | 0 to +23 dBm (Signal Input)<br>+15 to +23 dBm (Reference Input)                               |  |
| Microwave Phase Detectors                       | 0 to +5 dBm (Signal Input)<br>+7 to +10 dBm (Reference Input)                                 |  |
| Internal AM Detector                            | 0 to +20 dBm                                                                                  |  |
| Downconverters:                                 |                                                                                               |  |
| Agilent/HP 70422A                               | 0 to +30 dBm                                                                                  |  |
| Agilent/HP 70427A                               | +5 to +15 dBm                                                                                 |  |

#### CAUTION:

To prevent damage to the Agilent/HP 70420A test set's hardware components, the input signal must not be applied to the test set's signal input connector until the input attenuator (Option 001) has been correctly set by the phase noise software, which will occur at the connection diagram.

| Characteristics: |                           |
|------------------|---------------------------|
| Input Impedance  | 50 ohm Nominal            |
| AM Noise         | dc coupled to 50 ohm load |

FM Discriminator Measurement Examples

#### FM Discriminator Measurement using Double-Sided Spur Calibration

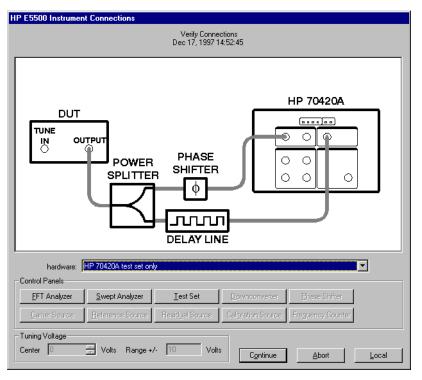

Figure 11-2 Setup diagram for the FM Discrimination Measurement Example.

5. Refer to the following system connect diagram example for more information about system interconnections:

### **Connect Diagram Example**

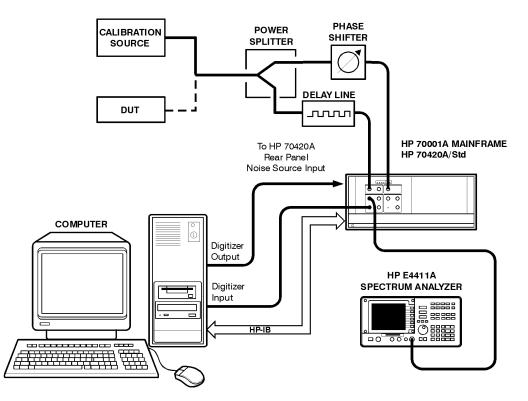

11-12 Agilent Technologies E5500 Phase Noise Measurement System

|                           | FM Discriminator Measurement Examples<br>FM Discriminator Measurement using Double-Sided Spur Calibration                                              |
|---------------------------|----------------------------------------------------------------------------------------------------|
| Making the<br>Measurement | 1. press the <b>Continue</b> key when you are ready to make the measurement.                                                                           |
|                           | Calibrating the Measurement                                                                                                    |
|                           | The calibration procedure determines the discriminator constant to use in the transfer response by measuring the system response to a known FM signal. |
| NOTE                      | Note that the system must be operating in quadrature during calibration.                                                                               |

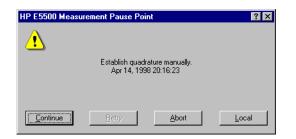

2. First establish quadrature by adjusting the phase shifter until the meter indicates 0 volts, then press Continue.

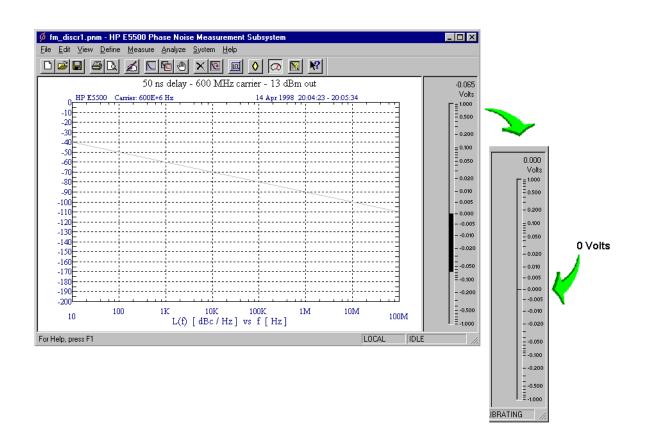

FM Discriminator Measurement Examples FM Discriminator Measurement using Double-Sided Spur Calibration

3. Next, apply modulation to the carrier signal, then press Continue.

| HP E5500 Measurement Pause Point 🔹 🔋 🗙 |                                 |                                     |       |
|----------------------------------------|---------------------------------|-------------------------------------|-------|
| 1                                      |                                 |                                     |       |
|                                        | Apply modulation<br>Apr 14, 199 | n to carrier signal.<br>18 20:17:12 |       |
|                                        |                                 |                                     |       |
| []                                     | <u>H</u> etry                   | <u>A</u> bort                       | Local |

Remove the modulation from the carrier and connect your DUT.

| ement Pause Poi | nt                                    | ? ×                                                                                      |
|-----------------|---------------------------------------|------------------------------------------------------------------------------------------|
|                 |                                       |                                                                                          |
|                 |                                       | the DUT.                                                                                 |
|                 |                                       |                                                                                          |
|                 |                                       |                                                                                          |
| <u>R</u> etry   | Abort                                 | Local                                                                                    |
|                 | nodulation from carrie<br>Apr 14, 199 | ement Pause Point<br>nodulation from carrier signal and connect<br>Apr 14, 1998 20:19:26 |

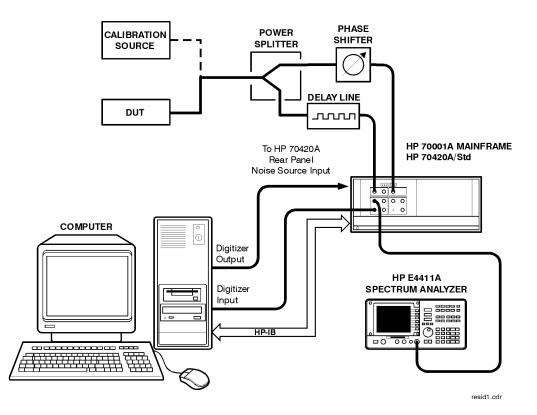

4. The system can now run the measurement. at the appropriate point, re-establish quadrature and continue the measurement.

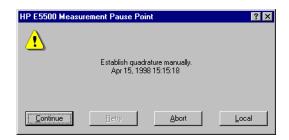

The segment data will be displayed on the computer screen as the data is taken until all segments have been taken over the entire range you specified in the Measurement definition's Type and Range.

## When the Measurement is Complete

When the measurement is complete, refer to Chapter 15, "Evaluating Your Measurement Results" for help in evaluating your measurement results. (If the test system has problems completing the measurement, it will inform you by placing a message on the computer display.

Figure 11-3 on page 11-15 shows a typical absolute measurement using FM discrimination.

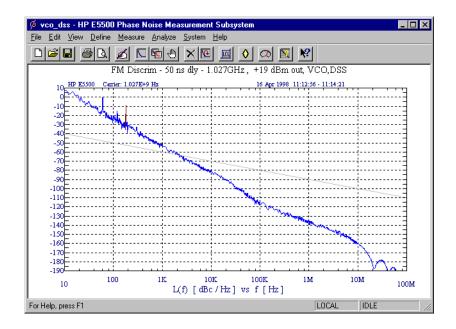

Figure 11-3 Typical Phase Noise Curve using Double-Sided Spur Calibration.

| Step | Parameters                                                     | Data                                                                 |  |  |
|------|----------------------------------------------------------------|----------------------------------------------------------------------|--|--|
| 1    | Type and Range Tab                                             |                                                                      |  |  |
|      | Measurement Type                                               | <ul> <li>Absolute Phase Noise (using an FM Discriminator)</li> </ul> |  |  |
|      | Start Frequency                                                | • 10 Hz                                                              |  |  |
|      | Stop Frequency                                                 | • 100 E + 6 Hz                                                       |  |  |
|      | Minimum Number of Averages                                     | • 4                                                                  |  |  |
|      | FFT Quality                                                    | Normal                                                               |  |  |
|      | Swept Quality                                                  | • Fast                                                               |  |  |
| 2    | Sources Tab                                                    |                                                                      |  |  |
|      | Carrier Source                                                 |                                                                      |  |  |
|      | Frequency                                                      | • 1.027 E + 9 Hz                                                     |  |  |
|      | Power                                                          | • 19 dBm                                                             |  |  |
|      | Carrier Source is Connected to:                                | Test Set                                                             |  |  |
|      | Detector Input                                                 |                                                                      |  |  |
|      | Frequency                                                      | • 1.027 E + 9 Hz                                                     |  |  |
| 3    | Cal Tab                                                        |                                                                      |  |  |
|      | FM Discriminator Constant                                      | <ul> <li>Derive Constant from Double-Sided Spur</li> </ul>           |  |  |
|      | <ul> <li>Current Phase Detector<br/>Constant</li> </ul>        | • 82.25 E-9                                                          |  |  |
|      | Know Spur Parameters                                           | • 20 E3                                                              |  |  |
|      | <ul> <li>Offset Frequency</li> </ul>                           | • -12 dBc                                                            |  |  |
|      | Amplitude                                                      |                                                                      |  |  |
|      | Calibration Source                                             | • 1.027 E + 9 Hz                                                     |  |  |
|      | Frequency                                                      | • 16 dBm                                                             |  |  |
|      | Power                                                          |                                                                      |  |  |
| 4    | Block Diagram Tab                                              |                                                                      |  |  |
|      | Carrier Source                                                 | Manual                                                               |  |  |
|      | Phase Shifter                                                  | Manual                                                               |  |  |
|      | DUT in Path                                                    | checked                                                              |  |  |
|      | <ul> <li>Phase Detector</li> </ul>                             | Automatic Detector Selection                                         |  |  |
|      | <ul> <li>Adjust the Quadrature by<br/>adjusting the</li> </ul> | phase shifter                                                        |  |  |

 Table 11-3
 Parameter Data for the Double-Sided Spur Calibration Example

### FM Discriminator Measurement Examples FM Discriminator Measurement using Double-Sided Spur Calibration

| Step | Parameters                                                              | Data                                                                                       |
|------|-------------------------------------------------------------------------|--------------------------------------------------------------------------------------------|
| 5    | Test Set Tab                                                            | • The test set parameters do not apply to this measurement example.                        |
| 6    | Dowconverter Tab                                                        | <ul> <li>The downconverter parameters do not apply to this measurement example.</li> </ul> |
| 7    | Graph Tab                                                               |                                                                                            |
|      | • Title                                                                 | • FM Discrim - 50 ns dly - 1.027GHz, +19 dBm out, VCO,DSS                                  |
|      | Graph Type                                                              | <ul> <li>Single-sideband Noise (dBc/Hz)</li> </ul>                                         |
|      | X Scale Minimum                                                         | • 10 Hz                                                                                    |
|      | X Scale Maximum                                                         | • 100 E + 6 Hz                                                                             |
|      | Y Scale Minimum                                                         | • 10 dBc/Hz                                                                                |
|      | Y Scale Maximum                                                         | • - 190 dBc/Hz                                                                             |
|      | Normalize trace data to a:                                              | • 1 Hz bandwidth                                                                           |
|      | <ul> <li>Scale trace data to a new<br/>carrier frequency of:</li> </ul> | 1 times the current carrier frequency                                                      |
|      | <ul> <li>Shift trace data DOWN by:</li> </ul>                           | • 0 dB                                                                                     |
|      | <ul> <li>Trace Smoothing Amount</li> </ul>                              | • 0                                                                                        |
|      | <ul> <li>Power present at input of DUT</li> </ul>                       | • 0 dB                                                                                     |

# Discriminator Measurement using FM Rate and Deviation Calibration

| CAUTION            | To prevent damage to the Agilent/HP 70420A test set's hardware components, the input signal <i>must not</i> be applied to the signal input connector until the input attenuator (Agilent/HP 70420A Option 001) has been correctly set for the desired configuration, as show in Table 11-2 on page 11-11. Apply the input signal when the <i>Connection Diagram</i> appears. |
|--------------------|----------------------------------------------------------------------------------------------------|
| NOTE               | In order to use the FM rate and deviation calibration method you must have<br>a signal source that is calibrated for FM modulation rate and FM deviation<br>parameters. All Agilent Technologies signal generators meet this<br>requirement.                                                                                                    |
| Required Equipment | The following equipment is required for this example in addition the phase noise test system and your unit-under-test (UUT).                                                                                                    |
| NOTE               | To ensure accurate measurements, you should allow the UUT and measurement equipment to warm up at least one hour before making the noise measurement.                                                                                                    |

| Equipment        | Quantity | Comments                                                            |
|------------------|----------|---------------------------------------------------------------------|
| Signal Generator | 1        | +19 dBm output level at tested<br>carrier frequency.                |
|                  |          | Calibrated FM at a 20 kHz rate<br>with 10 kHz Peak Deviation.       |
| Power Splitter   | 1        | NARDA 30183                                                         |
| Delay Line       |          | Delay (or length) adequate to decorrelate source noise.             |
| Phase Shifter    | 1        | $\pm 180^{\circ}$ phase shifter at lowest carrier frequency tested. |

Table 11-4Required Equipment for the FMDiscriminator Measurement Example

## Determining the Discriminator (Delay Line) Length

Perform the following steps to determine the minimum delay line length  $(\tau)$ Possible to provide an adequate noise to measure the source.

- 1. Determine the delay necessary to provide a discriminator noise floor that is below the expected noise level of the DUT. Figure 11-1 shows the noise floor of the discriminator for given delay times ( $\tau$ ).
- Determine the length of coax required to provide the necessary delay (τ). (Eight feet of BNC cable will provide 12 ns of delay for this example.)
- 3. Determine the loss in the delay line. Verify that the signal source will be able to provide a power level at the output of the delay line of between +5 and +17 dBm. Be sure to take into account an additional 4 to 6 dB of loss in the power splitter. (The loss across 8 feet of BNC cable specified in this example is negligible.) The Agilent/HP 70420A test set Signal and Reference inputs requires +15 dBm.

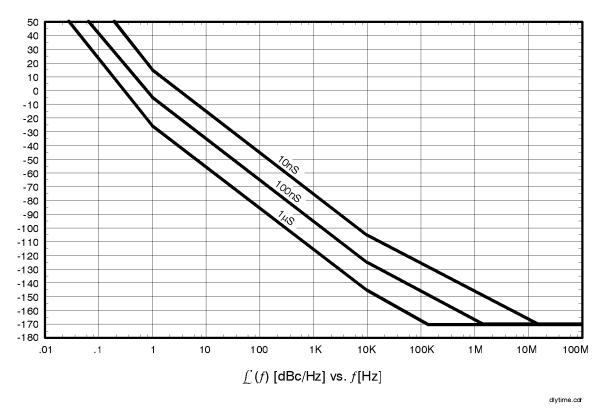

Figure 11-4 Discriminator Noise Floor as a Function of Delay Time

1. From the **File** menu, choose **Open**.

## Defining the Measurement

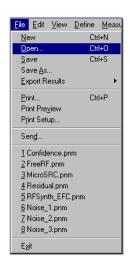

- 2. If necessary, choose the drive or directory where the file you want is stored.
- 3. In the File Name box, choose "vco\_r&d.pnm".

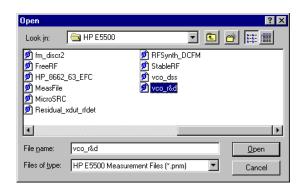

4. Click the **Open** button.

The appropriate measurement definition parameters for this example have been pre-stored in this file. Table 11-3 on page 11-16 lists the parameter data that has been entered for the FM discriminator measurement example.)

- 5. From the **Define** menu, choose **Measurement**; then choose the **Type and Range** tab from the **Define** Measurement window.
  - a. From the **Measurement Type** pull-down, select **Absolute Phase Noise (using an FM discriminator)**.

| <u>File Edit View Define Measure Analyze System Help</u>                                                                                       |   |
|----------------------------------------------------------------------------------------------------|---|
| Measurement         Imit Lines           Limit Lines         Security Level           10 27 GHz, +19 dBm out, VCO,DSS                          |   |
| 10 HP E5500<br>0 EFT Segment                                                                                                    | × |
| Swept Segme Type and Range Source Cal Block Diagram Test Set Downconverter Graph                                                               |   |
| -50<br>-60<br>-70                                                                                                    |   |
| -80         Offset Frequency Range           -100            -110            -120         Start Offset                                         |   |
| -130                                                                                                    |   |
| 170<br>180<br>100<br>100<br>FFT Quality<br>FFT Quality<br>C Normal O East O High Resolution O Custom<br>FFT Define Custom Segment Table<br>FFT |   |
| Edit the current measurement param Swept Quality C Normal © Fast © High Resolution © Custom Swept                                              |   |
|                                                                                                    |   |
| Close Help                                                                                                    |   |

FM Discriminator Measurement Examples Discriminator Measurement using FM Rate and Deviation Calibration

- 6. Choose the **Sources** tab from the **Define Measurement** window.
  - a. Enter the carrier (center) frequency of your UUT (5 MHz to 1.6 GHz). Enter the same frequency for the detector input frequency.

| HP E5500                                                             | × |
|----------------------------------------------------------------------|---|
| Type and Range Source Cal Block Diagram Test Set Downconverter Graph |   |
| Absolute Phase Noise (using an FM diseriminator)                     |   |
| Carrier Source<br>Frequency 1027E+3 (Hz) Power 19 dBm )              |   |
| Carrier Source Output is connected to:                               |   |
| Detector Input                                                       |   |
| Frequency 1.027E+9 Hz                                                |   |
|                                                                      |   |
|                                                                      |   |
|                                                                      |   |
|                                                                      |   |
|                                                                      |   |
|                                                                      |   |
|                                                                      |   |
| Close                                                                | P |

- 7. Choose the **Cal** tab from the **Define Measurement** window.
  - b. Select **Derive constant from FM rate and deviation** as the calibration method.

A modulation FM tone of 20 kHz and a deviation of 10 kHz is the recommend FM rate and deviation for this procedure.

Enter the parameters into the following step.

c. Set the **FM Rate** to 20 kHz and **FM Deviation** to 10 kHz.

| HP E5500                                                             | <  |
|----------------------------------------------------------------------|----|
| Type and Range Source Cal Block Diagram Test Set Downconverter Graph |    |
| Absolute Phase Noise (using an FM discriminator)                     | l  |
| FM Discriminator Constant                                            | l  |
| O Use <u>c</u> urrent FM discriminator constant                      | l  |
| O Derive constant from double - sided spur                           | l  |
| Derive constant from FM rate and deviation                           | l  |
| Current FM Discriminator Constant 82.72E-9 Volts / Hz                | l  |
| Known Spur Parameters                                                | l  |
|                                                                      | l  |
| Offset Frequency 1 Hz Amplitude -6 dBc                               | l  |
| Calibration Source                                                   | l  |
| check (none) Frequency 1.027E+9 Hz Power 16 dBm                      | l  |
|                                                                      | l  |
| Frequency Modulation<br>FM Rate [20E+3] Hz (FM Deviation 10E+3] Hz   |    |
|                                                                      | ł  |
|                                                                      | l  |
| Asset Manager                                                        | l  |
|                                                                      | l  |
|                                                                      | I. |
| Close Help                                                           | ]  |

- 8. Choose the **Block Diagram** tab from the **Define Measurement** window.
  - a. From the **Reference Source** pull-down, select Manual.
  - b. From the **Phase Detector** pull-down, select Automatic Detector Selection.

|           | HP E5500                                                                                                    |
|-----------|----------------------------------------------------------------------------------------------------|
|           | Type and Range Source Cal Block Diagram Test Set Downconverter Graph                                                                                                    |
|           | Absolute Phase Noise (using an FM discriminator)                                                                                                    |
|           | Source<br>FM Discriminator<br>Automatic Detector Selection                                                                                                    |
| $\langle$ | Phase Shifter       Down Converter         thekk       [manual]         Establish Quadrature by adjusting the:       Imanual         Imanual       Imanual         Imanual <td< th=""></td<> |
|           | Asset Manager                                                                                                    |
|           | Close Help                                                                                                    |

FM Discriminator Measurement Examples Discriminator Measurement using FM Rate and Deviation Calibration

- 9. Choose the **Graph** tab from the **Define Measurement** window.
  - a. Enter a graph description of your choice.

| HP E5500 🗙                                                                            |
|---------------------------------------------------------------------------------------|
| Type and Range Source Cal Block Diagram Test Set Downconverter Graph                  |
| Absolute phase noise (using an FM discriminator)                                      |
|                                                                                       |
| Title FM Discrim - 50 ns dly - 1.027GHz , +19 dBm out, VOD,R&D                        |
| Graph Type Sincle-sideband phase noise (dBc/Hz)                                       |
|                                                                                       |
| Minimum 10 Hz Maximum 100E+6 Hz Scale Graph To Data                                   |
| └────────────────────────────────────                                                 |
| Maximum 10 dBc / Hz                                                                   |
| Minimum 190 dBc / Hz                                                                  |
|                                                                                       |
| Normalize trace data to a Hz bandwidth                                                |
| Scale trace data to a new carrier frequency of 1 times the current carrier frequency. |
| Shift trace data by 0 dB                                                              |
| Trace Smoothing Amount 0                                                              |
| Power present at input of DUT 0 dBm Display Preferences                               |
|                                                                                       |
| Close Help                                                                            |

10. When you have completed these operations, click the Close button.

#### **Setup Considerations** Connecting Cables

The best results will be obtained if semi-rigid coaxial cables are used to connect the components used in the measurement; however, BNC cables have been specified because they are more widely available. Using BNC cables may degrade the close-in phase noise results and, while adequate for this example, should not be used for an actual measurement on an unknown device unless absolutely necessary.

#### **Measurement Environment**

The low noise floors typical of these devices may require that special attention be given to the measurement environment. The following precautions will help ensure reliable test results:

- Filtering on power supply lines
- Protection from microphonics
- Shielding from air currents may be necessary.

Beginning the Measurement

1. From the View menu, choose Meter to select the quadrature meter.

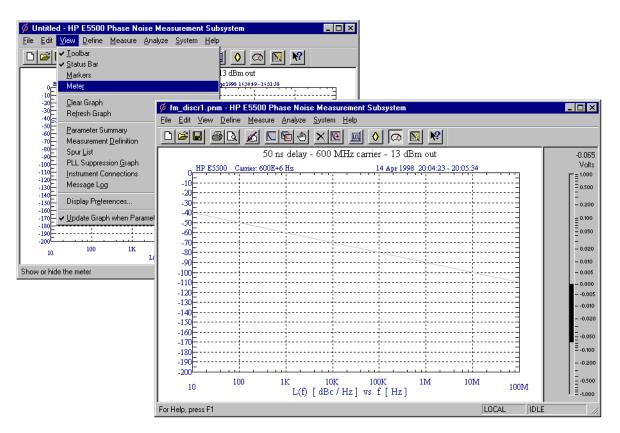

2. From the Measurement menu, choose New Measurement.

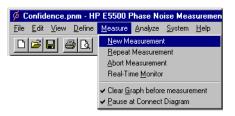

3. When the **Perform a New Calibration and Measurement** dialog box appears, click **OK**.

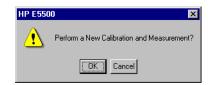

4. When the **Connect Diagram** dialog box appears, confirm your connections as shown in the connect kiagram. The Agilent/HP 70420A test set's signal input is subject to the following limits and characteristics:

| Limits                                       |                                                                                               |
|----------------------------------------------|-----------------------------------------------------------------------------------------------|
| Frequency                                    | 50 kHz to 1.6 GHz (Std)<br>50 kHz to 26.5 GHz (Option 001)<br>50 kHz to 26.5 GHz (Option 201) |
| Maximum Signal Input Power                   | Sum of the reference and signal input power shall not exceed +23 dBm                          |
| At Attenuator Output, Operating Level Range: |                                                                                               |
| RF Phase Detectors                           | 0 to +23 dBm (Signal Input)<br>+15 to +23 dBm (Reference Input)                               |
| Microwave Phase Detectors                    | 0 to +5 dBm (Signal Input)<br>+7 to +10 dBm (Reference Input)                                 |
| <ul> <li>Internal AM Detector</li> </ul>     | 0 to +20 dBm                                                                                  |
| Downconverters:                              |                                                                                               |
| Agilent/HP 70422A                            | 0 to +30 dBm                                                                                  |
| Agilent/HP 70427A                            | +5 to +15 dBm                                                                                 |

### Table 11-5 Agilent/HP 70420A Test Set Signal Input Limits and Characteristics

#### CAUTION:

To prevent damage to the Agilent/HP 70420A test set's hardware components, the input signal must not be applied to the test set's signal input connector until the input attenuator (Option 001) has been correctly set by the phase noise software, which will occur at the connection diagram.

| Characteristics: |                           |
|------------------|---------------------------|
| Input Impedance  | 50 ohm Nominal            |
| AM Noise         | dc coupled to 50 ohm load |

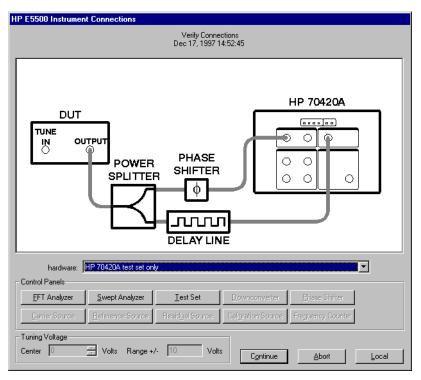

Figure 11-5 Setup diagram for the FM Discrimination Measurement Example.

5. Refer to the following system connect diagram example for more information about system interconnections:

### **Connect Diagram Example**

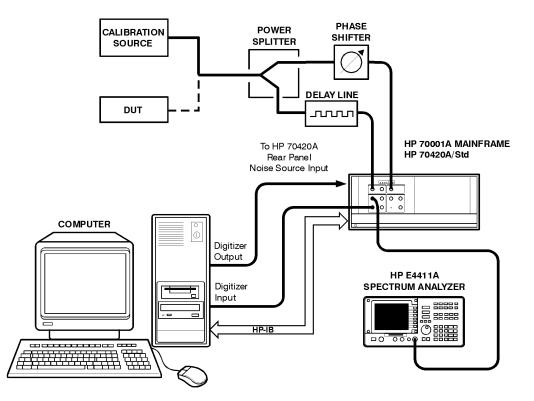

Agilent Technologies E5500 Phase Noise Measurement System 11-27

|                           | FM Discriminator Measurement Examples Discriminator Measurement using FM Rate and Deviation Calibration                                                |  |
|---------------------------|----------------------------------------------------------------------------------------------------|--|
| Making the<br>Measurement | <ol> <li>press the Continue key when you are ready to make the measurement.</li> <li>Calibrating the Measurement</li> </ol>                            |  |
|                           | The calibration procedure determines the discriminator constant to use in the transfer response by measuring the system response to a known FM signal. |  |
| NOTE                      | Note that the system must be operating in quadrature during calibration.                                                                               |  |

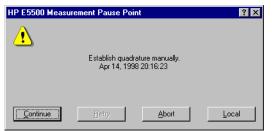

2. First establish quadrature by adjusting the phase shifter until the meter indicates 0 volts, then press **Continue**.

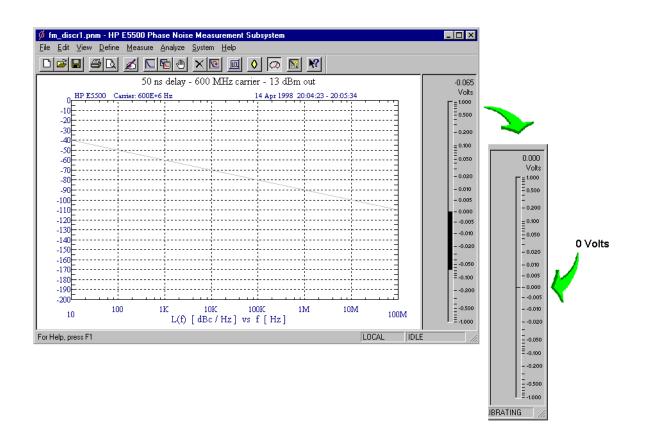

3. Next, apply modulation to the carrier signal, then press Continue.

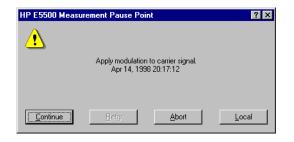

Remove the modulation from the carrier and connect your DUT.

| HP E5500 Measu | rement Pause Poi                      | nt    | ? ×      |
|----------------|---------------------------------------|-------|----------|
| <u>.</u>       |                                       |       |          |
| Remove r       | nodulation from carrie<br>Apr 14, 199 |       | the DUT. |
|                |                                       |       |          |
| Continue       | <u>B</u> etry                         | Abort | Local    |

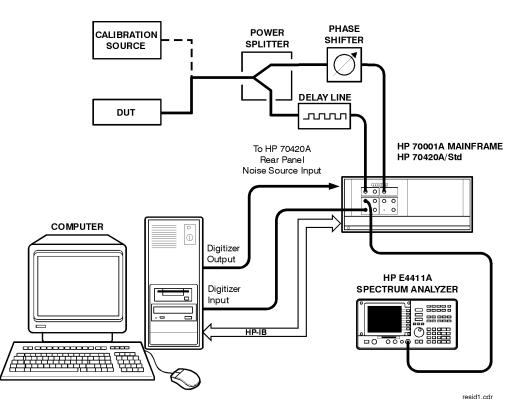

4. The system can now run the measurement. at the appropriate point, re-establish quadrature and continue the measurement.

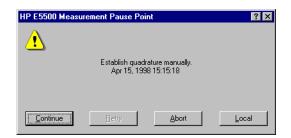

The segment data will be displayed on the computer screen as the data is taken until all segments have been taken over the entire range you specified in the Measurement definition's Type and Range.

When the Measurement is Complete

When the measurement is complete, refer to Chapter 15, "Evaluating Your Measurement Results" for help in evaluating your measurement results. (If the test system has problems completing the measurement, it will inform you by placing a message on the computer display.

Figure 11-6 on page 11-30 shows a typical absolute measurement using FM discrimination.

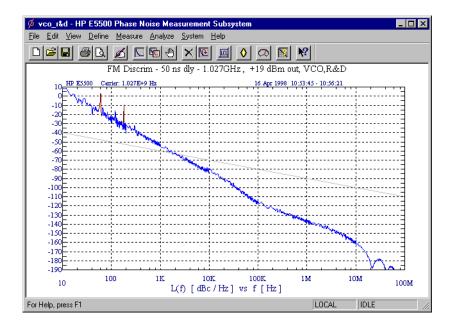

Figure 11-6 Typical Phase Noise Curve using Rate and Deviation Calibration.

| Step | Parameters                                                     | Data                                                                 |  |
|------|----------------------------------------------------------------|----------------------------------------------------------------------|--|
| 1    | Type and Range Tab                                             |                                                                      |  |
|      | Measurement Type                                               | <ul> <li>Absolute Phase Noise (using an FM Discriminator)</li> </ul> |  |
|      | Start Frequency                                                | • 10 Hz                                                              |  |
|      | Stop Frequency                                                 | • 100 E + 6 Hz                                                       |  |
|      | Minimum Number of Averages                                     | • 4                                                                  |  |
|      | FFT Quality                                                    | Normal                                                               |  |
|      | Swept Quality                                                  | • Fast                                                               |  |
| 2    | Sources Tab                                                    |                                                                      |  |
|      | Carrier Source                                                 |                                                                      |  |
|      | Frequency                                                      | • 1.027 E + 9 Hz                                                     |  |
|      | Power                                                          | • 19 dBm                                                             |  |
|      | Carrier Source is Connected to:                                | Test Set                                                             |  |
|      | Detector Input                                                 |                                                                      |  |
|      | Frequency                                                      | • 1.027 E + 9 Hz                                                     |  |
| 3    | Cal Tab                                                        |                                                                      |  |
|      | FM Discriminator Constant                                      | <ul> <li>Derive Constant from FM rate and deviation</li> </ul>       |  |
|      | <ul> <li>Current Phase Detector<br/>Constant</li> </ul>        | • 82.25 E-9                                                          |  |
|      | Know Spur Parameters                                           | • 1 E3                                                               |  |
|      | Offset Frequency                                               | • -6 dBc                                                             |  |
|      | Amplitude                                                      |                                                                      |  |
|      | Calibration Source                                             | • 1.027 E + 9 Hz                                                     |  |
|      | Frequency                                                      | • 16 dBm                                                             |  |
|      | Power                                                          |                                                                      |  |
|      | Frequency Modulation                                           | • 20 E +3 Hz                                                         |  |
|      | FM Rate                                                        | • 10 E +3 Hz                                                         |  |
|      | <ul> <li>FM Deviation</li> </ul>                               |                                                                      |  |
| 4    | Block Diagram Tab                                              |                                                                      |  |
|      | Carrier Source                                                 | • Manual                                                             |  |
|      | Phase Shifter                                                  | • Manual                                                             |  |
|      | DUT in Path                                                    | checked                                                              |  |
|      | Phase Detector                                                 | Automatic Detector Selection                                         |  |
|      | <ul> <li>Adjust the Quadrature by<br/>adjusting the</li> </ul> | phase shifter                                                        |  |

 Table 11-6
 Parameter Data for the Rate and Deviation Calibration Example

### FM Discriminator Measurement Examples Discriminator Measurement using FM Rate and Deviation Calibration

| Step | Parameters                                                              | Data                                                                   |
|------|-------------------------------------------------------------------------|------------------------------------------------------------------------|
| 5    | Test Set Tab                                                            | • The test set parameters do not apply to this measurement example.    |
| 6    | Dowconverter Tab                                                        | The downconverter parameters do not apply to this measurement example. |
| 7    | Graph Tab                                                               |                                                                        |
|      | • Title                                                                 | • FM Discrim - 50 ns dly - 1.027GHz, +19 dBm out, VCO,R&D              |
|      | Graph Type                                                              | <ul> <li>Single-sideband Noise (dBc/Hz)</li> </ul>                     |
|      | X Scale Minimum                                                         | • 10 Hz                                                                |
|      | X Scale Maximum                                                         | • 100 E + 6 Hz                                                         |
|      | Y Scale Minimum                                                         | • 10 dBc/Hz                                                            |
|      | Y Scale Maximum                                                         | • - 190 dBc/Hz                                                         |
|      | Normalize trace data to a:                                              | • 1 Hz bandwidth                                                       |
|      | <ul> <li>Scale trace data to a new<br/>carrier frequency of:</li> </ul> | 1 times the current carrier frequency                                  |
|      | <ul> <li>Shift trace data DOWN by:</li> </ul>                           | • 0 dB                                                                 |
|      | <ul> <li>Trace Smoothing Amount</li> </ul>                              | • 0                                                                    |
|      | <ul> <li>Power present at input of DUT</li> </ul>                       | • 0 dB                                                                 |

## What You'll Find in This Chapter

- AM-Noise Measurement Theory of Operation, page 12-2
- Amplitude Noise Measurement, page 12-3
  - AM Detector, page 12-4
- Measurement Methods
  - o Method 1: User Entry of Phase Detector Constant, page 12-8
  - Method 2: Double-Sided Spur, page 12-12
  - Method 3: Single-Sided-Spur, page 12-17

# **AM-Noise Measurement Theory of Operation**

| Basic Noise<br>Measurement | The Agilent E5500A phase noise measurement software uses the following process to measure carrier noise by:                                                                                                    |
|----------------------------|----------------------------------------------------------------------------------------------------|
|                            | <ul> <li>Calibrating the noise detector sensitivity.</li> <li>Measuring the recovered baseband noise out of the detector.</li> <li>Calculating the noise around the signal by correcting the measured data by the detector sensitivity.</li> <li>Displaying the measured noise data in the required format.</li> </ul>                                                                                                    |
|                            | Given a detector calibration, the system looks at the signal out of the detector as just a noise voltage which must be measured over a band of frequencies regardless of the signal's origin.                                                                                                    |
|                            | The detector calibration is accomplished by applying a known signal to the detector. The known signal is then measured at baseband. Finally, the transfer function between the known signal and the measured baseband signal is calculated.                                                                                                    |
| Phase Noise<br>Measurement | In the case of small angle phase modulation (<0.1 rad), the modulation sideband amplitude is constant with increasing modulation frequency. The phase detector gain can thus be measured at a single offset frequency, and the same constant will apply at all offset frequencies.                                                                                                    |
|                            | <ul> <li>In the case of calibrating with phase modulation sidebands, the system requires the carrier-to-sideband ratio and the frequency offset of the sidebands. The offset frequency is equal to the baseband modulation frequency. The ratio of the baseband signal voltage to the carrier-to-sideband ratio is the sensitivity of the detector.</li> <li>In the case of calibrating with a single-sided spur, it can be shown that a single-sided spur is equal to a PM signal plus an AM signal. The modulation sidebands for both are 6 dB below the original single-sided spur. Since the phase detector attenuates the AM by more than 30 dB, the calibration constant can be measured as in the previous case, but with an additional 6 dB correction factor.</li> </ul> |

## **Amplitude Noise Measurement**

The level of amplitude modulation sidebands is also constant with increasing modulation frequency. The AM detector gain can thus be measured at a single offset frequency and the same constant will apply at all offset frequencies. Replacing the phase detector with an AM detector, the AM noise measurement can be calibrated in the same way as PM noise measurement, except the phase modulation must be replaced with amplitude modulation.

The AM noise measurement is a characterization of a source. The residual AM noise of a DUT can only be made by using a source with lower AM noise, then subtracting that AM noise from the measured output noise of the DUT. The noise floor of this technique is the noise floor of the source.

newd27a.cdr

AM Noise Measurement Block Diagrams

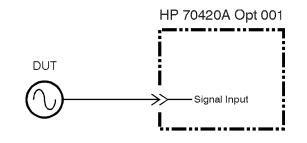

Figure 12-1 AM Noise System Block Diagram using an E5500 Opt 001

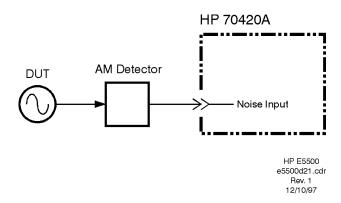

Figure 12-2 AM Noise System Block Diagram using an External Detector

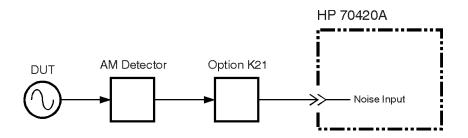

Figure 12-3 AM Noise System Block Diagram using an Agilent/HP 70429A Opt K21

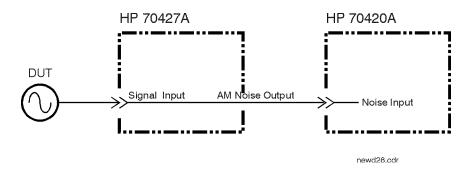

Figure 12-4 AM Noise System Block Diagram using an Agilent/HP 70427A Downconverter

### **AM Detector**

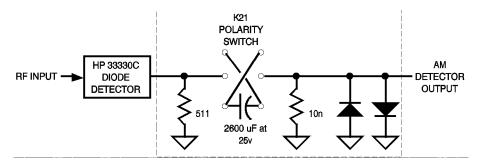

Figure 12-5 AM Detector Schematic

### **AM Detector Specifications**

Detector type low barrier Schottky diode

Carrier frequency range 10 MHz to 26.5 GHz

Maximum input power +23 dBm

Minimum input power 0 dBm

Output bandwidth 1 Hz to 40 MHz

#### **AM Detector Considerations**

- The AM detector consists of an Agilent/HP 33330C Low-Barrier Schottky Diode Detector and an AM detector filter (Agilent/HP 70429A K21).
- The detector, for example, is an Agilent/HP 33330C Low-Barrier Schottky-Diode Detector. The Schottky detectors will handle more power than the point contact detectors, and are equally as sensitive and quiet.
- The AM detector output blocking capacitor in the Agilent/HP 70429A Option K21, 70420A Option 001, or 70427A prevents the dc voltage component of the demodulated signal from saturating the system's low noise amplifier (LNA). The value of this capacitor sets the lower frequency limit of the demodulated output.
- Carrier feedthrough in the detector may be excessive for frequencies below a few hundred megahertz. The LNA is protected from saturation by the internal filters used to absorb phase detector feedthrough and unwanted mixer products. This limits the maximum carrier offset frequency to:

| Carrier Frequency | Offset Frequency |
|-------------------|------------------|
| ≥250 kHz          | 100 MHz          |
| ≥50 MHz           | 20 MHz           |
| ≥5 MHz            | 2 MHz            |
| ≥500 kHz          | 200 kHz          |
| ≥50 kHz           | 20 kHz           |
|                   |                  |

 Table 12-1
 Maximum Carrier Offset Frequency

- The ac load on the detector is 50 ohms, set by the input impedance of the LNA in the test system. The 50 ohm load increases the detector bandwidth up to than 100 MHz.
- The Agilent/HP 70420A phase noise test set must be dc blocked when using its Noise Input or internal AM detector. The test set will not tolerate more than ± 2 mV DC Input without overloading the LNA. A DC block must be connected in series after the AM Detector to remove the dc component. The Agilent/HP 70429A Option K21 is designed specifically for this purpose or the internal DC blocking filter in either the Agilent/HP 70420A or Agilent/HP 70427A may be used.

### Calibration and Measurement General Guidelines

| NOTE | Read This The following general guidelines should be considered when setting up and making an AM-noise measurement.                                                                                                    |
|------|----------------------------------------------------------------------------------------------------|
|      | • The AM detector must be well shielded from external noise especially 60 Hz noise. The components between the diode detector and the test system should be packaged in a metal box to prevent RFI interference.                                                                                                    |
| NOTE | The internal detectors in the Agilent/HP 70420A Option 001 and Agilent/HP 70427A, along with the Agilent/HP 70429A Option K21 provide this level of protection.                                                                                                    |
|      | Also, the AM detector should be connected directly to the test system if possible, to minimize ground loops. If the AM detector and test system must be separated, semi-rigid cable should be used to keep the shield resistance to a minimum.                                                                                                    |
|      | <ul> <li>Although AM noise measurements are less vulnerable than residual phase-noise measurements to noise induced by vibration and temperature fluctuation, care should be taken to ensure that all connections are tight and that all cables are electrically sound.</li> <li>The output voltage monitor on the AM detector must be disconnected from digital voltmeters or other noisy monitoring equipment before noise measurement data is taken.</li> </ul> |
|      | • The $\frac{1}{f}$ noise floor of the detector may degrade as power increases above +15 dBm. Noise in the $\frac{1}{f}$ region of the detector is best measured with about +10 dBm of drive level. The noise floor is best measured with about +20 dBm of drive level.                                                                                                    |
|      | <ul> <li>An amplifier must be used in cases where the signal level out of the DUT is too small to drive the AM detector or is inadequate to produce a low enough measurement noise floor. In this case the amplifier should have the following characteristics.</li> <li>It should have the lowest possible noise figure, and the greatest possible</li> </ul>                                                                                                    |
|      | <ul> <li>dynamic range.</li> <li>The signal level must be kept as high as possible at all points in the test setup to avoid noise floor degradation.</li> <li>It should have only enough gain to get the required signal levels. Excess gain leads to amplifiers operating in gain compression, increasing their likelihood of suppressing the AM noise to be measured.</li> </ul>                                                                                 |

• The amplifier's sensitivity to power supply noise and the supply noise itself must both be minimized.

### Method 1: User Entry of Phase Detector Constant

### Method 1, example 1 A

#### Advantages

- Easy method of calibrating the measurement system
- Will measure DUT without modulation capability.
- Requires only an RF power meter to measure drive levels into the AM detector.
- Fastest method of calibration. If the same power levels are always at the AM detector, as in the case of leveled outputs, the AM detector sensitivity will always be essentially the same.
- Super-quick method of estimating the equivalent phase detector constant.

#### Disadvantages

- It is the least accurate of the calibration methods.
- It does not take into account the amount of power at harmonics of the signal.

#### Procedure

 Connect circuit as shown in Figure 12-6, and tighten all connections. If the Agilent/HP 70420A Option 001 or Agilent/HP 70427A is available, use one of the connection diagrams described in "AM Noise Measurement Block Diagrams" on page 12-3.

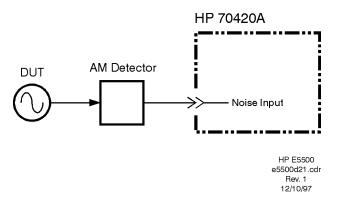

### Figure 12-6 User Entry of Phase Detector Constant AM Noise Measurement Setup Method 1, Example 1

2. Measure the power which will be applied to the AM detector. It must be between 0 and +23 dBm.

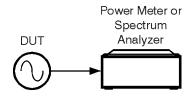

Figure 12-7 AM Noise Calibration Setup

- 3. Locate the drive level on the AM sensitivity graph (figure 3-5), and enter the data.
- 4. Measure the noise data and interpret the results. The measured data will be plotted as single-sideband AM noise in dBc/Hz.

### NOTE

The quadrature meter should be at zero volts due to the blocking capacitor at the AM detector's output.

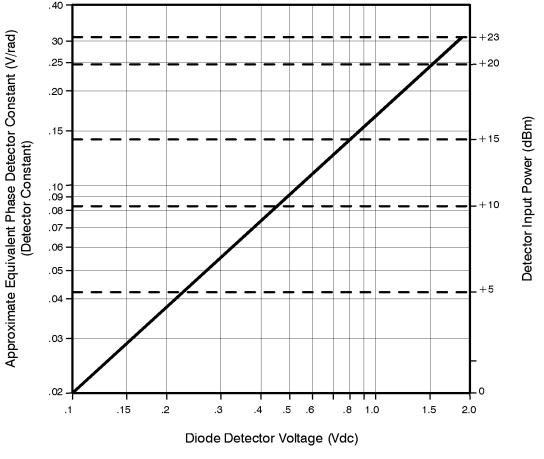

Equivalent Phase Detector Constant vs. Detector Voltage vs. Input Power

Figure 12-8 AM Detector Sensitivity Graph

AM Noise Measurement Fundamentals Method 1: User Entry of Phase Detector Constant

### Method 1, Example 2 Advantages

- Easy method of calibrating the measurement system.
- Will measure DUT without modulation capability.
- Requires little additional equipment: only a voltmeter or an oscilloscope.
- Fastest method of calibration. If the same power levels are always at the AM detector, as in the case of leveled outputs, the AM detector sensitivity will always be essentially the same.
- Measures the AM detector gain in the actual measurement configuration. Super-quick method of estimating the equivalent phase detector constant.

#### Disadvantages

• Has only moderate accuracy compared to the other calibration methods.

#### Procedure

- Connect circuit as shown in Figure 12-9, and tighten all connections. If the Agilent/HP 70420A Option 001 or Agilent/HP 70427A is available, use one of the connection diagrams described in "AM Noise Measurement Block Diagrams" on page 12-3.
- 2. Measure the power which will be applied to the AM detector. It must be between 0 and +23 dBm.

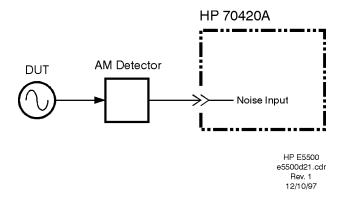

Figure 12-9 User Entry of Phase Detector Constant AM Noise Measurement Setup Method 1, Example 2

Measure the monitor output voltage on the AM detector with an oscilloscope or voltmeter. Locate the diode detector's dc voltage along the bottom of the AM sensitivity graph (Figure 12-8 on page 12-9). Moving up to the diagonal calibration line and over, the equivalent phase detector constant can then be read from the left side of the graph. The measured data will be plotted as single-sideband AM noise in dBc/Hz.

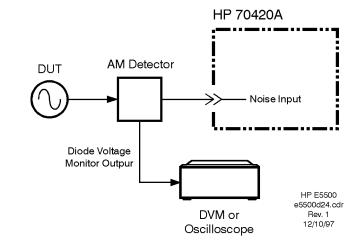

Figure 12-10 Modulation Sideband Calibration Setup

4. Measure noise data and interpret the results.

NOTE

The quadrature meter should be at zero volts due to the blocking capacitor at the AM detector's output.

### Method 2: Double-Sided Spur

### Method 2, Example 1 Advantages

- Requires only one RF source (DUT)
- Calibration is done under actual measurement conditions so all non-linearities and harmonics of the AM detector are calibrated out. The double-sided spur method and the single-sided-spur method are the two most accurate methods for this reason.

#### Disadvantages

- Required that the DUT have adjustable AM which may also be turned off.
- Requires the AM of the DUT to be extremely accurate; otherwise a modulation analyzer, for manual measurement of AM sidebands is required.

### Procedure

 Connect circuit as shown in Figure 12-11, and tighten all connections. If the Agilent/HP 70420A Option 001 or Agilent/HP 70427A is available, use one of the connection diagrams described in "AM Noise Measurement Block Diagrams" on page 12-3.

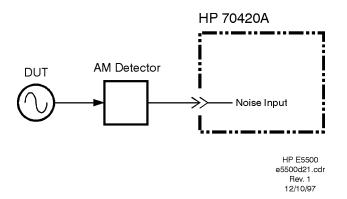

#### Figure 12-11 Double-sided Spur AM Noise Measurement Setup Method 1, Example 1

- 2. Measure the power which will be applied to the AM detector. It must be between 0 and +23 dBm.
- 3. Measure the carrier-to-sideband ratio of the AM at the AM detector's input with an RF spectrum analyzer or modulation analyzer. The source should be adjusted such that the sidebands are between -30 and -60 dB below the carrier with a modulation rate between 10 Hz and 20 MHz.

### AM Noise Measurement Fundamentals Method 2: Double-Sided Spur

The carrier-to-sideband ratio  $\frac{C}{sb}$  for AM is:

$$\frac{C}{sb} = 20\log\left(\frac{percentAM}{100}\right) = 6dB$$

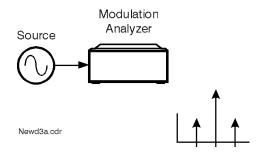

Figure 12-12 Measuring the Carrier-to-Sideband Ratio

4. Reconnect the AM detector and enter the carrier-to-sideband ratio and modulation frequency.

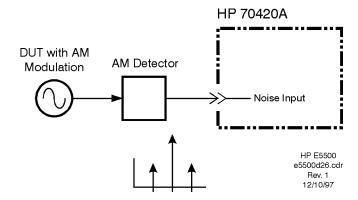

Figure 12-13 Measuring the Calibration Constant

- 5. Measure the AM detector calibration constant.
- 6. Turn off AM.
- 7. Measure noise data and interpret the results.

### NOTE

The quadrature meter should be at zero volts due to the blocking capacitor at the AM detector's output.

NOTE

### Method 2, Example 2 Advantages

- Will measure source without modulation capability
- Calibration is done under actual measurement conditions so all non-linearities and harmonics of the AM detector are calibrated out. The double-sided spur method and the single-sided-spur method are the two most accurate methods for this reason.

#### Disadvantages

• Requires a second RF source with very accurate AM modulation and output power sufficient to match the DUT. If the AM modulation is not very accurate, a modulation analyzer must be used to make manual measurement of the AM sidebands.

### Procedure

 Connect circuit as shown in Figure 12-14, and tighten all connections. If the Agilent/HP 70420A Option 001 or Agilent/HP 70427A is available, use one of the connection diagrams described in "AM Noise Measurement Block Diagrams" on page 12-3.

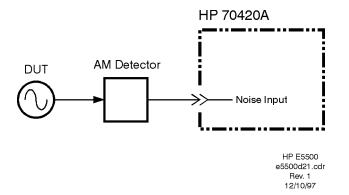

Figure 12-14 Double-sided Spur AM Noise Measurement Setup Method 1, Example 2

2. Measure the power which will be applied to the AM detector. It must be between 0 and +23 dBm.

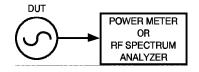

Figure 12-15 Measuring Power at the AM Detector

3. Using a source with AM, set its output power equal to the power measured in step 2. The source should be adjusted such that the sidebands are between -30 and -60 dB below the carrier with a modulation rate between 10 Hz and 20 MHz.

The carrier-to-sideband ratio  $\frac{C}{sb}$  for AM is:

$$\frac{C}{sb} = 20\log\left(\frac{percentAM}{100}\right) = 6dB$$

To check the AM performance of the source, measure the carrier-to-sideband ratio of the AM at the source output with a modulation analyzer.

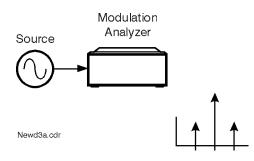

Figure 12-16 Measuring Carrier-to-Sideband Ratio

4. Enter the carrier-to-sideband ratio and offset frequency, then measure the calibration constant.

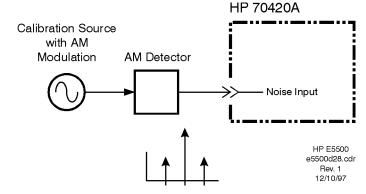

Figure 12-17 Measuring the Calibration Constant

- 5. Remove the AM source and reconnect the DUT.
- 6. Measure noise data and interpret the results.

NOTE

### NOTE

The quadrature meter should be at zero volts due to the blocking capacitor at the AM detector's output.

### Method 3: Single-Sided-Spur

### Advantages

- Will measure source without modulation capability.
- Calibration is done under actual measurement conditions so all non-linearities and harmonics of the AM detector are calibrated out. The double-sided spur method and the single-sided-spur method are the two most accurate methods for this reason.

#### Disadvantages

- Requires 2 RF sources, which must be between 10 Hz and 40 MHz apart in frequency.
- Requires an RF spectrum analyzer for manual measurement of the signal-to-spur ratio and spur offset.

### Procedure

 Connect circuit as shown in Figure 12-6, and tighten all connections. If the Agilent/HP 70420A Option 001 or Agilent/HP 70427A is available, use one of the connection diagrams described in "AM Noise Measurement Block Diagrams" on page 12-3.

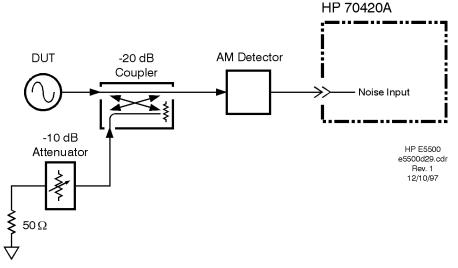

Figure 12-18 AM Noise Measurement Setup Using Single-Sided-Spur

2. Measure the power which will be applied to the AM detector. It must be between 0 and +23 dBm.

AM Noise Measurement Fundamentals Method 3: Single-Sided-Spur

3. Measure the carrier-to-single-sided-spur ratio and the spur offset at the input to the AM detector with an RF spectrum analyzer. The spur should be adjusted such that it is between -30 and -60 dBc, with a carrier offset of 10 Hz to 20 MHz.

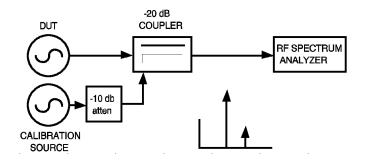

Figure 12-19 Measuring Relative Spur Level

4. Reconnect the AM detector and measure the detector sensitivity.

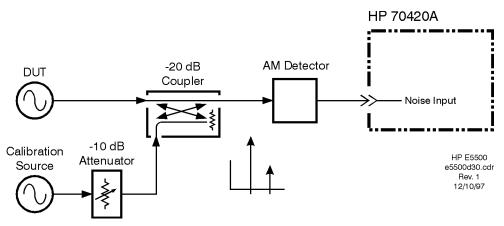

Figure 12-20 Measuring Detector Sensitivity

- 5. Turn off the spur source output.
- 6. Measure noise data and interpret the results.

NOTE

The quadrature meter should be at zero volts due to the blocking capacitor at the AM detector's output.

### What You'll Find in This Chapter

• "AM Noise using an Agilent/HP 70420A Option 001" on page 13-2 (AM\_noise\_1ghz\_8644b.pnm)

### CAUTION

To prevent damage to the Agilent/HP 70420A test set's hardware components, the input signal *must not* be applied to the signal input connector until the input attenuator has been correctly set for the desired configuration, as show in Table 13-2 on page 13-7. Apply the input signal when the *Connection Diagram* appears.

| AM Noise using an | Agilent/HP 70420A |
|-------------------|-------------------|
| Option 001        |                   |

This example demonstrates the AM noise measurement of an Agilent/HP 8662A Signal Generator using the AM detector in the Agilent/HP 70420A Option 001 Phase Noise test set. For more information about various calibration techniques, refer to Chapter 12, "AM Noise Measurement Fundamentals".

This measurement uses the double sided spur calibration method.

The measurement of a source with amplitude modulation capability is among the simplest of the AM noise measurements. The modulation sidebands used to calibrate the AM detector are generated by the DUT. Required Equipment

### CAUTION

To prevent damage to the Agilent/HP 70420A test set's hardware components, the input signal *must not* be applied to the signal input connector until the input attenuator has been correctly set for the desired configuration, as show in Table 13-2 on page 13-7. Apply the input signal when the *Connection Diagram* appears.

The following equipment is required for this example in addition to the phase noise test system and your unit-under-test (UUT).

NOTE

To ensure accurate measurements, you should allow the UUT and measurement equipment to warm up at least one hour before making the noise measurement.

| Table 13-1 | Required Equipment for the AM Noise |
|------------|-------------------------------------|
|            | using the Agilent/HP 70420A Option  |
|            | 001 Measurement Example             |

| Equipment        | Quantity | Comments                                                                             |
|------------------|----------|--------------------------------------------------------------------------------------|
| Agilent/HP 8644B | 1        |                                                                                      |
| Coax Cables      |          | And adequate adapters to connect<br>the UUT and reference source to<br>the test set. |

The following is the configuration used for an AM noise measurement.

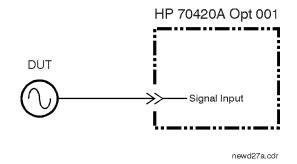

1. From the **File** menu, choose **Open**.

### Defining the Measurement

| <u>File</u> <u>E</u> dit | ⊻iew         | <u>D</u> efine | <u>M</u> easu |
|--------------------------|--------------|----------------|---------------|
| New                      |              | Cti            | I+N           |
| <u>0</u> pen             |              | Cti            | 1+0           |
| <u>S</u> ave             |              | Ctr            | l+S           |
| Save <u>A</u> s.         |              |                |               |
| Export Re                | esults       |                | •             |
| Print                    |              | Ctr            | l+P           |
| Print Prey               | <u>/</u> iew |                |               |
| P <u>r</u> int Setu      | <b>і</b> р   |                |               |
| Sen <u>d</u>             |              |                |               |
| <u>1</u> Confide         | nce.pr       | m              |               |
| 2 FreeRF                 | .pnm         |                |               |
| <u>3</u> MicroSI         | RC.pnn       | 1 I            |               |
| <u>4</u> Residu          | al.pnm       |                |               |
| 5 RFSynt                 | h_EFC        | .pnm           |               |
| <u>6</u> Noise_1         | 1.pnm        |                |               |
| <u>7</u> Noise_3         | 2.pnm        |                |               |
| <u>8</u> Noise_3         | 3.pnm        |                |               |
| E <u>x</u> it            |              |                |               |

- 2. If necessary, choose the drive or directory where the file you want is stored.
- 3. In the File Name box, choose "AM\_noise\_1ghz\_8644b.pnm".

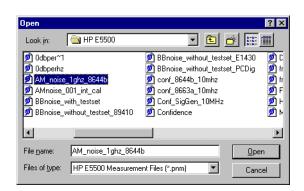

4. Choose the **OK** button. The appropriate measurement definition parameters for this example have been pre-stored in this file. (Table 13-3 on page 13-10 lists the parameter data that has been entered for this measurement example.)

NOTE

The amplitude of a source under system control, for an AM noise measurement, will automatically be set to +10 dBm. If any other amplitude is desired, the source should be placed under manual control. All other measurements set the source to +16 dBm automatically.

The appropriate measurement definition parameters for this example have been pre-stored in this file. Table 13-3 on page 13-10 lists the parameter data that has been entered for the FM Discriminator measurement example.)

- 5. From the **Define** menu, choose **Measurement**; then choose the **Type and Range** tab from the **Define Measurement** window.
  - a. From the Measurement Type pull-down, select AM Noise.

| 🖗 AM_noise_1ghz_8644b - HP E5500 Phase Noise Measurement Subsystem                                                                                                    |
|----------------------------------------------------------------------------------------------------|
| <u>Elle Edit View Define</u> Measure Analyze System <u>H</u> elp                                                                                                    |
| Measurement       Measurement         Limit Lines       Security Level             Absolute Phase Noise Measurement                                                                                                    |
| Or HP ES: FFT Segment HP E5500                                                                                                    |
| 10        Swept Segme       Type and Range       Source       Cal       Block Diagram       Test Set       Downconverter       Graph         .20          Measurement Type       Moise          .30                .40                .40                .40 |
| -100     FFT Analyzer Minimum Number of Averages     10       -110     -110     -110     -110       -120     -120     -120     -120       -130     -220     -220     -220       -140                                                                         |
| -150<br>-160<br>-170<br>-170<br>-10<br>10<br>Normal © Fast © High Resolution © Custom                                                                                                    |
| Edit the current measurement parame                                                                                                    |

- 6. Choose the **Sources** tab from the **Define Measurement** window.
  - a. Enter the carrier (center) frequency of your UUT. Enter the same frequency for the detector input frequency.

| HP E5500                                                             |
|----------------------------------------------------------------------|
| Type and Range Source Cal Block Diagram Test Set Downconverter Graph |
| AM Noise                                                             |
| (Carrier Source<br>Frequency IE+9 Hz) Power 10 dBm                   |
| Carrier Source Output is connected to:                               |
|                                                                      |
|                                                                      |
| Frequency 1E+9 Hz/                                                   |
|                                                                      |
|                                                                      |
|                                                                      |
|                                                                      |
|                                                                      |
|                                                                      |
|                                                                      |
|                                                                      |
| Close Help                                                           |

- 7. Choose the **Cal** tab from the **Define Measurement** window.
  - a. Select **Use automatic internal self-calibration** as the calibration method. For more information about various calibration techniques, refer to Chapter 12, "AM Noise Measurement Fundamentals".

| HP E5500 X                                                                                                    |  |
|----------------------------------------------------------------------------------------------------|--|
| Type and Range Source Cal Block Diagram Test Set Downconverter Graph                                                                                                    |  |
| AM Noise                                                                                                    |  |
| Detector Censtant                                                                                                    |  |
| Use internal automatic self-calibration                                                                                                    |  |
| G-Use current detector constant                                                                                                    |  |
| C Derive detector constant from double - sided spur                                                                                                    |  |
| O Derive detector constant from single - sided spur                                                                                                    |  |
| Current Phase Detector Constant 60.07E-3 Volts / Rad                                                                                                    |  |
| Current Phase Detector Constant       60.07E-3       Volts / Rad         Known Spur Parameters       Offset Frequency       0       Hz       Amplitude       0       dBc         Celibration Source       Inone       Frequency       500E+6       Hz       Power       10       dBm         Asset Manager |  |
| Close                                                                                                    |  |

### AM Noise Measurement Examples AM Noise using an Agilent/HP 70420A Option 001

- 8. Choose the **Block Diagram** tab from the **Define Measurement** window.
  - a. From the **Phase Detector** pull-down, select **AM Detector**.

| HP E5500 ×                                                           |
|----------------------------------------------------------------------|
| Type and Range Source Cal Block Diagram Test Set Downconverter Graph |
| AM Noise                                                             |
| Source<br>[manual]  AM Detector Test Set AM Detector                 |
| Down Converter<br>[(none)<br>© None © Manual © System Control        |
|                                                                      |
| Close                                                                |

- 9. Choose the **Graph** tab from the **Define Measurement** window.
  - a. Enter a graph description of your choice.

| HP E5500 X                                                                            |
|---------------------------------------------------------------------------------------|
| Type and Range Source Cal Block Diagram Test Set Downconverter Graph                  |
| AM noise                                                                              |
|                                                                                       |
| Title AM noise measurement of an RF signal                                            |
| Graph Type AM noise fdBc/Hz                                                           |
|                                                                                       |
| Minimum 10 Hz Maximum 100E+6 Hz Scale Graph To Data                                   |
| r Y Scale for AM Noise                                                                |
| Maximum 0 dBc / Hz                                                                    |
| Minimum -180 dBc / Hz                                                                 |
|                                                                                       |
| Normalize trace data to a 1 Hz bandwidth                                              |
| Scale trace data to a new carrier frequency of 1 times the current carrier frequency. |
| Shift trace data by 0 dB                                                              |
| Trace Smoothing Amount 0                                                              |
| Power present at input of DUT 0 dBm Display Preferences                               |
| Close Help                                                                            |

10. When you have completed these operations, click the **Close** button.

### Beginning the Measurement

1. From the Measurement menu, choose New Measurement.

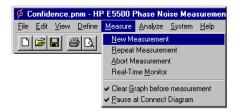

2. When the **Perform a New Calibration and Measurement** dialog box appears, click **OK**.

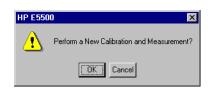

3. When the **Connect Diagram** dialog box appears, click on the hardware down arrow and select your hardware configuration from the pull-down list.

Confirm your connections as shown in the connect diagram. At this time connect your UUT and reference sources to the test set. The input attenuator (Option 001 only) has now been correctly configured based on your measurement definition.

CAUTION

The Agilent/HP 70420A test set's signal input is subject to the following limits and characteristics:

| Limits                                       |                                                                      |
|----------------------------------------------|----------------------------------------------------------------------|
| Frequency                                    | 50 kHz to 1.6 GHz (Std)                                              |
|                                              | 50 kHz to 26.5 GHz (Option 001)<br>50 kHz to 26.5 GHz (Option 201)   |
| Maximum Signal Input Power                   | Sum of the reference and signal input power shall not exceed +23 dBm |
| At Attenuator Output, Operating Level Range: |                                                                      |
| RF Phase Detectors                           | 0 to +23 dBm (Signal Input)<br>+15 to +23 dBm (Reference Input)      |
| Microwave Phase Detectors                    | 0 to +5 dBm (Signal Input)<br>+7 to +10 dBm (Reference Input)        |
|                                              |                                                                      |

#### Table 13-2 Agilent/HP 70420A Test Set Signal Input Limits and Characteristics

### AM Noise Measurement Examples AM Noise using an Agilent/HP 70420A Option 001

#### Table 13-2 Agilent/HP 70420A Test Set Signal Input Limits and Characteristics

| Internal AM Detector | 0 to +20 dBm  |
|----------------------|---------------|
| Downconverters:      |               |
| Agilent/HP 70422A    | +5 to +15 dBm |
| Agilent/HP 70427A    | 0 to +30 dBm  |

#### CAUTION:

To prevent damage to the Agilent/HP 70420A test set's hardware components, the input signal must not be applied to the test set's signal input connector until the input attenuator (Option 001) has been correctly set by the phase noise software, which will occur at the connection diagram.

| Characteristics: |                           |  |
|------------------|---------------------------|--|
| Input Impedance  | 50 ohm Nominal            |  |
| AM Noise         | dc coupled to 50 ohm load |  |

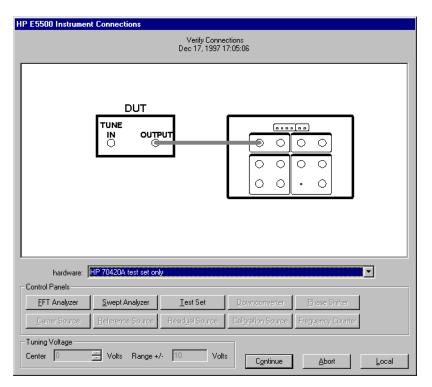

Figure 13-1 Connect Diagram for the AM Noise Measurement

4. Refer to the following system connect diagram example for more information about system interconnections:

### **Connect Diagram Example**

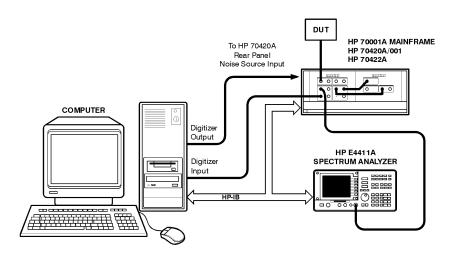

| Making the<br>Measurement              | <ol> <li>press the Continue key when you are ready to make the measurement.</li> <li>For more information about various calibration techniques, refer to<br/>Chapter 12, "AM Noise Measurement Fundamentals".</li> </ol> |
|----------------------------------------|----------------------------------------------------------------------------------------------------|
|                                        | The system is now ready to make the measurement. The measurement<br>results will be updated on the computer screen after each frequency segment<br>has been measured.                                                    |
| When the<br>Measurement is<br>Complete | When the measurement is complete, refer to Chapter 15, "Evaluating Your Measurement Results" for help in evaluating your measurement results.<br>Figure 13-2 shows a typical AM noise curve.                             |

### AM Noise Measurement Examples AM Noise using an Agilent/HP 70420A Option 001

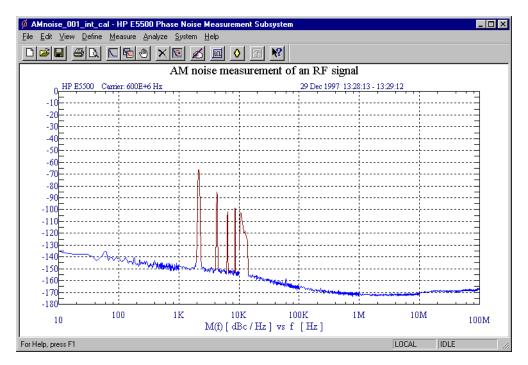

Figure 13-2 Typical AM Noise Curve.

| Table 13-3 | Parameter Data for the AM Noise using an Agilent/HP 70420A Option |
|------------|-------------------------------------------------------------------|
|            | 001                                                               |

| Step | Parameters                                   | Data                                                        |
|------|----------------------------------------------|-------------------------------------------------------------|
| 1    | Type and Range Tab                           |                                                             |
|      | <ul> <li>Measurement Type</li> </ul>         | AM Noise                                                    |
|      | <ul> <li>Start Frequency</li> </ul>          | • 10 Hz                                                     |
|      | Stop Frequency                               | • 100 E + 6 Hz                                              |
|      | Averages                                     | • 4                                                         |
|      | FFT Quality                                  | • Fast                                                      |
|      | <ul> <li>Swept Quality</li> </ul>            | • Fast                                                      |
| 2    | Sources Tab                                  |                                                             |
|      | Carrier Source Frequency                     | • 600 E + 6 Hz                                              |
|      | Carrier Source Power                         | • 20 dBm                                                    |
|      | Carrier Source Output is                     | Test Set                                                    |
|      | connected to:                                | • 600 E +6 Hz                                               |
| _    | <ul> <li>Detector Input Frequency</li> </ul> |                                                             |
| 3    | Cal Tab                                      |                                                             |
|      | Detector Constant                            | <ul> <li>Use internal automatic self-calibration</li> </ul> |
|      | <ul> <li>Known Spur Parameters</li> </ul>    |                                                             |
|      | Offset Frequency                             | • 1 Hz                                                      |
|      | Amplitude                                    | • -130 dBc                                                  |

| Step | Parameters                                                              | Data                                                            |  |  |  |
|------|-------------------------------------------------------------------------|-----------------------------------------------------------------|--|--|--|
| 4    | Block Diagram Tab                                                       |                                                                 |  |  |  |
|      | Source                                                                  | Manual                                                          |  |  |  |
|      | AM Detector                                                             | TestSet AM Detector                                             |  |  |  |
|      | Down Converter                                                          | None                                                            |  |  |  |
| 5    | Test Set Tab                                                            |                                                                 |  |  |  |
|      | <ul> <li>Input Attenuation</li> </ul>                                   | Auto checked                                                    |  |  |  |
|      | <ul> <li>LNA Low Pass Filter</li> </ul>                                 | Auto checked                                                    |  |  |  |
|      | LNA Gain                                                                | Auto Gain                                                       |  |  |  |
|      | <ul> <li>Detector Maximum Input</li> </ul>                              |                                                                 |  |  |  |
|      | Levels                                                                  | • 0 dBm                                                         |  |  |  |
|      | Microwave Phase Detector                                                | • 0 dBm                                                         |  |  |  |
|      | RF Phase Detector                                                       | • 0 dBm                                                         |  |  |  |
|      | AM Detector                                                             | Not checked                                                     |  |  |  |
|      | <ul> <li>Ignore out-of-lock conditions</li> </ul>                       | Not checked                                                     |  |  |  |
|      | Pulsed Carrier                                                          | Not checked                                                     |  |  |  |
|      | DC Block                                                                | Baseband                                                        |  |  |  |
|      | Analyzer View                                                           | • 0.00 dBm                                                      |  |  |  |
|      | PLL Integrator Attenuation                                              |                                                                 |  |  |  |
| 6    | Dowconverter Tab                                                        | <ul> <li>Does not apply to this measurement example.</li> </ul> |  |  |  |
| 7    | Graph Tab                                                               |                                                                 |  |  |  |
|      | • Title                                                                 | <ul> <li>AM Noise Measurement of an RF Signal</li> </ul>        |  |  |  |
|      | Graph Type                                                              | AM Noise (dBc/Hz)                                               |  |  |  |
|      | X Scale Minimum                                                         | • 10 Hz                                                         |  |  |  |
|      | X Scale Maximum                                                         | • 100E + 6 Hz                                                   |  |  |  |
|      | Y Scale Minimum                                                         | • 0 dBc/Hz                                                      |  |  |  |
|      | Y Scale Maximum                                                         | <ul> <li>- 180 dBc/Hz</li> </ul>                                |  |  |  |
|      | <ul> <li>Normalize trace data to a:</li> </ul>                          | • 1 Hz bandwidth                                                |  |  |  |
|      | <ul> <li>Scale trace data to a new<br/>carrier frequency of:</li> </ul> | • 1 times the current carrier frequency                         |  |  |  |
|      | <ul> <li>Shift trace data DOWN by:</li> </ul>                           | • 0 dB                                                          |  |  |  |
|      | <ul> <li>Trace Smoothing Amount</li> </ul>                              | • 0                                                             |  |  |  |
|      | <ul> <li>Power present at input of DUT</li> </ul>                       | • 0 dB                                                          |  |  |  |

Table 13-3Parameter Data for the AM Noise using an Agilent/HP 70420A Option001

### What You'll Find in This Chapter

- Baseband Noise using a Test Set Measurement Example, page 14-2
- **Baseband Noise without using a Test Set Measurement Example**, page 14-6

### Baseband Noise using a Test Set Measurement Example

This measurement example will help you measure the noise voltage of a source.

NOTE

To ensure accurate measurements, you should allow the UUT and measurement equipment to warm up at least one hour before making the noise measurement.

### Defining the Measurement

1. From the File menu, choose Open.

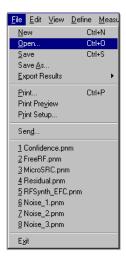

- 2. If necessary, choose the drive or directory where the file you want is stored.
- 3. In the File Name box, choose "BBnoise\_with\_testset.pnm."

| Open               |                           |                   | ? ×          |
|--------------------|---------------------------|-------------------|--------------|
| Look jn:           | 🔄 HP E5500                | -                 | <u></u>      |
| 💋 Odbperhz.        | pnm                       | 💋 conf_8644b_10mh | nz.pnm       |
| 👰 AM_noise,        | _1ghz_8644b.pnm           | 🙍 conf_8663a_10mk | nz.pnm       |
| 🙍 88noise_v        | with_testset.pnm          | Donf_SigGen_10N   | 1Hz.pnm      |
| 🕖 🗵 🕅 🕖            | without_testset_89410.pnm | 🙍 Confidence.pnm  |              |
| 🙍 BBnoise_v        | without_testset_E1430.pnm | 👰 DemoMode.pnm    |              |
| 👰 BBnoise_v        | without_testset_PCDig.pnm | _                 |              |
|                    |                           |                   |              |
| •                  |                           |                   | •            |
| File <u>n</u> ame: | BBnoise_with_testset.pnm  |                   | <u>O</u> pen |
| Files of type:     | HP E5500 Measurement Fi   | iles (*.pnm) 💌    | Cancel       |
|                    |                           |                   |              |

- 4. Choose the OK button. The appropriate measurement definition parameters for this example have been pre-stored in this file. (Table on page 14-4) lists the parameter data that has been entered for this measurement example.) a Test Set Measurement
- 1. From the **Measurement** menu, choose **New Measurement**.

# Beginning the Measurement

| 🖉 Confidence.pnm - HP E5500 Phase Noise Measureme |                                                    |                 |                |              |  |
|---------------------------------------------------|----------------------------------------------------|-----------------|----------------|--------------|--|
| <u>File E</u> dit <u>V</u> iew <u>D</u> efine     | <u>M</u> easure                                    | <u>A</u> nalyze | <u>S</u> ystem | <u>H</u> elp |  |
|                                                   | <u>N</u> ew Me                                     | easuremer       | it 👘           |              |  |
|                                                   | <u>Bepeat Measurement</u>                          |                 |                |              |  |
|                                                   | Abort Measurement                                  |                 |                |              |  |
|                                                   | Real-Time <u>M</u> onitor                          |                 |                |              |  |
|                                                   | <ul> <li>Clear Graph before measurement</li> </ul> |                 |                |              |  |
|                                                   | ✓ Pause at Connect Diagram                         |                 |                |              |  |

2. When the **Perform a New Calibration and Measurement** dialog box appears, click **OK**.

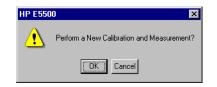

3. When the Connect Diagram appears on the computer's display, click on the hardware down arrow and select "HP 70420A option 001 test set only" from the pull-down list.

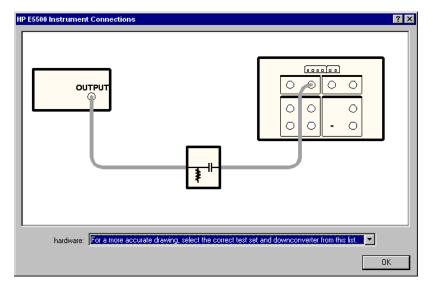

Figure 14-1 Connect Diagram for the Baseband using a Test Set Measurement

### Making the Measurement

1. press the Continue key.

Figure 14-2 on page 14-4 shows a typical phase noise curve for a baseband noise measurement using a test set.

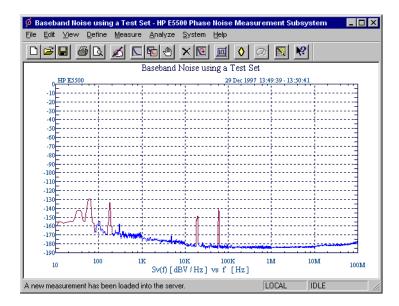

Figure 14-2 Typical Phase Noise Curve for a Baseband using a Test Set Measurement.

Parameter Data for the Baseband using

| Ste<br>p | Parameters                                     | Data                                                  |
|----------|------------------------------------------------|-------------------------------------------------------|
| 1        | Type and Range Tab                             |                                                       |
|          | <ul> <li>Measurement Type</li> </ul>           | <ul> <li>Baseband Noise (using a test set)</li> </ul> |
|          | <ul> <li>Start Frequency</li> </ul>            | • 10 Hz                                               |
|          | Stop Frequency                                 | • 100 E + 6 Hz                                        |
|          | Averages                                       | • 4                                                   |
|          | Quality                                        | • Fast                                                |
| 2        | Cal Tab                                        |                                                       |
|          | <ul> <li>Gain preceding noise input</li> </ul> | • 0 dB                                                |

### Baseband Noise Measurement Examples Baseband Noise using a Test Set Measurement Example

| Ste<br>p | Parameters                                                              | Data                                                              |
|----------|-------------------------------------------------------------------------|-------------------------------------------------------------------|
| 3        | Block Diagram Tab                                                       |                                                                   |
|          | Noise Source                                                            | Test Set Noise Input                                              |
| 4        | Test Set Tab                                                            |                                                                   |
|          | Input Attenuation                                                       | • 0 dB                                                            |
|          | LNA Low Pass Filter                                                     | <ul> <li>20 MHz (Auto checked)</li> </ul>                         |
|          | LNA Gain                                                                | <ul> <li>Auto Gain (Minimum Auto Gain - 14 dB)</li> </ul>         |
|          | DC Block                                                                | Not checked                                                       |
|          | <ul> <li>PLL Integrator Attenuation</li> </ul>                          | • 0 dBm                                                           |
| 5        | Graph Tab                                                               |                                                                   |
|          | • Title                                                                 | <ul> <li>Baseband using the Agilent/HP 70420A Test Set</li> </ul> |
|          | Graph Type                                                              | <ul> <li>Baseband Noise (dBV)</li> </ul>                          |
|          | X Scale Minimum                                                         | • 10 Hz                                                           |
|          | X Scale Maximum                                                         | • 100 E + 6 Hz                                                    |
|          | Y Scale Minimum                                                         | • 0 dBc/Hz                                                        |
|          | Y Scale Maximum                                                         | • - 200 dBV/Hz                                                    |
|          | Normalize trace data to a:                                              | • 1 Hz bandwidth                                                  |
|          | <ul> <li>Scale trace data to a new<br/>carrier frequency of:</li> </ul> | 1 times the current carrier frequency                             |
|          | <ul> <li>Shift trace data DOWN by:</li> </ul>                           | • 0 dB                                                            |
|          | Trace Smoothing Amount                                                  | • 0                                                               |
|          | <ul> <li>Power present at input of DUT</li> </ul>                       | • 0 dB                                                            |

# Baseband Noise without using a Test Set Measurement Example

This measurement example will help you measure the noise voltage of a source.

- **NOTE** To ensure accurate measurements, you should allow the UUT and measurement equipment to warm up at least one hour before making the noise measurement.
  - 1. From the File menu, choose Open.

### Defining the Measurement

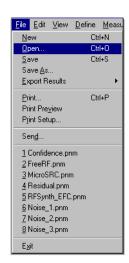

- 2. If necessary, choose the drive or directory where the file you want is stored.
- 3. In the File Name box, choose "BBnoise\_without\_testset\_89410.pnm".

| )pen                   |                           |              |            | ? :                  |
|------------------------|---------------------------|--------------|------------|----------------------|
| Look jn:               | 🔄 HP E5500                | •            | <b>E</b> 💣 | 8-8-<br>8-8-<br>8-8- |
| 💋 Odbperhz.            | prim                      | 💋 conf_8644  | b_10mhz.p  | nm                   |
| 👰 AM_noise             | _1ghz_8644b.pnm           | 👰 conf_8663  | a_10mhz.p  | nm                   |
| 👰 BBnoise_v            | vith_testset.pnm          | 🙍 Conf_SigG  | en_10MHz.  | pnm                  |
| 🔊 BBnoise_v            | vithout_testset_89410.pnm | 🙍 Confidence | e.pnm      |                      |
| 🔊 BBnoise_v            | vithout_testset_E1430.pnm | 📝 DemoMode   | e.pnm      |                      |
| 👰 BBnoise_v            | vithout_testset_PCDig.pnm | _            |            |                      |
|                        |                           |              |            |                      |
| •                      |                           |              |            | •                    |
| File <u>n</u> ame:     | BBnoise_without_testset_  | 89410.pnm    |            | <u>O</u> pen         |
| Files of <u>type</u> : | HP E5500 Measurement F    | iles (*.pnm) | •          | Cancel               |
|                        |                           |              | _          |                      |

- 4. Choose the OK button. The appropriate measurement definition parameters for this example have been pre-stored in this file. (Table on page 14-4) lists the parameter data that has been entered for this measurement example.) a Test Set Measurement
- 1. From the **Measurement** menu, choose **New Measurement**.

# Beginning the Measurement

| Ø Confidence.pnm - HP E5500 Phase Noise Measuremen                         |                                                                                                    |                 |                |              |  |
|----------------------------------------------------------------------------|----------------------------------------------------------------------------------------------------|-----------------|----------------|--------------|--|
| $\underline{F}ile  \underline{E}dit  \underline{V}iew  \underline{D}efine$ | <u>M</u> easure                                                                                        | <u>A</u> nalyze | <u>S</u> ystem | <u>H</u> elp |  |
|                                                                            | <u>N</u> ew Me                                                                                         | easuremer       | t              |              |  |
|                                                                            | <u>Bepeat Measurement</u>                                                                              |                 |                |              |  |
|                                                                            | Abort Measurement                                                                                      |                 |                |              |  |
|                                                                            | Real-Time <u>M</u> onitor                                                                              |                 |                |              |  |
|                                                                            | <ul> <li>✓ Clear <u>G</u>raph before measurement</li> <li>✓ <u>P</u>ause at Connect Diagram</li> </ul> |                 |                |              |  |

2. When the **Perform a New Calibration and Measurement** dialog box appears, click **OK**.

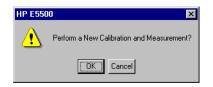

### Making the Measurement

3. When the Connect Diagram appears on the computer's display, click on the Continue button.

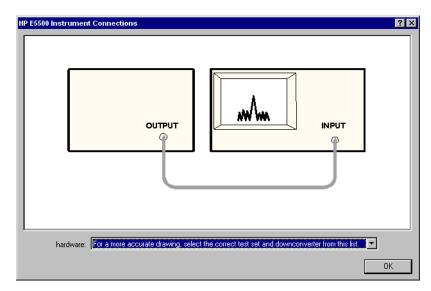

Figure 14-3 Connect Diagram for the Baseband using a Test Set Measurement

Figure 14-4 on page 14-8 shows a typical phase noise curve for a baseband noise measurement without using a test set.

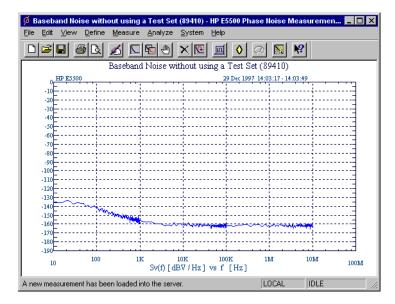

Figure 14-4 Typical Phase Noise Curve for a Baseband without using a Test Set Measurement.

Table 14-1 Parameter Data for the Baseband without using a Test Set Measurement

| Ste<br>p | Parameters                           | Data                                                          |
|----------|--------------------------------------|---------------------------------------------------------------|
| 1        | Type and Range Tab                   |                                                               |
|          | <ul> <li>Measurement Type</li> </ul> | <ul> <li>Baseband Noise (without using a test set)</li> </ul> |
|          | <ul> <li>Start Frequency</li> </ul>  | • 10 Hz                                                       |
|          | <ul> <li>Stop Frequency</li> </ul>   | • 100 E + 6 Hz                                                |
|          | Averages                             | • 4                                                           |
|          | Quality                              | Normal                                                        |

### Baseband Noise Measurement Examples Baseband Noise without using a Test Set Measurement Example

| Ste<br>p | Parameters                                                              | Data                                                        |
|----------|-------------------------------------------------------------------------|-------------------------------------------------------------|
| 2        | Cal Tab                                                                 |                                                             |
|          | <ul> <li>Gain preceding noise input</li> </ul>                          | • 0 dB                                                      |
| 3        | Block Diagram Tab                                                       |                                                             |
|          | Noise Source                                                            | Test Set Noise Input                                        |
| 5        | Graph Tab                                                               |                                                             |
|          | • Title                                                                 | <ul> <li>Baseband Noise without using a Test Set</li> </ul> |
|          | Graph Type                                                              | <ul> <li>Baseband (dBV)</li> </ul>                          |
|          | X Scale Minimum                                                         | • 10 Hz                                                     |
|          | X Scale Maximum                                                         | • 100 E + 6 Hz                                              |
|          | Y Scale Minimum                                                         | • 0 dBc/Hz                                                  |
|          | Y Scale Maximum                                                         | • - 200 dBV/Hz                                              |
|          | <ul> <li>Normalize trace data to a:</li> </ul>                          | <ul> <li>1 Hz bandwidth</li> </ul>                          |
|          | <ul> <li>Scale trace data to a new<br/>carrier frequency of:</li> </ul> | • 1 times the current carrier frequency                     |
|          | <ul> <li>Shift trace data DOWN by:</li> </ul>                           | • 0 dB                                                      |
|          | Trace Smoothing Amount                                                  | • 0                                                         |
|          | Power present at input of DUT                                           | • 0 dB                                                      |

### What You'll Find in This Chapter

This chapter contains information to help you evaluate and output the results of your noise measurements. To use the information in this chapter, you should have completed your noise measurement, and the computer should be displaying a graph of its measurement results. Storing the measurement results in the Result File is recommended for each measurement.

To help you reference directly to the information you need, this chapter has been organized into three sections:

- **Evaluating the Results**, page 15-2 -- Refer here for information that will help you confirm the validity of your measurement results.
- **Outputting the Results**, page 15-7 -- Refer here for information about the graphics and hard copy functions.
- **Problem Solving**, page 15-13 -- Refer here for help in solving specific problems on the noise graph.

### **Evaluating the Results**

This section contains information that will help you evaluate the results of your measurement. The purpose of the evaluation is to verify that the noise graph accurately represents the noise characteristics of your unit-under-test (UUT). At this point, you should have a graph showing the results of your measurement. The following steps provide an overview of the evaluation process.

- Look for obvious problems on the graph such as discontinuity (breaks).
- Compare the graph against known or expected data.
- If necessary, gather additional data about the noise characteristics of the UUT.

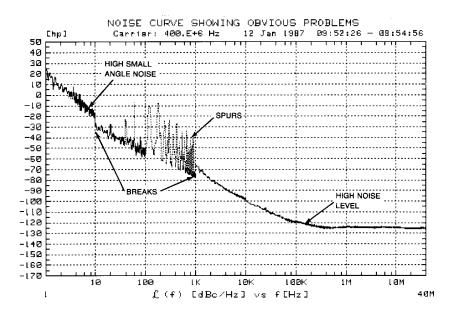

Figure 15-1 Noise Plot Showing Obvious Problems

#### Looking For Obvious Problems

Some obvious problems on a graph are as follows:

- Discontinuities or breaks in the graph.
- A higher than expected noise level.
- Spurs that you cannot account for.
- Noise that exceeds the small angle criterion line (on a L(f) graph).

"Noise Plot Showing Obvious Problems" on page 15-2 provides a graphical example of these problems. If one or more of these problems appear on your graph, refer to the Problem Solving section for recommended actions.

### Comparing Against Expected Data

If none of the problems shown appear on your graph, there still may be problems or uncertainties that are not obvious at first glance. These uncertainties can be evaluated by comparing your measurement results against the following data:

- The noise characteristics expected for your unit-under-test.
- The noise floor and accuracy specifications of the phase noise test system.
- The noise characteristics of the signal source used as the reference source.

#### The Unit-Under-Test

If you are testing a product for which published specifications exist, compare the measurement results against the noise and spur characteristics specified for the product. If the product is operating correctly, the noise graph provided by the phase noise system should be within the noise limits specified for the product.

If the device is a prototype or breadboard circuit, it may be possible to estimate its general noise characteristics using the characteristics of a similar type of circuit operating in a similar manner.

#### The Reference Source

It is important that you know the noise and spur characteristics of your reference source when you are making phase noise measurements. (The noise measurement results provided when using this technique reflect the sum of all contributing noise sources in the system.)

The best way to determine the noise characteristics of the reference source is to measure them. If three comparable sources are available, the Three Source Comparison technique can be used to determine the absolute noise level of each of the three sources. If you are using as your reference source, a source for which published specifications exist, compare your measurement results against the noise and spur characteristics specified for that source.

If you have obtained an actual (measured) noise curve for the reference source you are using, you can use it to determine if your measurement results have been increased by the noise of the reference source. To do this, determine the difference (in dB) between the level of the results graph and that of the reference source. Then use the graph shown in "Graph Showing How Much to Decrease Measured Noise to Compensate for Added Reference Source Noise." on page 15-5 to determine if the measurement results need to be decreased to reflect the actual noise level of the UUT.

# Evaluating Your Measurement Results **Evaluating the Results**

For example, applying the 7 dB difference in noise levels, shown in "Example Comparison of Measurement Results and Reference Source Noise." on page 15-4 at 10 kHz, to the graph, reveals that the measured results should be decreased by about 1 dB at 10 kHz to reflect the actual noise of the UUT.

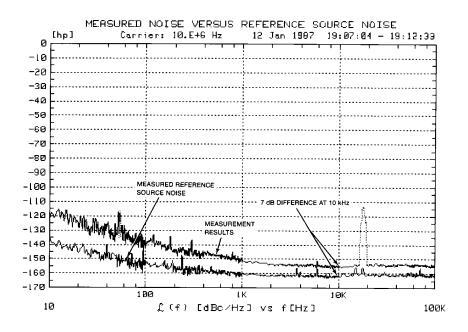

Figure 15-2 Example Comparison of Measurement Results and Reference Source Noise.

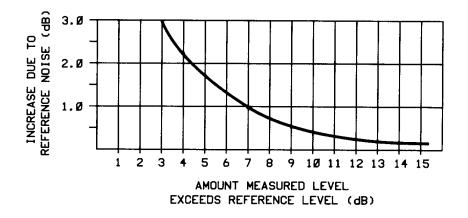

Figure 15-3 Graph Showing How Much to Decrease Measured Noise to Compensate for Added Reference Source Noise.

### **Gathering More Data**

# Repeating the Measurement

Making phase noise measurements is often an iterative process. The information derived from the first measurement will sometimes indicate that changes to the measurement setup are necessary for measuring a particular device. When you make changes to the measurement setup (such as trying a different signal source, shortening cables, or any other action recommended in "Problem Solving" on page 15-13), repeating the measurement after each change allows you to check the effect that the change has had on the total noise graph.

To repeat a measurement, on the **Measurement** menu, click **Repeat Measurement**.

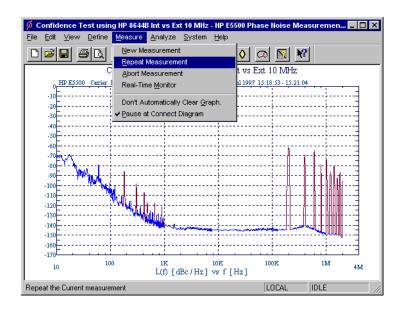

#### **Doing More Research**

If you are still uncertain about the validity of the measurement results, it may be necessary to do further research to find other validating data for your measurement. Additional information (such as typical noise curves for devices similar to the unit-under-test or data sheets for components used in the device) can often provide insights into the expected performance of the unit-under-test.

# **Outputting the Results**

This section describes the software's capabilities for generating a printed hardcopy of your test results. You must have a printer must be connected to the computer to generate hard copies.

#### **Using a Printer**

To print the phase noise graph, along with parameter summary data:

On the File menu, click Print.

| 1                                                    |                                     |
|------------------------------------------------------|-------------------------------------|
| ダ Untitled - HP E550                                 | Phase Noise Measurement Subsystem   |
| <u>File</u> <u>E</u> dit <u>V</u> iew <u>D</u> efine | <u>Measure Analyze System H</u> elp |
| <u>N</u> ew                                          | Ctrl+N                              |
| <u>0</u> pen                                         |                                     |
| <u>S</u> ave                                         | Ctrl+S                              |
| Save <u>A</u> s                                      |                                     |
| Export Results                                       | •                                   |
| Print                                                | Ctrl+P                              |
| Print Pre <u>v</u> iew                               |                                     |
| Print Setup                                          |                                     |
| Sen <u>d</u>                                         |                                     |
| E <u>x</u> it                                        |                                     |

# **Graph of Results**

The Graph of Results functions are accessed from the main graph menu, and are used to display and evaluate the measurement results. This screen is automatically displayed as a measurement is being made. You can also load a result file using the File System functions, and then display the results.

The following functions are available to help you evaluate your results:

- Marker, page 15-9
- Omit Spurs, page 15-10
- Parameter Summary, page 15-12

#### Evaluating Your Measurement Results Graph of Results

#### Marker

The marker function allows you to display the exact frequency and amplitude of any point on the results graph. To access the marker function:

On the View menu, click Markers.

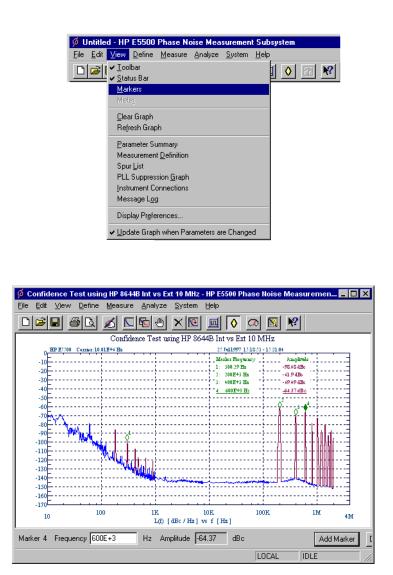

Up to nine markers may be added. To remove the highlighted marker, click the **Delete** button.

Evaluating Your Measurement Results **Graph of Results** 

**Omit Spurs** Omit Spurs plots the currently loaded results without displaying any spurs that may be present.

1. On the View menu, click Display Preferences.

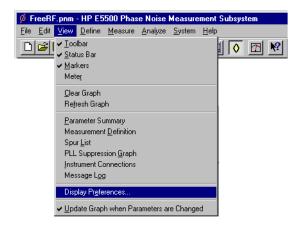

2. In the Display Preferences dialog box, uncheck Spurs. Click OK

| Display Preferer    | ices  |                   | ? ×                              |
|---------------------|-------|-------------------|----------------------------------|
| ✓ Noise             | Color | Color             | Limit Lines Color                |
| ☑ <u>I</u> itle     | Color | Annotation Color  |                                  |
| ☑ <u>G</u> raticule | Color | Small Angle Color | Marker Color<br>Background Color |
|                     |       |                   | Default Colors                   |

3. The Graph will be displayed without spurs. To re-display the spurs, check **Spurs** in the **Display Preferences** dialog box.

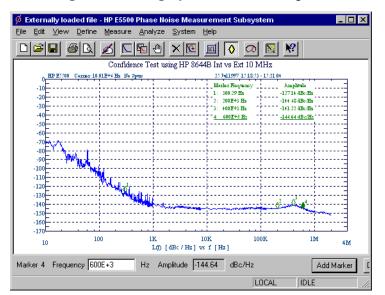

#### **Parameter Summary**

The Parameter Summary function allows you to quickly review the measurement parameter entries that were used for this measurement.The parameter summary data is included when you print the graph.

1. On the View menu, click Parameter Summary.

| F.pnm - HP E5500 Phase Noise Measure                                                                                                    | ment Subsystem |
|----------------------------------------------------------------------------------------------------|----------------|
| <mark>∐iew</mark> <u>D</u> efine <u>M</u> easure <u>A</u> nalyze <u>S</u> ystem                                                                                                    | Help           |
| ✓ Ioolbar<br>✓ Status Bar<br>Markers<br>Meter<br>Clear Graph<br>Refresh Graph                                                                                                    |                |
| Parameter Summary<br>Measurement Definition<br>Spur List<br>PLL Suppression Graph<br>Instrument Connections<br>Message Log<br>Display Preferences<br>✓ Update Graph when Parameters are Change | d              |
|                                                                                                    |                |

2. The Parameter Summary Notepad dialog box appears. The data can be printed or changed using standard Notepad functionality.

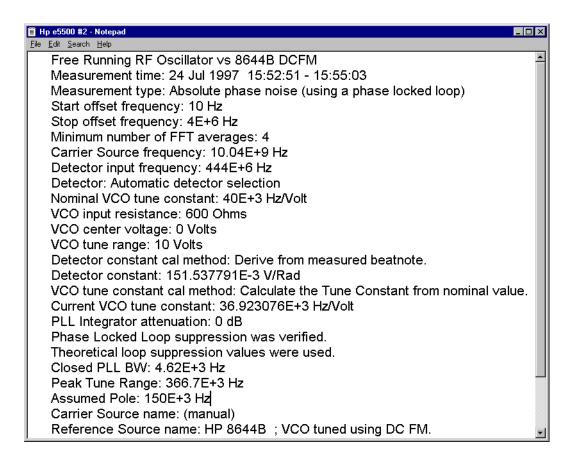

# **Problem Solving**

Table 15-1 Problem Solving

| If you need to know:                                     | Refer to:                  |
|----------------------------------------------------------|----------------------------|
| What to do about breaks in the noise graph               | Discontinuity in the Graph |
| How to verify a noise level that is higher than expected | High Noise Level           |
| How to verify unexpected spurs on the graph              | Spurs on the Graph         |
| How to interpret noise above the small angle line        | Small Angle Line           |

Evaluating Your Measurement Results<br/>Problem SolvingDiscontinuity in the<br/>GraphBecause noise distribution is continuous, a break in the graph is evidence of<br/>a measurement problem. Discontinuity in the graph will normally appear at<br/>the sweep-segment connections.

Table 15-2 identifies the circumstances that can cause discontinuity in the graph.

| Circumstance                                                                                             | Description                                                                                                    | Recommended Action                                                                                                    |
|----------------------------------------------------------------------------------------------------|----------------------------------------------------------------------------------------------------|----------------------------------------------------------------------------------------------------|
| Break between segments where<br>closely spaced spurs are resolved<br>in one segment but not in the next. | Closely spaced spurs that are<br>resolved in one sweep-segment<br>but not in the next can cause an<br>apparent jump in the noise where<br>they are not resolved.                                                                                                    | Use the Real-time Monitor to<br>evaluate the noise spectrum at the<br>break frequency on the graph. To<br>eliminate the break in the graph,<br>you may find it necessary to<br>change the Sweep-Segment<br>Ranges so that the measurement<br>resolution remains constant over<br>the frequency range where the<br>spurs are located.                                                                                                    |
| Erratic Noise: One or more<br>segments out of line with the rest of<br>the graph.                        | This occurs when the noise level of<br>the source being used is<br>inconsistent over time. The<br>time-varying noise level causes the<br>overall noise present when one<br>segment is being measured to<br>differ from the level present during<br>the period when the next segment<br>is measured.                                                                                                    | Repeat the noise measurement<br>several times for the segment that<br>does not match the rest of the<br>graph, and check for a change in<br>its overall noise level.                                                                                                    |
| Break at the upper edge of the<br>segment below PLL Bandwidth <sup>3</sup> 4.                            | <ul> <li>Accuracy degradation of more than<br/>1 or 2 dB can result in a break in<br/>the graph at the internal<br/>changeover frequency between the<br/>phase detector portion of the<br/>measurement and the voltage<br/>controlled oscillator tune line<br/>measurement. The accuracy<br/>degradation can be caused by:</li> <li>An inaccurate Tuning or Phase<br/>Detector Constant</li> <li>Injection locking, or</li> <li>Noise near or above the small<br/>angle line at an offset equal to<br/>the PLL Bandwidth for the<br/>measurement.</li> </ul> | Check the Parameter Summary list<br>provided for your results graph to<br>see if any accuracy degradation<br>was noted. If the Tuning constant<br>and Phase Detector constant were<br>not measured by the phase<br>detector system, verify their<br>accuracy by selecting the<br>Measured calibration method and<br>then initiating a New Measurement<br>If you suspect injection locking or<br>noise above the small angle line,<br>refer to the Problem Solving<br>section of Chapter 3 for specific<br>actions. |

#### Table 15-2Potential Causes of Discontinuity in the Graph

**Higher Noise Level** The noise level measured by the test system reflects the sum of all of the noise sources affecting the system. This includes noise sources within the system as well as external noise sources. If the general noise level measured for your device is much higher than you expected, begin evaluating each of the potential noise sources. The following table will help you identify and evaluate many of the potential causes of a high noise floor.

#### **Spurs on the Graph**

Except for marked spurs, all data on the graph is normalized to a 1 Hz
bandwidth. This bandwidth correction factor makes the measurement appear
more sensitive than it really is. Marked spurs are plotted without bandwidth
correction however, to present their true level as measured.

The spur marking criterion is a detected upward change of more than X dB (where X is the value shown below) within 4 data points (a single data point noise peak will not be marked as a spur). Note that the effective noise floor for detecting spurs is above the plotted 1 Hz bandwidth noise by the bandwidth correction factor.

| Offset Frequency | Number of<br>Averages | Upward Change<br>for Marking<br>Spurs (dB) |
|------------------|-----------------------|--------------------------------------------|
|                  | <4                    | 30                                         |
| < 100 kHz        | ≥4                    | 17                                         |
|                  | ≥8                    | 12                                         |
|                  | ≥30                   | 6                                          |
| >100 kHz         | Any                   | 4                                          |
|                  |                       |                                            |

Table 15-3Spurs on the Graph

#### To List the Marked Spurs

A list of spurs can be displayed by accessing the **Spurs List** function in the **View** menu.

#### **Forest of Spurs**

A so called forest of spurs is a group of closely spaced spurs on the phase noise plot. A forest of spurs is often caused by improper shielding that allows stray RF energy to be picked up by the unit-under-test wiring, etc. A breadboarded or prototype circuit should be well shielded from external RF fields when phase noise measurements are being made.

| Spur<br>Sources | Description                                                                                                    | Recommended Action                                                                                                    |
|-----------------|----------------------------------------------------------------------------------------------------|----------------------------------------------------------------------------------------------------|
| Internal        | Potential spur sources within the measurement system include the phase noise system, the unit-under-test, and the reference source. Typical system spurs are –120 dBc, and they occur at the power line and system vibration frequencies in the range of from 25 Hz to 1 kHz, and above 10 MHz.                                                                                                    | If you do not have a plot of the system's<br>noise and spur characteristics, perform the<br>system Noise Floor Test. If you suspect that<br>the unit-under-test or the reference source<br>may be the spur source, check each source<br>using a spectrum analyzer or measuring<br>receiver (such as an Agilent/HP 8902A).<br>Also, if additional sources are available, try<br>exchanging each of the sources and<br>repeating the measurement. |
| External        | Spur sources external to the system may be<br>either mechanical or electrical. When using<br>the Phase Lock Loop measurement<br>technique, the system's susceptibility to<br>external spur sources increases with<br>increases in the Peak Tuning Range set by<br>the VCO source.                                                                                                    | Shorten coax cables as much as possible<br>(particularly the Tune Voltage Output cable).<br>Make sure all cable connections are tight. It<br>may be possible to identify an external spur<br>source using a spectrum analyzer with a<br>pick-up coil or an antenna connected to it.                                                                                                    |
| Electrical      | Electrically generated spurs can be caused<br>by electrical oscillation, either internal or<br>external to the measurement system. The<br>list of potential spur sources is long and<br>varied. Many times the spur will not be at the<br>fundamental frequency of the source, but<br>may be a harmonic of the source signal.<br>Some typical causes of electrical spurs are<br>power lines, radio broadcasting stations,<br>computers and computer peripherals (any<br>device that generates high frequency square<br>waves), and sum and difference products of<br>oscillators that are not isolated from one<br>another in an instrument such as a signal<br>generator. | The frequency of the spur and patterns of<br>multiple spurs are the most useful<br>parameters for determining the source of<br>spurs. The spur frequency can be estimated<br>from the graph, or pinpointed using either<br>the Marker graphic function which provides<br>a resolution of from 0.1% to 0.2% or by<br>using the spur listing function.                                                                                            |
| Mechanical      | Mechanically generated spurs are usually at frequencies below 1 kHz. The source of a mechanically generated spur is typically external to the measurement system.                                                                                                    | Try turning off or moving fans, motors, or<br>other mechanical devices that oscillate at a<br>specific frequency. (Temporarily blocking<br>the airflow through a fan may alter its speed<br>enough to discern a frequency shift in a spur<br>that is being caused by the fan.)                                                                                                    |

Table 15-4

#### **Small Angle Line**

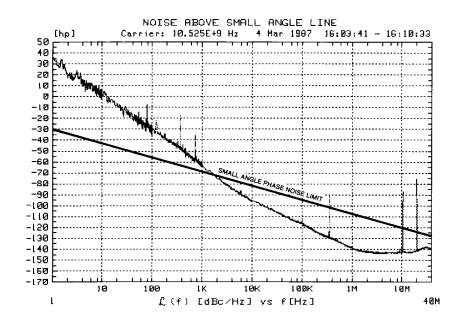

Figure 15-4 L(f) Is Only Valid for Noise Levels Below the Small Angle Line

Caution must be exercised where L(f) is calculated from the spectral density of the phase modulation  $S_{\phi}(f)/2$  because of the small angle criterion. Below the line, the plot of L(f) is correct; above the line, L(f) is increasingly invalid and Sf(f) must be used to accurately represent the phase noise of the signal. To accurately plot noise that exceeds the small angle line, select the Spectral Density of Phase Modulation (dB/Hz) graph type  $(S_{\phi}(f))$ . L(f)raises the noise floor by 3 dB.

The -10 dB per decade line is drawn on the plot for an instantaneous phase deviation of 0.2 radians integrated over any one decade of offset frequency. At approximately 0.2 radians, the power in the higher order sideband of the phase modulation is still insignificant compared to the power in the first order sideband. This ensures that the calculation of cal L(f) is still valid.

# **Advanced Software Features**

# What You'll Find in This Chapter...

- Phase Lock Loop Suppression, page 16-3
- Blanking Frequency and Amplitude Information on the Phase Noise Graph, page 16-13

NOTE

Additional "Advanced Features" information will be included in future versions of this manual. For information about our no-cost update program, refer to **Software and Documentation Updates**, page 21-2.

# Introduction

Advanced Functions allows you to manipulate the test system or to customize a measurement using the extended capabilities provided by the Agilent E5500 phase noise measurement software. These functions are recommended to be used only by those who understand how the measurement and the test system are affected. Refer to the following pages for details:

# **Phase Lock Loop Suppression**

Selecting "PLL Suppression Graph" on the View menu causes the software to display the PLL Suppression Curve plot, as shown in the Figure 16-1, when it is verified during measurement calibration. The plot appears whether or not an accuracy degradation occurs.

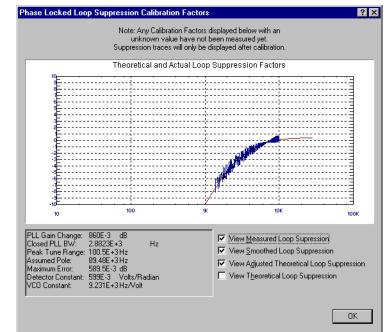

Figure 16-1 PLL Suppression Verification Graph

### PLL Suppression Parameters

The following measurement parameters are displayed along with the PLL Suppression Curve.

#### PLL GAIN CHANGE:

This is the amount of gain change required to fit the Theoretical Loop Suppression curve to the measured loop suppression. A PLL Gain Change of greater than 1 dB creates an accuracy degradation (ACCY. DEGRADED) error. If an accuracy degradation is detected, the amount of error is determined from either the PLL Gain Change or the Maximum Error, which ever is larger. The degradation itself is 1 dB less than the greater of these.

#### Advanced Software Features Phase Lock Loop Suppression

#### MAX ERROR:

This is the measured error that still exists between the the measured Loop Suppression and the Adjusted Theoretical Loop Suppression. The four points on the Loop Suppression graph marked with arrows (ranging from the peak down to approximately —8 dB) are the points over which the Maximum Error is determined. An error of greater than 1 dB results in an accuracy degradation.

#### **CLOSED PLL BW:**

This is the predicted Phase Lock Loop Bandwidth for the measurement. The predicted PLL BW is based on the predicted PTR. The Closed PLL BW will not be adjusted as a result of an accuracy degradation. If an accuracy degradation is detected, the amount of error is determined from either the PLL Gain Change or the Maximum Error, which ever is larger. The degradation itself is 1 dB less than the greater of these.

#### **PEAK TUNE RANGE:**

This is the Peak Tuning Range (PTR) for the measurement determined from the VCO Tune Constant and the Tune Range of VCO. This is the key parameter in determining the PLL properties, the Drift Tracking Range, and the ability to phase lock sources with high close in noise.

The PTR displayed should be approximately equal to the product of the VCO Tune Constant times the Tune Range of VCO. This is not the case when a significant accuracy degradation is detected (4 dB) by the Loop Suppression Verification. In this case, the PTR and Assumed Pole are adjusted when fitting the Theoretical Loop Suppression to the smoothed measured Loop Suppression, and the test system will display the adjusted PTR. If the PTR must be adjusted by more than 1 dB, as indicated by an accuracy degradation of greater than 0 dB, the Phase Detector Constant or the VCO Tune Constant is in error at frequency offsets near the PLL BW, or the PLL BW is being affected by some other problem such as injection locking.

#### **ASSUMED POLE:**

This is the frequency of the Assumed Pole required to adjust the Theoretical Loop suppression to match the smoothed measured Loop suppression. The Assumed Pole frequency is normally much greater than the Closed PLL BW. An Assumed Pole frequency of less than 10 X PLL BW is an indication of peaking on the PLL Suppression curve. For PLL BWs less than 20 kHz, an Assumed Pole of less than 10 X PLL BW indicates a delay or phase shift in the VCO Tune Port. For PLL BWs greater than 20 kHz, the Assumed Pole may be adjusted to less than 10 X PLL BW to account for phase shifts in the test set.

#### **DET. CONSTANT:**

This is the phase Detector Constant (sensitivity of the phase detector) used for the measurement. The accuracy of the Phase Detector Constant is verified if the PLL suppression is verified. The accuracy of the phase Detector Constant determines the accuracy of the noise measurement.

The phase Detector Constant value, along with the LNA In/Out parameter, determines the Agilent/HP 3048A System noise floor exclusive of the reference source. VCO CONSTANT: This is the VCO Tune Constant used for the measurement. The accuracy of the VCO Tune Constant determines the accuracy of the PLL noise measurement for offset frequencies in segments where the entire plotted frequency range is less than the PLL BW / 4. The accuracy of the VCO Tune Constant is verified if the PLL Suppression is Verified. The VCO Tune Constant times the Tune Range of VCO determines the Peak Tune Range (PTR) value for the measurement. The PTR sets the drift tracking and close-in noise suppression capabilities of the test system.

# Ignore Out Of Lock Mode

The Ignore Out Of Lock test mode enables all of the troubleshoot mode functions, plus it causes the software to not check for an out-of-lock condition before or during a measurement. This allows you to measure sources with high close-in noise that normally would cause an out-of-lock condition and stop the measurement. When Ignore Out Of Lock is selected, the user is responsible for monitoring phase lock. This can be accomplished using an oscilloscope connected to the Agilent/HP 70420A Aux. Monitor port to verify the absence of a beatnote and monitor the dc output level.

• When Ignore Out Of Lock is selected, the test system does not verify the phase lock of the measurement. The user must ensure that the measurement maintains phase lock during the measurement.

# **PLL Suppression Verification Process**

When "Verify calculated phase locked loop suppression" is selected, it is recommended that "Always Show Suppression Graph" also be selected. Verifying phase locked loop suppression is a function which is very useful in detecting errors in the phase detector constant or tune constant, the tune constant linearity, limited VCO tune port bandwidth conditions, and injection locking conditions. If the DUT is well behaved (injection locking issues do not exist or have been eliminated) and the reference source is well behaved (well known tuning characteristics or a system controlled RF signal generator) then the need to select PLL suppression verification is minimal.

To verify PLL suppression, a stimulus source is required for the FFT analyzer. This stimulus signal is connected to the "Noise Input" port on the rear-panel of the Agilent/HP 70420A test set. For the E550xB systems, the PC digitizer used as the FFT analyzer also provides a companion D/A output to be used for this purpose. When an Agilent/HP 89410A vector signal analyzer is the system FFT analyzer, the Agilent/HP 89410As companion source output is used. For the E550xA systems, the Agilent/HP E1441A VXI arbitrary source is used as the stimulus signal for the Agilent/HP E1430A VXI digitizer and is connected per Figure 16-2.

#### NOTE

The sync output from the Agilent/HP E1441A MUST Connect to both the Ext trigger inputs - use a BNC "T".

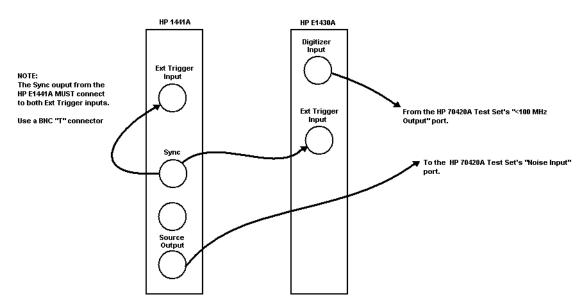

Figure 16-2 Using the E1441A as a Stimulus Response for the E1430A

#### Advanced Software Features PLL Suppression Verification Process

### PLL Suppression Information

The PLL Suppression View graph has been updated to allow measured, calculated (adjusted), and theoretical information to be examined more closely. When the "Always Show Suppression Graph" is selected, the following graph (Figure 16-3 on page 16-8) is provided.

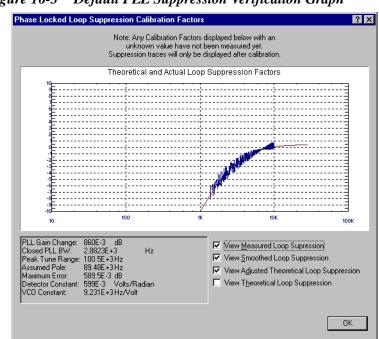

Figure 16-3 Default PLL Suppression Verification Graph

There are four different curves available for the this graph:

- 1. "Measured" loop suppression curve (Figure 16-4) this is the result of the loop suppression measurement performed by the E5500 system;
- 2. "Smoothed" measured suppression curve (Figure 16-5 on page 16-9) this is a curve-fit representation of the measured results, it is used to compare with the "theoretical" loop suppression;
- 3. "Theoretical" suppression curve (Figure 16-6 on page 16-10) this is the predicted loop suppression based on the initial loop parameters defined/selected for this particular measurement (kphi, kvco, loop bandwidth, filters, gain, etc).
- 4. "Adjusted" theoretical suppression curve (Figure 16-7 on page 16-10 thru Figure 16-9 on page 16-11) - this is the new "adjusted" theoretical value of suppression for this measurement - it is based on changing loop parameters (in the theoretical response) to match the "smoothed" measured curve as closely as possible.

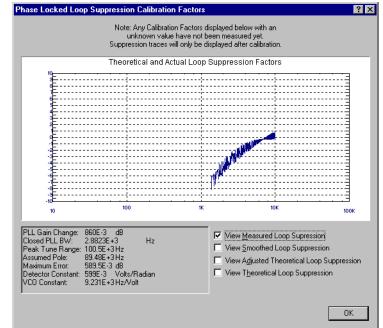

#### Figure 16-4 Measured Loop Suppression Curve

Figure 16-5 Smoothed Loop Suppression Curve

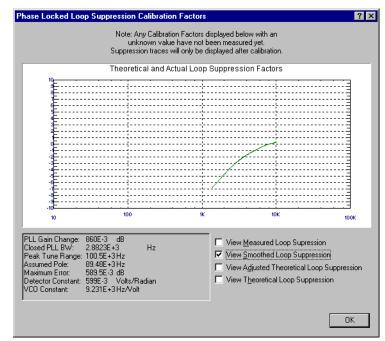

#### Advanced Software Features PLL Suppression Verification Process

Phase Locked Loop Suppression Calibration Factors ? × Note: Any Calibration Factors displayed below with an unknown value have not been measured yet. Suppression traces will only be displayed after calibration. Theoretical and Actual Loop Suppression Factors 7 4-----100 1K 10K 10 100K PLL Gain Change: 860E-3 dB Closed PLL BW: 2.8823E+3 Hz Peak Tune Range: 100.5E+3 Hz Assumed Range: 100.5E+3 Hz Wiew Smoothed Loop Suppression Assumed Pole: 89.48E+31Hz Maximum Error: 589.5E-3 dB Detector Constant: 599E-3 Volts/Radian VCD Constant: 9.231E+31Hz/Volt View Adjusted Theoretical Loop Suppression View Theoretical Loop Suppression ΠK

Figure 16-6 Theoretical Loop Suppression Curve

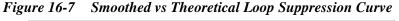

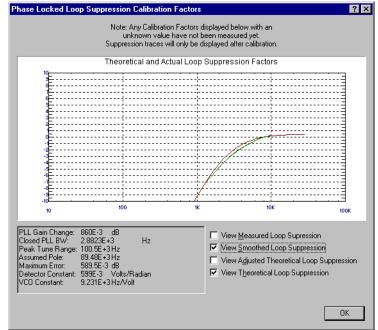

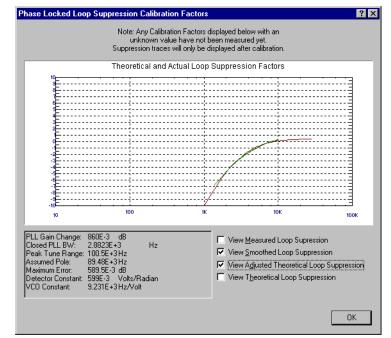

Figure 16-8 Smoothed vs Adjusted Theoretical Loop Suppression Curve

Figure 16-9 Adjusted Theoretical vs Theoretical Loop Suppression Curve

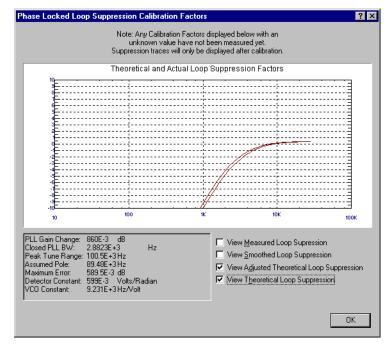

Advanced Software Features PLL Suppression Verification Process

| PLL Gain Change                   | PLL gain change is the amount in dB by which the theoretical gain of the<br>PLL must be adjusted to best match the smoothed measured loop<br>suppression. The parameters of the theoretical loop suppression that are<br>modified are Peak Tune Range (basically open loop gain) and Assumed Pole<br>(for example a pole on the VCO tune port that may cause peaking).                                                                                                    |
|-----------------------------------|----------------------------------------------------------------------------------------------------|
| Maximum Error                     | Maximum Error is the largest difference between the smoothed measured<br>loop suppression and the adjusted theoretical loop suppression in the<br>frequency range plotted for the smoothed measured loop suppression.                                                                                                    |
|                                   | The frequency of the assumed pole is normally much greater than the Closed PLL BW and there is no loop peaking. If the smoothed measured PLL suppression shows peaking, the assumed pole is shifted down in frequency to simulate the extra phase shift that caused the peaking. If the peaking is really due to a single pole at a frequency near the Closed PLL BW, the adjusted theoretical loop suppression and smoothed measured loop suppression will show a good match and the maximum error will be small. |
| Accuracy Degradation              | Accuracy spec. degradation is determined by taking the larger of Maximum Error and magnitude of PLL Gain Change and then subtracting 1 dB.                                                                                                    |
| Supporting an<br>Embedded VXI PC: | A.01.04 also allows the use of an embedded VXI PC running WIN NT 4.0.<br>In this case, the VXI interface to the VXI assets will be "VXI direct" (select<br>within the Asset Manager Configuration). The VISA I/O libraries must also<br>support the embedded PC's GPIB card.                                                                                                    |

# Blanking Frequency and Amplitude Information on the Phase Noise Graph

| CAUTION                     | Implementing either of the "secured" levels described in this section is nor<br>reversible. <i>Once the frequency or frequency/amplitude data has been</i><br><i>blanked, it can not be recovered</i> . If you need a permanent copy of the data<br>you can print out the graph and parameter summary before you secure the<br>data and store the printed data to a secured location.                                                                                                    |  |  |
|-----------------------------|----------------------------------------------------------------------------------------------------|--|--|
| NOTE                        | An alternate method of storing classified data is to save the measurement test file (*.pnm), including the real frequency/amplitude data onto a floppy diskette and securing the diskette. It can then be recalled at a later data.                                                                                                    |  |  |
| Security Level<br>Procedure | 1. From the Define Menu, choose Security Level.                                                                                                    |  |  |
|                             | Ø R_Security.pnm - HP E5500 Phase Noise Measurement Subsystem         File       Edit       View       Define       Measure Analyze       System       Help         Image: System       Image: System       Image: System       Image: System       Image: System       Image: System       Image: System         Image: System       Image: System </td |  |  |

2. Choose one of the security options provided:

100

10

Set Security Level for this measurement

-110 -120 -130 -140 -150 -160 -170

1

- o "Unsecured: all data is viewable" on page 16-14
- o "Secured: Frequencies cannot be viewed" on page 16-14

ıĸ

10K

L(f) [dBc/Hz] vs f [Hz]

100K

1M

LOCAL

10M

IDLE

100M

• "Secured: Frequencies and Amplitudes cannot be viewed" on page 16-16

#### Advanced Software Features Blanking Frequency and Amplitude Information on the Phase Noise

#### Unsecured: all data is viewable

When "Unsecured all data is viewable" is selected, all frequency and ampltude information is displayed on the phase noise graph.

| HP E5500 Measurement Security Level 🔹 👔 🗙                                                                                                    |  |  |
|----------------------------------------------------------------------------------------------------|--|--|
| WARNING: Security may only be increased in a measurement. Once<br>frequencies or amplitudes are secured, they cannot be viewed again.<br>If you enable security, you will not be able to view frequency or<br>amplitude information for that measurement again. |  |  |
| NOTE: To permanently secure a measurement, you must save the<br>measurement in a file after you have increased the security level.                                                                                                    |  |  |
| <ul> <li>Unsecured: all data is viewable.</li> </ul>                                                                                                    |  |  |
| O Secured: Frequencies cannot be viewed.                                                                                                    |  |  |
| O Secured: Frequencies and Amplitudes cannot be viewed.                                                                                                    |  |  |
| Cancel OK                                                                                                    |  |  |

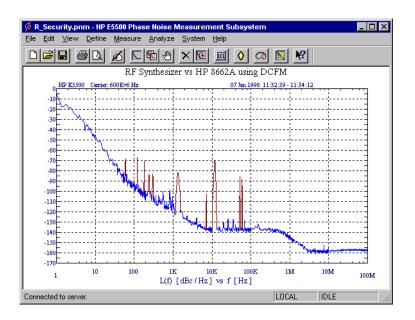

#### Secured: Frequencies cannot be viewed

When "Secured: Frequecies cannot be viewed" is selected, all frequency information is blanked on the phase noise graph.

#### Advanced Software Features Blanking Frequency and Amplitude Information on the Phase Noise

| HP E5500 Measurement Security Level ? 🗙                                                                                                    |  |  |
|----------------------------------------------------------------------------------------------------|--|--|
| WARNING: Security may only be increased in a measurement. Once<br>frequencies or amplitudes are secured, they cannot be viewed again.<br>If you enable security, you will not be able to view frequency or<br>amplitude information for that measurement again. |  |  |
| NOTE: To permanently secure a measurement, you must save the<br>measurement in a file after you have increased the security level.                                                                                                    |  |  |
| O Unsecured: all data is viewable.                                                                                                    |  |  |
| Secured: Frequencies cannot be viewed.                                                                                                    |  |  |
| C Secured: Frequencies and Amplitudes cannot be viewed.                                                                                                    |  |  |
| Cancel                                                                                                    |  |  |

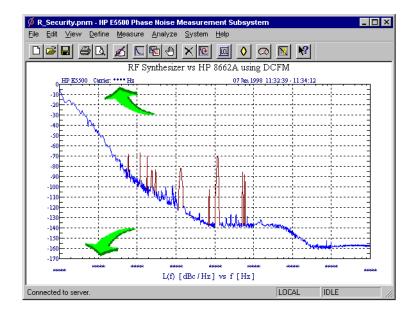

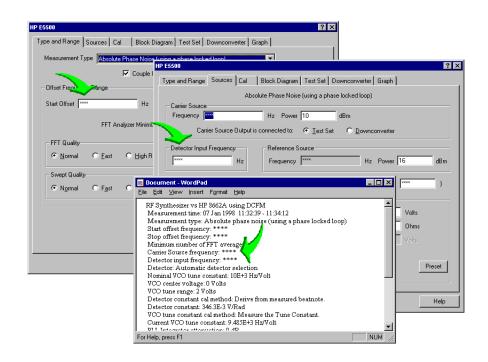

#### Secured: Frequencies and Amplitudes cannot be viewed

When "Secured: Frequecies cannot be viewed" is selected, all frequency and amplitude information is blanked on the phase noise graph.

| HP E5500 Measurement Security Level ? 🗙                                                                                                    |
|----------------------------------------------------------------------------------------------------|
| WARNING: Security may only be increased in a measurement. Once<br>frequencies or amplitudes are secured, they cannot be viewed again.<br>If you enable security, you will not be able to view frequency or<br>amplitude information for that measurement again. |
| NOTE: To permanently secure a measurement, you must save the<br>measurement in a file after you have increased the security level.                                                                                                    |
| O Unsecured: all data is viewable.                                                                                                    |
| O Secured: Frequencies cannot be viewed.                                                                                                    |
| Secured: Frequencies and Amplitudes cannot be viewed.                                                                                                    |
| Cancel OK                                                                                                    |
|                                                                                                    |

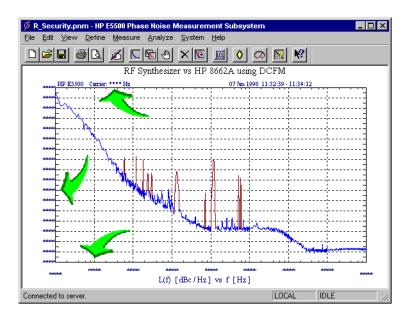

# **Error Messages and System Troubleshooting**

# What You'll Find in This Chapter

NOTE

Error messages and troubleshooting information is not included in this version of the manual. They will be included in a future version. For information about our no-cost update program, refer to **Software and Documentation Updates**, page 21-2.

# **Reference Graphs and Tables**

Graphs and Tables You'll Find in This Chapter

| Graphs | <ul> <li>Approximate System Phase Noise Floor vs. R Port Signal Level,<br/>page 18-2</li> </ul>  |
|--------|--------------------------------------------------------------------------------------------------|
|        | Phase Noise Floor and Region of Validity, page 18-3                                              |
|        | Phase Noise Level of Various Agilent/HP Sources, page 18-4                                       |
|        | <ul> <li>Increase in Measured Noise as Ref Source Approaches UUT Noise,<br/>page 18-5</li> </ul> |
|        | • Approximate Sensitivity of Delay Line Discriminator, page 18-6                                 |
|        | AM Calibration, page 18-7                                                                        |
|        | Voltage Controlled Source Tuning Requirements, page 18-8                                         |
|        | • Tune Range of VCO vs. Center Voltage, page 18-9                                                |
|        | • Peak Tuning Range Required Due to Noise Level, page 18-10                                      |
|        | Phase Lock Loop Bandwidth vs. Peak Tuning Range, page 18-11                                      |
|        | • Noise Floor Limits Due to Peak Tuning Range, page 18-12                                        |
| Tables | • Tuning Characteristics of Various VCO Source Options, page 18-13                               |
|        | Agilent/HP 8643A Frequency Limits, page 18-14                                                    |
|        | Agilent/HP 8644B Frequency Limits, page 18-16                                                    |
|        | Agilent/HP 8664A Frequency Limits, page 18-18                                                    |
|        | • Agilent/HP 8665A Frequency Limits, page 18-20                                                  |
|        | Agilent/HP 8665B Frequency Limits, page 18-22                                                    |

# Approximate System Phase Noise Floor vs. R Port Signal Level

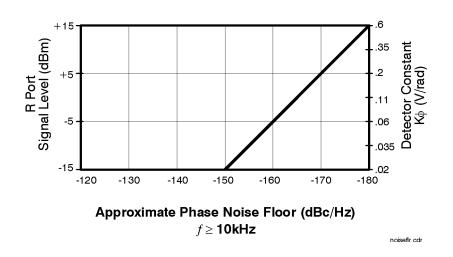

The sensitivity of the phase noise measurement system can be improved by increasing the signal power at the R input port (Signal Input) of the phase detector in the test set. The graph shown above illustrates the approximate noise floor of the Agilent/HP 70420A test set for a range of R input port signal levels from -15 dBm to +15 dBm. These estimates of sensitivity assume the signal level at the L port is appropriate for either the microwave or the RF mixer that is used (+7 dBm or +15 dBm, respectively). The approximate phase Detector calibration Constant that results from the input signal level at the R port is shown on the right side of the graph.

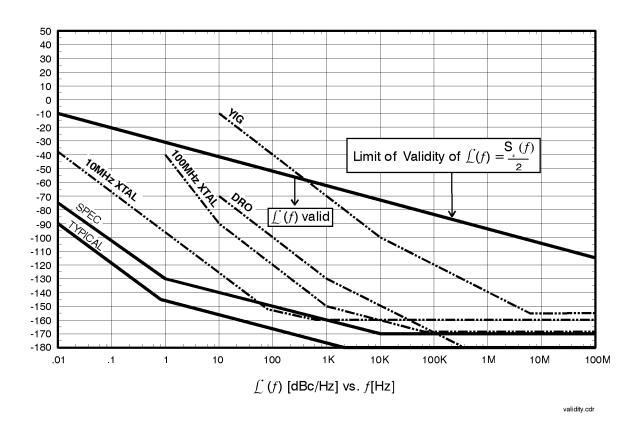

### **Phase Noise Floor and Region of Validity**

Caution must be exercised when L(f) is calculated from the spectral density of the phase fluctuations,  $S_{\phi}(f)$  because of the small angle criterion. The -10 dB/decade line is drawn on the plot for an instantaneous phase deviation of 0.2 radians integrated over any one decade of offset frequency. At approximately 0.2 radians, the power in the higher order sidebands of the phase modulation is still insignificant compared to the power in the first order sideband which ensures the calculation of L(f) is still valid. As show in the graph above, below the line, the plot of L(f) is correct; above the line, L(f) is increasingly invalid and  $S_{\phi}(f)$  must be used to represent the phase noise of the signal. ( $S_{\phi}(f)$  is valid both above and below the line.) When using the L(f) graph to compute  $S_{\phi}(f)$ , add 3 dB to the Level.

$$S_{\phi}(f) = 2 (L(f)) \text{ or } S_{\phi}(f)_{dB} = L(f)_{dBc} + 3 dB$$

### **Phase Noise Level of Various Agilent/HP Sources**

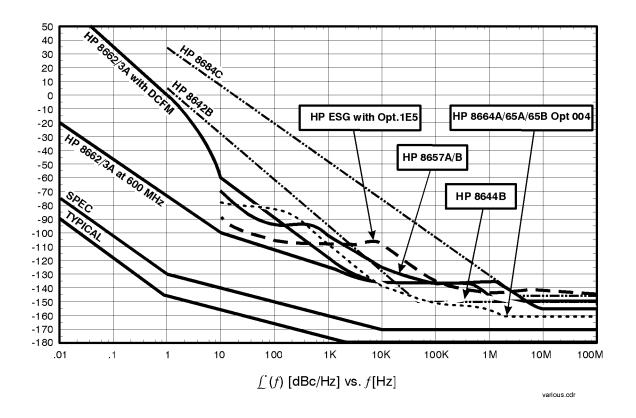

The graph shown above indicates the level of phase noise that has been measured for several potential reference sources at specific frequencies. Depending on the sensitivity that is required at the offset to be measured, a single reference source may suffice or several different references may be needed to achieve the necessary sensitivity at different offsets. Increase in Measured Noise as Ref Source Approaches UUT Noise

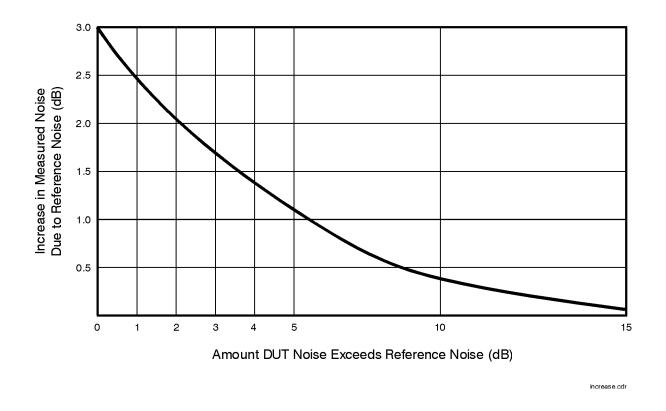

The graph shown above demonstrates that as the noise level of the reference source approaches the noise level of the UUT, the level measured by the software (which is the sum of all sources affecting the test system) is increased above the actual noise level of the UUT.

# Approximate Sensitivity of Delay Line Discriminator

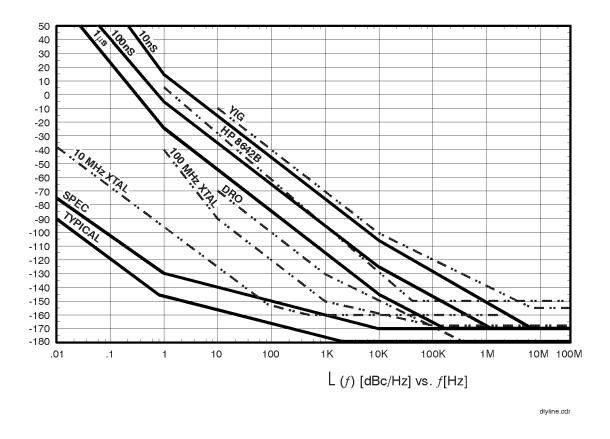

The dependence of a frequency discriminator's sensitivity on the offset frequency is obvious in the graph shown above. By comparing the sensitivity specified for the phase detector to the delay line sensitivity, it is apparent the delay line sensitivity is ``tipped up'' by 20 dB/decade beginning at an offset of  $1/2\pi\tau$  The sensitivity graphs indicate the delay line frequency discriminator can be used to measure some types of sources with useful sensitivity. Longer delay lines improve sensitivity, but eventually the loss in the delay line will exceed the available power of the source and cancel any further improvement. Also, longer delay lines limit the maximum offset frequency that can be measured.

## **AM Calibration**

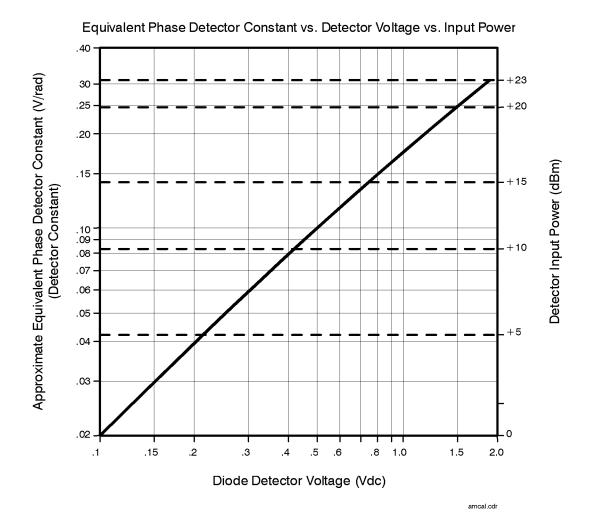

The AM detector sensitivity graph shown above is used to determine the equivalent phase Detector Constant from the measured AM Detector input level or from the diode detector's dc voltage. The equivalent phase Detector Constant (phase slope) is read from the left side of the graph while the approximate detector input power is read from the right side of the graph.

### **Voltage Controlled Source Tuning Requirements**

Peak Tuning Range (PTR) ≈ Tune Range of VCO x VCO Tune Constant.

Min. PTR = .1 Hz

Max. PTR = Up to (200 MHz depending on analyzer and phase detector LPF).

Drift Tracking Range = Allowable Drift During Measurement.

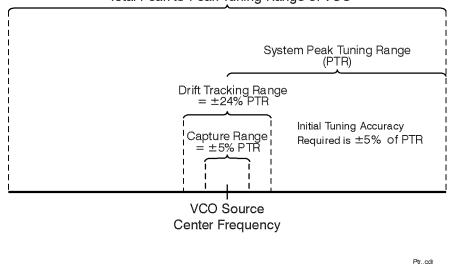

#### Total Peak-to-Peak Tuning Range of VCO

The tuning range that the software actually uses to maintain quadrature is limited to a fraction of the peak tuning range (PTR) to ensure the tuning slope is well behaved and the VCO Tune Constant remains accurate. After phase lock is established, the test system monitors the tuning voltage required to maintain lock. If the tuning voltage exceeds 5% of the PTR during the measurement, the test system again informs the user and requests the oscillator be retuned or the problem be otherwise corrected before proceeding with the measurement. These limits have been found to guarantee good results.

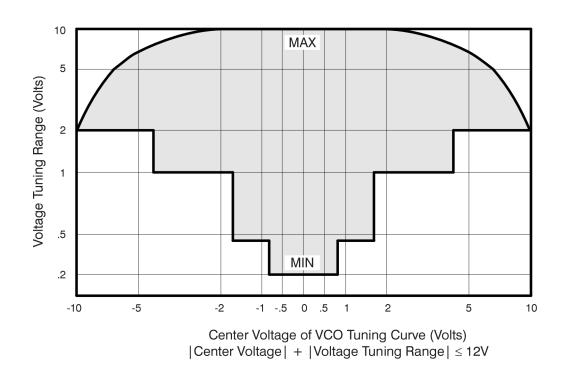

# **Tune Range of VCO vs. Center Voltage**

tunrange.cdr

The graph shown above outlines the minimum to maximum Tune Range of VCO which the software provides for a given center voltage. The Tune range of VCO decreases as the absolute value of the center voltage increases due to hardware limitations of the test system.

## Peak Tuning Range Required Due to Noise Level

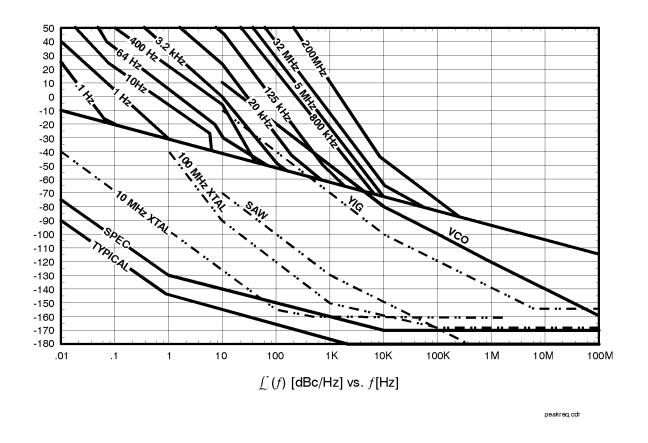

The graph shown above provides a comparison between the typical phase noise level of a variety of sources and the minimum tuning range that is necessary for the test system to create a phase lock loop of sufficient bandwidth to make the measurement. Sources with higher phase noise require a wider Peak Tuning Range.

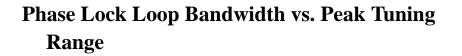

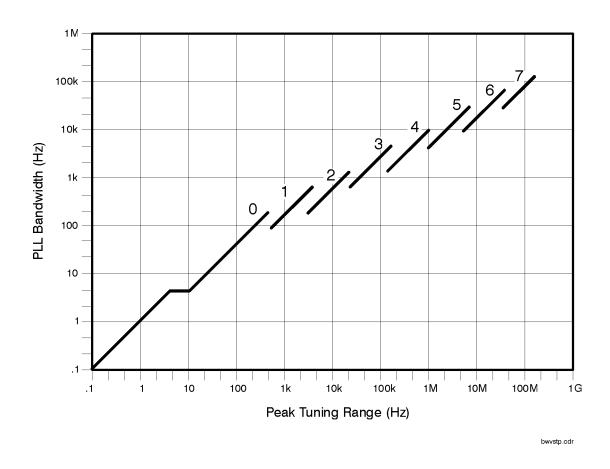

The graph shown above illustrates the closed Phase Lock Loop Bandwidth (PLL BW) chosen by the test system as a function of the Peak Tuning Range of the source. Knowing the approximate closed PLL BW allows you to verify that there is sufficient bandwidth on the tuning port and that sufficient source isolation is present to prevent injection locking.

### **Noise Floor Limits Due to Peak Tuning Range**

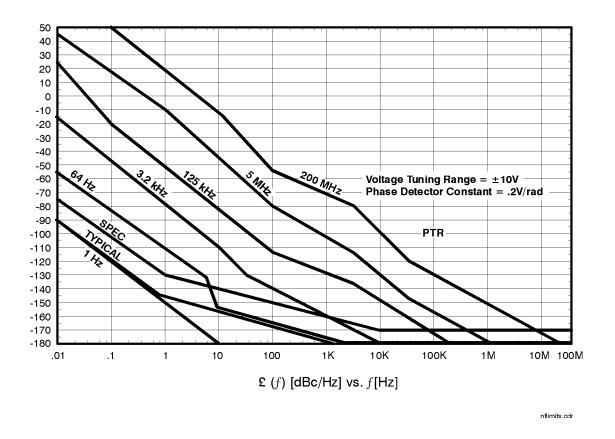

The graph shown above illustrates the equivalent phase noise at the Peak Tuning Range entered for the source due to the inherent noise at the test set Tune Voltage Output port. (A Tune Range of VCO +/-10 V and phase Detector Constant of 0.2V/Rad is assumed.)

# Tuning Characteristics of Various VCO Source Options

| VCO Source          | Carrier<br>Freq. | Tuning Constant<br>(Hz/V) | Center<br>Voltag<br>e (V) | Voltage Tuning<br>Range (± V) | Input Resistance ( $\Omega$ ) | Tuning<br>Calibration<br>Method |
|---------------------|------------------|---------------------------|---------------------------|-------------------------------|-------------------------------|---------------------------------|
| Agilent/HP 8662/3A  |                  |                           |                           |                               |                               |                                 |
| EFC                 | υ <sub>0</sub>   | $5 E - 9 x v_0$           | 0                         | 10                            | 1E + 6                        | Measure                         |
| DCFM                | v                | FM Deviation              | 0                         | 10                            | 1 k (8662)                    | Calculate                       |
|                     |                  |                           |                           |                               | 600 (8663)                    | Calculate                       |
| Agilent/HP 8642A/B  |                  | FM Deviation              | 0                         | 10                            | 600                           | Calculate                       |
| Agilent/HP          |                  | FM Deviation              | 0                         | 10                            | 600                           | Calculate                       |
| 8643A/44B           |                  |                           |                           |                               |                               |                                 |
| Agilent/HP 8664A    |                  | FM Deviation              | 0                         | 5 <sup>1</sup>                | 600                           | Calculate                       |
| Agilent/HP 8665A/B  |                  |                           |                           | (See Caution                  |                               |                                 |
|                     |                  |                           |                           | Below)                        |                               |                                 |
| Other Signal        |                  |                           |                           |                               |                               |                                 |
| Generator           |                  | FM Deviation              | 0                         | 10                            | R <sub>in</sub>               | Calculate                       |
| DCFM Calibrated for |                  |                           |                           |                               |                               |                                 |
| ±1V                 |                  |                           |                           |                               |                               |                                 |
| Other User VCO      |                  | Estimated within a        | -10 to                    | See "Tune Range               | 1 E + 6                       | Measure                         |
| Source              |                  | factor of 2               | +10                       | of VCO vs. Center             |                               |                                 |
|                     |                  |                           |                           | Voltage" on                   |                               |                                 |
|                     |                  |                           |                           | page 18-9                     |                               |                                 |

<sup>1</sup> Caution: Exceeding 5 volts maximum may damage equipment.

The table shown above lists tuning parameters for several VCO options.

# Agilent/HP 8643A Frequency Limits

| Note: Special Function 120 must be enabled for DCFM |              |                          | nabled for DCFM          | <sup>1</sup> Minimum Recommended PTR (Peak Tune Range)<br>PTR =FM Deviation x VTR |                     |  |
|-----------------------------------------------------|--------------|--------------------------|--------------------------|-----------------------------------------------------------------------------------|---------------------|--|
| Model<br>Numbe<br>r                                 | Option       | Band<br>Minimum<br>(MHz) | Band<br>Maximum<br>(MHz) | Mode 2 <sup>2</sup>                                                               | Mode 1 <sup>3</sup> |  |
| 8643A                                               | 002          | 1030                     | 2060                     | 2000000                                                                           | 2000000             |  |
| 8643A                                               | 002          | 515                      | 1029.99999999            | 1000000                                                                           | 1000000             |  |
| 8643A                                               | Standar<br>d | 515                      | 1030                     | 1000000                                                                           | 1000000             |  |
| 8643A                                               | Both         | 257.5                    | 514.99999999             | 500000                                                                            | 500000              |  |
| 8643A                                               | Both         | 128.75                   | 257.49999999             | 250000                                                                            | 2500000             |  |
| 8643A                                               | Both         | 64.375                   | 128.74999999             | 125000                                                                            | 1250000             |  |
| 8643A                                               | Both         | 32.1875                  | 64.37499999              | 62500                                                                             | 625000              |  |
| 8643A                                               | Both         | 16.09375                 | 32.18749999              | 31200                                                                             | 312000              |  |
| 8643A                                               | Both         | 8.046875                 | 16.09374999              | 15600                                                                             | 156000              |  |
| 8643A                                               | Both         | 4.0234375                | 8.04687499               | 7810                                                                              | 78100               |  |
| 8643A                                               | Both         | 2.01171875               | 4.02343749               | 3900                                                                              | 39000               |  |
| 8643A                                               | Both         | 1.005859375              | 2.01171874               | 1950                                                                              | 19500               |  |
| 8643A                                               | Both         | 0.5029296875             | 1.005859365              | 976                                                                               | 9760                |  |
| 8643A                                               | Both         | 0.25146484375            | 0.5029296775             | 488                                                                               | 4880                |  |

#### Table 18-1 Agilent/HP 8643A Frequency Limits

<sup>1</sup> Takes into account limited tuning resolution available in linear FM (Special Function 120, refer to "How to Access Special Functions" on page 18-15).

<sup>2</sup> The Agilent/HP 8643A defaults to Mode 2 operation.

<sup>3</sup> Wideband FM: Use Special Function 125 (refer to "How to Access Special Functions" on page 18-15).

## Agilent/HP 8643A Mode Keys

- The [Mode 1] key provides the maximum FM deviation and minimum RF output switching time. Noise level is highest in this mode, as shown in the following table.
- The [Mode 2] key provides a median range of FM deviation and RF output switching time, as shown in the following table. The Agilent/HP 8643A defaults to Mode 2 operation.

| Charateristic                        | Synthisis Mode |          |  |
|--------------------------------------|----------------|----------|--|
| Gliarateristic                       | Mode 1         | Mode 2   |  |
| RF Frequency Switching Time          | 90 ms          | 200 ms   |  |
| FM Deviation at 1 GHz                | 10 MHz         | 1 MHz    |  |
| Phase Noise (20 kHz offset at 1 GHz) | -120 dBc       | -130 dBc |  |

### Table 18-2Operating Characteristics for Agilent/HP 8643A Modes 1, 2, and 3

### How to Access Special Functions

Press the "Special" key and enter the special function number of your choice. Access the special function key by pressing the "Enter" key. Press the [ON] (ENTER) key to terminate data entries that do not require specific units (kHz, mV, rad, for example)

Example:

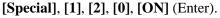

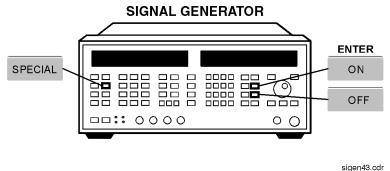

Description of Special Functions 120 and 125

### 120: FM Synthesis

This special function allows you to have the instrument synthesize the FM signal in a digitized or linear manner. Digitized FM is best for signal-tone modulation and provides very accurate center frequency at low deviation rates. Linear FM is best for multi-tone modulation and provides a more constant group delay than the Digitized FM.

### 125: Wide FM Deviation (Agilent/HP 8643A only)

Mode 1 operation can be selected using this special function, which allows you to turn on wide FM deviation. The Agilent/HP 8643 defaults to Mode 2 operation. Wide FM deviation provides the maximum FM deviation and minimum RF output switching time. In this mode, the maximum deviation is increased, by a factor of 10, to 10 MHz (for a 1 GHz carrier). The noise level of the generator is also increased in this mode, however.

# **Agilent/HP 8644B Frequency Limits**

| Note: Special Function 120 must be enabled for DCFM |              |                          | <sup>1</sup> Minimum Recommended PTR (Peak Tune Range)<br>PTR =FM Deviation x VTR |        |         |         |
|-----------------------------------------------------|--------------|--------------------------|-----------------------------------------------------------------------------------|--------|---------|---------|
| Model<br>Numbe<br>r                                 | Option       | Band<br>Minimum<br>(MHz) | Band<br>Maximum<br>(MHz)                                                          | Mode 3 | Mode 2  | Mode 1  |
| 8644B                                               | 002          | 1030                     | 2060                                                                              | 200000 | 2000000 | 2000000 |
| 8644B                                               | 002          | 515                      | 1029.99999999                                                                     | 100000 | 1000000 | 1000000 |
| 8644B                                               | Standar<br>d | 515                      | 1030                                                                              | 100000 | 1000000 | 1000000 |
| 8644B                                               | Both         | 257.5                    | 514.99999999                                                                      | 50000  | 500000  | 5000000 |
| 8644B                                               | Both         | 128.75                   | 257.49999999                                                                      | 25000  | 250000  | 2500000 |
| 8644B                                               | Both         | 64.375                   | 128.74999999                                                                      | 12500  | 125000  | 1250000 |
| 8644B                                               | Both         | 32.1875                  | 64.37499999                                                                       | 6250   | 62500   | 625000  |
| 8644B                                               | Both         | 16.09375                 | 32.18749999                                                                       | 3120   | 31200   | 312000  |
| 8644B                                               | Both         | 8.046875                 | 16.09374999                                                                       | 1560   | 15600   | 156000  |
| 8644B                                               | Both         | 4.0234375                | 8.04687499                                                                        | 781    | 7810    | 78100   |
| 8644B                                               | Both         | 2.01171875               | 4.02343749                                                                        | 390    | 3900    | 39000   |
| 8644B                                               | Both         | 1.005859375              | 2.01171874                                                                        | 195    | 1950    | 19500   |
| 8644B                                               | Both         | 0.5029296875             | 1.005859365                                                                       | 97.6   | 976     | 9760    |
| 8644B                                               | Both         | 0.25146484375            | 0.5029296775                                                                      | 48.8   | 488     | 4880    |

### Table 18-3 Agilent/HP 8644B Frequency Limits

<sup>1</sup> Takes into account limited tuning resolution available in linear FM (Special Function 120, refer to "How to Access Special Functions" on page 18-15).

## Agilent/HP 8644B Mode Keys

- The [Mode 1] key provides the maximum FM deviation and minimum RF output switching time. Noise level is highest in this mode, as shown in the following table.
- The [Mode 2] key provides a median range of FM deviation and RF output switching time, as shown in the following table.
- The [Mode 3] key provides the lowest noise level at the RF output, FM deviation bandwidth is narrower, and the RF switching time is slower than in either Modes 1 or 2.

| Charateristic                        | Synthisis Mode |          |          |  |
|--------------------------------------|----------------|----------|----------|--|
| Characenstic                         | Mode 1         | Mode 2   | Mode 3   |  |
| RF Frequency Switching Time          | 90 ms          | 200 ms   | 350 ms   |  |
| FM Deviation at 1 GHz                | 10 MHz         | 1 MHz    | 100 kHz  |  |
| Phase Noise (20 kHz offset at 1 GHz) | -120 dBc       | -130 dBc | -136 dBc |  |

### Table 18-4Operating Characteristics for Agilent/HP 8644B Modes 1, 2, and 3

### How to Access Special Functions

Press the "Special" key and enter the special function number of your choice. Access the special function key by pressing the "Enter" key. Press the [ON] (ENTER) key to terminate data entries that do not require specific units (kHz, mV, rad, for example)

Example:

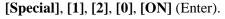

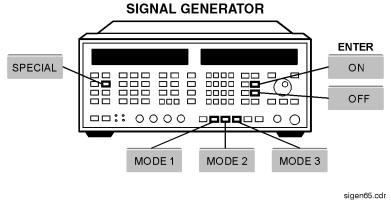

**Description of Special Function 120** 

### 120: FM Synthesis

This special function allows you to have the instrument synthesize the FM signal in a digitized or linear manner. Digitized FM is best for signal-tone modulation and provides very accurate center frequency at low deviation rates. Linear FM is best for multi-tone modulation and provides a more constant group delay than the Digitized FM.

# **Agilent/HP 8664A Frequency Limits**

| Note: Special Function 120 must be enabled for the DCFM |        |                          | e enabled for the        | <sup>1</sup> Minimum Recommended PTR (Peak Tune Range)<br>PTR =FM Deviation x VTR |                              |
|---------------------------------------------------------|--------|--------------------------|--------------------------|-----------------------------------------------------------------------------------|------------------------------|
| Model<br>Numbe<br>r                                     | Option | Band<br>Minimum<br>(MHz) | Band<br>Maximum<br>(MHz) | Mode 3                                                                            | Mode 2                       |
| 8664A                                                   |        | 2060                     | 3000                     | 400000                                                                            | 1000000                      |
| 8664A                                                   |        | 1500                     | 2059.99999999            | 200000                                                                            | 1000000                      |
| 8664A                                                   |        | 1030                     | 1499.99999999            | 200000                                                                            | 500000                       |
| 8664A                                                   |        | 750                      | 1029.99999999            | 100000                                                                            | 500000                       |
| 8664A                                                   |        | 515                      | 749.99999999             | 100000                                                                            | 2500000                      |
| 8664A                                                   |        | 375                      | 514.99999999             | 50000                                                                             | 2500000                      |
| 8664A                                                   |        | 257.5                    | 374.99999999             | 50000                                                                             | 1250000                      |
| 8664A                                                   |        | 187.5                    | 257.49999999             | 25000                                                                             | 1250000                      |
| 8664A                                                   |        | 30                       | 187.49999999             | 200000                                                                            | 500000                       |
| 8664A                                                   |        | 5                        | 29.99999999              | 100000                                                                            | 5000000                      |
| 8664A                                                   |        | 0.05                     | 4.99999999               | Max FM = MIN(A                                                                    | Above, Carrier freq - 9 kHz) |
|                                                         |        |                          |                          |                                                                                   |                              |

#### Table 18-5 Agilent/HP 8664A Frequency Limits

<sup>1</sup> Takes into account limited tuning resolution available in linear FM (Special Function 120, refer to "How to Access Special Functions" on page 18-15).

### Agilent/HP 8664A Mode Keys

- The [Mode 2] key provides a median range of FM deviation and RF output switching time, as shown in the following table.
- The [Mode 3] key provides the lowest noise level at the RF output, FM deviation bandwidth is narrower, and the RF switching time is slower than in either Modes 1 or 2.

#### Table 18-6 Operating Characteristics for Agilent/HP 8664A Modes 2 and 3

| Charateristic                        | Synthisis Mode |          |  |
|--------------------------------------|----------------|----------|--|
| Charateristic                        | Mode 2         | Mode 3   |  |
| RF Frequency Switching Time          | 200 ms         | 350 ms   |  |
| FM Deviation at 1 GHz                | 1 MHz          | 100 kHz  |  |
| Phase Noise (20 kHz offset at 1 GHz) | -130 dBc       | -136 dBc |  |

18-18 Agilent Technologies E5500 Phase Noise Measurement System

### How to Access Special Functions

Press the "Special" key and enter the special function number of your choice. Access the special function key by pressing the "Enter" key. Press the [ON] (ENTER) key to terminate data entries that do not require specific units (kHz, mV, rad, for example)

Example:

[Special], [1], [2], [0], [ON] (Enter).

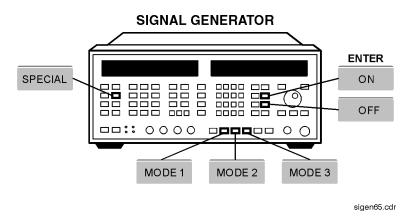

### **Description of Special Functions 120**

### 120: FM Synthesis

This special function allows you to have the instrument synthesize the FM signal in a digitized or linear manner. Digitized FM is best for signal-tone modulation and provides very accurate center frequency at low deviation rates. Linear FM is best for multi-tone modulation and provides a more constant group delay than the Digitized FM.

# Agilent/HP 8665A Frequency Limits

| Note: Special Function 120 must be enabled for DCFM |        |                          | e enabled for DCFM       | <sup>1</sup> Minimum Recommended PTR (Peak Tune Range)<br>PTR =FM Deviation x VTR |         |
|-----------------------------------------------------|--------|--------------------------|--------------------------|-----------------------------------------------------------------------------------|---------|
| Model<br>Numbe<br>r                                 | Option | Band<br>Minimum<br>(MHz) | Band<br>Maximum<br>(MHz) | Mode 3                                                                            | Mode 2  |
| 8665A                                               |        | 4120                     | 4200                     | 800000                                                                            | 2000000 |
| 8665A                                               |        | 3000                     | 4119.99999999            | 400000                                                                            | 2000000 |
| 8665A                                               |        | 2060                     | 2999.99999999            | 400000                                                                            | 1000000 |
| 8665A                                               |        | 1500                     | 2059.99999999            | 200000                                                                            | 1000000 |
| 8665A                                               |        | 1030                     | 1499.99999999            | 200000                                                                            | 500000  |
| 8665A                                               |        | 750                      | 1029.99999999            | 100000                                                                            | 500000  |
| 8665A                                               |        | 515                      | 749.99999999             | 100000                                                                            | 2500000 |
| 8665A                                               |        | 375                      | 514.99999999             | 50000                                                                             | 2500000 |
| 8665A                                               |        | 257.5                    | 374.99999999             | 50000                                                                             | 1250000 |
| 8665A                                               |        | 187.5                    | 257.49999999             | 25000                                                                             | 1250000 |
| 8665A                                               |        | 30                       | 187.49999999             | 200000                                                                            | 500000  |
| 8665A                                               |        | 5                        | 29.99999999              | 100000                                                                            | 500000  |
| 8665A                                               |        | 0.05                     | 4.99999999               | Max FM = MIN(Above, Carrier freq - 9 kHz)                                         |         |

### Table 18-7 Agilent/HP 8665A Frequency Limits

<sup>1</sup> Takes into account limited tuning resolution available in linear FM (Special Function 120, refer to "How to Access Special Functions" on page 18-15).

### Agilent/HP 8665A Mode Keys

- The [Mode 2] key provides a median range of FM deviation and RF output switching time, as shown in the following table.
- The [Mode 3] key provides the lowest noise level at the RF output, FM deviation bandwidth is narrower, and the RF switching time is slower than in either Modes 1 or 2.

### Table 18-8 Operating Characteristics for Agilent/HP 8665A Modes 2 and 3

| Charateristic                        | Synthisis Mode |          |  |
|--------------------------------------|----------------|----------|--|
| Charatensic                          | Mode 2         | Mode 3   |  |
| RF Frequency Switching Time          | 200 ms         | 350 ms   |  |
| FM Deviation at 1 GHz                | 1 MHz          | 100 kHz  |  |
| Phase Noise (20 kHz offset at 1 GHz) | -130 dBc       | -136 dBc |  |

18-20 Agilent Technologies E5500 Phase Noise Measurement System

### How to Access Special Functions

Press the "Special" key and enter the special function number of your choice. Access the special function key by pressing the "Enter" key. Press the [ON] (ENTER) key to terminate data entries that do not require specific units (kHz, mV, rad, for example)

Example:

### [Special], [1], [2], [0], [ON] (ENTER).

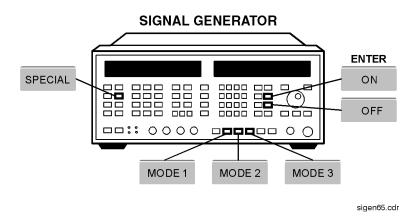

### Description of Special Functions 120 and 124

### 120: FM Synthesis

This special function allows you to have the instrument synthesize the FM signal in a digitized or linear manner. Digitized FM is best for signal-tone modulation and provides very accurate center frequency at low deviation rates. Linear FM is best for multi-tone modulation and provides a more constant group delay than the Digitized FM. The preset condition is FM Digitized.

### 124: FM Dly Equalizer

This special function allows you to turn off FM Delay Equializer circuitry. When [ON] (The preset condition), 30 µsec of group delay is added to the FM modulated signal to get better FM frequency response.

You may want to turn [OFF] the FM Delay Equializer circuitry when the signal generator is used as the VCO in a phase-locked loop application to reduce phase shift, of when you want to extend the FM bandwidth to 200 kHz. When [OFF], FM Indicator Accuracy is worse for rates of 1-5 kHz and better beyond 30 kHz. Refer to the Agilent/HP 8643A/8644B User's Guide for specific details.

# Agilent/HP 8665B Frequency Limits

| Note: Special Function 120 must be enabled for DCFM |        |                          | e enabled for DCFM       | <sup>1</sup> Minimum Recommended PTR (Peak Tune Range)<br>PTR =FM Deviation x VTR |                              |
|-----------------------------------------------------|--------|--------------------------|--------------------------|-----------------------------------------------------------------------------------|------------------------------|
| Model<br>Numbe<br>r                                 | Option | Band<br>Minimum<br>(MHz) | Band<br>Maximum<br>(MHz) | Mode 3                                                                            | Mode 2                       |
| 8665B                                               |        | 4120                     | 6000                     | 800000                                                                            | 2000000                      |
| 8665B                                               |        | 3000                     | 4119.99999999            | 400000                                                                            | 2000000                      |
| 8665B                                               |        | 2060                     | 2999.99999999            | 400000                                                                            | 1000000                      |
| 8665B                                               |        | 1500                     | 2059.99999999            | 200000                                                                            | 1000000                      |
| 8665B                                               |        | 1030                     | 1499.99999999            | 200000                                                                            | 500000                       |
| 8665B                                               |        | 750                      | 1029.99999999            | 100000                                                                            | 500000                       |
| 8665B                                               |        | 515                      | 749.99999999             | 100000                                                                            | 2500000                      |
| 8665B                                               |        | 375                      | 514.99999999             | 50000                                                                             | 2500000                      |
| 8665B                                               |        | 257.5                    | 374.99999999             | 50000                                                                             | 1250000                      |
| 8665B                                               |        | 187.5                    | 257.49999999             | 25000                                                                             | 1250000                      |
| 8665B                                               |        | 30                       | 187.49999999             | 200000                                                                            | 500000                       |
| 8665B                                               |        | 5                        | 29.99999999              | 100000                                                                            | 500000                       |
| 8665B                                               |        | 0.05                     | 4.99999999               | Max FM = MIN(A                                                                    | Above, Carrier freq - 9 kHz) |

### Table 18-9 Agilent/HP 8665B Frequency Limits

<sup>1</sup> Takes into account limited tuning resolution available in linear FM (Special Function 120, refer to "How to Access Special Functions" on page 18-15).

### Agilent/HP 8665B Mode Keys

- The [Mode 2] key provides a median range of FM deviation and RF output switching time, as shown in the following table.
- The [Mode 3] key provides the lowest noise level at the RF output, FM deviation bandwidth is narrower, and the RF switching time is slower than in either Modes 1 or 2.

### Table 18-10Operating Characteristics for Agilent/HP 8665B Modes 2 and 3

| Charateristic                        | Synthisis Mode |          |  |
|--------------------------------------|----------------|----------|--|
| Charatensic                          | Mode 2         | Mode 3   |  |
| RF Frequency Switching Time          | 200 ms         | 350 ms   |  |
| FM Deviation at 1 GHz                | 1 MHz          | 100 kHz  |  |
| Phase Noise (20 kHz offset at 1 GHz) | -130 dBc       | -136 dBc |  |

18-22 Agilent Technologies E5500 Phase Noise Measurement System

### How to Access Special Functions

Press the "Special" key and enter the special function number of your choice. Access the special function key by pressing the "Enter" key.Press the [ON] (ENTER) key to terminate data entries that do not require specific units (kHz, mV, rad, for example)

Example:

[Special], [1], [2], [0], [ON] (Enter).

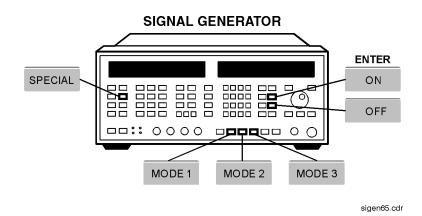

## Description of Special Functions 120 and 124

### **120: FM Synthesis**

This special function allows you to have the instrument synthesize the FM signal in a digitized or linear manner. Digitized FM is best for signal-tone modulation and provides very accurate center frequency at low deviation rates. Linear FM is best for multi-tone modulation and provides a more constant group delay than the Digitized FM.

### 124: FM Dly Equalizer

This special function allows you to turn off FM Delay Equializer circuitry. When [ON] (The preset condition), 30 µsec of group delay is added to the FM modulated signal to get better FM frequency response.

You may want to turn [OFF] the FM Delay Equializer circuitry when the signal generator is used as the VCO in a phase-locked loop application to reduce phase shift, of when you want to extend the FM bandwidth to 200 kHz. When [OFF], FM Indicator Accuracy is worse for rates of 1-5 kHz and better beyond 30 kHz. Refer to the Agilent/HP 8643A/8644B User's Guide for specific details.

### **Connect Diagrams You'll Find in This Chapter**

- E5501A Standard Connect Diagram, page 19-2
- E5501A Opt. 001 Connect Diagram, page 19-3
- E5501A Opt. 201, 430, 440 Connect Diagram, page 19-4
- E5501A Opt. 201 Connect Diagram, page 19-5
- E5502A Standard Connect Diagram, page 19-6
- E5502A Opt. 001 Connect Diagram, page 19-7
- E5502A Opt. 201 Connect Diagram, page 19-8
- E5503A Standard Connect Diagram, page 19-9
- E5503A Opt. 001 Connect Diagram, page 19-10
- E5503A Opt. 201 Connect Diagram, page 19-11
- E5504A Standard Connect Diagram, page 19-12
- E5504A Opt. 001 Connect Diagram, page 19-13
- E5504A Opt. 201 Connect Diagram, page 19-14
- E5501B Standard Connect Diagram, page 19-15
- E5501B Opt. 001 Connect Diagram, page 19-16
- E5501B Opt. 201 Connect Diagram, page 19-17
- E5502B Standard Connect Diagram, page 19-18
- E5502B Opt. 001 Connect Diagram, page 19-19
- E5502B Opt. 201 Connect Diagram, page 19-20
- E5503B Standard Connect Diagram, page 19-21
- E5503B Opt. 001 Connect Diagram, page 19-22
- E5503B Opt. 201 Connect Diagram, page 19-23
- E5504B Standard Connect Diagram, page 19-24
- E5504B Opt. 001 Connect Diagram, page 19-25
- E5504B Opt. 201 Connect Diagram, page 19-26

## E5501A Standard Connect Diagram

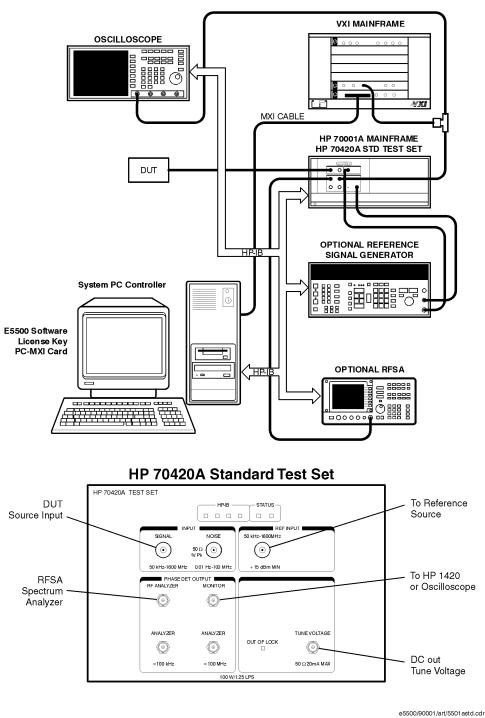

HP E5501A Standard Phase Noise System

19-2 Agilent Technologies E5500 Phase Noise Measurement System

## E5501A Opt. 001 Connect Diagram

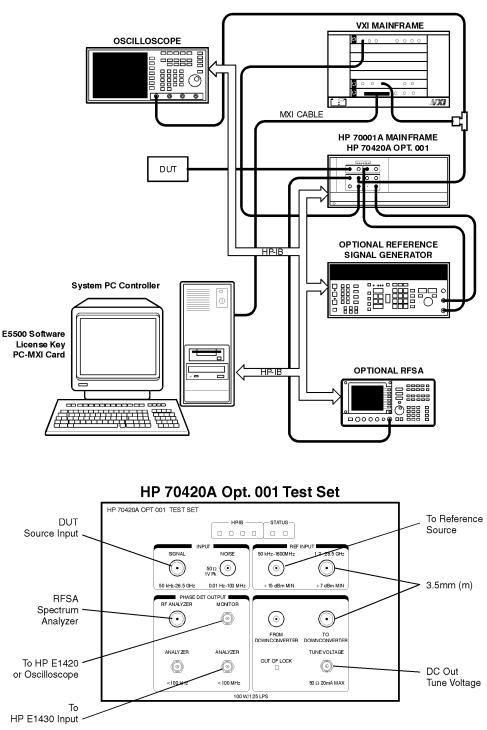

#### HP E5501A Opt 001 Phase Noise System

### E5501A Opt. 201, 430, 440 Connect Diagram

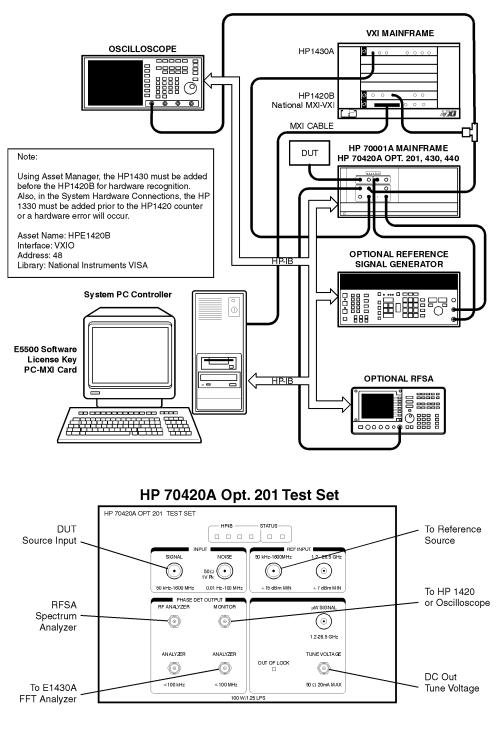

HP E5501A Opt. 201, 430, 440 Phase Noise System

e5500/90001/art/5501a201430440.cdr

### E5501A Opt. 201 Connect Diagram

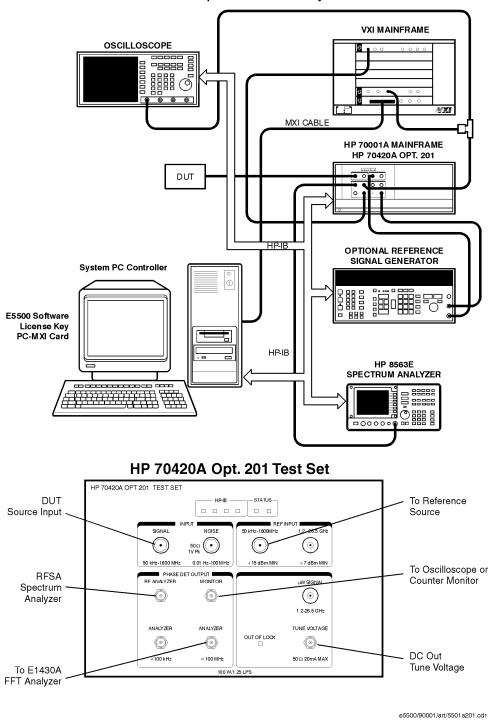

HP E5501A Opt. 201 Phase Noise System

Agilent Technologies E5500 Phase Noise Measurement System 19-5

## E5502A Standard Connect Diagram

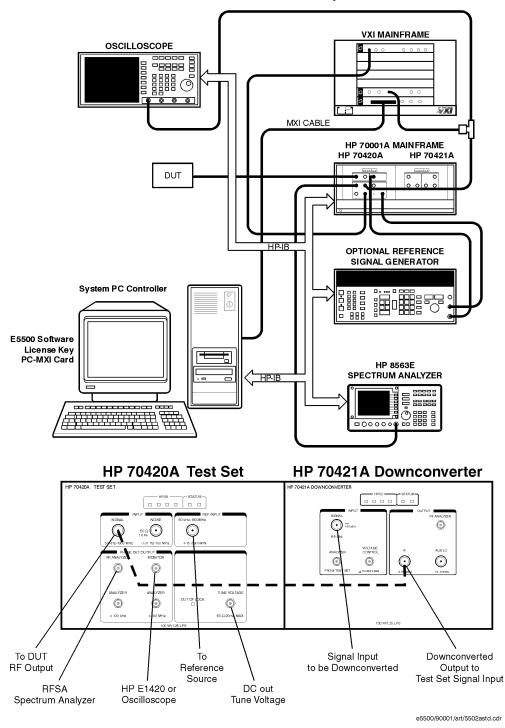

HP E5502A Standard Phase Noise System

19-6 Agilent Technologies E5500 Phase Noise Measurement System

## E5502A Opt. 001 Connect Diagram

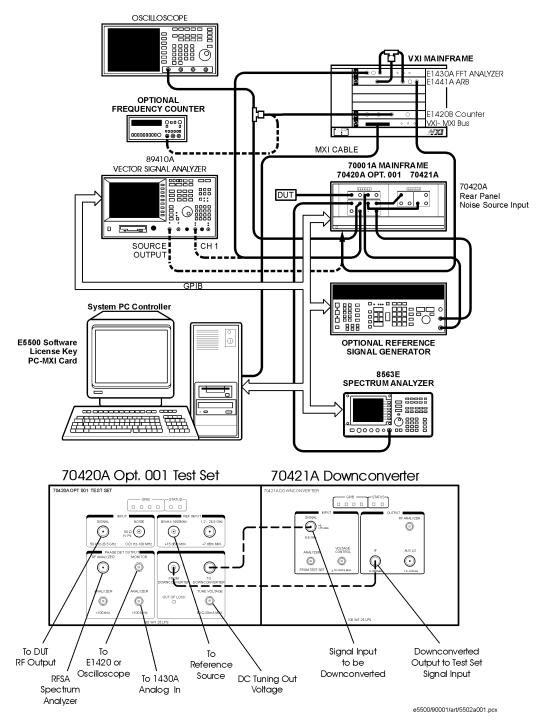

E5502A Opt. 001 Phase Noise System

### E5502A Opt. 201 Connect Diagram

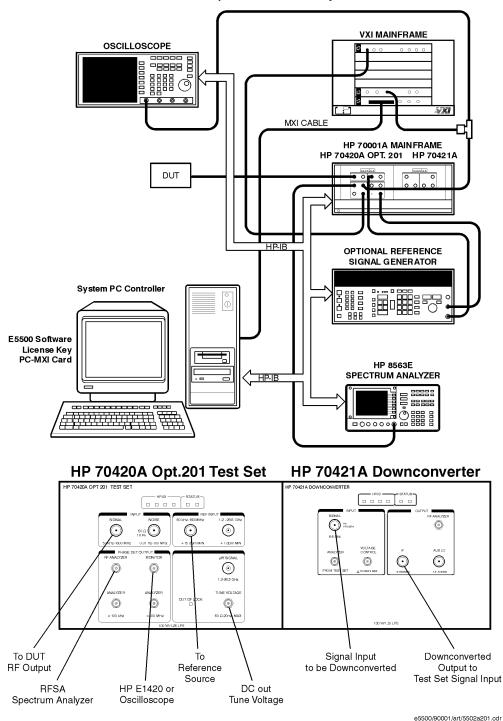

HP E5502A Opt. 201 Phase Noise System

19-8 Agilent Technologies E5500 Phase Noise Measurement System

## E5503A Standard Connect Diagram

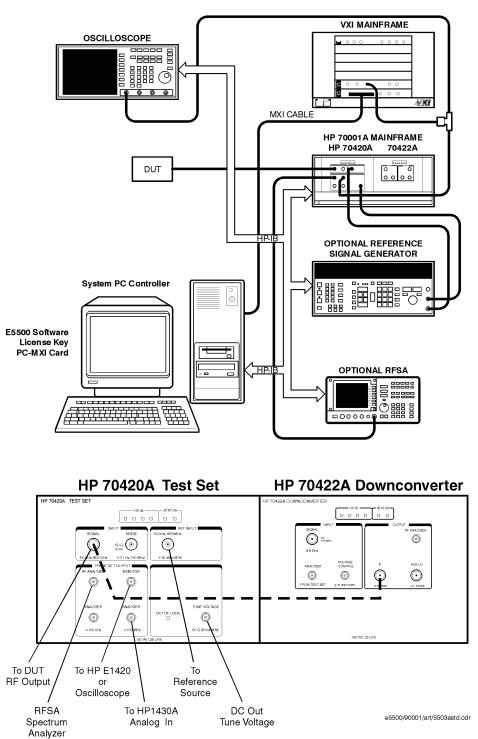

HP E5503A Standard Phase Noise System

Agilent Technologies E5500 Phase Noise Measurement System 19-9

### E5503A Opt. 001 Connect Diagram

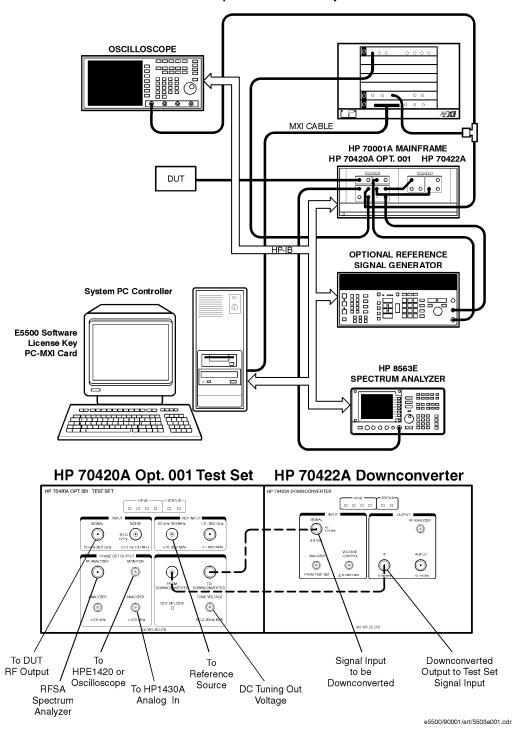

HP E5503A Opt. 001 Phase Noise System

19-10 Agilent Technologies E5500 Phase Noise Measurement System

## E5503A Opt. 201 Connect Diagram

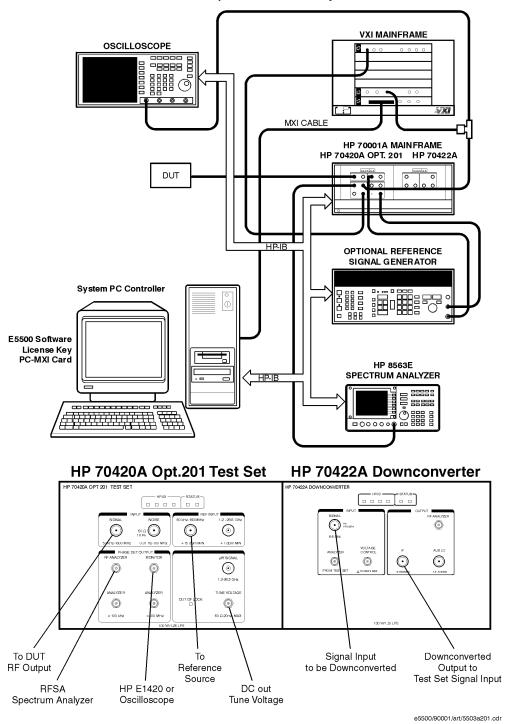

HP E5503A Opt. 201 Phase Noise System

Agilent Technologies E5500 Phase Noise Measurement System 19-11

## E5504A Standard Connect Diagram

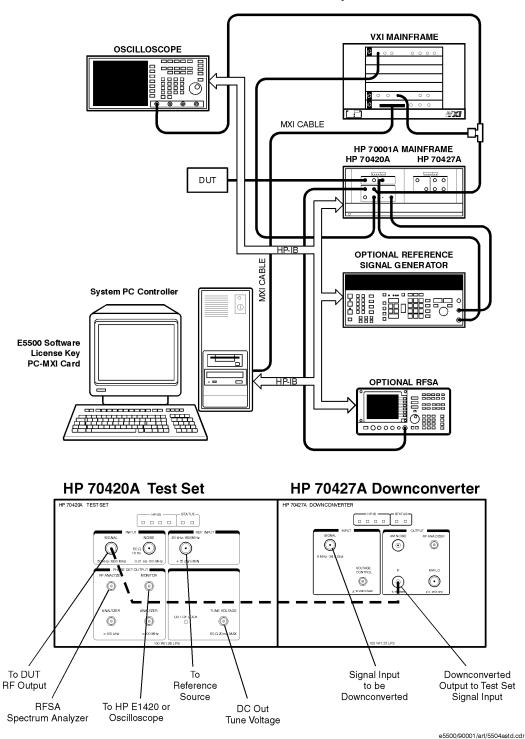

HP E5504A Standard Phase Noise System

19-12 Agilent Technologies E5500 Phase Noise Measurement System

## E5504A Opt. 001 Connect Diagram

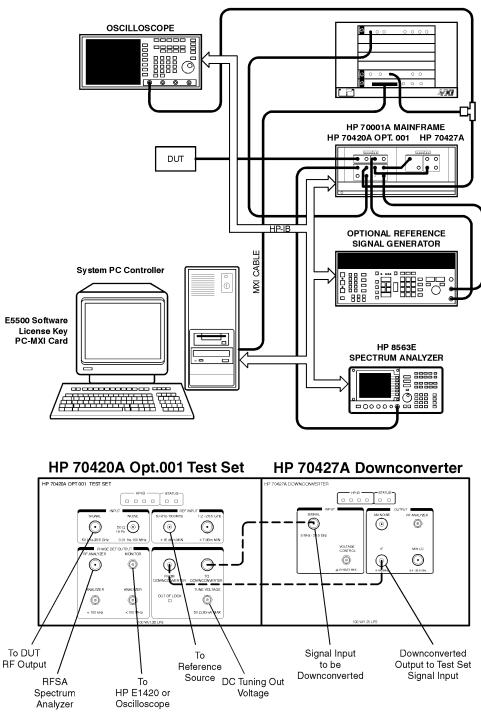

HP E5504A Opt. 001 Phase Noise System

e5500/90001/art/5504a001.cdr

### E5504A Opt. 201 Connect Diagram

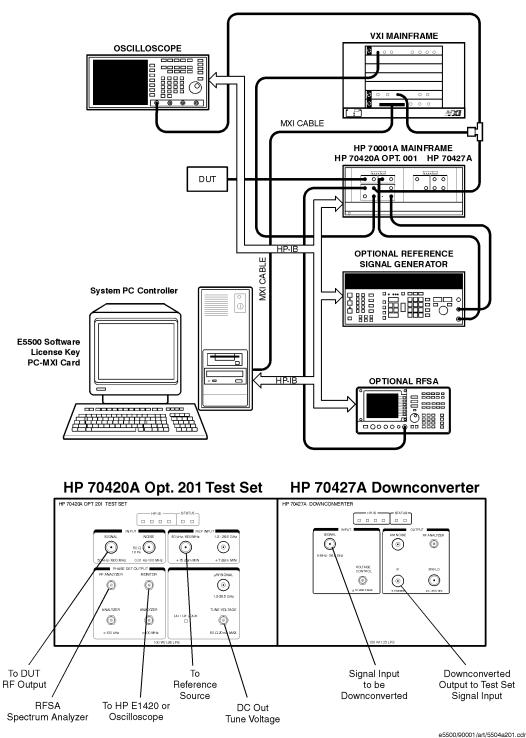

HP E5504A Opt. 201Phase Noise System

19-14 Agilent Technologies E5500 Phase Noise Measurement System

## E5501B Standard Connect Diagram

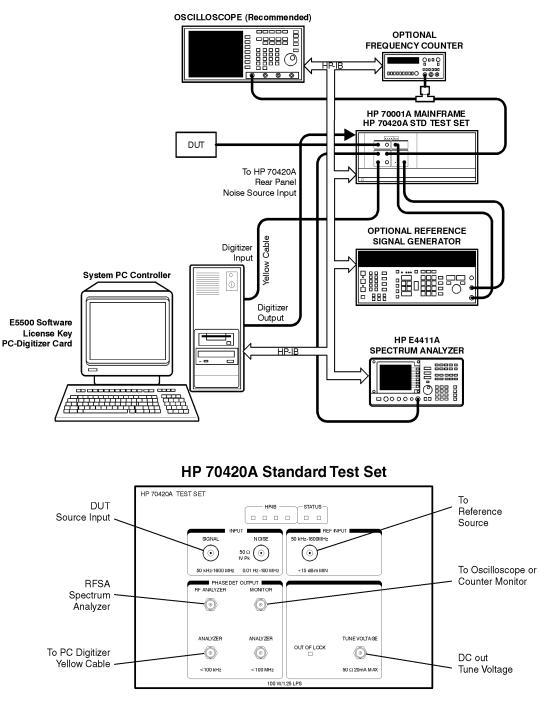

#### HP E5501B Standard Phase Noise System

e5500/90002/art/5501 bstd.cdr

## E5501B Opt. 001 Connect Diagram

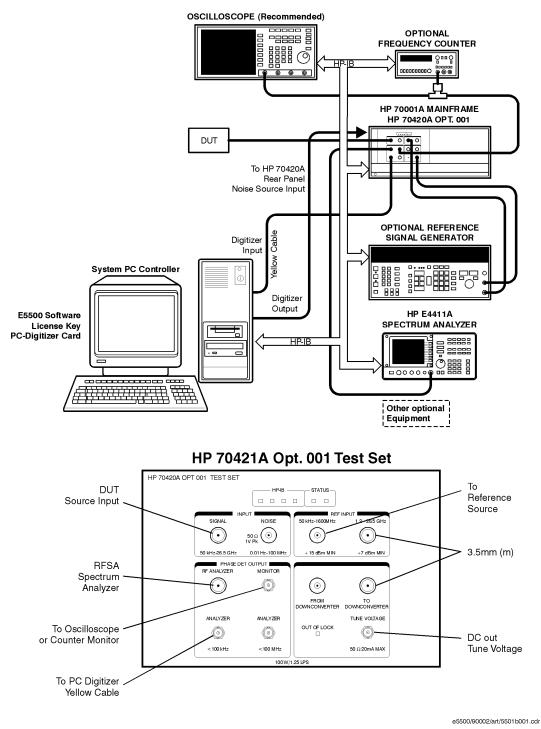

#### HP E5501B Opt 001Phase Noise System

19-16 Agilent Technologies E5500 Phase Noise Measurement System

## E5501B Opt. 201 Connect Diagram

#### HP E5501B Opt. 201Phase Noise System

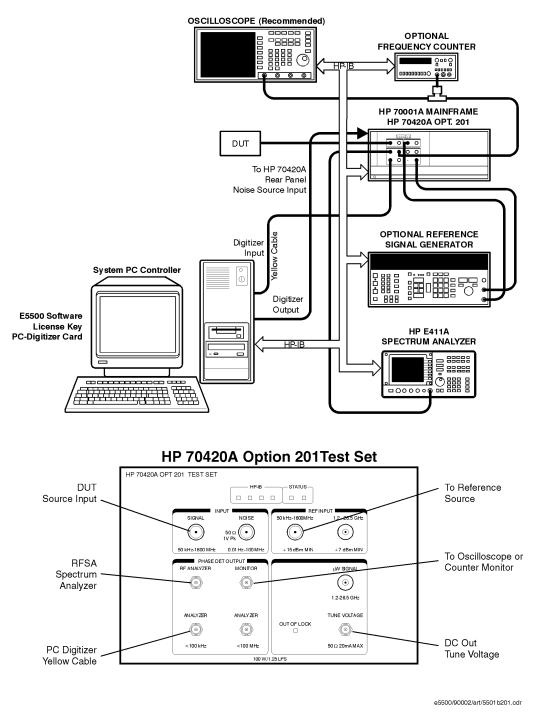

Agilent Technologies E5500 Phase Noise Measurement System 19-17

## E5502B Standard Connect Diagram

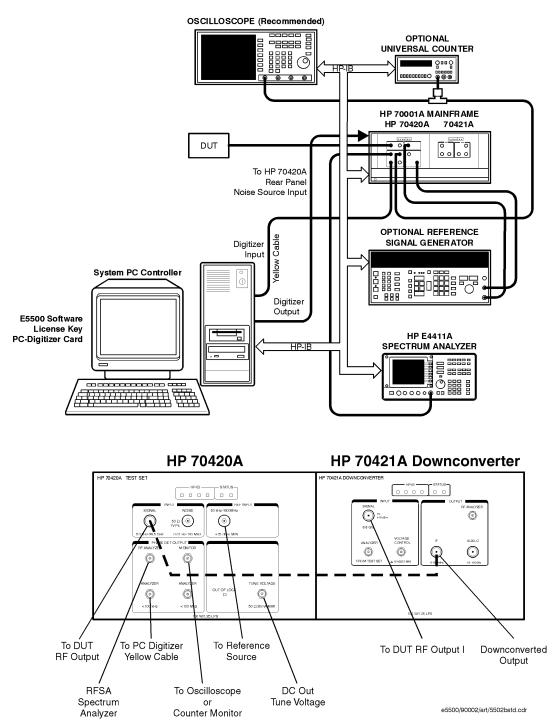

#### HP E5502B Standard Phase Noise System

19-18 Agilent Technologies E5500 Phase Noise Measurement System

## E5502B Opt. 001 Connect Diagram

E5502B Opt. 001 Phase Noise System

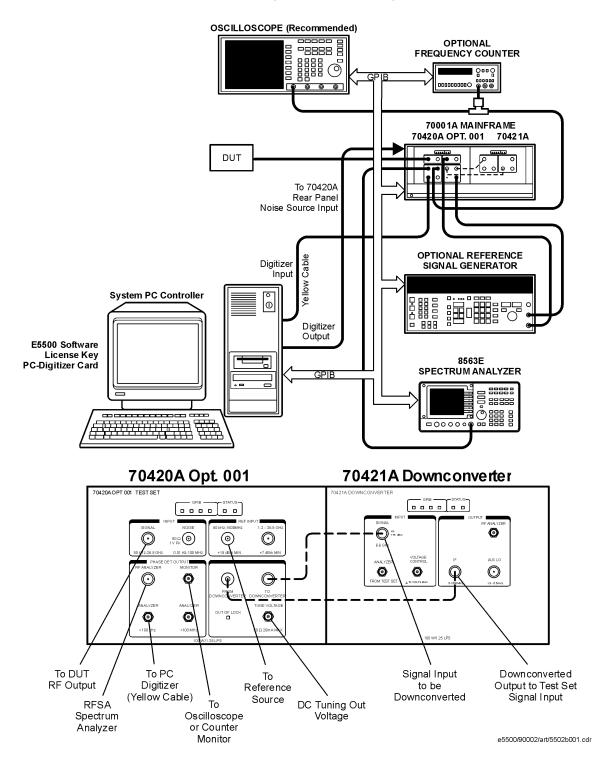

## E5502B Opt. 201 Connect Diagram

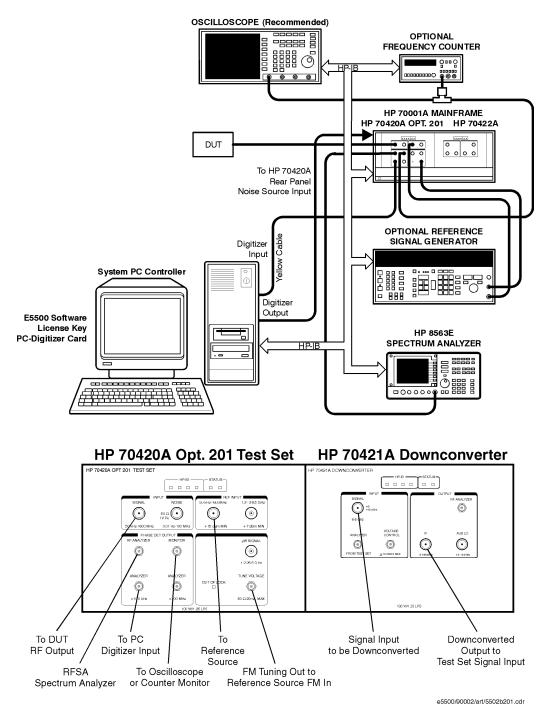

#### HP E5502B Opt. 201 Phase Noise System

19-20 Agilent Technologies E5500 Phase Noise Measurement System

## E5503B Standard Connect Diagram

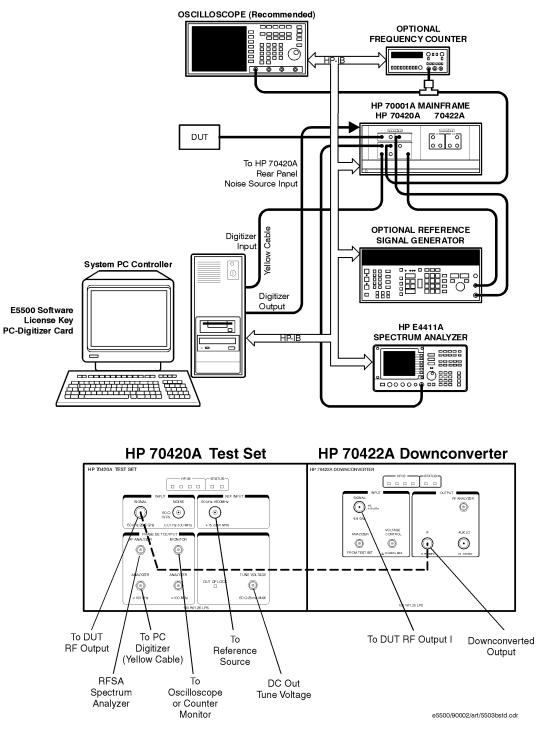

#### HP E5503B Standard Phase Noise System

Agilent Technologies E5500 Phase Noise Measurement System 19-21

## E5503B Opt. 001 Connect Diagram

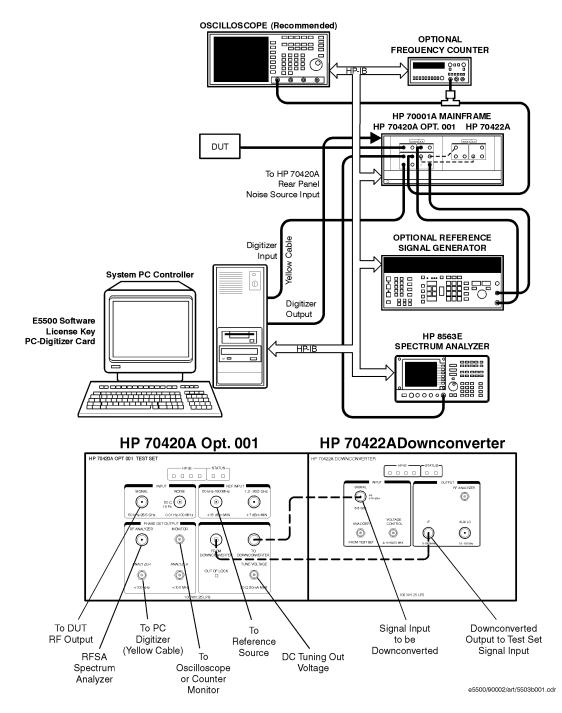

#### HP E5503B Opt. 001 Phase Noise System

19-22 Agilent Technologies E5500 Phase Noise Measurement System

## E5503B Opt. 201 Connect Diagram

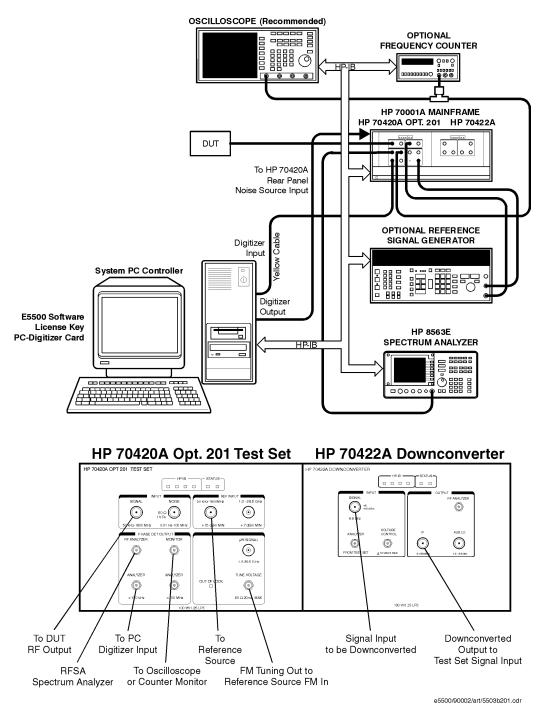

#### HP E5503B Opt. 201 Phase Noise System

Agilent Technologies E5500 Phase Noise Measurement System 19-23

## E5504B Standard Connect Diagram

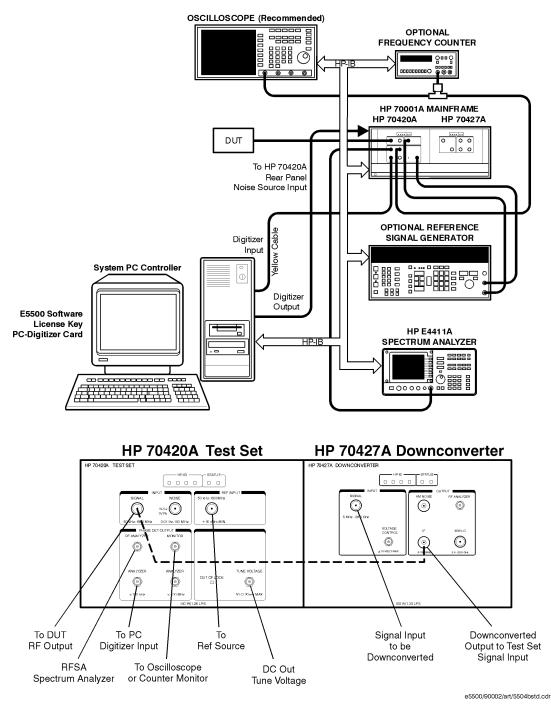

#### HP E5504B Standard Phase Noise System

19-24 Agilent Technologies E5500 Phase Noise Measurement System

## E5504B Opt. 001 Connect Diagram

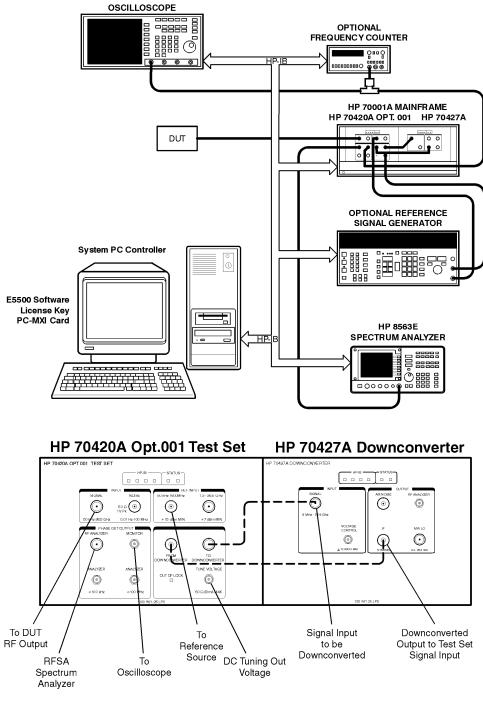

#### HP E5504B Opt. 001 Phase Noise System

e5500/90002/art/5504b001.cdr

## E5504B Opt. 201 Connect Diagram

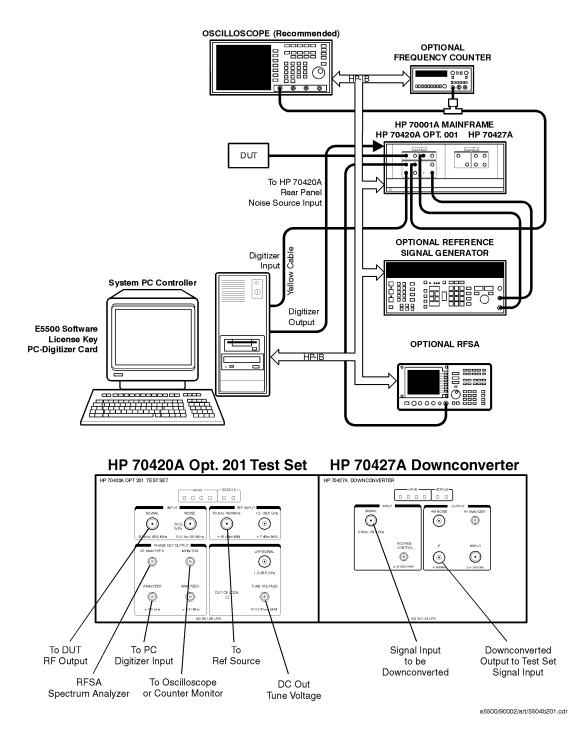

#### HP E5504B Opt. 201 Phase Noise System

19-26 Agilent Technologies E5500 Phase Noise Measurement System

## **System Specifications**

## What You'll Find in This Chapter...

• **Specifications**, page 20-2

## Specifications

#### **Reliable Accuracy**

The Agilent E5500 phase noise system minimizes measurement uncertainty by assuring you of accurate and repeatable measurement results.

#### Table 20-1 RF Phase Detector Accuracy

| RF Phase Detector Accuracy |  |  |
|----------------------------|--|--|
| Offset from Carrier        |  |  |
| ± 2 dB                     |  |  |
| $\pm$ 4 dB                 |  |  |
|                            |  |  |

#### Table 20-2AM Detector Accuracy

| AM Detector Accuracy |                     |  |
|----------------------|---------------------|--|
| Frequency Range      | Offset from Carrier |  |
| .01 Hz to 1 MHz      | ± 3 dB              |  |
| 1 MHz to 100 MHz     | ± 5 dB              |  |

## Measurement Qualifications

In order for the E5500 to meet its accuracy specifications, the following qualifications must be met by the signal sources you are using.

- Source Return Loss: 9.5 dB (<2:1 SWR)
- Source Harmonic Distortion <-20 dB (or a square wave)
- Nonharmonic spurious ≤ -26 dBc (except for phase modulation close to the carrier.

If either of these conditions are not met, system measurement accuracy may be reduced.

#### Tuning

The tuning range of the voltage-controlled-oscillator (VCO) source must be commensurate with the frequency stability of the sources being used. If the tuning range is too narrow, the system will not properly phase lock, resulting in an aborted measurement. If the tuning range of the VCO source is too large, noise on the control line may increase the effective noise of the VCO source.

## What You'll Find in This Chapter

- Software and Documentation Updates, page 21-2
- Contacting Customer Support, page 21-3
- Phase Noise Customer Support Fax Form, page 21-5

## **Software and Documentation Updates**

#### NOTE

To receive **SOFTWARE and DOCUMENTATION UPDATES**, please send us your:

- Name
- Address
- Phone number
- Agilent/HP 70420A Test Set serial number
  - To find the test set's serial number, open the door on the lower-front of the HP 70001A Mainframe.

The following methods are available for sending us the information:

- Phase Noise Hot Line: (707) 577-5859
- Phase Noise e-mail address: phasenoise-spprt\_srsd@sr.hp.com
- Phase Noise Fax Number: (707) 577-4446 (Use the **Phase Noise Customer Support Fax Form**, page 21-5)

## **Contacting Customer Support**

Feel free to contact us using one of the methods described under "Software and Documentation Updates" on page 21-2 if you have any questions regarding the **SOFTWARE UPDATE** program.

If you have an application question, or are experiencing difficulties with your system, you may also contact us for assistance.

Please provide as much information as possible when contacting the HP Phase Noise Customer Support department. If available, please include the following information:

- A complete description of the problem, or (if asking a question about system or hardware operation) a brief description of your application.
- A block diagram of the system hardware configuration you are using. If appropriate, include frequency and power levels for the device-under-test and reference sources.
- A graph of your measurement, if available. Use the software's "File Menu" and "Print" capabilities to provide a graph and parameter summary.

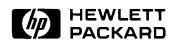

## Phase Noise Customer Support Fax Form

Date:

To: Phase Noise Customer SupportFrom:FAX Number: (707) 577-4446Phone:# pages following:FAX Number:

Please call (707) 577-5858 if you have trouble with the transmission.

Message:

## What You'll Find in This Appendix...

- Using, Inspecting, and Cleaning RF Connectors, page A-2
  - **Repeatability**, page A-2
  - Proper Connector Torque, page A-3
  - o Cleaning Procedure, page A-4
- Removing and Reinstalling Instruments, page A-6
  - o General Procedures and Techniques, page A-6
  - o MMS Module Removal and Reinstallation, page A-11
- Touch-Up Paint, page A-12

## Using, Inspecting, and Cleaning RF Connectors

|               | Taking proper care of cables and connectors will protect your system's<br>ability to make accurate measurements. One of the main sources of<br>measurement inaccuracy can be caused by improperly made connections or<br>by dirty or damaged connectors.<br>The condition of system connectors affects measurement accuracy and<br>repeatability. Worn, out-of-tolerance, or dirty connectors degrade these<br>measurement performance characteristics. For more information on<br>connector care, please refer to the documentation that came with your<br>calibration kit. |
|---------------|----------------------------------------------------------------------------------------------------|
| Repeatability | If you make two identical measurements with your system, the differences should be so small that they will not affect the value of the measurement. Repeatability (the amount of similarity from one measurement to another of the same type) can be affected by:<br>• Dirty or damaged connectors                                                                                                    |
|               | <ul> <li>Dirty or damaged connectors</li> <li>Connections that have been made without using proper torque techniques (this applies primarily when connectors in the system have been disconnected, then reconnected)</li> </ul>                                                                                                    |
| CAUTION       | Static-Sensitive Devices                                                                                                    |
|               | This system contains instruments and devices that are static-sensitive.<br>Always take proper electrostatic precautions before touching the center<br>conductor of any connector, or the center conductor of any cable that is<br>connected to any system instrument.                                                                                                    |
|               | Handle Agilent Technologies instruments and devices only when wearing a grounded wrist or foot strap. When handling devices on a work bench, make sure you are working on an anti-static worksurface.                                                                                                    |

| <b>RF Cable and<br/>Connector Care</b> | Connectors are the most critical link in a precision measurement system.<br>These devices are manufactured to extremely precise tolerances and must be<br>used and maintained with care to protect the measurement accuracy and<br>repeatability of your system. |
|----------------------------------------|----------------------------------------------------------------------------------------------------|
|                                        | To extend the life of your cables or connectors:                                                                                                    |
|                                        | • Avoid repeated bending of cables—a single sharp bend can ruin a cable instantly.                                                                                                    |
|                                        | • Avoid repeated connection and disconnection of cable connectors.                                                                                                    |
|                                        | • Inspect the connectors before connection; look for dirt, nicks, and other signs of damage or wear. A bad connector can ruin the good connector instantly.                                                                                                    |
|                                        | • Clean dirty connectors. Dirt and foreign matter can cause poor electrical connections and may damage the connector.                                                                                                    |
|                                        | • Minimize the number of times you bend cables.                                                                                                    |
|                                        | • Never bend a cable at a sharp angle.                                                                                                    |
|                                        | • Do not bend cables near the connectors.                                                                                                    |
|                                        | • If any of the cables will be flexed repeatedly, buy a back-up cable. This will allow immediate replacement and will minimize system down time.                                                                                                    |
|                                        | Before connecting the cables to any device:                                                                                                    |
|                                        | • Check all connectors for wear or dirt.                                                                                                    |
|                                        | • When making the connection, torque the connector to the proper value.                                                                                                    |
| <b>Proper Connector</b>                | • Provides more accurate measurements                                                                                                    |
| Torque                                 | • Keeps moisture out the connectors                                                                                                    |
|                                        | • Eliminates radio frequency interference (RFI) from affecting your measurements                                                                                                    |
|                                        | The torque required depends on the type of connector $\mathbf{P}$ efer to Table $\Lambda$ 1                                                                                                    |

The torque required depends on the type of connector. Refer to Table A-1. Do not overtighten the connector. Torque wrenches are supplied in the calibration and verification kits that came with the system.

#### Connector Care and Preventive Maintenance Using, Inspecting, and Cleaning RF Connectors

### CAUTION

Never exceed the recommended torque when attaching cables.

| Table A-1                    | Proper Con                                                     | nnector Torqu                                                           | ue                                                      |                                                                         |                                                                                                    |
|------------------------------|----------------------------------------------------------------|-------------------------------------------------------------------------|---------------------------------------------------------|-------------------------------------------------------------------------|----------------------------------------------------------------------------------------------------|
|                              | Connect<br>or                                                  | Torque<br>cm-kg                                                         | Torque<br>N-cm                                          | Torque<br>in-Ibs                                                        | Wrench Part<br>Number                                                                                                  |
|                              | Type-N                                                         | 52                                                                      | 508                                                     | 45                                                                      | 8710-1935                                                                                                    |
|                              | 2.4 mm                                                         | 9.2                                                                     | 90                                                      | 8                                                                       | 8720-1765                                                                                                    |
|                              | 3.5 mm                                                         | 9.2                                                                     | 90                                                      | 8                                                                       | 8720-1765                                                                                                    |
|                              | SMA                                                            | 5.7                                                                     | 56                                                      | 5                                                                       | 8710-1582                                                                                                    |
| Connector Wear and           |                                                                |                                                                         |                                                         |                                                                         |                                                                                                    |
| Damage                       | (such as dis<br>accuracy an<br>connector.                      | scoloration or<br>nd repeatabili<br>A bad connec                        | roughness). V<br>ty. Discard or r                       | isible wear can<br>epair any devie<br>good connector                    | nd other signs of wear<br>affect measurement<br>ce with a damaged<br>on the first mating. A<br>hspection.              |
| SMA Connector<br>Precautions | mm RF cor<br>out of mech<br><i>connector</i> of<br>doubt, gaug | nnector. SMA<br>hanical tolera<br><i>can ruin a 2.4</i><br>ge the SMA c | connectors are<br>nces, even whe<br>mm or 3.5 mn        | e not precision<br>en new. An out-<br>a connector on<br>e connecting it | cision 2.4 mm or 3.5<br>devices and are often<br>of-tolerance SMA<br>the first mating. If in<br>. The SMA center<br>e. |
| Cleaning Procedure           | aerosol<br>States l<br>chloroc                                 | l such as Ultra<br>Environmenta                                         | ajet. This produ<br>al Protection Ag<br>ane. You can or | ict is recomme gency and cont                                           |                                                                                                    |
|                              |                                                                |                                                                         |                                                         |                                                                         | Wet a small swab with nector with the swab.                                                                            |
|                              | 3. Allow connect                                               |                                                                         | evaporate off                                           | the connector l                                                         | before making                                                                                                    |
| Table A-2                    | Cleaning S                                                     | Supplies Avail                                                          | able from Agi                                           | lent Technolog                                                          | ies                                                                                                    |
|                              | Product                                                        |                                                                         |                                                         | Part Number                                                             |                                                                                                    |
|                              | Ultrajet                                                       |                                                                         |                                                         | 9310-6395                                                               |                                                                                                    |

#### Tabl 4 1 D. $\alpha$ T

Alcohol wipes:

A-4 Agilent Technologies E5500 Phase Noise Measurement System

92193N

## Connector Care and Preventive Maintenance Using, Inspecting, and Cleaning RF Connectors

| Product           | Part Number |  |
|-------------------|-------------|--|
| Lint-Free cloths: | 9310-4242   |  |
| Small foam swabs: | 9300-1270   |  |
| Large foam swabs  | 9300-0468   |  |

#### Table A-2 Cleaning Supplies Available from Agilent Technologies

#### CAUTION

*Do not allow excessive alcohol to run into the connector*. Excessive alcohol entering the connector collects in pockets in the connector's internal parts. The liquid will cause random changes in the connector's electrical performance. If excessive alcohol gets into a connector, lay it aside to allow the alcohol to evaporate. This may take up to three days. If you attach that connector to another device it can take much longer for trapped alcohol to evaporate.

## **Removing and Reinstalling Instruments**

# General Procedures and Techniques

This section introduces you to the various cable and connector types used in the system. Read this section before attempting to remove an instrument! EA connector type may have unique considerations. For example, some connectors are loosened by turning them clockwise, others by turning counter clockwise.

Always use care when working with system cables and instruments.

#### Connector Care and Preventive Maintenance Removing and Reinstalling Instruments

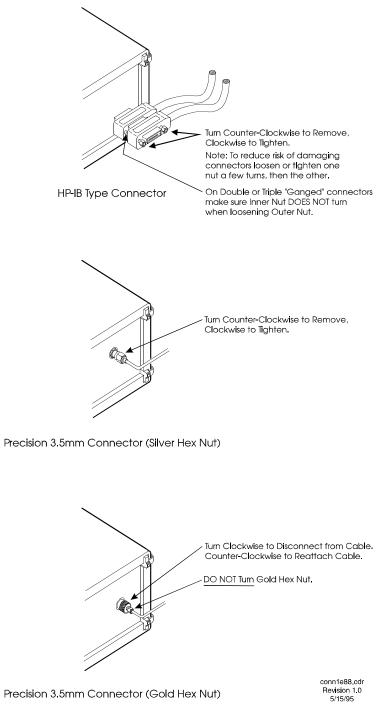

Figure A-1 GPIB and 2.4 mm Connectors

|                                           | Connector Care and Preventive Maintenance<br>Removing and Reinstalling Instruments                                                                                                    |
|-------------------------------------------|----------------------------------------------------------------------------------------------------|
| <b>GPIB</b> Connectors                    | These are removed by two captured screw, one on each end of the connector; these usually can be turned by hand. Use a flathead screwdriver if necessary.                                                                                                    |
|                                           | GPIB connectors often are stacked two or three deep. When you are<br>removing multiple GPIB connectors, disconnect each connector one at a<br>time. It is a good practice to connect them back together even if you have not<br>yet replaced the instrument; this avoids confusion, especially if more than<br>one instrument has been removed.                                                                                   |
|                                           | When putting GPIB connectors back on, you must again detach them from<br>one another and put them on one at a time.                                                                                                    |
| Precision 2.4 mm and<br>3.5 mm Connectors | These are precision connectors. Always use care when connecting or<br>disconnecting this type of connector. When reconnecting, make sure you<br>align the male connector properly. Carefully join the connectors, being<br>careful not to cross-thread them.                                                                                                    |
|                                           | Loosen precision 2.4 mm (or 3.5 mm) connectors on flexible cables by turning the connector nut counter-clockwise with a 5/16 inch wrench. Always reconnect using an 8 inch-lb torque wrench (part number 8720-1765). This wrench may be ordered from Agilent Technologies.                                                                                                    |
|                                           | Semirigid cables are metal tubes, custom-formed for this system from semirigid coax cable stock.                                                                                                    |
|                                           | <b>2.4 mm (or 3.5 mm) connectors with a gold hex nut.</b> The semirigid cables that go the RF outputs of some devices have a gold connector nut. These do not turn. Instead, the RF connector on the instrument has a cylindrical connector body that turns. To disconnect this type of connector, turn the connector body on the instrument clockwise. This action pushes the cable's connector out of the instrument connector. |
|                                           | To reconnect, align the cable with the connector on the instrument. Turn the connector body counterclockwise. You may have to move the cable a small amount until alignment is correct the connectors mate. When the two connectors are properly aligned, turning the instruments connector body will pull in the semirigid cable's connector. Tighten firmly by hand.                                                            |
|                                           | <b>2.4 mm (or 3.5 mm) connectors with a silver hex nut.</b> All other semirigid cable connectors use a silver-colored nut that <i>can</i> be turned. To remove this type of connector, turn the silver nut counter-clockwise with a 5/16 inch wrench.                                                                                                    |
|                                           | When reconnecting this type of cable:                                                                                                    |
|                                           | • Carefully insert the male connector center pin into the female connector.<br>(Try to make sure the cable is aligned with the instrument connector properly before joining them.)                                                                                                    |

#### Connector Care and Preventive Maintenance Removing and Reinstalling Instruments

|                              | • Turn the silver nut clockwise by hand until it is snug, then tighten with an 8 inch-lb torque wrench (part number 8720-1765). This wrench may be ordered from Agilent Technologies.                                                                                                    |
|------------------------------|----------------------------------------------------------------------------------------------------|
| Bent Semirigid Cables        | Semirigid cables are not intended to be bent outside of the factory. An accidental bend that is slight or gradual may be straightened carefully by hand. Semirigid cables that are crimped will affect system performance, and must be replaced. Do not attempt to straighten a crimped semirigid cable, its performance will not be restored. |
| Other Multipin<br>Connectors | There are other multipin connectors in the system (Agilent/HP MSIB, for example). These are sometimes held in place by a pair of screws.                                                                                                    |

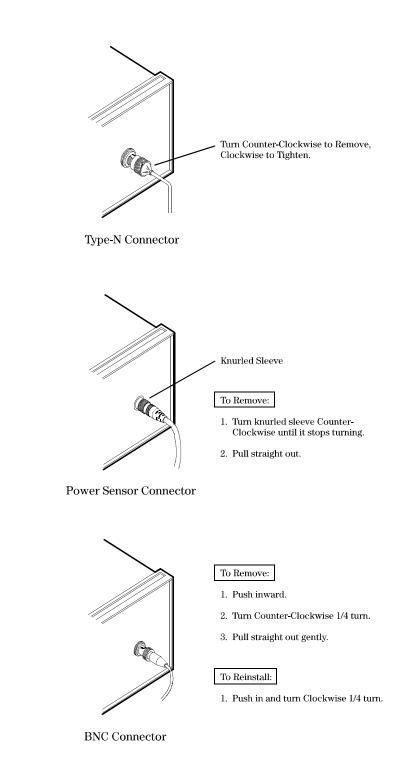

Figure A-2 Type-N, Power Sensor, and BNC Connectors

| <b>MMS Module</b>  | To Remove an MMS Module                                                                                                    |
|--------------------|----------------------------------------------------------------------------------------------------|
| <b>Removal and</b> | 1. Set the mainframe line switch to OFF.                                                                                                    |
| Reinstallation     | 2. Remove all rear panel cables going to the module                                                                                                    |
|                    | 3. On the bottom of the mainframe front panel is a dark-colored, horizontal access panel. Pry outward at the top of this panel to open it.                                                                                          |
|                    | 4. With an 8 mm hex-ball driver, loosen the module hex nut latch.                                                                                                    |
|                    | 5. Go to the back of the system and press against the module's rear panel and slide the module forward several inches.                                                                                                    |
|                    | 6. From the front of the system, pull the module out.                                                                                                    |
|                    | To Reinstall an MMS Module                                                                                                    |
|                    | 1. Set the MMS mainframe line switch to OFF.                                                                                                    |
|                    | 2. Check the GPIB address switch on the module for the correct address setting. Refer to the manual for the MMS module for information on the HP-MSIB switch. For proper address settings, refer to the system information chapter. |
| CAUTION            | Reinstalling an MMS module without setting the GPIB address will cause<br>the system to malfunction. (Not all MMS modules use GPIB settings.)                                                                                       |
|                    | 3. On the bottom of the mainframe front panel is a dark-colored, horizontal access panel. If necessary, pry outward at the top of this panel to open it.                                                                            |
|                    | 4. Slide the module into the mainframe.                                                                                                    |
|                    | 5. Press against the front of the module while tightening the hex-nut latch (with an 8 mm hex-ball driver).                                                                                                    |
|                    | 6. Close the access panel.                                                                                                    |

7. Go to the back of the system and connect intermodule cables.

## **Touch-Up Paint**

Touch-up paint is shipped in spray cans. Spray a cotton swab with paint and apply it to the damaged area.

Table A-3Touch-Up Paint

| Touch-Up Paint Color | Where the Color is Used                                                | Part Number |
|----------------------|------------------------------------------------------------------------|-------------|
| Dove Gray            | <ul><li>Front panel frames</li><li>Portions of front handles</li></ul> | 6010-1146   |
| French Gray          | Side, top, and bottom covers                                           | 6010-1147   |
| Parchment Gray       | <ul><li>Rack mount flanges</li><li>Front panels</li></ul>              | 6010-1148   |

#### A

absolute measurement fundamentals, 6-1 absolute measurements, 7-1 accuracy reliable, 20-2 AM Calibration, 18-7 AM noise Agilent/HP 11729C, 13-2 Agilent/HP 8662/3A, 13-2 amplifier measurement example, 9-2, 11-3 Amplifiers inserted, 6-18 amplifiers, 8-2 Approximate, 18-2 Approximate Sensitivity of Delay Line Discriminator, 18-6 Approximate System Phase Noise Floor vs. R Port Signal Level, 5-21,18-2, 19-2 asset manager to add a source, 5-3 Attenuator, 6-18 AUX MONITOR, 8-14, 9-12

#### B

basics phase noise, 4-1 Beatnote distortion, 7-43, 7-111 drift tracking range, 6-5 beatnote determining presence, 5-27, 5-50 drift, 6-12 zero-beat, 5-27, 5-50 beginning the measurement microwave source, 7-103 RF synthesizer using DCFM, 7-55 RF synthesizer using EFC, 7-80 BNC cable, removing, A-10

#### C

cables, inspecting for wear, A-4 calibration, 5-27, 5-50 residual phase noise, 8-6 Capture Range, 6-3 checking the beatnote microwave source, 7-104 RF synthesizer using DCFM, 5-28, 5-51, 7-56 RF synthesizer using EFC, 7-81 cleaning supplies, connector, A-4 confidence test connect diagram example, 3-8 connect diagram example confidence test, 3-8 first measurement, 3-8 connectors 2.4 mm, A-8 **BNC**, A-10

cleaning, A-4 GPIB, A-8 inspecting for wear, A-4 ordering cleaning supplies, A-4 power sensor, A-10 RF, A-2 torque specifications, A-4 type-N, A-10 Contacting Customer Support, 21-3 Current Detector Constant, 8-10 customer support contacting, 21-3

#### D

data gathering more, 15-6 defining the measurement microwave source, 7-98 RF synthesizer using EFC, 7-73 stable RF oscillator, 7-3 device using a similar, 6-8 discontinuity in the graph, 15-14 displaying the parameter summary, 5-59 dividers, 8-2, 8-4 doing more research, 15-6 Double-Sided Spur, 8-21 drift, 6-12 Drift Tracking Range, 6-3

#### E

E5500 guided tour, 3-3 E5501A, 19-2 E5502A, 5-21 estimating the tuning constant, 6-11 evaluating measurement results, 15-2 Evaluating the Measurement Results, 15-1 exporting measurement results, 5-60

#### F

filters, 8-2 first measurement required equipment, 3-3 for, 9-2, 9-10 frequency drift, 6-12

#### G

gathering more data, 15-6 graph, 15-2 discontinuity, 15-14 graph of results, 15-8 graphical user interface, 2-2 guided tour E5500, 3-3 guidelines training, 1-3

#### Η

hardcopy, 15-7 Agilent/HP 11729C AM noise, 13-2 option 130, 13-2 Agilent/HP 11848A aux monitor, 8-14, 9-12 Agilent/HP 8662/3A AM noise, 13-2 GPIB connectors, removing, A-8

#### Ι

Increase in Measured Noise as Ref Source Approaches UUT Noise, 18-5 Injection locking, 6-16 injection locking bandwidth, 6-17

#### L

L input port amplitude, 6-6 List of Spurs, 15-16 Low Noise Amplifier (LNA) Agilent/HP 11848A, 7-81, 7-104, 14-3, 14-7

#### Μ

maintenance, preventive, A-1 making the measurement microwave source, 7-112 RF synthesizer using DCFM, 5-29, 5-52, 7-68, 7-93 making your first measurement, 3-5 markers viewing, 5-56 Measured, 8-13 measurement accuracy, 20-2 making your first, 3-5 microwave source, 7-97 noise floor, 6-6 results, 15-1 RF synthesizer using EFC, 7-72 stable RF oscillator, 7-2 your first, 3-1 measurement example amplifier, 9-2, 11-3 Measurement Noise Floor, 6-6 Measurement Qualifications, 20-2 measurement qualifications, 20-2

measurement results comparing against expected data, 15-3 obvious problems, 15-2 measurements absolute, 7-1 residual, 9-1 Measuring free-running RF oscillator, 5-30, 7-69, 7-94, 7-113, 13-10, 14-4, 14-8 mixers, 8-2, 8-4 MMS modules, removing and replacing, A-11 multipliers, 8-2, 8-4

#### N

NOISE residual, 8-2 Noise Floor R port level, 6-6 noise floor, 6-6 Noise Floor Limits Due to Peak Tuning Range, 18-12 noise graph, 15-2 Noise Level reference source, 6-6 noise level, 15-15 noise level of the reference source, 6-7 Noise Plot stable RF oscillator, 14-4, 14-8 Noise Spec Lines, 5-57, 5-60, 15-10

#### 0

obvious problems measurement results, 15-2 omitting spurs, 5-57 Output, printed, 15-7 outputting the results, 15-7

#### P

Parameter Summary, 5-57, 5-60, 15-10 parameter summary, 15-12 displaying, 5-59 Peak Tuning Range, 6-3, 6-14 parameters, 6-5 Peak Tuning Range Required Due to Noise Leve, 18-10 Phase Detector Constant, 5-27, 5-50 measuring, 5-27, 5-50 phase detector constant, 8-14, 9-12 Phase Detector Sensitivity, 8-10 phase lock loop measurement technique, 6-3 Phase Lock Loop Bandwidth vs. Peak Tuning Range, 18-11 Phase Lock Loop Circuit, 6-3 Phase Lock Loop Technique, 6-2, 6-3 phase noise basics, 4-1

phase noise curve 70420A confidence test, 3-9 Phase Noise Customer Support, 21-1 Phase Noise Floor and Region of Validity, 18-3 Phase Noise Level of Various Agilent/HP Sources, 18-4 Phase Noise Measurement without Phase-Lock Loop, 8-6 PLL bandwidth, 6-16 PLL suppression, 5-27, 5-50 measuring, 5-27, 5-50 Plotter Pens, 5-57, 5-60, 15-10 power sensor connectors, A-10 preventive maintenance, A-1 printer using, 15-7 printing screens, 15-7 Problem Solving, 15-13 PTR, 6-14

### R

R input port amplitude, 6-6 level, 8-10 system noise floor, 6-6 reference selecting, 6-8 Reference Source, 15-3 noise level, 6-6 reference source high noise floor, 15-15 noise level, 6-7, 6-8 selection, 6-5, 6-8 reliable accuracy, 20-2 Repeating the Measurement, 15-6 required equipment first measurement, 3-3 residual measurement, 9-2 research doing more, 15-6 residual measurement, 9-2 residual measurements, 9-1 Residual Noise, 8-2 residual noise Calibration. 8-6 calibration, 8-6 mechanisms, 8-2 translation devices, 8-4 results evaluating measurement, 15-2 exporting measurement, 5-60 outputing, 15-7 results, printing, 15-7 RF connectors, caring for, A-2 rf synthesizer residual noise, 8-2 RF synthesizer using DCFM defining the measurement, 5-11, 5-34, 7-49

#### S

segments sweep, 5-28, 5-51 selecting a reference, 6-8 Selecting the VCO Source, 6-5 semi-rigid cable, 8-8 sensitivity, 6-11 setup considerations microwave source, 7-101 RF Synthesizer using DCFM, 5-14, 5-37, 7-52 RF synthesizer using EFC, 7-77 signal generator tuning, 6-15 tuning requirements, 6-9 using a, 6-9 Single-Sided Spur, 8-24 small angle line, 15-18 software starting the, 3-4 starting the measurement, 3-4 software updates, 21-2 source adding using the asset manager, 5-3 specifications, 20-2 Specifying Your VCO Source, 6-5 Spur List, 15-16 spurs, 15-16 forest, 15-16 marking criterion, 15-16 omitting, 5-57 Stable RF Oscillator, 7-2 stable RF oscillator measurement, 7-2 Starting the Measurement Software, 5-2 starting the measurement software, 3-4 stop measurement, 5-28, 5-51 summary parameter, 15-12 sweep-segments, 5-28, 5-51 system requirements, 2-4 System Specifications, 20-1

#### T

testing Agilent/HP 8644B internal/external 10 MHz, 5-56 the Agilent/HP 8663A internal/external 10 MHz, 5-10 Three Source Comparison, 15-3 training guideslines, 1-3 translation devices, 8-4 Tune Range of VCO vs. Center Voltage, 18-9 tuning, 20-2 Signal Generators, 6-15 Tuning Constant, 6-11 entering Parameters, 7-73, 7-98, 9-3, 11-5, 11-20, 13-3, 14-2, 14-6 estimating, 7-73, 7-98, 9-3, 11-5, 11-20, 13-3, 14-2, 14-6 tuning constant estimating, 6-11 Tuning Qualifications, 6-14 tuning requirements, 6-9 signal generator, 6-9 tuning sensitivity, 6-11 two-port device, 8-2 two-port devices calibration, 8-6 type-N connectors, A-10

#### U

updates software, 21-2 User Entry of Phase Detector Constant, 8-9, 11-13, 11-28 user interface graphical, 2-2 using a printer, 15-7 using a signal generator, 6-9 using a similar device, 6-8 using this guide, 6-2

#### V

VCO selecting, 6-5 VCO source tuning parameters, 6-5 vco source Signal Generators, 6-15 Tuning Qualifications, 6-14 tuning requirements, 6-9 VCO tune constant measuring, 5-27, 5-50 VCO Tuning Constant, 6-11 calculating, 7-74, 7-99 viewing markers, 5-56 Voltage Controlled Source Tuning Requirements, 18-8

#### Y

your first measurement, 3-1